# **Профиль трубопровода**

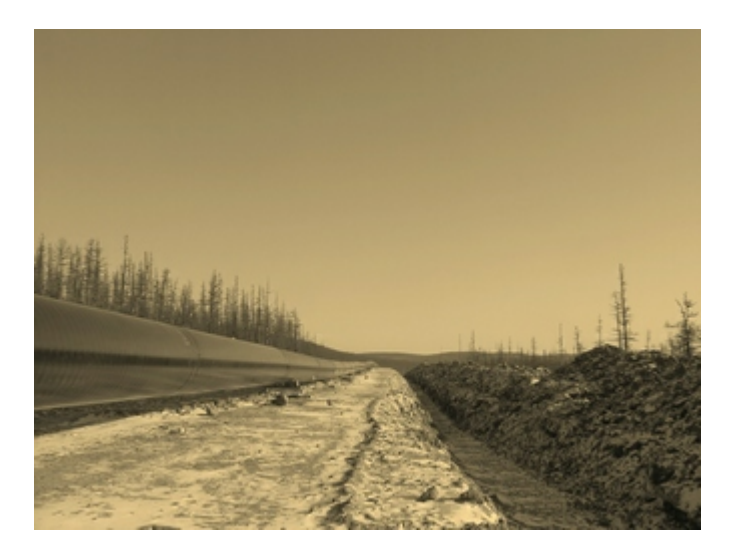

# Содержание

 $\overline{\mathbf{2}}$ 

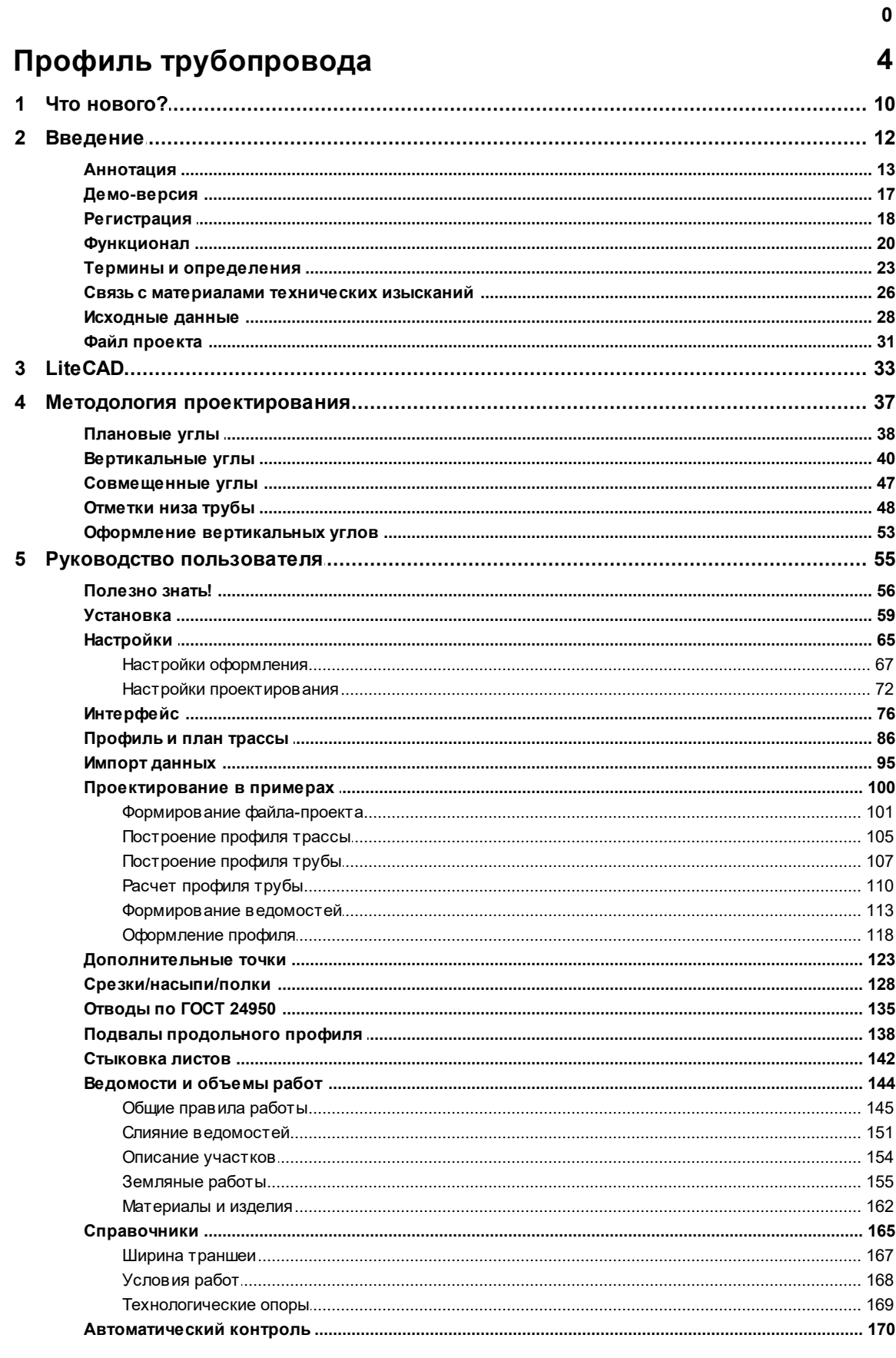

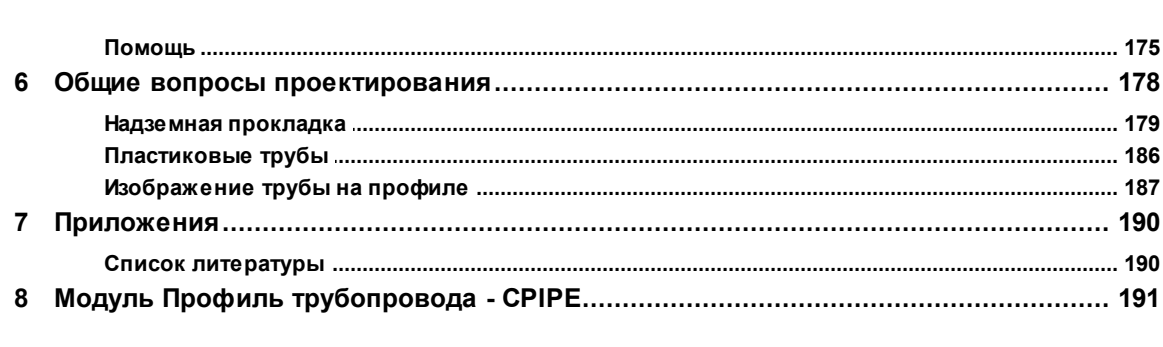

 $\overline{\mathbf{3}}$ 

# <span id="page-3-0"></span>**1 Профиль трубопровода**

*Профиль трубопровода - быстрый и легковесный 2D САПР в арсенале линейщика проектировщика. Инструмент проектирования линейной части магистральных и промысловых линейных трубопроводов при подземной или надземной прокладке стальных/ полиэтиленовых труб, профилированных внутриплощадочных трубопроводов, трубопроводов газоснабжения без использования в работе привычных тяжёлых CAD систем. Одним из ключевых преимуществ Профиль трубопровода является мгновенная отрисовка и расчёт протяжённых участков проектируемого трубопровода в собственном CAD, интегрированном в программное обеспечение. Чтение популярных САПР форматов и возможность взаимодействия с популярными CAD системами для извлечения изыскательских данных профилей позволяет в кратчайшие сроки «поднять» требуемый профиль для дальнейшего расчёта. Функции программы обеспечивают расчет профилей и для наклонно-направленного бурения.*

#### *Возможности программы*

#### *Инженерные изыскания:*

- *формирование файла исходных данных профиля и плана трассы;*
- *построение линии поверхности земли (продольного профиля);*
- *построение элементов подвала продольного профиля (пикеты и их разбивка, километровые знаки, оформление рубленых пикетов и километров, построение отметок земли);*
- *расчет параметров плановой линии трубопровода по круговым кривым, по ГОСТ 24950 и ОТТ-23.040.01-КТН-052-13 (расчет тангенсов, домеров, длин кривых, начала и конца кривой, длин прямых участков, значений направлений между углами);*
- *построение плановой линии трубопровода для оформления подвала продольного профиля;*
- *импорт данных изысканий из программы GeoniCS Изыскания (RGS) и СПЛИТ;*
- *инструменты вставки профиля, данных отметок и расстояний произвольного чертежа из AutoCAD®, BricsCAD®, NanoCAD®(версии 8.5 и выше), ZWCAD®2018-2019.*

#### *Проектирование:*

- *динамическое изменение и расчёт параметров вершин полилинии трубы (массовое добавление и удаление вершин, автоматическая прокладка полилинии трубы по линии минимального заглубления с учётом пересечений, привязки вершин к вершинам полилинии земли и др.);*
- *ручная прокладка позволяет самостоятельно отрисовать полилинию трубы встроенным инструментарием и назначить её как линию трубы (с привязкой к линии земли);*
- *автоматическое построение линии минимального заглубления по нормативному значению согласно СНиП 2.05.06-85 либо иного, указанного пользователем;*
- *динамический расчет профиля трубопровода надземной и подземной прокладки (расчет*

**4**

*вертикальных углов, радиусов естественного изгиба, тангенсов, биссектрис, уклонов, отметок трубы, глубины траншеи);*

- *естественные радиусы рассчитываются автоматически, при необходимости (при условиях прокладки методом наклонно - направленного бурения или использования полиэтиленовых труб газоснабжения) минимальное или постоянное значение радиуса может быть установлено пользователем;*
- *разбивка углов по ГОСТ 24950/ ОТТ-23.040.01-КТН-052-13 приведена в базе, существует встроенный редактор базы, при необходимости можно устанавливать различные типы гнутья "А"или "В"и изменить значения параметров;*
- *сохранение всех настроек, данных, ведомостей, расчетных параметров в нативный формат файла-проекта вместе с чертежом;*
- *визуальный контроль параметров углов при изменении профиля трубопровода;*
- *выполнение срезок и засыпок, автоматический расчет их объемов. Сохранение красных, отметок [срезок/засыпок](#page-127-0) в файл-проект (корректировка линии поверхности земли с учётом красных отметок);*
- *дополнительные функции для принятия проектных решений, такие как, выделение участков для установки противоэрозионных перемычек, анкеровки механизмов, расчет глубины траншеи с учетом подсыпки, выполнение стыковки с соседними профилями, расчет истинной длины трубы для профилей с гористым (холмистым) рельефом.*

#### *Объемы работ:*

- *создание и заполнение ведомостей (автоматическое, полуавтоматическое):*
	- *общих работ: [Условия работ](#page-154-0);*
	- *земляных работ: [Ширина траншеи](#page-154-0), [Откосы траншеи](#page-154-0), механизмов по [Разработке и](#page-154-0) [засыпке](#page-154-0) траншеи, [Подготовка основания](#page-154-0) в том числе футеровка трубопровода, [Срезки](#page-127-0);*
	- *материалов и изделий: [Раскладка трубы,](#page-161-0) [Отводы,](#page-161-0) [Отводы спецификация](#page-161-0), [Отводы](#page-153-0) [условия монтажа](#page-153-0);*
- *сбор ведомостей из нескольких файлов-проектов с [объединением](#page-150-0) в единый файл.*

### *Оформление:*

- *оформление нормальных и укрупненных продольных профилей, продольных профилей трубопроводов газоснабжения по ГОСТ 21.610-85 "СПДС. Газоснабжение, наружные газопроводы. Рабочие чертежи";*
- *оформление трубопроводов надземной прокладки в автоматическом режиме заполняются все позиции профиля в части опор;*
- *автоматическое формирование Ведомости кривых искусственного гнутья, формирование Ведомости кривых искусственного гнутья нормальных профилей с исключением кривых укрупненных участков;*
- *все объекты являются CAD-блоками, что ускоряет процесс оформления, исключает ошибки пользователя;*
- *чертежи формируются с высоким качеством оформления программа сама выполняет разнесение пересекающегося текста, подбор сжатия текста, что существенно сокращает время оформления;*
- *чертежи оформляются под стандарты организации по черчению (СТО) предусмотрена настройка элементов под любые требования СТО, в том числе обращение к единым*

#### *сетевым настройкам.*

#### *Система контроля:*

- *автоматическая проверка возможных несоответствий (наличие рубленых пикетов, наложение тангенсов вертикальных и горизонтальных углов, не соответствие радиусов горизонтальных и вертикальных углов при их совмещении, соблюдение минимального заглубления);*
- *инструмент мониторинга работы (позволяет обнаружить возможные ошибки в случае неверных действий или некорректных входных данных ).*

#### **Инженерные изыскания**

*Исходными данными является профиль и план трассы инженерных изысканий. Формирование исходных данных для проектирования не требует участия специалистов отдела технических изысканий. Для их формирования достаточно чертежа продольного профиля в формате DWG или бумажный вид чертежа.*

*Встроенные функции извлечения данных профиля земли прямо из чертежей популярных CAD систем AutoCAD®, BricsCAD®, NanoCAD®(версии 8.5 и выше), ZWCAD®2018-2019 и редактор файла-проекта позволяют быстро создать основу для проектирования. Данные изысканий могут быть извлечены из GeoniCS Изыскания и ПО СПЛИТ, импортированы из шаблона MS Excel*

*Для площадочных профилированных трубопроводов, подводящих трубопроводов используются инструменты для составления наборного профиля без материалов инженерных изысканий.*

#### **Настройки**

*Профиль трубопровода содержит настройки проектирования, установленные согласно действующих норм и правил и доступны для редактирования в случае особых условий проектирования (при увеличении минимального радиуса упругого изгиба, линии минимального заглубления и т.п.). Для оформления документации под стандарты предприятия предусмотрены функции настроек слоев чертежа для различных элементов оформления.*

#### **Проектирование**

*Расчет профиля трубопровода выполняется без усреднения данных по правилам механики трубы, с соблюдением требований ГОСТ 24950 "Отводы гнутые и вставки* *кривые на поворотах линейной части стальных магистральных трубопроводов".*

*Соблюдение требований СНиП 2.05.06-85 в части устойчивости положения трубопровода.*

*Расчет параметров плановой линии трубопровода производится по круговым кривым и ГОСТ 24950.*

*В качества первичного расчетного профиля трубы принимается полилиния, автоматически созданная или начерченная пользователем, с учетом линии минимального заглубления (пересечений и др.).*

*Расчетный профиль трубы представляется в табличном и графическом виде.*

#### **Автоматический контроль**

*Система автоматического контроля:*

- *на этапах ввода данных;*
- *при проектировании.*

*Назначение радиусов искусственных углов и минимальных радиусов естественных углов, определение рубленых пикетов, наложение тангенсов углов, правильность совмещения горизонтальных и вертикальных углов, соблюдение минимального заглубления и т.д.*

*Обнаруженные несоответствия сопровождаются сообщениями, цветовым выделением в графике чертежа и табличном виде профиля.*

### **Расчет объемов работ**

*Программа содержит более 10 ведомостей, формирующих итоговые объемы работ условия монтажа (в нормальных или заболоченных условиях), подготовка основания траншеи, механизмы разработки и засыпки, предварительное рыхление грунта и другие. Производится автоматическое заполнение ведомостей (частичное или полное) и составление итоговых объемов работ по участку.*

#### **Оформление документации**

*Оформление чертежей нормальных и укрупненных продольных профилей, как и вся графическая работа программы, выполняется во встроенном САПР LiteCAD и не требует для отрисовки внешних средств проектирования. Возможности экспорта чертежа в популярные форматы позволяет обходится без дополнительного программного*

*обеспечения.* 

*Для трубопроводов газоснабжения учтены требования ГОСТ 21.610-85 "СПДС. Газоснабжение, наружные газопроводы. Рабочие чертежи".*

*Профиль трубопровода предоставляет возможность оформления в двух вариантах:*

- *готовый профиль с подвалом (геология отображается с чертежа изысканий);*
- *заполнение профиля по отдельным элементам.*

*Оформление производится в любых масштабах (вертикальных, горизонтальных, геологических). Масштабы могут быть отличные от масштабов расчетного профиля.*

*При оформлении чертежа выполняется автоматическое разнесение наложения текста.*

*Оформление дополнительных материалов (ведомостей) производится после экспорта в документы формата Microsoft Excel®.*

#### **Внесение изменений**

*В случае изменения планового положения трассы трубопровода автоматически выполняется пересчет параметров трубы. Производится пересчет данных ведомостей (объемов работ) и объектов (дополнительных точек) привязанных к пикетам, выдаются сообщения о выполненных изменениях.* 

*Например, при увеличении длины пикета выполняется автоматический пересчет профиля трубы, объема подсыпки и обсыпки, корректировка привязки узла задвижки, расположенных на измененном участке.*

#### **Подвалы**

*В комплект поставки Профиль трубопровода входят унифицированные подвалы продольных профилей. Для создания индивидуальных подвалов существует [инструмент](#page-137-0) их создания и редактирования.*

#### **Балластировка**

*Модуль Балластировка выполняет расчет нормативной балластирующей нагрузки и шага балластирующих устройств по СНиП 2.05.06-85 "Магистральные трубопроводы", ВСН 007-88 "Строительство магистральных и промысловых трубопроводов. Конструкция и балластировка", ведомственные нормы АК "Транснефть" и РАО Газпром.*

*В состав модуля "Балластировка" входят встроенные редакторы и данные балластирующих устройств, справочники футеровочных и изоляционных материалов,*

**8**

*справочники свойств грунтов и т.п.*

*Оформление расчетов выполняется в документах формата Microsoft Word®.*

- *[Введение](#page-11-0)*
- *[LiteCAD](#page-32-0)*
- *[Методология проектирования](#page-36-0)*
- *[Руководство пользователя](#page-54-0)*
- *[Общие вопросы проектирования](#page-177-0)*
- *[Приложения](#page-189-0)*
- *[Модуль Профиль трубопровода CPIPE](#page-190-0)*

#### <span id="page-9-0"></span> $1.1$ Что нового?

#### Версия 7.7.21.322

- многодокументный интерфейс (возможность работы с произвольным количеством одновременно открытых чертежей и файлов-проектов)
- все инструменты работы с файлом-проектом (Проектирование, Оформление и др.) на одной закладке Профиль
- возможность держать открытыми большинство инструментальных окон программы в процессе черчения и расчётов (Профиль и план трассы, Таблица расчёта, Список оформляемых профилей, Ведомости, Справочники, Срезки, Инструменты)
- обновленный инструмент Конструктор подвалов, добавлено окно предварительного просмотра созданного подвала, импорт подвалов из старых версий ПО, возможность вставлять блок подвала в произвольный документ прямо из конструктора
- обновленный инструмент Редактор отводов по ГОСТ 24950 (все данные в одном файле формата XML, больше не требуется переиндексация файлов, которая занимала некоторое время, импорт из старых версий ПО)
- улучшена производительность и скорость отрисовки протяженных профилей

### Версия 7.7.20.630

- исправлена функция клонирования допточки (при клонировании существующей допточки, её клон не добавлялся в таблицу список допточек)
- исправлены незначительные ошибки

#### Версия 7.7.20.625

- добавлена возможность запуска одновременно нескольких экземпляров программы на одной рабочей станции
- копирование графических примитивов между запущенными экземплярами программы (например, можно открыть файл, скопировать графический примитив, блок или выборку графических примитивов и вставить графику в другом, открытом экземпляре программы)
- слияние ведомостей можно производить для файлов проектов форматов \*.lcd u \*.plpx (вместе и в любом порядке)
- окно сообшений можно оставить открытым поверх главного окна и работать с графикой
- исправлены ошибки (возможно, добавлены новые)

### Версия 7.7.20.528

• автоматическая отрисовка графики профиля при открытии файлов проектов, созданных в

*программе GeoniCS PLProfile (\*.plpx)* 

- *полностью обновлённый инструмент [Дополнительные точки](#page-122-0): удобство, функционал, работа напрямую с графикой чертежа*
- *модуль CPIPE теперь работает с текущим открытым файлом проекта (\*.lcd)*

## <span id="page-11-0"></span>**1.2 Введение**

#### *Профиль трубопровода*

- *[Аннотация](#page-12-0)*
- *[Демо-версия](#page-16-0)*
- *[Регистрация](#page-17-0)*
- *[Функционал](#page-19-0)*
- *[Термины и определения](#page-22-0)*
- *[Связь с материалами технических изысканий](#page-25-0)*
- *[Исходные данные](#page-27-0)*
- *[Файл проекта](#page-30-0)*

#### <span id="page-12-0"></span>**1.2.1 Аннотация**

*Программное обеспечение Профиль трубопровода - быстрый и легковесный 2D САПР в арсенале линейщика проектировщика. Позволяет проектировать линейную часть магистральных и промысловых линейных трубопроводов при подземной или надземной прокладке стальных/полиэтиленовых труб, профилированных внутриплощадочных трубопроводов, трубопроводов газоснабжения без использования в работе привычных тяжёлых CAD систем. Одним из ключевых преимуществ Профиль трубопровода является мгновенная отрисовка и расчёт протяжённых участков проектируемого трубопровода в собственном CAD, интегрированном в программное обеспечение. Чтение популярных САПР форматов и возможность взаимодействия с популярными CAD системами для возможности извлечения изыскательских данных профилей земли позволяет в кратчайшие сроки «поднять» требуемый профиль для дальнейшего расчёта.*

*В общем случае, процесс проектирования сводится к следующим этапам:*

- *автоматическое получение изыскательского профиля земли [импорт данных](#page-94-0) (Профиль трубопровода способен извлекать данные профиля земли «на лету» из популярных CAD систем: AutoCAD®, BricsCAD®, NanoCAD®(версии 8.5 и выше), ZWCAD®2018-2019. Импортировать данные изысканий из файлов данных программы GeoniCS Изыскания RGS (формат RGD), а так же ведомостей элементов трассы и углов трассы в формате MS Excel, созданных программой СПЛИТ. Импортировать шаблонные данные формата MS Excel. Возможно копирование требуемых значений из AutoCAD®, BricsCAD®, NanoCAD®(версии 8.5 и выше), ZWCAD®2018-2019 и вставка в таблицу профиля трассы (поля Расстояния и Отметки черные). Ручной ввод и корректировка данных с автоматической расстановкой пикетов или без таковой);*
- *автоматическая или ручная прокладка линии трубы. [\(Автоматизация процесса](#page-106-0) [проектирования линии трубы](#page-106-0) позволяет: автоматически построить линию, на основе линии трассы с учётом требуемого минимального заглубления и минимального заглубления на пересечениях трассы, "притянуть" вершины линии трубы к вершинам линии земли, автоматически удалить вершины в пределах заданных точностей (например, лежащих на одной прямой, в пределах заданных расстояний). Массовое добавление или удаление вершин простым указанием на чертеже с возможностью автоматического пересчёта параметров вершин и углов. Возможность указать произвольную полилинию, соответствующих параметров в качестве линии трубы и дальнейшую её корректировку в этом качестве);*
- *произвести полный расчёт профиля с отрисовкой графики (Расчёт параметров*

*вершин, уклонов, направлений, горизонтальных и вертикальных углов и других параметров. На этом этапе можно выполнять черчение различных элементов профиля трассы для удобства работы: отметок земли, пересечений, пикетов и километровых знаков, плановой линии. Элементов профиля трубы: отметок профиля трубы и траншеи, уклонов, глубин, блоков вертикальных углов, а также ведомости кривых и углов поворота трассы. Происходит автоматическое (частичное или полное) заполнение ведомостей);* 

- *оформить профиль [\(Оформление](#page-117-0) в произвольных вертикальных и горизонтальных масштабах. Как автоматическое, так и ручное поэлементное оформление. Хранение списка оформляемых профилей в самом файле проекта и наличие инструментария создания произвольных шаблонов подвалов позволяет полностью автоматизировать процесс оформления чертежа);*
- *сохранить профиль или экспортировать в популярный CAD формат (Внутренний формат файла позволяет сохранять всю графику вместе с данными проекта в одном файле. Вместе с возможностью читать файлы популярных CAD систем и экспортировать графику в их форматы, это позволяет организовать рабочий процесс линейного проектирования на произвольном рабочем месте в отсутствии установленных на рабочем месте сторонних программ для CAD проектирования).*

*За более подробной информацией можно обратиться к открытой документации, методологии проектирования, учебным видео материалам. Программное обеспечение доступно для установки и тестирования на период 30-дней всем желающим.*

#### *Профиль трубопровода является развитием программного комплекса GeoniCS PLProfile.*

*Ниже приведен краткий список функций, дополнений и изменений:*

- *многодокументный интерфейс (возможность работы с произвольным количеством одновременно открытых чертежей и файлов-проектов);*
- *все инструменты работы с файлом-проектом (Проектирование, Оформление и др.) на одной закладке Профиль;*
- *обновленный интерфейс Ribbon лента, со встроенными средствами управления, панелью быстрого доступа и списком недавно открытых файлов проектов;*
- *значительное увеличение скорости отрисовки элементов чертежа;*
- *автоматическая конвертация файлов-проектов версий 5.х (файлы \*.plp) и 7.х(файлы \*.plpx) в фоновом режиме при их открытии;*
- *обновленная версия модуля Балластировка трубопровода (см. документацию к модулю);*
- *дистрибутив содержит полнофункциональную версию программного обеспечения для*

*работы с HASP ключом и регистрируемую версию с триальным периодом в 30 дней;*

**• регистрируемая версия программного обеспечения работает в режиме [Демо](#page-16-0) (с** *некоторыми ограничениями) до ввода регистрационного ключа в программу.*

#### *Связь с материалами инженерных изысканий*

- *импорт данных изысканий из программы GeoniCS Изыскания (RGS);*
- *импорт данных из программы СПЛИТ;*
- *импорт данных профиля земли из произвольного чертежа AutoCAD®, BricsCAD®, NanoCAD®(версии 8.5 и выше), ZWCAD®2018-2019 (Выполняется оцифровка данных с графического представления профиля земли. С выбранной пользователем линии данные об отметках и расстояниях переводятся в табличную форму профиля трассы. При переводе данных выполняется анализ координат, что каждая следующая координата Х должна быть больше предыдущей, если условие не выполняется - линия не принимается);*
- *вставка данных отметок и расстояний из произвольного чертежа AutoCAD®, BricsCAD®, NanoCAD®(версии 8.5 и выше), ZWCAD®2018-2019.*

#### *Дополнительные возможности и инструменты*

- *расчет углов естественного изгиба;*
- *расчет вертикального угла с отрисовкой блока;*
- *информация о точке (добавлены сведения по отметкам восстановления земли для срезок/ полок/насыпей, глубине траншеи);*
- *мониторинг работы (Фиксирует основные действия в программе и работу функций расчета и отрисовки элементов чертежа. Позволяет определить источник ошибки в случае появления таковой, с возможностью копирования информации, например, для отправки в техподдержку программы);*
- *работа с цветом данных ведомостей (ячейки, строки) на время сеанса работы;*
- *поворот тангенсов плановых углов (Для плановых углов из кривых холодного гнутья добавлена возможность поворота тангенсов, указывается в таблице План трассы основной формы. При расчете трубы, если угол совмещенный, разворот тангенсов принимается по плановому углу);*
- *проверка на несоответствие, когда при расчете трубы произведен разворот тангенсов вертикально угла, совмещенного с плановым без развернутых тангенсов планового угла;*
- *ведомости (Проверка таблиц на корректность указания пикетов, участков, их пересечений в форме Ведомости);*
- *ведомости (Ручная разработка для коммуникаций. В ведомости условий работ добавлено*

*автоматическое выделение участков с ручной разработкой грунта на пересечениях с коммуникациями. Коммуникацией считается пересечение, указанное в профиле трассы с ненулевым значением диаметра. Длина ручной разработки принимается равной по 2 м от края коммуникации с округлением значения до одного метра по правилам математики. То есть, для диаметров 0,5 м и более, длина участка ручной разработки грунта будет 5 м, для диаметра менее 0,5 м - 4 м. Участки ручной разработки, между которыми менее 2 м объединяются в один участок. В ведомости разработки и засыпки при назначении механизмов добавляется ручная разработка на участках с коммуникациями. Для работы функций в Условиях работ должны присутствовать условия с текстом "коммуникац");*

*точность привязки точек трубы по координате Х, м добавлена в настройки программы.*

*Справочные материалы, руководства, (видео-уроки актуальны для GeoniCS PLProfile):*

- *сборник Полезных советов по работе с программой (интерактивный и одним файлом формата PDF);*
- *встроенные справочные материалы, руководство пользователя и методология проектирования в формате PDF;*
- *видео-уроки по работе с программой доступны по [ссылке.](http://plprofile.net/download/update/VideoGeoniCSPLP.zip)*

*Разработчики программы оставляют за собой право вносить изменения в программу без корректировки настоящей инструкции, поэтому могут быть обнаружены некоторые разночтения (текста, символов) между инструкцией и программой.*

### <span id="page-16-0"></span>**1.2.2 Демо-версия**

*Профиль трубопровода работает в режиме Демо если во время [установки](#page-58-0) программного обеспечения на рабочую станцию выбран вариант лицензирования Регистрация программы.*

*При выборе варианта Работа с HASP ключом режим Демо не предусмотрен (требуется HASP ключ и установленный драйвер HASP ключа), программа сразу работает в полнофункциональном режиме.*

*Режим Демо ограничен сроком использования 30 дней с момента первого запуска.*

#### *Ограничения в режиме работы Демо:*

- *не предназначен для коммерческого использования;*
- *ограничение периода использования 30 дней с момента первого запуска.*

#### *В режиме работы Демо отключены некоторые функции программы!*

*При запуске программы в Демо режиме отображается информационное окно с ограничениями и оставшимся временем использования.*

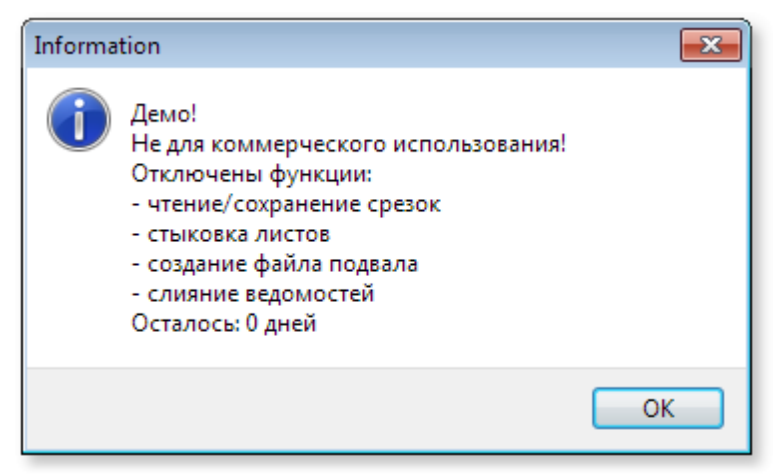

*Для перехода в полнофункциональный режим работы можно выбрать из следующих вариантов:*

- *[зарегистрировать](#page-17-0) программу или продлить период ознакомления с программой обратившись к поставщику программного обеспечения;*
- *приобрести лицензию/лицензии на HASP ключе*

#### <span id="page-17-0"></span> $1.2.3$ Регистрация

После истечения Демо периода использования и для продолжения работы потребуется зарегистрировать программное обеспечение. Эту задачу выполняет инструмент Регистрация, доступный на вкладке Помощь кнопка Регистрация

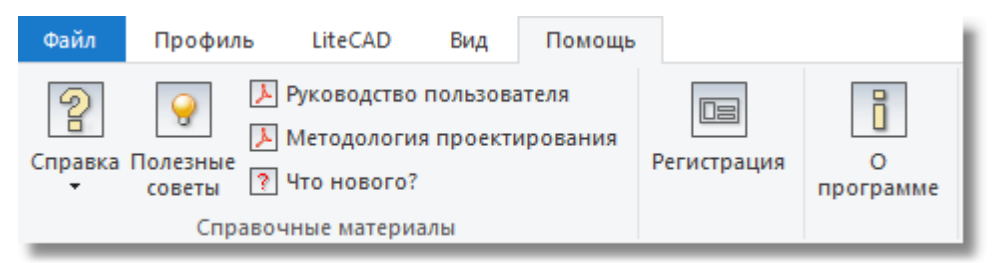

Если программное обеспечение работает в режиме HASP ключа в сети пользователя, то кнопка Регистрация отображает информацию об идентификаторе HASP ключа

Инструмент позволяет зарегистрировать программу с помощью регистрационного ключа или получить информацию о регистрации, в случае, если программа уже зарегистрирована. Для регистрации программы потребуется передать в службу поддержки строку из поля Hardware **ID**, который можно скопировать в буфер обмена кнопкой, расположенной справа от поля Hardware ID.

После приобретения программного обеспечения пользователь отправляет информацию о Hardware ID и в ответ получает регистрационную информацию с именем пользователя и ключа, которые нужно ввести в соответствующие поля на форме регистрации Имя и Ключ, после чего нажать на кнопку Зарегистрировать

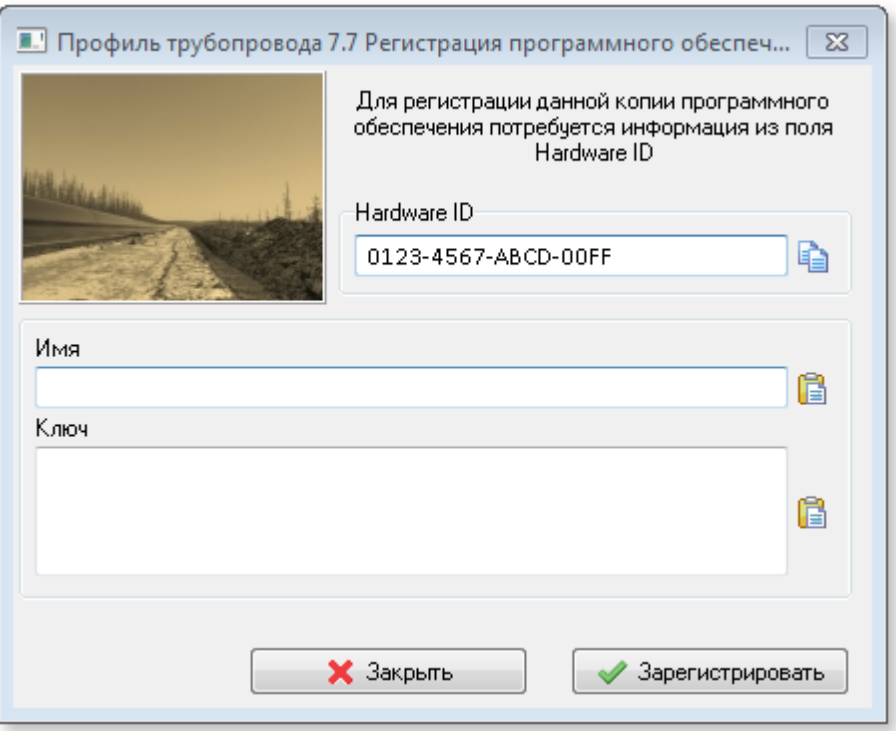

После регистрации программного обеспечения кнопка Регистрация на вкладке Помощь показывает форму информации о регистрации, на которой отображается информация о пользователе и ключе.

Кнопка Удалить регистрацию позволяет удалить регистрационную информацию и ввести новую, если это необходимо. Например, при аренде программного обеспечения (подписка) при наличии нового ключа, можно удалить старую информацию и ввести новую.

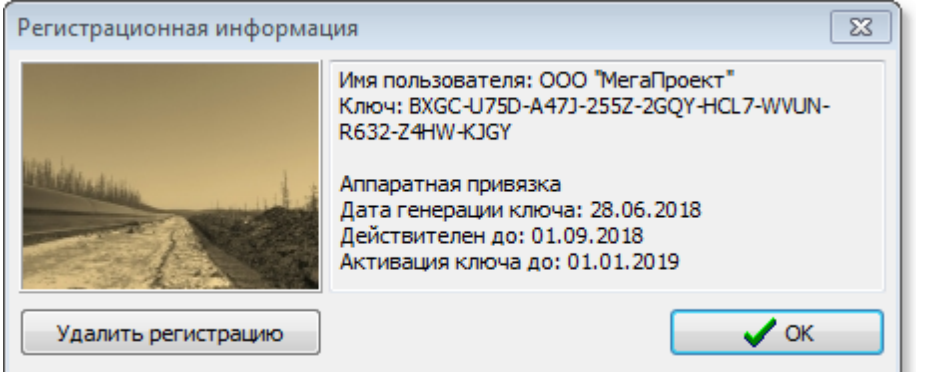

Зарегистрированное программное обеспечение переходит из режима Демо в режим Полной функциональности

Пара значений Имя пользователя и Ключ, предоставляемые зарегистрированным пользователям, всегда привязаны к аппаратному идентификатору, уникальному для каждого конкретного рабочего места, поэтому не представляют из себя секретной информации. Но могут потребоваться для повторной регистрации рабочего места или для идентификации пользователя. Сохраните эту информацию на срок действия ключа

#### <span id="page-19-0"></span>**1.2.4 Функционал**

*Программа Профиль трубопровода предназначена для проектирования магистральных, промысловых, внутриплощадочных трубопроводов, а также трубопроводов газоснабжения с оформлением по ГОСТ21.610-85 "СПДС. Газоснабжение, наружные газопроводы. Рабочие чертежи".*

*Программа выполняет проектирование стальных и полиэтиленовых труб при надземной, наземной и подземной прокладках.*

*Функции программы обеспечивают расчет профилей для наклонно-направленного бурения.*

*Производит расчеты продольных профилей трубопроводов и оформление выполненных расчетов во встроенной САПР на базе LiteCAD с возможностью экспорта в популярные CAD форматы.*

*Программа включает в себя систему автоматического контроля над ошибками пользователя на этапах ввода исходных данных и процесса проектирования.*

*Применяется для проектирования магистральных трубопроводов (нефтегазопроводов и продуктопроводов), промысловых профилированных трубопроводов (нефтегазопроводов, водоводов).*

*Эксплуатация программы осуществляется проектными организациями.*

#### *Возможности программы*

#### *Инженерные изыскания:*

- *формирование файла исходных данных профиля и плана трассы;*
- *построение линии поверхности земли (продольного профиля);*
- *построение элементов подвала продольного профиля (пикеты и их разбивка, километровые знаки, оформление рубленых пикетов и километров, построение отметок земли);*
- *расчет параметров плановой линии трубопровода по круговым кривым, по ГОСТ 24950 и ОТТ-23.040.01-КТН-052-13 (расчет тангенсов, домеров, длин кривых, начала и конца кривой, длин прямых участков, значений направлений между углами);*
- *построение плановой линии трубопровода для оформления подвала продольного профиля;*
- *импорт данных изысканий из программы GeoniCS Изыскания (RGS) и СПЛИТ;*
- *инструменты вставки профиля, данных отметок и расстояний произвольного чертежа из AutoCAD®, BricsCAD®, NanoCAD®(версии 8.5 и выше), ZWCAD®2018-2019.*

#### *Проектирование:*

- *динамическое изменение и расчёт параметров вершин полилинии трубы (массовое добавление и удаление вершин, автоматическая прокладка полилинии трубы по линии минимального заглубления с учётом пересечений, привязки вершин к вершинам полилинии земли и др.);*
- *ручная прокладка позволяет самостоятельно отрисовать полилинию трубы встроенным инструментарием и назначить её как линию трубы (с привязкой к линии земли);*
- *автоматическое построение линии минимального заглубления по нормативному значению согласно СНиП 2.05.06-85 либо иного, указанного пользователем;*
- *динамический расчет профиля трубопровода надземной и подземной прокладки (расчет вертикальных углов, радиусов естественного изгиба, тангенсов, биссектрис, уклонов, отметок трубы, глубины траншеи);*
- *естественные радиусы рассчитываются автоматически, при необходимости (при условиях прокладки методом наклонно - направленного бурения или использования полиэтиленовых труб газоснабжения) минимальное или постоянное значение радиуса может быть установлено пользователем;*
- *разбивка углов по ГОСТ 24950/ ОТТ-23.040.01-КТН-052-13 приведена в базе, существует встроенный редактор базы, при необходимости можно устанавливать различные типы гнутья "А"или "В"и изменить значения параметров;*
- *сохранение всех настроек, данных, ведомостей, расчетных параметров в нативный формат файла-проекта вместе с чертежом;*
- *визуальный контроль параметров углов при изменении профиля трубопровода;*
- *выполнение срезок и засыпок, автоматический расчет их объемов. Сохранение красных, отметок [срезок/засыпок](#page-127-0) в файл-проект. (корректировка линии поверхности земли с учётом красных отметок);*
- *дополнительные функции для принятия проектных решений, такие как выделение участков для установки противоэрозионных перемычек, анкеровки механизмов, расчет глубины траншеи с учетом подсыпки, выполнение стыковки с соседними профилями, расчет истинной длины трубы для профилей с гористым (холмистым) рельефом.*

#### *Объемы работ:*

- *создание и заполнение ведомостей (автоматическое, полуавтоматическое);*
	- *общих работ: [Условий работ](#page-154-0);*
	- *земляных работ: [Ширины траншеи,](#page-154-0) [Откосы траншеи,](#page-154-0) механизмов по [Разработке и](#page-154-0) [засыпке](#page-154-0) траншеи, [Подготовка основания](#page-154-0) в том числе футеровка трубопровода,*

#### *[Срезки](#page-127-0);*

- *материалов и изделий: [Раскладка трубы,](#page-161-0) [Отводы,](#page-161-0) [Отводы спецификация](#page-161-0), [Отводы](#page-153-0) [условия монтажа](#page-153-0).*
- *сбор ведомостей из нескольких файлов-проектов с [объединением](#page-150-0) в единый файл.*

#### *Оформление:*

- *оформление нормальных и укрупненных продольных профилей, продольных профилей трубопроводов газоснабжения по ГОСТ 21.610-85 "СПДС. Газоснабжение, наружные газопроводы. Рабочие чертежи";*
- *оформление трубопроводов надземной прокладки в автоматическом режиме заполняются все позиции профиля в части опор;*
- *автоматическое формирование Ведомости кривых искусственного гнутья, формирование Ведомости кривых искусственного гнутья нормальных профилей с исключением кривых укрупненных участков;*
- *все объекты являются CAD-блоками, что ускоряет процесс оформления, исключает ошибки пользователя;*
- *чертежи формируются с высоким качеством оформления программа сама выполняет разнесение пересекающегося текста, подбор сжатия текста, что существенно сокращает время оформления;*
- *чертежи оформляются под стандарты организации по черчению (СТО) предусмотрена настройка элементов под любые требования СТО, в том числе обращение к единым сетевым настройкам.*

#### *Система контроля:*

- *автоматическая проверка возможных несоответствий (наличие рубленых пикетов, наложение тангенсов вертикальных и горизонтальных углов, не соответствие радиусов горизонтальных и вертикальных углов при их совмещении, соблюдение минимального заглубления);*
- *инструмент мониторинга работы (позволяет обнаружить возможные ошибки в случае неверных действий или некорректных входных данных ).*

### <span id="page-22-0"></span>**1.2.5 Термины и определения**

#### *Принятые обозначения:*

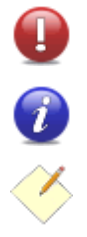

*важная, обязательная к прочтению информация*

*дополнительная информация*

*полезный совет*

#### *Вертикальный угол естественного изгиба*

*(естественный вертикальный угол) – вертикальный угол, для которого расчет параметров выполняется "по прилеганию".*

#### *Горизонтальный угол естественного изгиба*

*(естественный горизонтальный угол) – горизонтальный угол, для которого расчет параметров выполняется "по круговым кривым".*

*Искусственный угол – горизонтальный или вертикальный угол из отводов:*

- *горячего гнутья гнутых штампосварных отводов (R=1.5Ду) или отводов гнутых с помощью индукционного нагрева (R=10Ду, 5Ду);*
- *холодного гнутья отводов гнутых с использованием трубогибочных станков по ГОСТ 24- 950/ОТТ-23.040.01-КТН-052-13 .*

*Ведомость объемов работ (документ марки "ВР") – документ, содержащий все позиций объемов работ по линейной части, достаточный для составления смет. Как правило, данный документ имеет марку "ВР".*

*Линия минимального заглубления – линия минимального заглубления трубопровода. Если не указано иначе, по умолчанию, от каждой точки земли откладывается минимальное заложение трубы, регламентированное СНиП 2.05.06-85. Линия, соединяющая эти точки, является линией минимального заглубления трубопровода, которая автоматически отображается при построении линии земли на чертеже.*

*Параметры вертикального или горизонтального угла имеют следующие условные обозначения:*

**24**

*R – радиус вертикального или горизонтального угла.*

- *T тангенсы вертикального или горизонтального угла естественного изгиба.*
- *Т1, Т2 тангенсы угла, выполненного кривыми по ГОСТ 24950, ОТТ-23.040.01-КТН-052-13 .*
- *К кривой участок вертикального или горизонтального угла.*
- *Б биссектриса вертикального или горизонтального угла*
- *Д домер горизонтального угла.*

*"По прилеганию"– расчет параметров вертикального угла R, Т, К, Б выполняется с учетом условий жесткости трубопровода, то есть в зависимости от толщины стенки, диаметра трубы, выпуклости или вогнутости кривой. Здесь использована методика из "Справочника по проектированию магистральных трубопроводов" под редакцией А.К.Дерцакяна (5.39) и (5.43) "Недра" 1977г.*

*"По круговым кривым"– расчет данных горизонтального угла Т, К, Б, Д выполняется по методу круговых кривых в зависимости от заданного значения радиуса. Использованы формулы из книги "Таблицы для разбивки горизонтальных и вертикальных круговых кривых и закруглений с переходными кривыми на автомобильных дорогах" Н.А.Митин ГОСГЕОЛОГТЕХИЗДАТ.*

*Рубленый пикет – пикет длиной не равной 100м.*

*Радиус вертикального угла минимальный – минимальный радиус естественного изгиба вертикальных углов. Задание минимального радиуса выполняется в случае, когда его значение отличается от значения регламентируемого СНиП 2.05.06-85.*

*Радиус вертикального угла постоянный – при его задании все вертикальные углы естественного изгиба рассчитываются с постоянным радиусом. Например, при проектировании профиля трубы, укладываемой методом наклонно-направленного бурения.*

*Совмещенный угол – вертикальный угол, вершина которого совпадает с вершиной горизонтального угла, здесь с точностью до 1м.*

*Створный знак – здесь горизонтальный угол с радиусом R=0, обычно со значением менее одного градуса. Для таких углов расчет параметров Т, К, Б не производится.*

*Тип угла – вертикальные и горизонтальные углы разделены на следующие типы в зависимости от радиусов изгиба:*

- *холодный угол, радиус которого принимается согласно ГОСТ 24-950, ОТТ-23.040.01-КТН-052-13 ;*
- *горячий угол, радиус которого менее 10Дн;*
- *естественный угол, радиус которого не менее 1000Дн.*

*где Дн – наружный диаметр*

*Тип отвода – тип отвода, определяемый п.1.1 ГОСТ 24-950, а именно:*

- *тип 1 из однотрубной трубы;*
- *тип 2 из однотрубной трубы с применением на период гибки второй инвентарной трубы или патрона-удлинителя;*
- *тип 3 из двух труб.*

*По ОТТ-23.040.01-КТН-052-13 отводы холодной гибки изготавливаются из одиночных труб (тип 1) или двухтрубных секций (тип 2).*

*Вид вставки – вид вставки (то есть вид угла, набранного из отводов определенного типа), определяемый п.1.6 ГОСТ 24-950, а именно:* 

- *"А" вставка (угол) из отводов типа 1 (из однотрубной трубы);*
- *"Б" вставка (угол) из отводов типа 2 (из однотрубной трубы с применением на период гибки второй инвентарной трубы или патрона-удлинителя);*
- *"В" вставка (угол) из отводов типа 3 (из двух труб).*

*Вид вставки угла и требование к условному обозначению угла определено ГОСТ 24-950.*

*Отраслевой документ ОТТ-23.040.01-КТН-052-13 определяет требования к типам отводов и не содержит требований к общему набору кривой (то есть виду вставки). При этом 2-ой тип отвода по ОТТ соответствует 3-му типу отвода по ГОСТ (3-й тип отвода в ОТТ не предусмотрен).* 

*Поэтому в пакет программы включены таблицы значений:*

- *"вид А тип 1" вставки из отводов типа 1 (однотрубка);*
- *"вид Б тип 2" вставки из отводов типа 2 (однотрубка);*
- *"вид В тип 3" вставки из отводов типа 3 (двутрубка).*
- *"без вида тип 1" вставки из отводов типа 1 (однотрубка), когда в условном обозначении вид вставки указываться не будет;*
- *"В тип 2" вставки из отводов типа 2 (двутрубка);*
- *"без вида тип 2" вставки из отводов типа 2 (двутрубка), когда в условном обозначении вид вставки указываться не будет.*

*Учитывая тот факт, что ОТТ-23.040.01-КТН-052-13 не определяет требования к виду вставки, а ГОСТ 24-950 имеет федеральное значение, рекомендуется всегда использовать при проектировании вид вставки. То есть при проектировании по ОТТ рекомендуется использовать "вид А тип 1" и "вид В тип 2".*

#### <span id="page-25-0"></span>**1.2.6 Связь с материалами технических изысканий**

*Исходными данными является продольный профиль трассы из материалов технических изысканий вне зависимости от того, какое программное обеспечение использовалось для его создания.* 

#### *Исходными данными, получаемыми с чертежа продольного профиля, являются:*

- *номера километров и пикетов;*
- *расстояния разбивки пикетов;*
- *отметки земли (цифровые значения);*
- *данные горизонтальных углов (начальное направление трассы, номера вершин углов, их ПКпривязки, значения углов в градусах и минутах, радиусы углов).*
- *данные пересечений коммуникаций (описание, характеристики, глубина).*

*Формирование исходных данных происходит набором всех перечисленных данных на форме [Профиль и план трассы](#page-85-0) программы или следующими способами:*

- *указание произвольного профиля в одной из следующих популярных CAD-систем: AutoCAD®, BricsCAD®, NanoCAD®(версии 8.5 и выше), ZWCAD®2018-2019 и внесение его данных в таблицу Профиль трассы (выбранная для импорта CAD-система должна быть установлена в системе);*
- *копирование данных расстояний и отметок из произвольного чертежа: AutoCAD®, BricsCAD®, NanoCAD®(версии 8.5 и выше), ZWCAD®2018-2019;*
- *[импорт](#page-94-0) данных изысканий из программы GeoniCS Изыскания (RGS);*
- *[импорт](#page-94-0) данных изысканий из файлов ведомостей элементов профиля и углов трассы, созданных программой СПЛИТ;*
- *импорт из файла формата MS Excel® через файл-шаблона;*
- *простое копирование/вставка блоков данных из буфера обмена Windows.*

*Построение линии земли и плановой линии трубопровода программой, позволяет сравнить полученную графику с материалами технических изысканий и при обнаружении несоответствий выполнить их анализ до начала проектирования.*

#### *Выбор данного подхода основан на следующем:*

*несмотря на высокий уровень технологий создания продольных профилей инженерных изысканий они не обеспечивают 100%-го соответствия окончательно оформленного*

- *формирование исходных данных для проектирования не требует участия специалистов по техническим изысканиям;*
- *для формирования исходных данных достаточно чертежа продольного профиля в бумажном виде.*

#### <span id="page-27-0"></span>**1.2.7 Исходные данные**

**28**

*Формирование исходных данных происходит набором [данных](#page-25-0) на форме Профиль и план трассы в закладках Профиль трассы и План трассы следующими способами:*

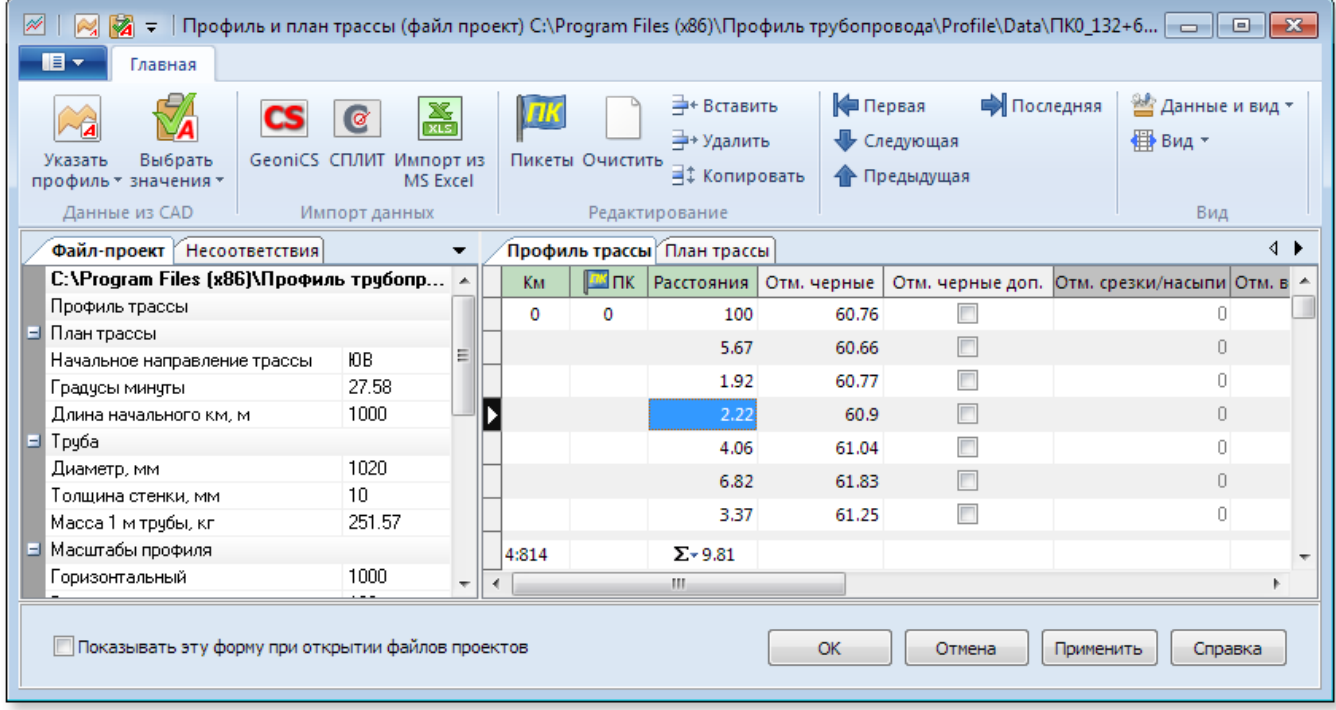

*инструмент Указать профиль - позволяет указать произвольную линию профиля земли в AutoCAD®, BricsCAD®, NanoCAD®(версии 8.5 и выше), ZWCAD®2018-2019 и автоматически внести данные о расстояниях и отметках в таблицу Профиль трассы (программа может открывать форматы чертежей популярных CAD систем, поэтому данные можно получить прямо из открытого в программе чертежа);*

- *инструмент Выбрать значения копирование данных расстояний и отметок из произвольного чертежа AutoCAD®, BricsCAD®, NanoCAD®(версии 8.5 и выше), ZWCAD®2018-2019 (программа может открывать форматы чертежей популярных CAD систем, поэтому данные можно получить прямо из открытого в программе чертежа);*
- *ручной набор данных;*
- *импорт из файлов ведомостей элементов профиля и углов трассы, созданных программой СПЛИТ(формат MS Excel®);*
- *импорт данных изысканий из программы GeoniCS Изыскания (RGS);*
- *импорт из файла-шаблона формата MS Excel® (файл-шаблона: ...Default/template.xls);*
- *простое копирование/вставка блоков данных из буфера обмена Windows.*

*Исходными данными для профиля трассы являются:*

- *номера километров;*
- *номера пикетов;*
- *расстояния разбивки пикетов;*
- *черные отметки земли;*
- *отметки срезки/насыпи и отметки обратного восстановления (не редактируемое поле, формируются автоматически при выполнении [полок/срезок/насыпей\)](#page-127-0);*
- *данные о пересечениях (описание пересечения, значения глубины/высоты, диаметр для пересекаемой коммуникации, расстояние в свету, минимальная глубина залегания проектируемого трубопровода).*

*Исходными данными, для плановых углов являются:* 

- *начальное направление трассы (СЗ, СВ, ЮЗ, ЮВ);*
- *начальный угол направления трассы (указание начального направление и угла не обязательно, в этом случае они не будут оформляться в плановой линии продольного профиля);*
- *обозначения углов;*
- *сторона поворота угла (прав/лев);*
- *значение угла поворота (градусы, минуты);*
- *пикет вершины угла;*
- *плюсовка к пикету вершины угла;*
- *радиус изгиба угла (в метрах для естественных углов и углов из кривых по ГОСТ 4950-81/ ОТТ-23.040.01-КТН-052-13 , в условных диаметрах - для отводов R=1.5Ду, 5Ду, для створных знаков укажите "0");*
- *вид вставки угла, например, "вид А тип 1" (указывается в случае, когда угол выполнен кривыми по ГОСТ 24950-81/ОТТ-23.040.01-КТН-052-13 и вид вставки угла отличен от общепринятого для проектируемого профиля).*

*Как правило, пользователи проектируют несколько нормальных профилей совместно, что позволяет исключить процедуру стыковки профилей. Затем создают список оформляемых профилей для последующего оформления. Проектирование укрупненных профилей пользователи выполняют в составе нормальных профилей. Если в нормальных профилях приведена отличная от укрупненных разбивка пикета – в файл-проект заносится разбивка пикетов и отметки с чертежей укрупненных профилей.*

*Описание работы инструментов при вводе исходных данных приведены в [руководстве](#page-54-0) [пользователя.](#page-54-0)*

7

*При заполнении данных плановых углов следует учитывать:*

- для углов с радиусом меньше Дн/10 выполняется разбивка по ГОСТ 24950-81/ОТТ-23.040.01-КТН-*052-13 . Радиус можно указать приблизительный, его истинное значение принимается согласно таблицам (инструмент [Отводы по ГОСТ 24950](#page-134-0)). Радиус можно выбрать из выпадающего списка (минимальный для естественных углов и по ГОСТ 24950-81/ОТТ-23.040.01-КТН-052-13 указан в зависимости от диаметра, заполненного в инспекторе файла-проекта);*
- *углы с радиусом равным или меньше 10 м, рассматриваются как углы, выполненные отводами, гнутыми с помощью индукционного нагрева, или штампосварными отводами.*

### <span id="page-30-0"></span>**1.2.8 Файл проекта**

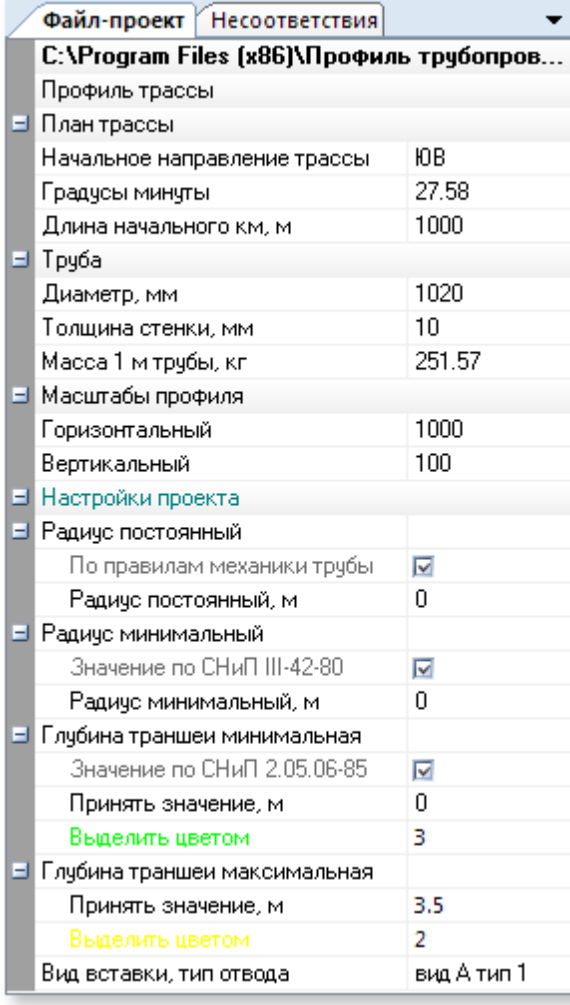

*Файл проекта представляет собой структурированный набор разнотипных данных, собранных в едином файле вместе с графикой и расчётом.*

*Профиль трубопровода имеет нативный формат файлов встроенной САПР LiteCAD (файлы с расширением \*.lcd), позволяющей сохранять графику вместе с данными о профиле.*

*Таким образом, данные файла проекта хранятся внутри самого чертежа в едином файле.*

*Зарегистрированные в системе при инсталляции программы расширения файлов проектов Профиль трубопровода: \*.lcd, \*.plpx (для версий GeoniCS PLProfile 7.х) и \*.plp (для версий GeoniCS PLProfile 5.х)*

*Фактически, файл-проект это готовый оформленный профиль с графикой, входными и расчётными данными, включая настройки проекта, данные профиля и плана трассы, списком оформляемых профилей, данными о трубе, масштабах профиля, радиусах, глубине залегания, табличными данными ведомостей:*

- *условия работ;*
- *ширина траншеи;*
- *откосы траншеи;*
- *разработка и засыпка;*
- *подготовка основания;*
- *обсыпка;*
- *раскладка трубы;*
- *отводы;*
- *отводы спецификация;*
- *отводы условия монтажа;*
- *срезки.*

*Программа умеет открывать файлы проектов, унаследованные от ПО GeoniCS PLProfile (файлы \*.plp, \*.plpx описательная часть старых форматов находится в файле PLProfile.xsd в каталоге Default в каталоге инсталляции программы).* 

*Для работы с форматами файлов-проектов \*.plp, \*.plpx достаточно их открыть и*

**32**

*сохранить в новом формате (построить, рассчитать и оформить профиль также возможно и для старого формата). Сохранение файлов-проектов старых форматов возможно только в новом формате \*.lcd*

*Вместе с возможностью открывать и редактировать файлы популярных CAD-форматов, а также экспортировать графику в их форматы(например, DXF и др.), позволяет организовать рабочий процесс линейного проектирования на произвольном рабочем месте в отсутствии стороннего программного обеспечения.*

*Конвертация файлов проектов ПО GeoniCS PLProfile происходит автоматически при их открытии в программе.*

#### *Встроенное средство конвертации файлов проектов*

*Профиль трубопровода выполняет чтение форматов файлов GeoniCS PLProfile Достаточно открыть этот файл стандартным способом через главное меню Открыть... Укажите в списке выбора расширения файлов диалога открытия - GeoniCS PLProfile v.5.x (\*.plp) или GeoniCS PLProfile v.7.x*

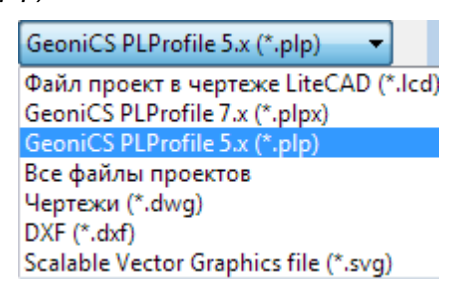

#### *Нажмите кнопку Открыть*

*Программа автоматически конвертирует файл (\*.plp) в файл (\*.plpx) с таким же названием, после чего будет выведено информационное сообщение о статусе конвертации (успешно или не успешно)*

*После успешной конвертации и открытия файла проекта можно произвести черчение, расчёт и сохранить файл проекта в нативный формат (\*.lcd)*

*Если в системе не установлена программа GeoniCS PLProfile, то дважды щелкните мышкой на файле \*.plp в проводнике Windows.*

*Открыть файл проекта из проводника Windows если установлена программа GeoniCS PLProfile можно следующим способом: правой кнопкой мыши на требуемом файле проекта выберите пункт меню Открыть с помощью... и выберите Профиль трубопровода.* 

## <span id="page-32-0"></span>**1.3 LiteCAD**

#### *Профиль трубопровода имеет встроенный САПР на базе SDK LiteCAD.*

*Встроенный САПР позволяет автоматически отрисовать профиль в самой программе на порядок быстрее, в отличии от GeoniCS PLProfile, где черчение осуществлялось во внешние популярные CAD системы. Кроме того, программа позволяет сохранять чертежи в различных популярных форматах, включая dxf, и может использоваться независимо, как обычное средство 2D-проектирования.*

*"На борту" самые востребованные возможности популярных CAD систем:* 

- *примитивы, полигоны, размерные линии, штриховки, текст и многострочный текст;*
- *работа со свойствами объекта и командной строкой;*
- *работа с блоками, слоями, цветом, стилями линий, точек и текста;*
- *вставка изображений;*
- *шаговые и объектные привязки, полярное отслеживание, координатная сетка и режим ортогональности;*
- *Zoom, Aerial view, Magnifier;*
- *измерение расстояний и площадей;*
- *экспорт в различные форматы и в битмап;*
- *предварительный просмотр недавних документов (встроенного формата \*.lcd);*
- *локализация интерфейса: Русский/English;*
- *… и много другое.*

#### *Hot Keys (Горячие клавиши) САПР LiteCAD:*

- *F2 режим ортогональности;*
- *F3 режим объектной привязки;*
- *F7отображение сетки (Ctrl+G);*
- *F8 полярное отслеживание;*
- *F9 шаговая привязка;*
- *Ctrl+0 полноэкранный режим;*
- *Shift+Right Click меню Object Snap;*

#### *Экспорт чертежей во внешний форматы:*

*Программа умеет экспортировать чертежи в формат DXF, а так же читает форматы:*

- *AutoCAD Drawing eXchange Format (\*.dxf);*
- *Adobe Illustrator (\*.ai);*
- *HP-GL/2 (\*.plt);*
- *Scalable Vector Graphics (\*.svg).*

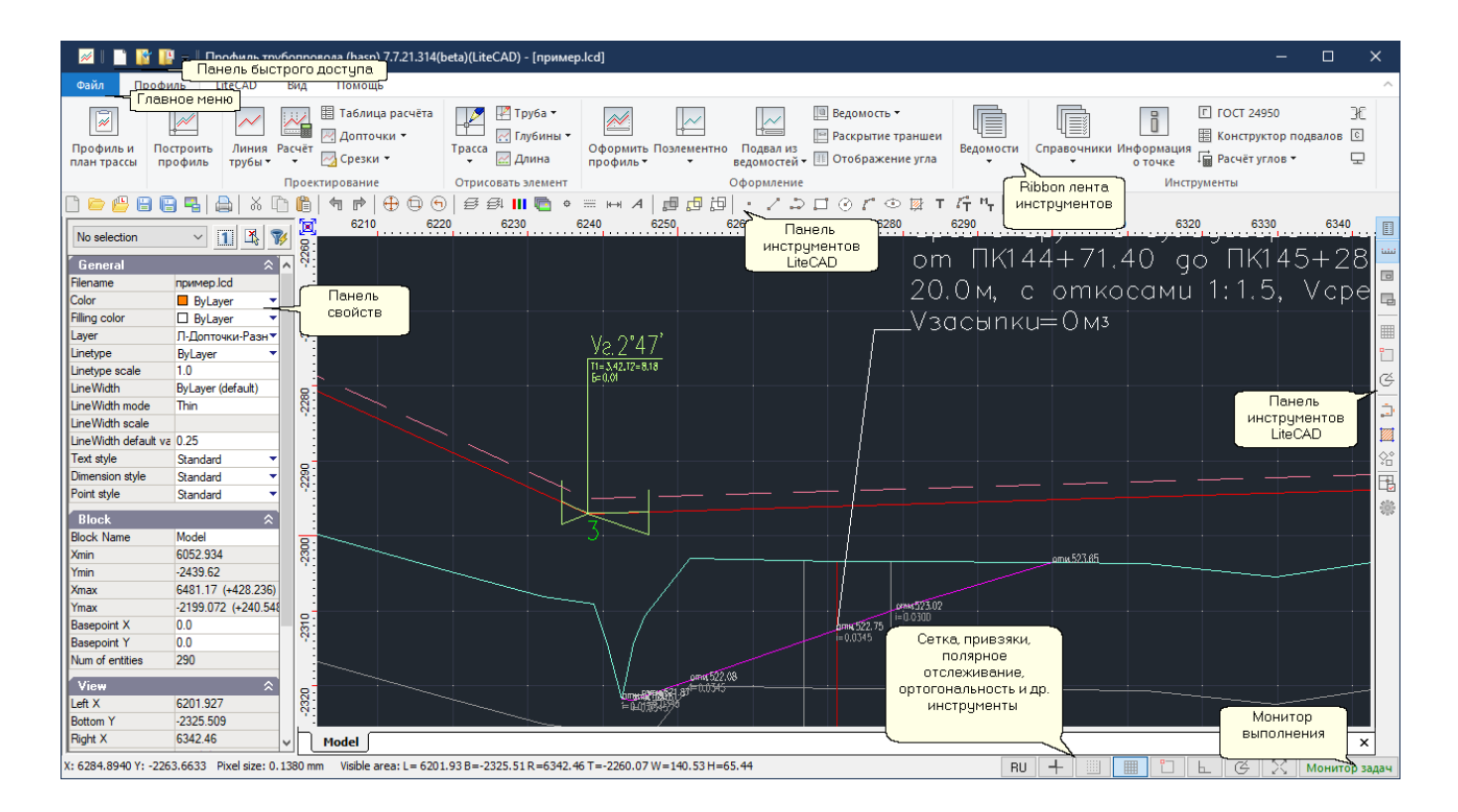

#### *Общие сведения по работе с LiteCAD в Профиль трубопровода:*

- *LiteCAD можно использовать как самостоятельное средство автоматизированного проектирования (Для создания произвольных чертежей используйте набор инструментов, расположенный на панели инструментов LiteCAD. Внутренний формат хранения файлов \*.lcd можно конвертировать в вышеописанные форматы);*
- *у большинства команд LiteCAD имеется собственное меню опций команды, которое можно вызвать правой кнопкой мыши во время исполнения самой команды, например, опции команды Круг (создание окружности):*

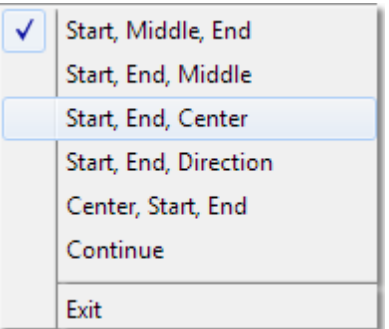

• При выделении объекта на чертеже доступен список доступных команд для выбранного объекта, клик на правой кнопке мыши вызывает меню:

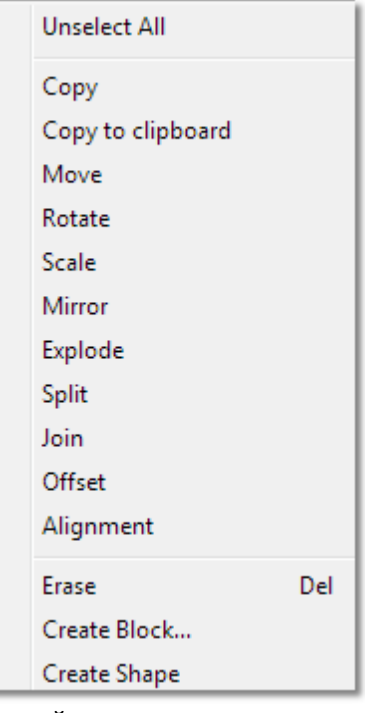

- старайтесь завершать текущее действие в LiteCAD. Например, если чертим полилинию, то после её вычерчивания завершаем команду Полилиния нажатием клавиши Esc или правой кнопкой мыши в меню команды выбрать Exit. Тоже самое и в отношении других команд работы с графикой;
- указывайте на чертеже примитивы, которые требует программа, например, если требуется выбрать трубу (команда Указать на чертеже в меню инструмента Линия трубы), указывайте полилинию, в которой не менее 2-х точек и которая начерчена слева направо (каждая следующая координата Х больше предыдущей, в противном случае полилиния не будет принята в работу);
- используйте динамический расчёт. Для этого включите опичю Расчёт > Рассчитывать автоматически. Это позволит выполнять "тюнинг" вершин полилинии трубы в динамике. Перетаскивайте, добавляйте и удаляйте вершины полилинии;
- чтобы увидеть полную информацию о расчёте используйте кнопку Расчёт после всех

корректировок полилинии трубы. В окне сообщений будет информация о всех проблемных участках, например, обнаруженные глубины менее нормативной или наложение тангенсов и  $\partial p$ .:

- соблюдайте следующую (принятую в программе) последовательность проектирования: Открыть файл-проект (или создать новый) > Построить профиль > Расчёт > Оформить профиль (программа не позволит сделать оформление чертежа, если нет полилинии земли или трубы, не был выполнен расчёт или введены некорректные данные);
- желательно, при построениях профиля, линий срезок и линий обратного восстановления, использовать один и тот же, установленный для файла проекта, горизонтальный или вертикальный масштаб. Например, если построение профиля выполнялось в горизонтальном масштабе 1:1000, то и построение срезок лучше выполнить на построенном в этом же масштабе профиле.
# **1.4 Методология проектирования**

*Действующая нормативно-техническая документация не содержит методики расчета, а также требований к оформлению продольных профилей линейной части трубопроводов, за исключением трубопроводов газоснабжения, оформляемых по ГОСТ 21.610-85 "СПДС. Газоснабжение, наружные газопроводы. Рабочие чертежи". В то же время существует общепринятая практика оформления продольных профилей. В данном разделе приведены формулы, использованные в расчетах и элементы оформления расчетов, реализованные в программном обеспечении.*

- *[Плановые углы](#page-37-0)*
- *[Вертикальные углы](#page-39-0)*
- *[Совмещенные углы](#page-46-0)*
- *[Отметки низа трубы](#page-47-0)*
- *[Оформление вертикальных углов](#page-52-0)*

# <span id="page-37-0"></span>**1.4.1 Плановые углы**

**38**

#### *Углы естественного изгиба*

*Расчет параметров естественных горизонтальных углов выполняется "по круговым кривым" с заданным пользователем радиусом по формулам:*

*тангенс*  $T = R \times t g(\beta/2)$ , где R – радиус,  $\beta$  – значение горизонтального угла;

 $K = \frac{\pi \times R \times \beta}{180^0}$ ; биссектриса  $E = R \times \left(\frac{1}{\cos(\beta/2)} - 1\right)$ 

 $\partial$ омер  $\overline{H}$  = 2×T – K, HK – начало кривой, KK – конец кривой.

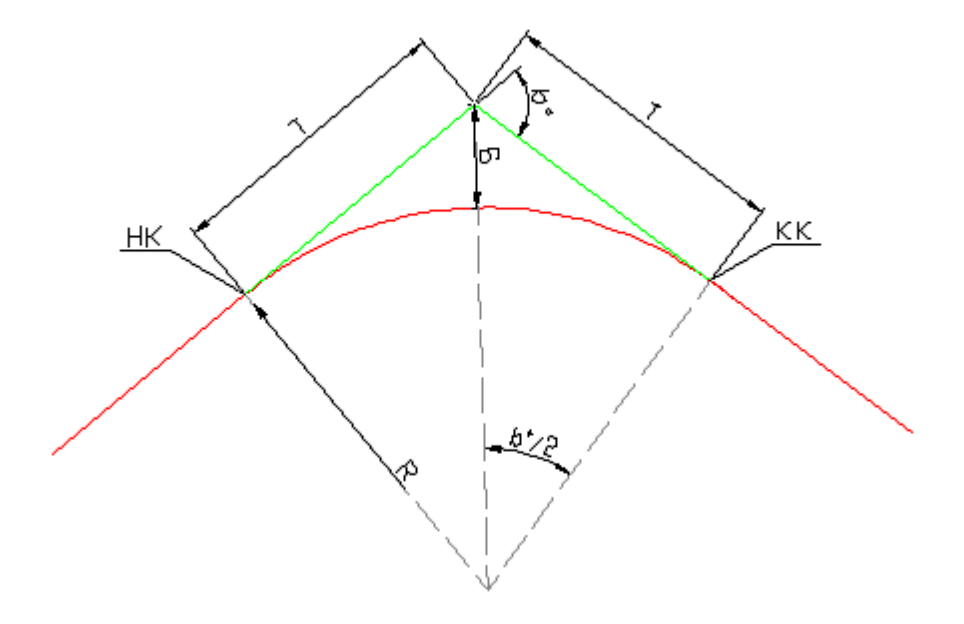

#### *Углы холодного гнутья*

*Расчет значений параметров углов из кривых по ГОСТ 24950-81/ ОТТ-23.040.01-КТН-052-13 выполняется аналогично вертикальным углам и описан в разделе ниже.* 

*Если радиус горизонтального угла назначен по ГОСТ 24950-81/ОТТ-23.040.01-КТН-052-13 , но угол меньше одного градуса разбивка угла производится как для угла в один градус и выдается информационное сообщение.*

#### *Углы горячего гнутья*

*Разбивка кривых искусственного горячего гнутья (отводы R=10Ду, 5Ду, 1.5Ду) не выполняется, значения тангенсов и биссектрисы Т1, Т2, Б принимаются равными нулю. Разбивка горизонтальных углов с радиусом R=0 не производится, такие углы*

*рассматриваются как створные знаки. При совмещении таких углов с вертикальными углами – они не считаются совмещенными. В плановой линии для таких углов значения R, Т, К, Б не выписываются.*

## *Оформление плановой линии на профиле трассы*

*Пример оформления плановой линии в подвале профиля приведен на рисунке ниже:*

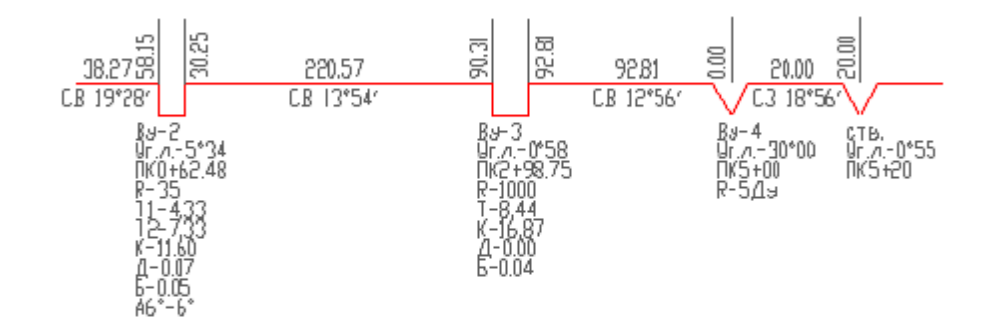

*Пикетажная привязка (плюсовка) начало кривой вычисляется по формуле: ПКву-T, где ПКву – пикет вершины угла, T - левый тангенс угла.*

*Пикетажная привязка (плюсовка) конца кривой вычисляется по формуле: ПКву-T+K, где ПКву – пикет вершины угла, T - правый тангенс угла, K – длина кривой.*

# <span id="page-39-0"></span>**1.4.2 Вертикальные углы**

# *Расчет уклонов и углов*

*Значение уклона вычисляется по формуле:*

$$
i_1=\frac{Y_2-Y_1}{L_1}
$$

 $e$ де L – длина участка,  $Y_1, Y_2$  – значения отметок в вершинах углов трубы.

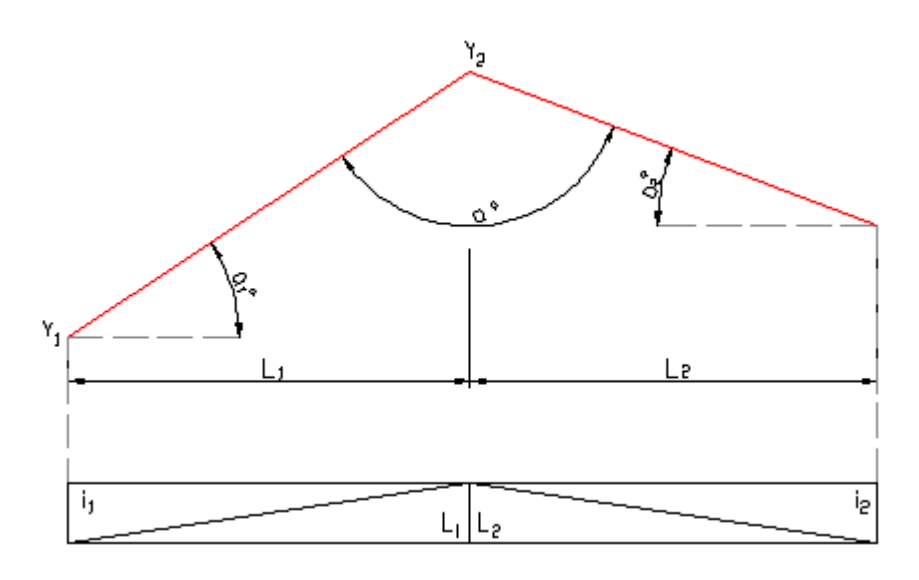

*Значение вертикального угла принимается равным:*

 $\alpha$  =  $\alpha$ <sub>1</sub> ±  $\alpha$ <sub>2</sub>.

 $\alpha_1 = \arctg(i_1)$  ,  $\alpha_2 = \arctg(i_2)$ 

*знак «-» ставится в случае, когда уклоны трубы в вертикальной плоскости одинаковы по знаку (т.е. оба возрастают или оба убывают), знак «+» ставиться в противоположном случае.*

# *Углы естественного изгиба*

*Расчет радиуса изгиба естественного вертикального угла профиля выполняется "по прилеганию" по формулам:*

 *;*

*для вогнутого угла l*

$$
R_{\sim} = 12.95 \times \sqrt[3]{\frac{(Dn^{2} + Dvn^{2}) \times (1 - \cos(\alpha/2))}{\alpha^{4}}}
$$

*,*

*для выпуклого угла I*

$$
R_{\sim} = 5.12 \times \sqrt[3]{\frac{Dn^2 + Dvn^2}{\alpha^2}}
$$

*© Профиль трубопровода, 2021*

*где – наружный и внутренний диаметры соответственно.*

*По умолчанию, если не задано иначе, минимальный радиус угла принят по СНиП III-42-80. Параметры вертикального угла вычисляются по формулам:*

*тангенс*  $T = R \times t \cdot g(\alpha/2)$ *кривая*  $K = \frac{\pi \times R \times \alpha}{180^\circ}$ ;

*биссектриса*

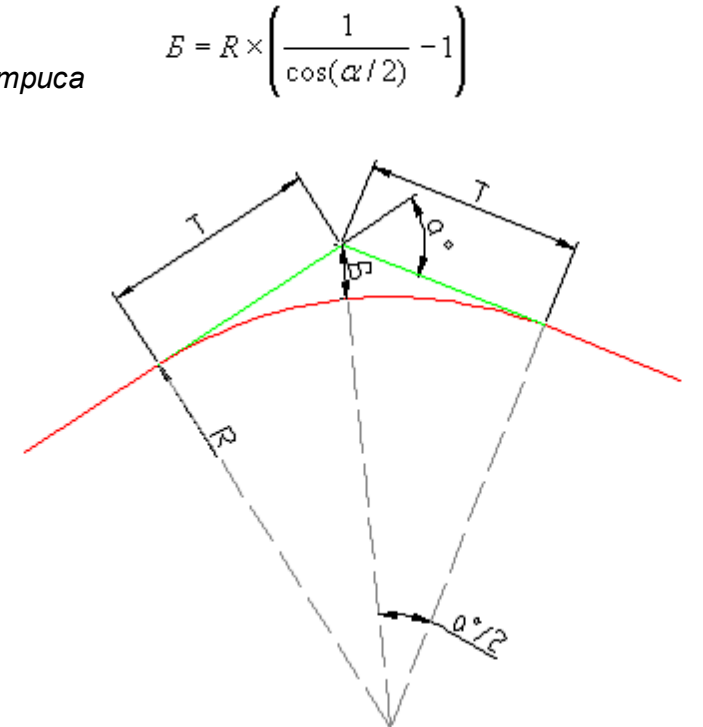

*Параметры вертикального угла искусственного гнутья (холодного или горячего) принимаются аналогично горизонтальным углам.*

# *Углы холодной гибки из одной трубы*

*Требования к параметрам кривых в части углов гибки и минимальных длин кривых регламентированы:*

- *ГОСТ 24950-81 "Отводы гнутые и вставки кривые на поворотах линейной части стальных магистральных трубопроводов. Технические условия";*
- *ОТТ-23.040.01-КТН-052-13 "Магистральный нефтепровод. Отводы холодной гибки из стальных электросварных труб. Общие технические требования" (отраслевой документ АК "Транснефть").*

*Расчет параметров кривых в данных документах не приведен.*

*Формулы расчета параметров кривой отвода холодной гибки из одной трубы, используемые*

**42**

# *в Профиль трубопровода, приведены ниже.*

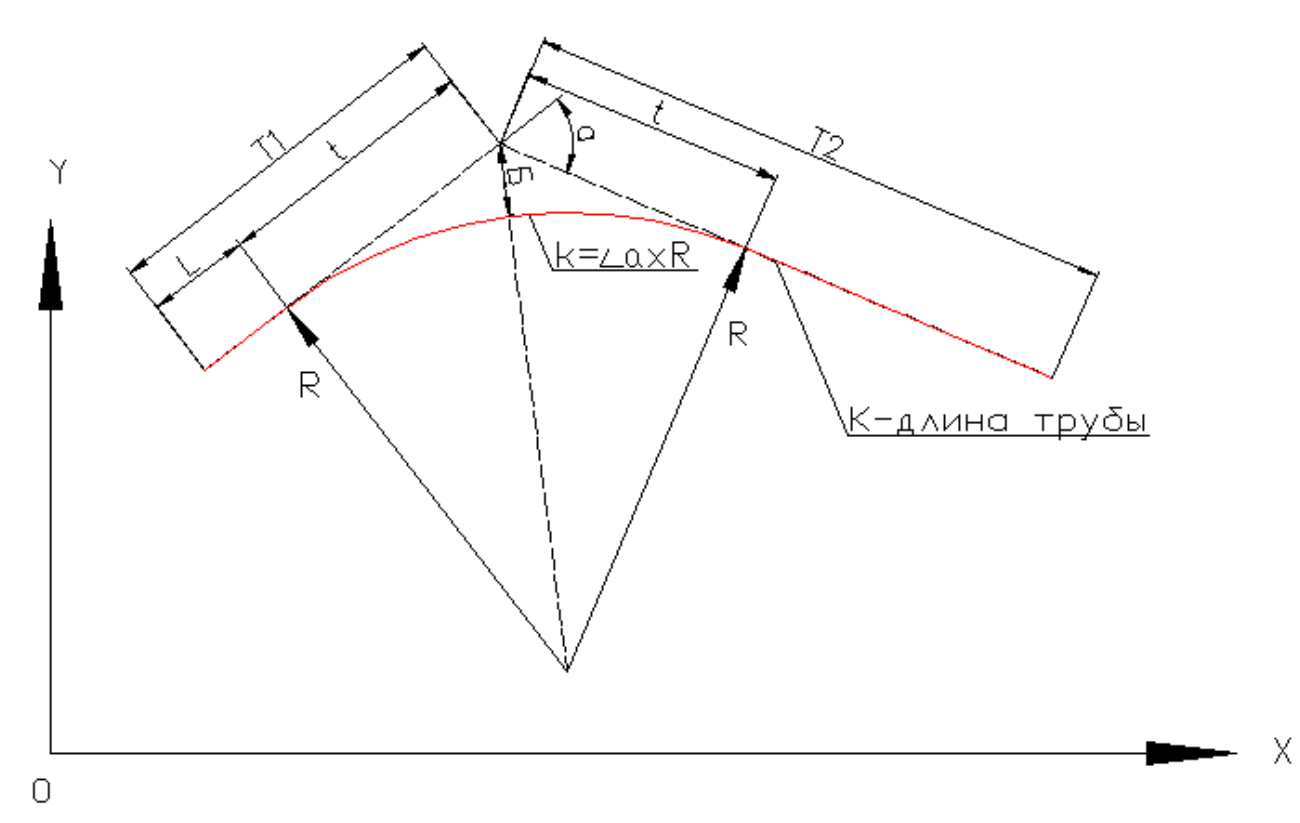

*Первый тангенс кривой:*

 $T1 = L + t$ 

*Второй тангенс кривой:*

 $T2 = K - L - k + t$ 

 $\mathcal{T}$ де  $\frac{k = \frac{\pi \times \alpha}{180^0} \times R}{180^0}$ — длина круговой кривой с радиусом R, установленным по ГОСТ 24950 (либо

*заданным пользователем);*

*a – значение угла отвода в градусах;*

*L – длина прямого участка первого тангенса, принятая по умолчанию согласно таблице 1 (длина доступна для корректировки пользователем);*

$$
t-\textit{mane} + \textit{th}(\textit{0.5}) \times \textit{th}(\textit{0.5})
$$
г
$$
t-\textit{in}(\textit{0.5}) \times \textit{th}(\textit{0.5}) \times \textit{th}(\textit{0.5})
$$

*K – длина одной трубы из которой изготавливается отвод, принятая по умолчанию согласно требованиям ГОСТ 24950 (см.табл.1, длина доступна для корректировки пользователем).*

*Таблица - 1Требования ГОСТ 24950 и принятые длины прямых участков*

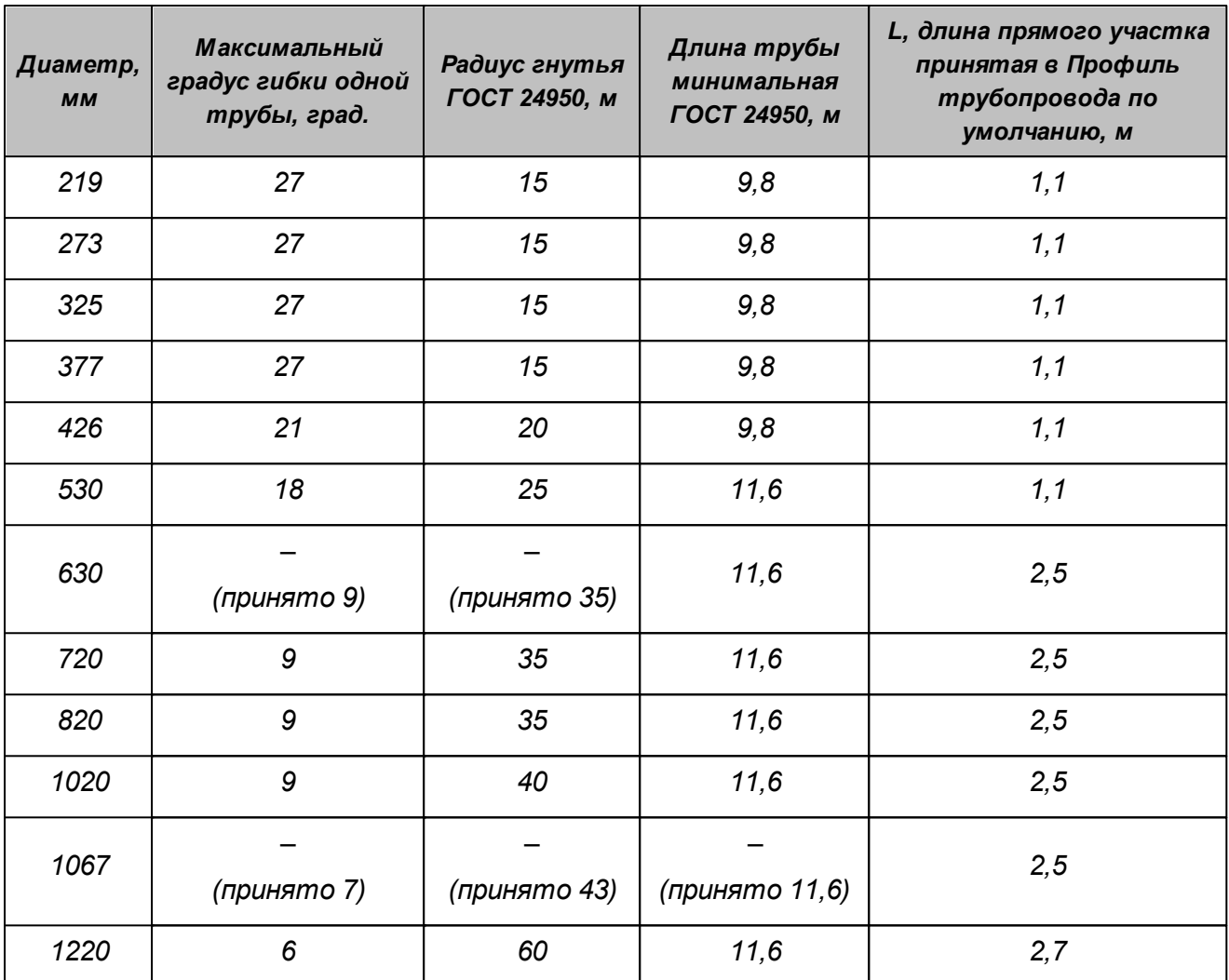

*Согласно требованиям ОТТ-23.040.01-КТН-052-13 прямые (не изгибаемые) концы отвода должны составлять не менее 1,5 условных диаметров (1,5DN). В таблице 2 приведены требования ОТТ минимальные длины трубы и принятые значения по умолчанию.*

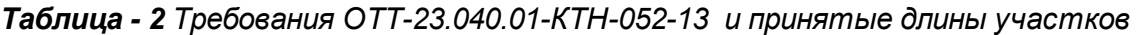

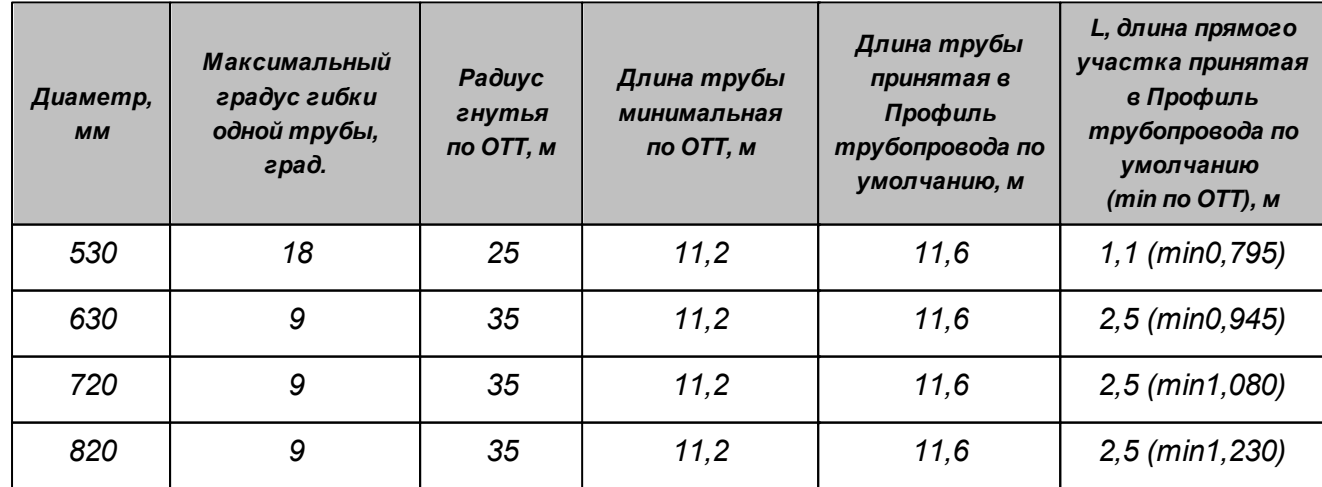

*© Профиль трубопровода, 2021*

#### **44 Вертикальные углы**

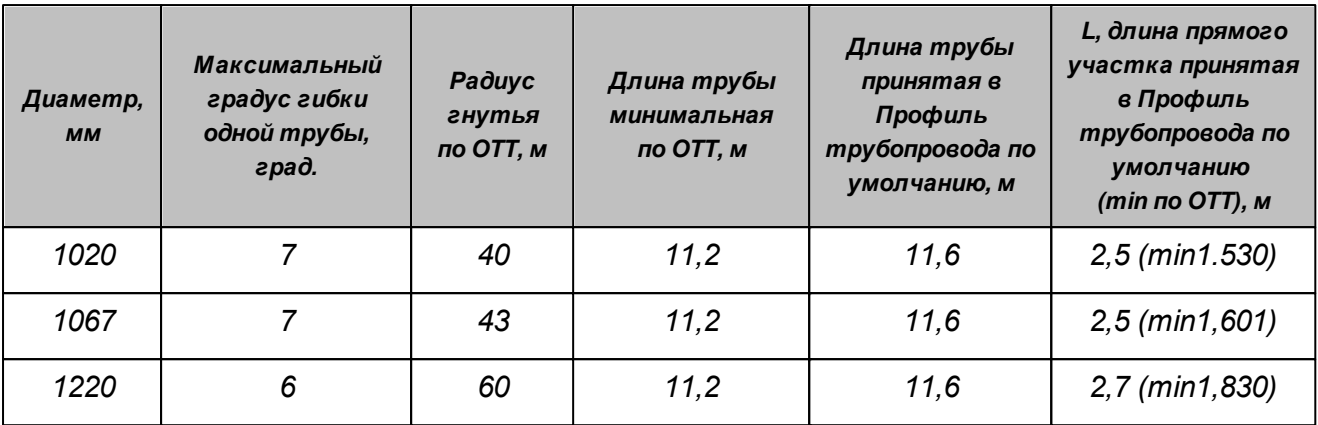

q

*Длина трубы принятая в Профиль трубопровода по умолчанию отличается от минимальной длины по ОТТ-23.040.01-КТН-052-13 в связи с более жесткими требованиями ГОСТ 24950.*

*Формулы 1 и 2 примут вид:*

$$
T1 = L + tg\left(\frac{\pi \times \alpha}{180^0} / 2\right) \times R
$$
\n
$$
T2 = K - L - \frac{\pi \times \alpha}{180^0} \times R + tg\left(\frac{\pi \times \alpha}{180^0} / 2\right) \times R
$$
\n
$$
(2.1)
$$

*Биссектриса угла в этом случае будет рассчитана как для угла естественного изгиба (по круговой кривой):*

$$
E = R \times \left(\frac{1}{\cos(\frac{\pi \times \alpha}{180^{\circ}}/2)} - 1\right)
$$

# *Углы холодной гибки из двух и более труб*

*Приведем промежуточные расчеты, требующиеся для получения расчетных значений первого, второго тангенсов и значения биссектрисы угла.*

$$
tg(\alpha'') = \frac{Y_B}{X_B}
$$
\n
$$
\alpha'' = arctg\left(\frac{Y_B}{X_B}\right)
$$
\n
$$
\angle \alpha' = \angle \alpha_1 - \angle \alpha'' \quad |
$$
\n
$$
\angle c = 180^\circ - \angle \alpha
$$
\n
$$
\angle b = \angle \alpha - \angle \alpha' \quad |
$$

*Из теоремы синусов:*

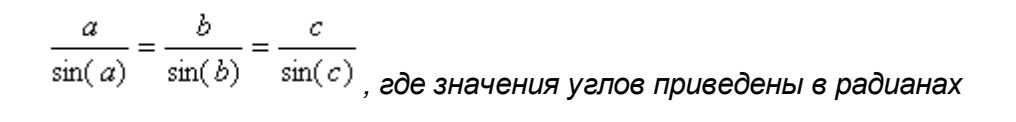

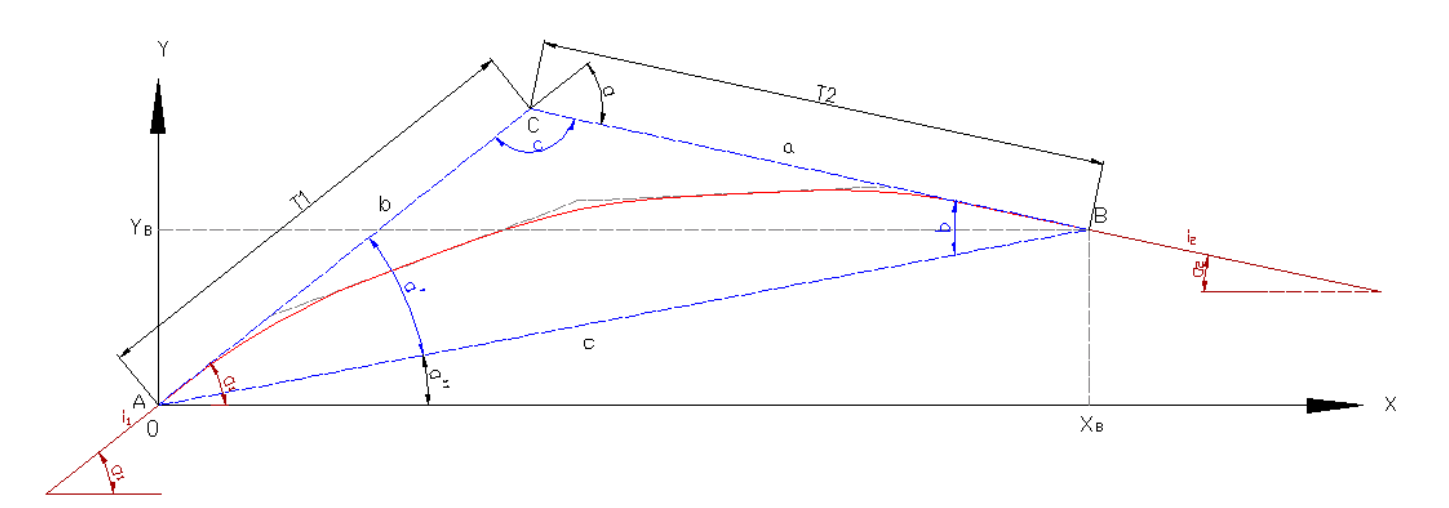

*Рисунок – расчет параметров Т1, Т2.*

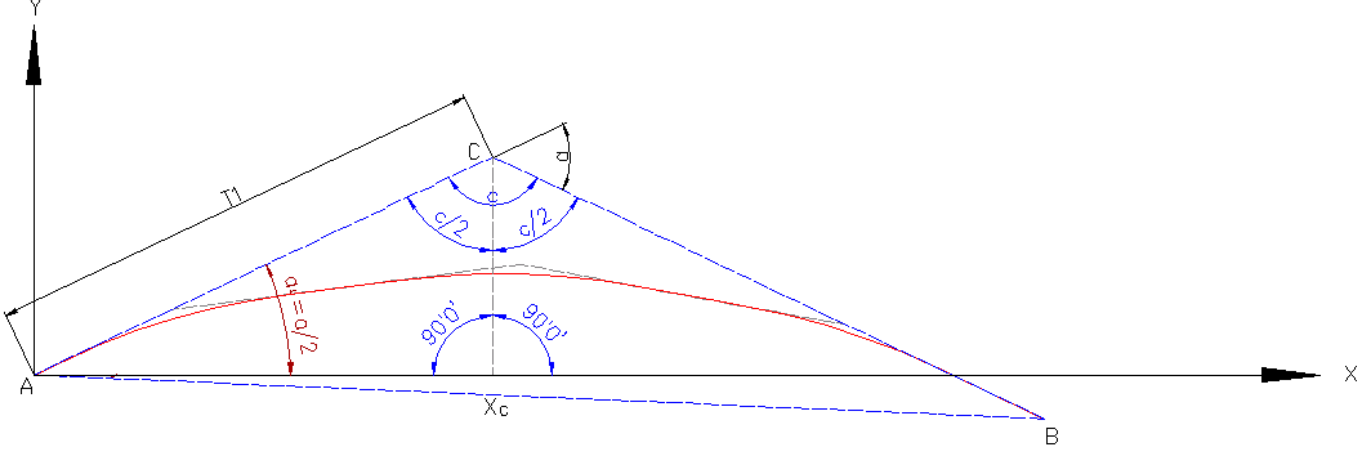

*Рисунок – расчет значения биссектрисы угла.*

*Получаем значения величин a и b соответствующих первому и второму тангенсу угла:*

 $T2 = a = \frac{c}{\sin(c)} \times \sin(a)$ , для значения углов в радианах

 $T1 = b = \frac{c}{\sin(c)} \times \sin(b)$ , для значения углов в радианах

$$
T2 = a = \frac{c}{\sin\left(\frac{\pi \times c}{180^0}\right)} \times \sin\left(\frac{\pi \times a}{180^0}\right)
$$
, для значения уелов в градусах

**46**

$$
T1 = b = \frac{c}{\sin\left(\frac{\pi \times c}{180^0}\right)} \times \sin\left(\frac{\pi \times b}{180^0}\right)
$$
, для значения уелов в градусах

*Биссектриса угла рассчитывается по алгоритму расчета отметок трубы, описанному ниже, с начальными координатами т.А, равными 0,0 и начальным углом* 

$$
\angle \alpha_1 = 180^\circ - 90^\circ - \angle c / 2 = 90^\circ - \frac{180^\circ - \angle \alpha}{2} = \frac{\angle \alpha}{2}
$$

*Расстояние от т.А до т.С принимается равным:*  $X_{\varepsilon} = T_1 \times \cos\left(\frac{\alpha}{2}\right)$ 

*Расчет отметок трубы, попадающих на отвод холодной гибки из двух и более труб Кривую, состоящую из нескольких отводов (нескольких труб) рассмотрим как участок трубы, состоящий из нескольких углов с вершинами 1, 2, 3…n.*

*Первым шагом вычисляются координаты т.А, рассчитанные по формулам:* 

$$
X_A = X_{BY} - T1 \times \cos\left(\frac{\pi \times \alpha_j}{180^\circ}\right)
$$

$$
Y_A = Y_{BY} - I \times X_A
$$

*Далее рассчитываются координаты каждой единичной вершины относительно предыдущей единичной вершины.*

*Параметры каждого единичного угла (тангенс кривой t, поправки координат Y1 и Y2) рассчитываются аналогично расчету, приведенному выше для отвода из одной трубы.*

# <span id="page-46-0"></span>**1.4.3 Совмещенные углы**

*В программе принято следующее понятие совмещенного угла: угол является совмещенным, если Х-координаты вершин горизонтального и вертикального угла равны с точностью до 1м. Расчет совмещенного угла выполняется по формуле:*

 $\varphi = ArcCos\big[cos(\alpha_1) \times cos(\alpha_2) cos(\beta) \pm sin(\alpha_1) \times sin(\alpha_2)\big]$ 

*где*

*φ- значение совмещенного угла,*

*β - значение горизонтального угла,*

*α1,α2- значения вертикальных углов,*

*знак «-» ставится в случае, когда уклоны трубы в вертикальной плоскости одинаковы по знаку (то есть оба возрастают или оба убывают), знак «+» ставится в противоположном случае.*

*При совмещении вертикального и горизонтального углов их тип должен совпадать, то есть они должны быть оба естественными или оба искусственными.*

*При совмещении вертикальных углов с горизонтальными углами с радиусом R=0 – угол не считается совмещенными, т.к. такие горизонтальные углы считаются створными, как правило, со значением менее одного градуса, и не оказывают влияния на вертикальный угол.*

# <span id="page-47-0"></span>**1.4.4 Отметки низа трубы**

*Расчет отметок трубы лежащих вне тангенсов углов выполняется по формуле:*

$$
Y_{m,A} = Y_2 - X \times i_{1}
$$

**48**

*где Х – расстояние от вершины угла до т.А по оси ОХ.*

*Следует обратить внимание, что все расчеты выполняются без округления. Например, точное значение уклона составляет 0,125846. Именно это значение используется в расчетах промежуточных отметок между вертикальными углами трубы, а не округленный результат, отображаемый при оформлении – 0,1259. При оформлении продольного профиля округления выполняются по правилам математики, например, 0,123 = 0,12, 0,125 = 0,13; 0,129 = 0,13.*

*Расчет отметок трубы, попадающих на тангенсы вертикального угла, выполняется если биссектриса вертикального угла больше или равна 0,05 м (5 см).* 

*Расчет отметки трубы на вершине угла выполняется по формуле:*

$$
Y_{m,C} = Y_2 - B
$$

*где Y2 – отметка вершины угла.*

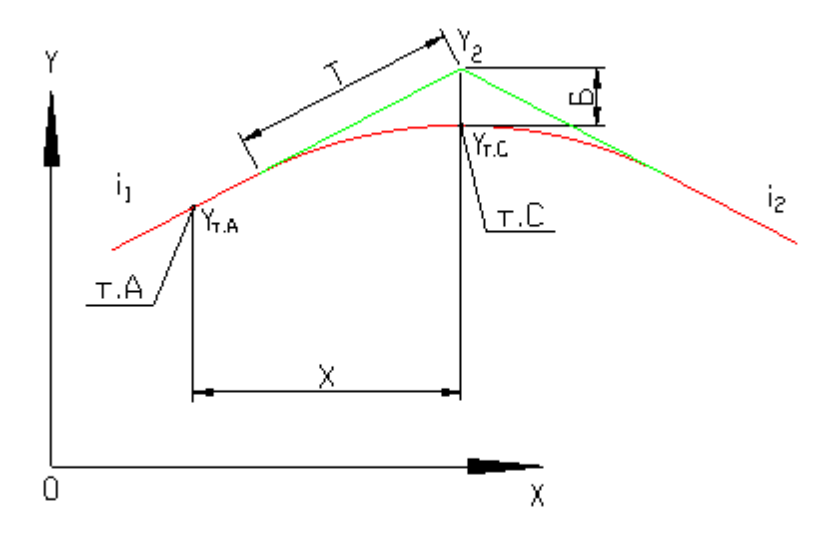

*Расчет отметок трубы, попадающих на тангенсы кривых естественного изгиба, выполняется по формуле:*

$$
Y_{m,E} = Y_2 - Y_1 - Y_2 = Y_2 - i_1 \times X - \frac{(T - X)^2}{2R}
$$

#### *© Профиль трубопровода, 2021*

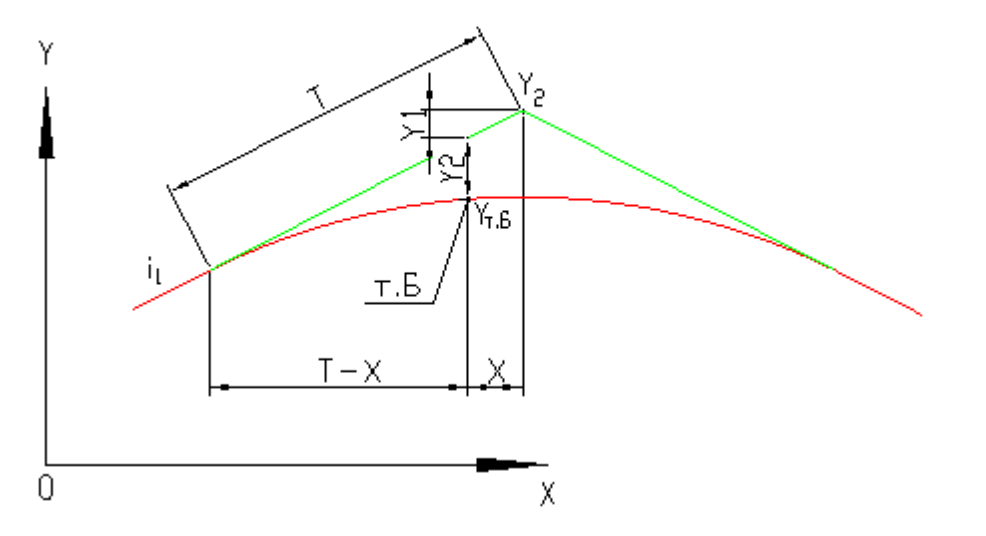

*Для совмещенных углов естественного изгиба расчет отметок трубы, и их попадание на тангенсы, производится по параметрам вертикального угла (без учета значения совмещенного угла).*

# *Попадание точек на отвод холодной гибки из одной трубы*

*Попадание точек трубы на тангенсы угла, а также наложение тангенсов углов принимается с учетом поправки по координате Х на cos(a<sup>j</sup> ) и cos(aj+1), см. рисунок ниже:*

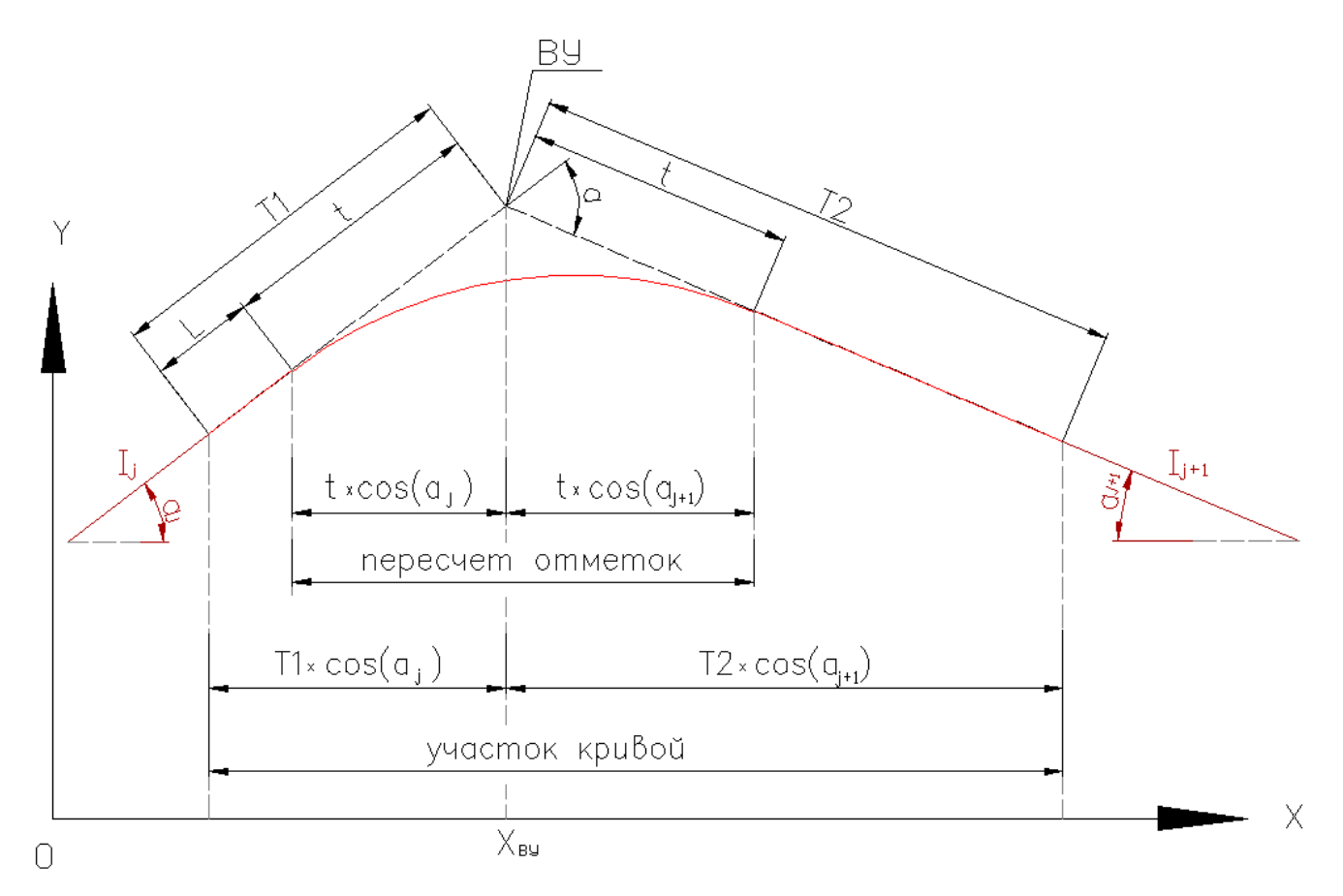

*Поправка не оказывает существенного влияния на уклоны до 20 градусов (при 20 градусах значение поправки равно 0,94).*

# *Расчет отметок трубы на совмещенных углах из отводов холодной гибки*

*Расчет производится по значению вертикального угла. Для углов менее 1 градуса принимается без поправки на кривую. Для отводов более одного градуса определяется количество кривых для размера вертикального угла, далее производится расчет отметок по описанной ниже технологии.*

# *Расчет отметок трубы на отводе холодной гибки из одной трубы*

*Расчет отметок трубы производится аналогично отметкам трубы, попадающим на тангенсы кривых естественного изгиба. В этом случае тангенсы кривой соответствуют рассчитанному значению t, а значение R принимается по ГОСТ 24950 или по значению, установленному пользователем.*

*Для точки, попадающей на тангенс слева от вершины угла, расчет выполняется следующим образом:*

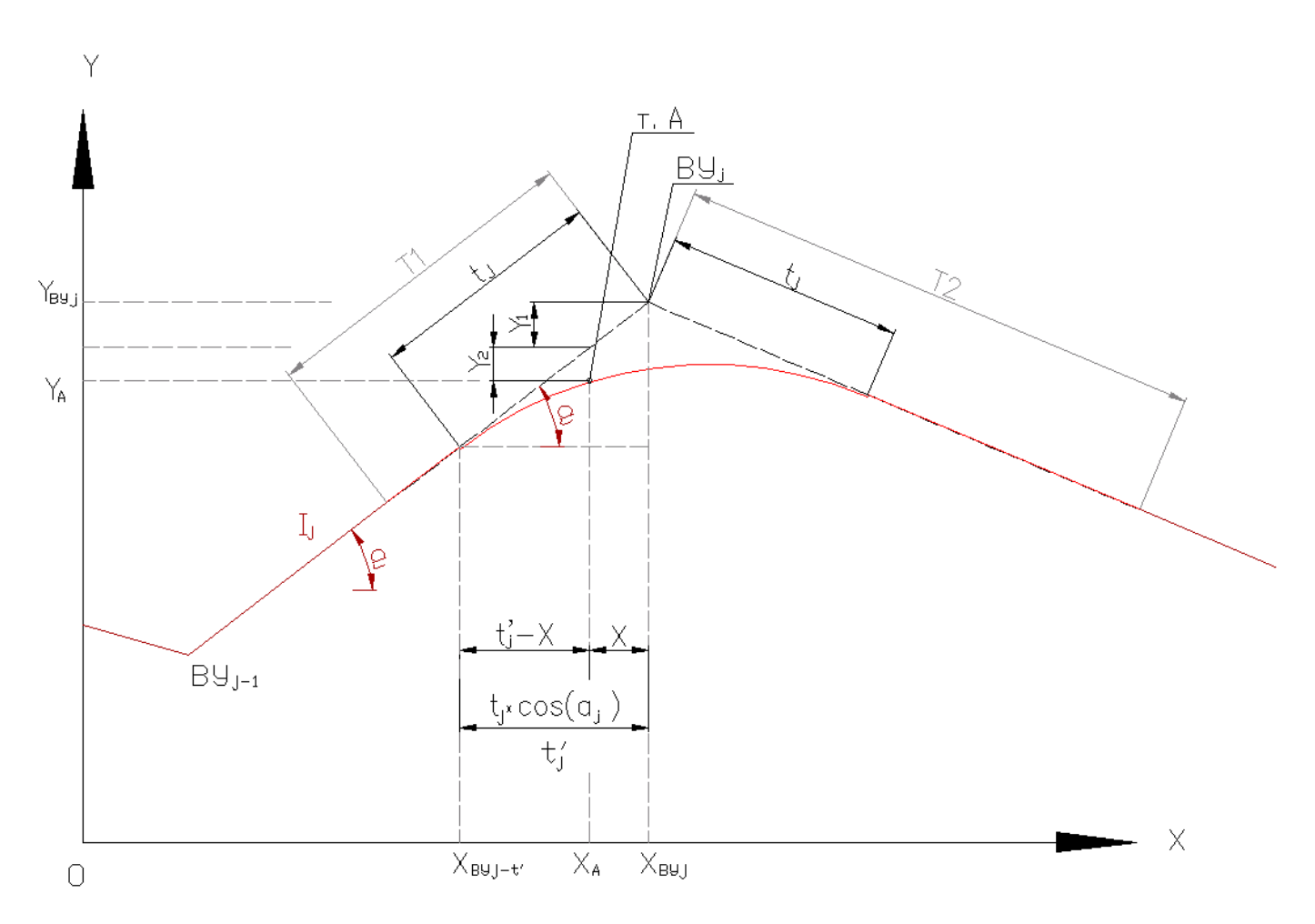

$$
Y_{A} = Y_{By} - Y_{1} - Y_{2}
$$
\n
$$
Y_{1} = I_{j} \times X_{j} \text{ and } X = X_{By} - X_{A}
$$
\n
$$
Y_{2} = \frac{(t_{j} - X)^{2}}{2 \times R_{j}} = \frac{(t_{j} \times \cos(\alpha_{j}) - X)^{2}}{2 \times R_{j}} \text{ and } Z = \cos(\alpha_{j} - \sin(\alpha_{j}))
$$
\n
$$
Z = \cos(\alpha_{j}) - X_{1} - \cos(\alpha_{j}) - X_{2} - \cos(\alpha_{j}) - \sin(\alpha_{j})
$$
\n
$$
Z = \cos(\alpha_{j}) - \cos(\alpha_{j}) - \sin(\alpha_{j}) - \cos(\alpha_{j}) - \sin(\alpha_{j})
$$
\n
$$
Z = \cos(\alpha_{j}) - \cos(\alpha_{j}) - \sin(\alpha_{j}) - \sin(\alpha_{j}) - \sin(\alpha_{j})
$$
\n
$$
Z = \cos(\alpha_{j}) - \sin(\alpha_{j}) - \sin(\alpha_{j}) - \sin(\alpha_{j}) - \sin(\alpha_{j})
$$
\n
$$
Z = \cos(\alpha_{j}) - \sin(\alpha_{j}) - \sin(\alpha_{j}) - \sin(\alpha_{j}) - \sin(\alpha_{j})
$$
\n
$$
Z = \cos(\alpha_{j}) - \sin(\alpha_{j}) - \sin(\alpha_{j}) - \sin(\alpha_{j}) - \sin(\alpha_{j}) - \sin(\alpha_{j})
$$
\n
$$
Z = \cos(\alpha_{j}) - \sin(\alpha_{j}) - \sin(\alpha_{j}) - \sin(\alpha_{j}) - \sin(\alpha_{j}) - \sin(\alpha_{j})
$$

*При подстановке в формулу угла в градусах она примет вид:* 

$$
Y_2 = \frac{(t_j - X)^2}{2 \times R} = \frac{(t_j \times \cos(\frac{\pi \times \alpha_j}{180^0}) - X)^2}{2 \times R_j}
$$

*Формула (3) примет итоговый вид:*

$$
Y_A = Y_{By} - I_j \times X \pm \frac{(t_j \times \cos(\frac{\pi \times \alpha_j}{180^\circ}) - X)^2}{2 \times R_j}
$$

*Знак +- принимается в зависимости от вогнутого или выпуклого угла.*

# *Для точки, попадающей на тангенс справа от вершины угла, расчет выполняется*

# *следующим образом:*

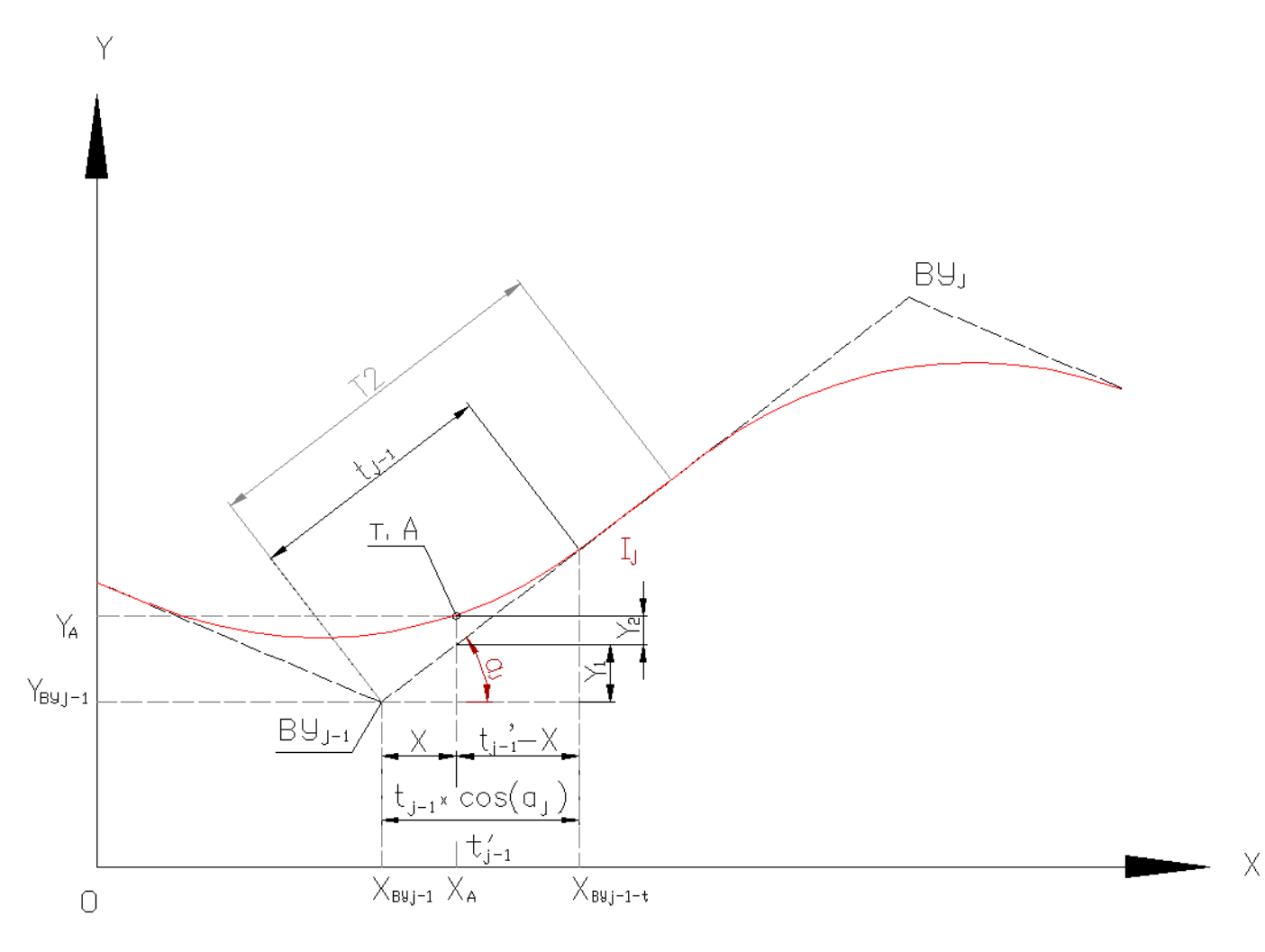

$$
Y_A = Y_{By-1} + I_j \times X \pm \frac{(t_{j-1} \times \cos(\frac{\pi \times \alpha_j}{180^0}) - X)^2}{2 \times R_{j-1}} = \sum_{j \text{ odd}} X = |X_{By-1} - X_A|
$$

*Знак +- принимается в зависимости от вогнутого или выпуклого угла. Попадание точек на тангенс проверяется с учетом значений t<sup>j</sup> и tj-1.*

# <span id="page-52-0"></span>**1.4.5 Оформление вертикальных углов**

*Оформление (выписывание) вертикального угла производится при условии:*

- *угол является искусственным;*
- *угол является совмещенным с горизонтальным углом;*
- *угол является естественным и его биссектриса больше или равна значению, заданного в настройках проектирования:*

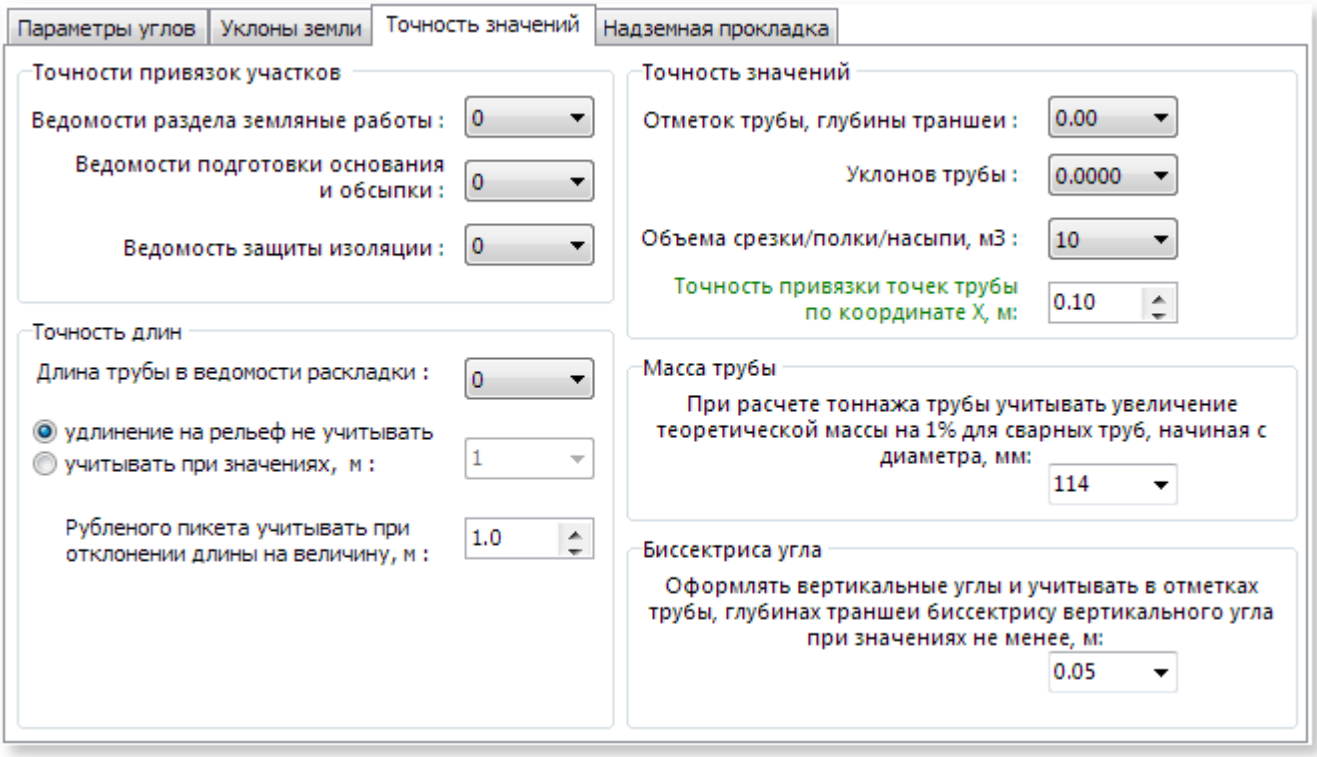

*Таким образом, если естественный угол имеет биссектрису менее, например, 0.05м, он не оформляется (не выписывается). При проектировании трубопровода (при отображении графики расчета, при проверке наложения тангенсов углов) учитываются все вертикальные углы, в том числе с меньшими биссектрисами.*

*Вертикальные углы, совмещенные с горизонтальными углами, оформляются (выписываются) вне зависимости от значений их параметров. При оформлении совмещенного угла приводятся данные:*

- *при совмещении естественных углов R, Т, К, Б вертикального угла;*
- *при совмещении искусственных углов Т1, Т2 совмещенного угла, Б вертикального угла, R одинаков для горизонтального и вертикально углов, типоразмер выписывается для значения совмещенного угла.*

*Ниже приведены примеры оформления вертикальных углов:*

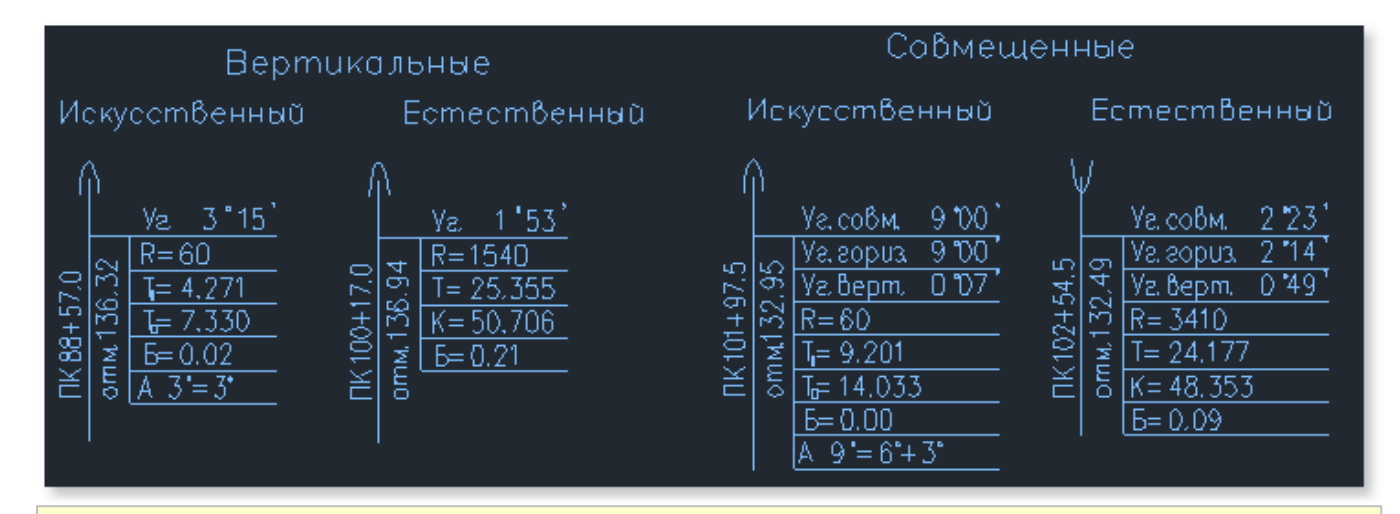

*Внешний вид углов может быть изменен пользователем.* 

*Углы являются объектами CAD типа блок с атрибутами и располагаются в каталоге указанном в [настройках оформления](#page-66-0).*

*Изменение имен файлов, содержащих блоки, точки вставки блока и наименование атрибутов не допускается.*

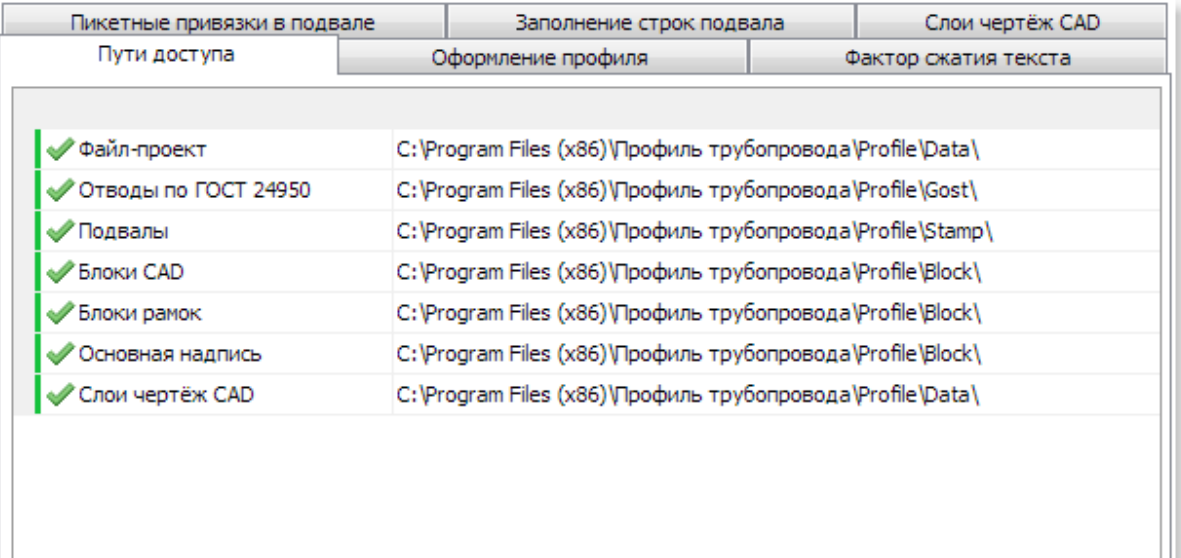

# **1.5 Руководство пользователя**

*Работа в программе Профиль трубопровода*

- *[Полезно знать!](#page-55-0)*
- *[Установка](#page-58-0)*
- *[Настройки](#page-64-0)*
- *[Интерфейс](#page-75-0)*
- *[Профиль и план трассы](#page-85-0)*
- *[Импорт данных](#page-94-0)*
- *[Проектирование в примерах](#page-99-0)*
- *[Дополнительные точки](#page-122-0)*
- *[Срезки/насыпи/полки](#page-127-0)*
- *[Отводы по ГОСТ 24950](#page-134-0)*
- *[Подвалы продольного профиля](#page-137-0)*
- *[Стыковка листов](#page-141-0)*
- *[Ведомости и объемы работ](#page-143-0)*
- *[Справочники](#page-164-0)*
- *[Автоматический контроль](#page-169-0)*
- *[Помощь](#page-174-0)*

# <span id="page-55-0"></span>**1.5.1 Полезно знать!**

*Для комфортной работы с программным обеспечением Профиль трубопровода следует ознакомиться с основными правилами работы и использовать соответствующие инструменты проектирования.*

- *Линия земли. Полилиния земли основная линия, которая строится на основе данных изысканий из таблицы Профиль трассы. Линия имеет метку программы, которая не позволяет напрямую её редактировать. Метку можно снять (установить Key=0) в свойствах полилинии, но в таком случае, программа не сможет выполнять расчёты и построения. При ручном удалении полилинии требуется новое построение профиля. Для изменения земли используйте инструменты проектирования Профиль и план трассы. Подробнее см. [Формирование файла-проекта](#page-100-0)*
- *Линия трубы. При работе с полилинией трубы следует использовать инструменты в меню команды Линия трубы. Например, указать (пометить) произвольную полилинию как линию трубы инструментом Указать на чертеже. Добавлять и удалять вершины следует инструментами Добавить вершины и Удалить вершины. Инструмент Автоматически это вспомогательный инструмент, который создаёт полилинию трубы на основе полилинии земли и минимальной глубины залегания. Всегда можно вычертить линию трубы вручную и указать инструментом Указать на чертеже. Отключите опцию Притягивать вершины если не требуется привязка вершин трубы к вершинам земли. Подробнее см. [Построение профиля трубы](#page-106-0)*
- *Расчёт. Отключайте опцию Рассчитывать автоматически на файлах с протяжёнными участками профиля для ускорения графических построений. После ручного изменения графики трубы(при отключенной опции Рассчитывать автоматически) используйте инструмент Расчёт (Ctrl+F9)*
- *Дополнительные точки. Для работы с допточками профиля используйте инструменты проектирования Допточки. Допточка в программе это совокупность трёх элементов: полилиния, текст и блок(не обязателен). При двойном клике на любом из графических элементов, имеющих метку допточки, вызывается окно редактирования параметров допточки. Ручное удаление одного из элементов допточки удалит все соответствующие допточке элементы. Отключайте опцию Рассчитывать автоматически из меню команды Расчёт при большом количестве допточек на чертеже и используйте инструмент Обновить графику допточек, например, после изменения полилинии трубы может потребоваться обновить привязки допточек. Подробнее см. [Дополнительные точки](#page-122-0)*
- *Срезки. Для работы со срезками/насыпями/полками пользуйтесь инструментами проектирования меню команды Срезки. Срезки в программе это совокупность элементов:*

*полилиния срезки и полилиния восстановления(при наличии), текст на выноске, отметки и др. Ручное удаление одного из элементов срезки удалит все соответствующие срезке элементы. Полилинии срезок следует создавать инструментом Полилиния с порядком следования вершин слева направо. Подробнее см. [Срезки](#page-127-0)*

*Оформление. Проводить оформление чертежа следует только после построения и полного расчёта профиля. Используйте Список оформляемых профилей из меню команды Оформить для выбора требуемого шаблона оформления. В отсутствии шаблона оформляемого профиля выполняется оформление всего профиля в масштабах по умолчанию. При использовании поэлементного оформления, сначала необходимо отрисовать Профиль земли, все остальные элементы будут привязаны к профилю земли по оси X и указанной точке по оси Y. Подробнее см. [Оформление профиля](#page-117-0)*

### *Правила и советы, которые полезно знать при работе с программой:*

- *не следует применять к элементам профиля или расчётным элементам чертежа инструменты стандартных средств для работы с графическими примитивами, например, команды редактирования: Erase (стереть), Отменить/Повторить и т.д. Графические элементы профиля и расчётные элементы профиля, при создании средствами проектирования программы, хранят в себе дополнительную информацию, например, метки, отметки, параметры допточек и многое другое*
- *если было выполнено построение профиля и требуется его удалить, то не следует очищать чертеж от всех графических элементов сразу, например, инструментами Очистить чертеж LiteCAD или Ctrl+A, Delete. Сначала выполните новое построение в требуемых масштабах профиля на произвольном месте чертежа командой Построить профиль, затем вручную удалите старые построения, сохраните файл проекта*
- *"лайфхак" (трюк) для сравнения профилей: например, требуется вставить полилинию (или весь чертёж) из файла формата dwg/dxf в существующий файл проект:* 
	- *1. открываем произвольный файл dwg/dxf*
	- *2. копируем нужный примитив Ctrl+С или весь чертеж Ctrl+A, Ctrl+C*
	- *3. открываем файл проект формата \*.lcd и вставляем из буфера обмена Ctrl+V*
- *Инструменты Настройки. Закладка Настройки проектирования параметр точность значений Отметок трубы, глубины траншеи. Если для файла проекта, например, было установлена точность 0.0 при расчётах, а при открытии файла проекта в настройках выставлена точность 0.00, будет получено сообщение в несоответствиях: Профиль трубы имеет отличия …и Профиль ТРУБЫ в чертеже отличается... Это НЕ ошибка, изменяется точность координат вершин при открытии файла проекта в таблице расчёта в соответствии с заданной точностью в настройках программы и при сравнении*

*координат с последними расчётными данными из сохранённого файла проекта получаем сообщение о несоответствии, чтобы этого избежать, нужно использовать одинаковую точность в настройках проектирования для файла проекта при расчётах и при открытии файла проекта. В этом случае можно снова выполнить команду Построить профиль и сохранить файл с новыми настройками точности*

- *если требуется оформить профиль в масштабах отличных от масштаба построенного профиля, то сначала постройте и рассчитайте профиль в требуемом для оформления масштабе*
- *отключайте опцию Рассчитывать автоматически для протяжённых профилей с большим количеством дополнительных точек, это позволит избежать длительных расчётов всего профиля при каждом изменении графики*

## <span id="page-58-0"></span>**1.5.2 Установка**

*Инсталлятор программы устанавливает программу в стандартный каталог для установки программ (обычно C:\Program Files\ или C:\Program Files (x86)) и для нормального функционирования программы в ОС Windows 7/8/10 выставляет права на запись в каталоги Profile*

*и Ballast (включая вложенные)* 

#### *Для чего это сделано:*

*Программа может использоваться как портативная (portable soft), т.е. не требующая установки. Это значит, что пользователи могут просто копировать всю структуру программы в произвольное место без утраты функциональности. Например, зачастую программу помещают на HASP HL Drive который совмещает в себе ключ защиты и USB накопитель, что позволяет пользователям взять с собой, например в командировку, полностью функциональный инструмент с лицензией. Так же это дает возможность выполнить настройки один раз (включая все сетевые пути для данных и проектов, т.к. параметры проектирования в каждой конкретной организации обычно общие) и простым копированием каталога программы переносить программу в кратчайшие сроки. Использование общепринятой практики хранения всех настроек в системных каталогах ProgramData подобную мобильность и функциональность исключает.*

#### *Системные требования*

*Программное обеспечение предназначено для использования на персональных компьютерах, работающих под управлением операционных систем семейства Microsoft® Windows® Vista/7/8/10*

*Для продуктивной работы рекомендуемые требования к системе соответствуют системным требованиям использования AutoCAD® для 2D черчения. Информацию можно найти на сайте компании [Autodesk](http://www.autodesk.ru)*

#### *Установка*

*Запустите на выполнение файл setup.exe из дистрибутива программы*

*После запуска программы установки предлагается принять Лицензионное соглашение и выбрать варианты лицензирования программы.*

- *работа с HASP ключом*
- *регистрация программы, включая 30-дневный Демо период*

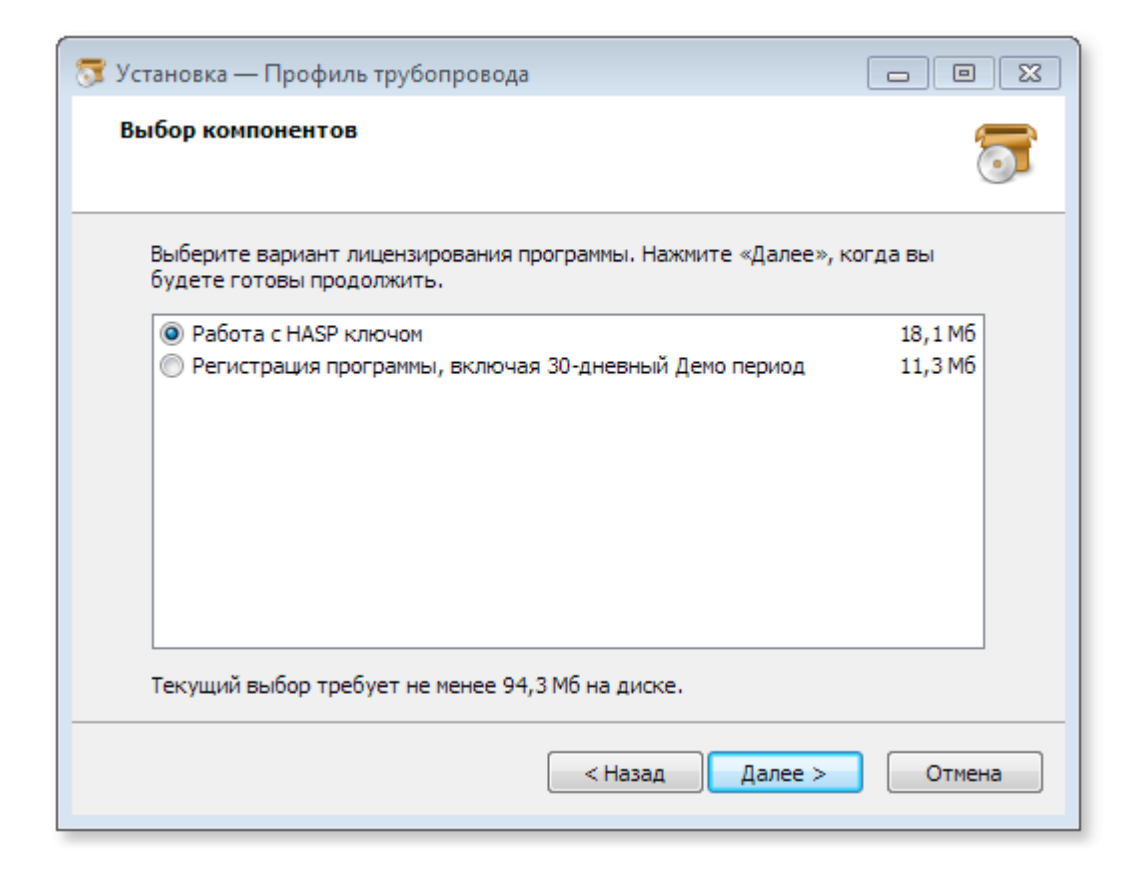

*При выборе варианта Работа с HASP ключом потребуется установить драйвер HASP ключа на машину с программой.* 

*HASP ключ может быть установлен на любой машине как в сети предприятия, так и в удалённой сети (потребуется настройка доступа в менеджере лицензий HASP)*

*При выборе варианта Регистрация программы, включая 30-дневный период дополнительных драйверов устанавливать не требуется.* 

### *Ограничения Демо режима:*

- *не предназначен для коммерческого использования*
- *ограничение периода использования 30 дней с момента первого запуска*

## *В режиме работы Демо отключены функции:*

- *стыковка листов*
- *создание файла подвала*
- *слияние ведомостей*

*После завершения установки в системе появятся ярлыки для работы с программой. Ярлыки в системе: Меню Пуск > Все программы*

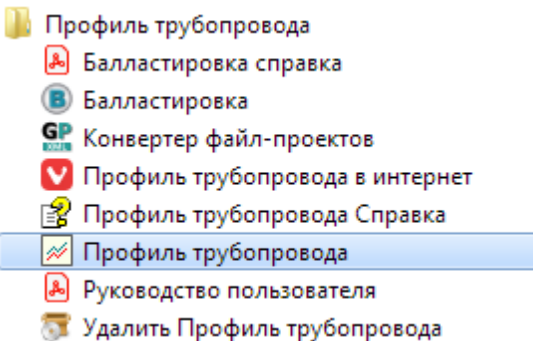

### *HASP Driver Setup*

*При выборе варианта установки программы Работа с HASP для предотвращения несанкционированного копирования программного обеспечения используется программноаппаратная защита Sentinel HASP® компании Gemalto. В этом случае, в комплекте с программным обеспечением идёт один из следующих типов ключей: HASP HL Time, HASP HL Net, HASP HL NetTime и на рабочих станциях потребуется установить драйвер ключей HASP HL.* 

### *Локальный ключ HASP HL Time*

*Данный ключ предназначен для тестирования или аренды программного обеспечения и позволяет отсчитывать время использования программы в реальном времени. При использовании ключа HASP HL Time необходимо на каждое рабочее место установить ключ и драйвер ключа.* 

*Важно! Необходим хотя бы один доступный системе USB порт на рабочем месте.*

# *Сетевые ключи HASP HL Net и HASP HL NetTime*

*Для работы с сетевым ключом достаточно установить ключ на один из компьютеров локальной сети Вашей организации, который постоянно включен, к примеру, на сервер. А также установить на этот компьютер драйвер ключа, реализующий взаимодействие с сетевым ключом. Информация о максимально допустимом количестве запущенных копий системы на рабочих местах записана в память ключа.*

*Ключ HASP HL NetTime совмещает в себе функции ключей HASP HL Net и HASP HL Time, предназначен для ограничения работы по времени защищённых программ совместно с контролем количества одновременно работающих пользователей.*

*Чтобы установить сетевой ключ, выполните следующие действия:*

*выберите компьютер, на который будет установлен сетевой ключ. Обычно его устанавливают на сервере или на одном из рабочих компьютеров, который чаще всего включен;*

**62**

- *подключите аппаратный ключ HASP HL к USB-порту компьютера;*
- *установите драйвер аппаратного ключа HASP HL. (каталог HASP в дистрибутиве программы, файл HASPUserSetup.exe).*

### *Установка драйвера аппаратного ключа HASP*

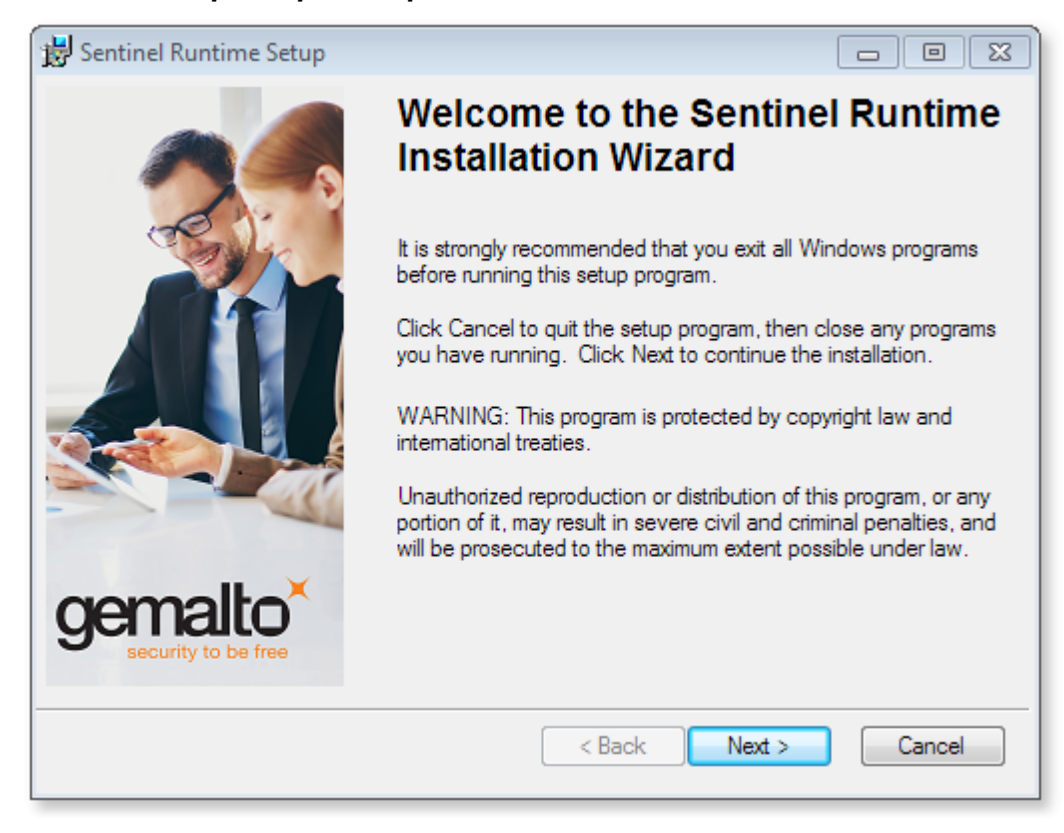

*Завершение установки драйвера аппаратного ключа HASP*

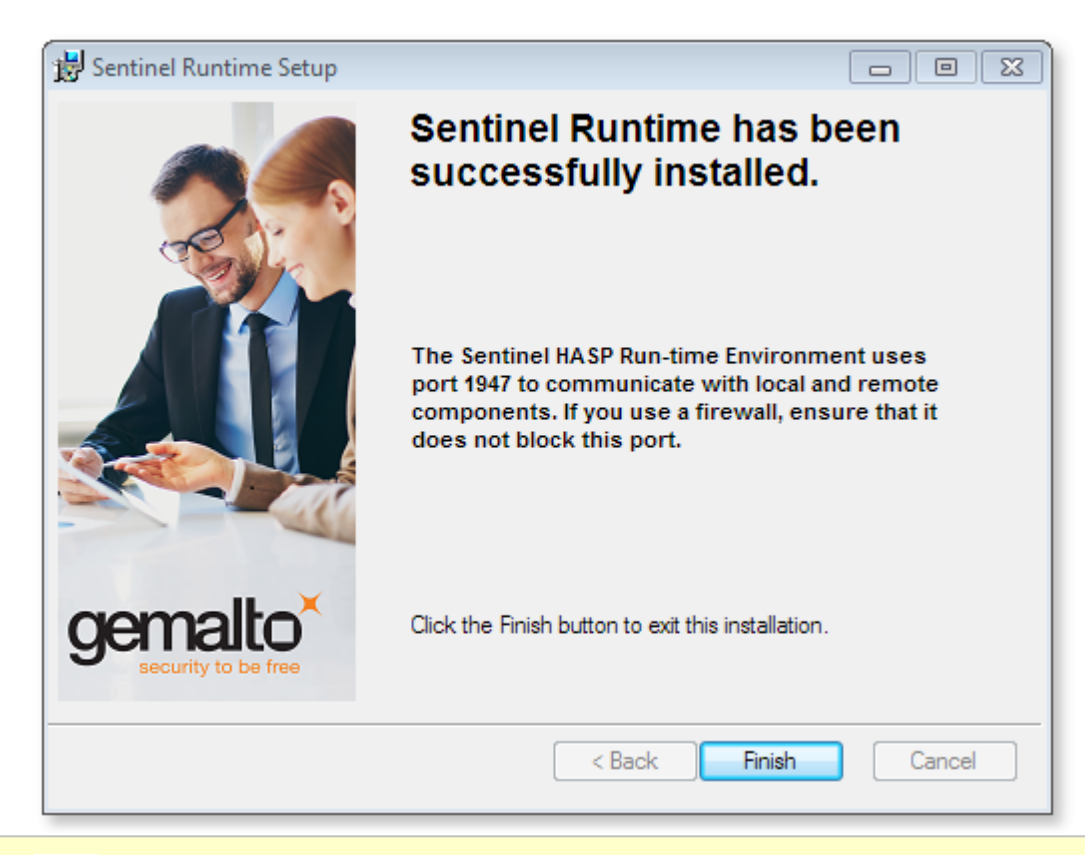

*Полезно знать! После установки драйвера аппаратного ключа, информация об установленных ключах и используемых лицензиях доступна по адресу: <http://localhost:1947>*

### *Техническая поддержка*

*Техническую поддержку осуществляют разработчики программного обеспечения. В рамках технической поддержки не решаются вопросы сопровождения конкретных проектных решений, если только эти вопросы не касаются ошибок в работе программы.*

*Для получения технической поддержки рекомендуется поступить одним из следующих способов:*

- *Изучить доступную информацию по вопросу в документации и попытаться самостоятельно найти решение проблемы. При установке программного обеспечения документация в формате PDF копируется в папку Руководство пользователя в каталоге инсталляции программы. Кроме этого, она хранится в корне установочного диска - файл profile.pdf*
- *Обратиться к справке. Документация в формате chm открывается непосредственно из программы при нажатии клавиши F1. Кнопки Справка, Руководство пользователя, Методология проектирования находятся в группе Справочные материалы на закладке Помощь.*

*Обнаруженные ошибки в работе программы, предложения и пожелания*

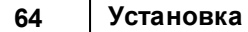

*Разработчики будут признательны, если в случае обнаружения ошибок в работе программы, Вы сообщите им о них. Помимо вопросов по работе с программой, можно отправить пожелания и предложения, на электронный адрес [plprofile@plprofile.net](mailto:plprofile@plprofile.net)*

*Разработчики постараются учесть все Ваши предложения и пожелания.*

# <span id="page-64-0"></span>**1.5.3 Настройки**

*Инструмент Настройки предназначен для конфигурации Профиль трубопровода. Все настройки разбиты на два типа:* 

- *[Настройки оформления](#page-66-0)*
- *[Настройки проектирования](#page-71-0)*

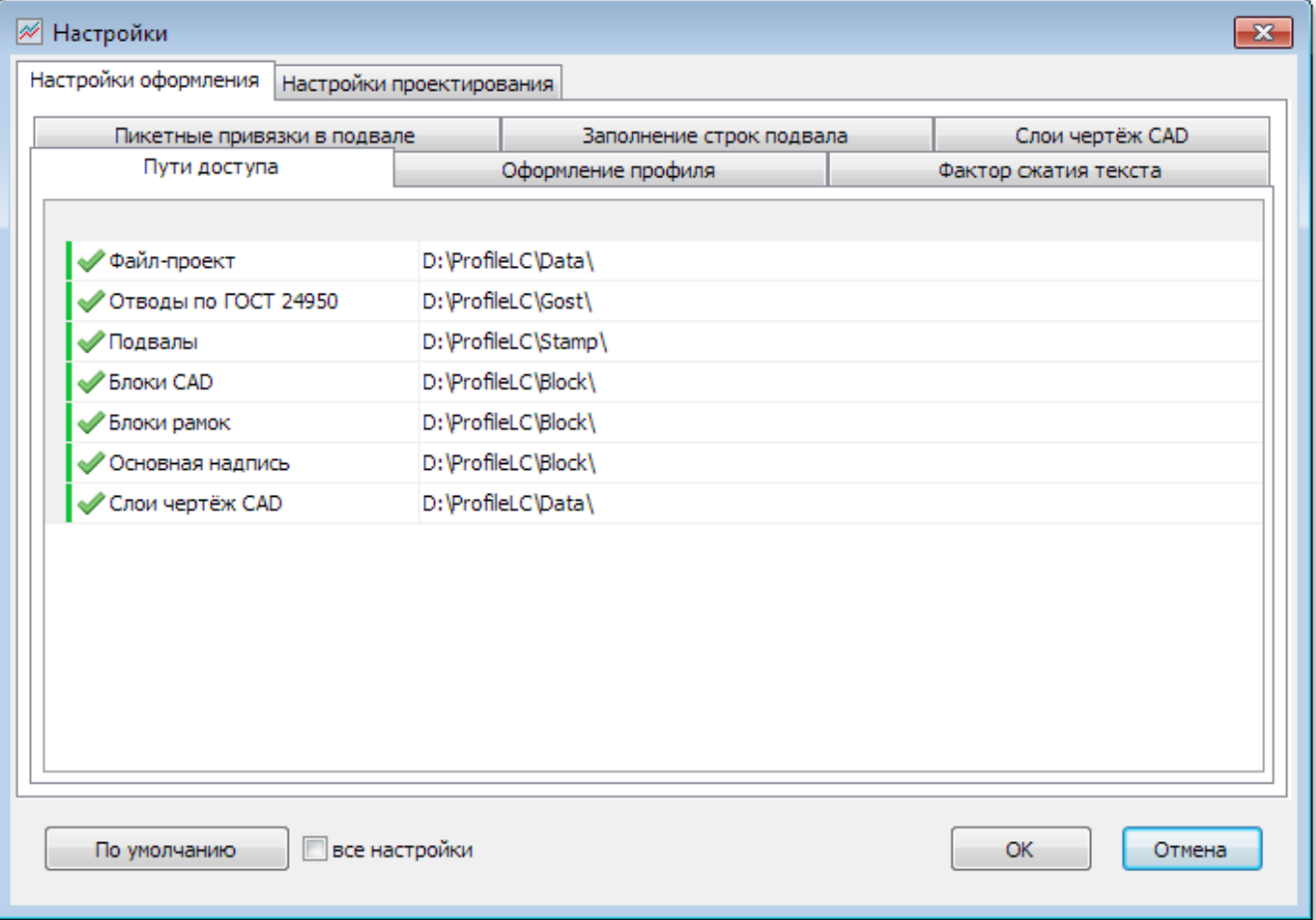

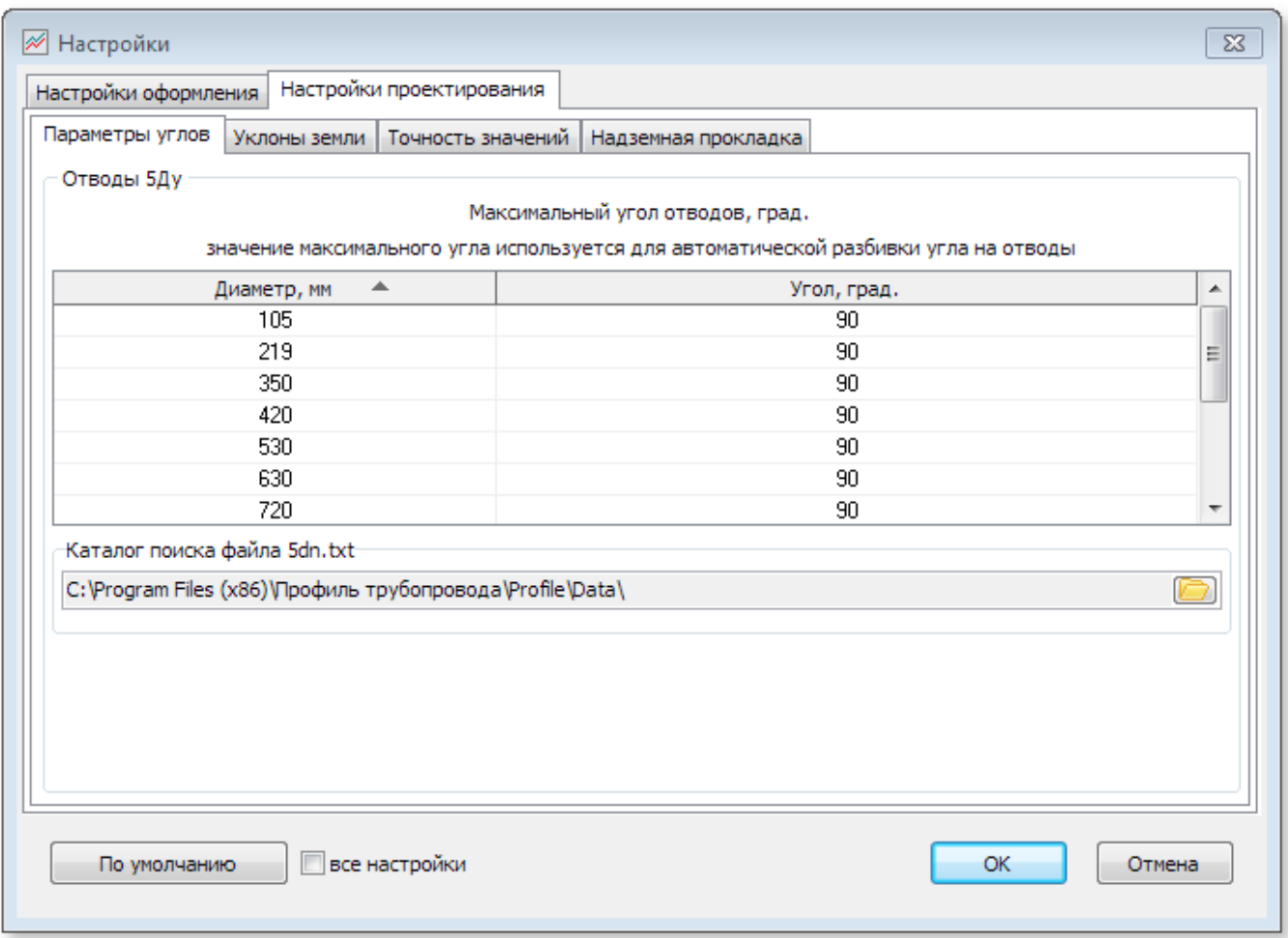

*Для каждой закладки Настроек программы или для всех настроек сразу можно сбросить параметры в значения По умолчанию, для этого воспользуйтесь соответствующей кнопкой в левом нижнем углу окна настроек. Если требуется сбросить все настройки программы в значения по умолчанию - отметьте галочку все настройки и нажмите кнопку По умолчанию.*

#### <span id="page-66-0"></span>**1.5.3.1 Настройки оформления**

*На закладке Настройки оформления устанавливается вид оформления продольных профилей для газопроводов или нефтепроводов. Для газопроводов оформление плановой линии в подвале профиля выполняется по ГОСТ 21.610-85 "СПДС. Газоснабжение, наружные газопроводы. Рабочие чертежи". Линия трубы чертится в две или одну линии (в зависимости от диаметра) согласно требованиям ГОСТ 21.610-85.*

### *Пути доступа*

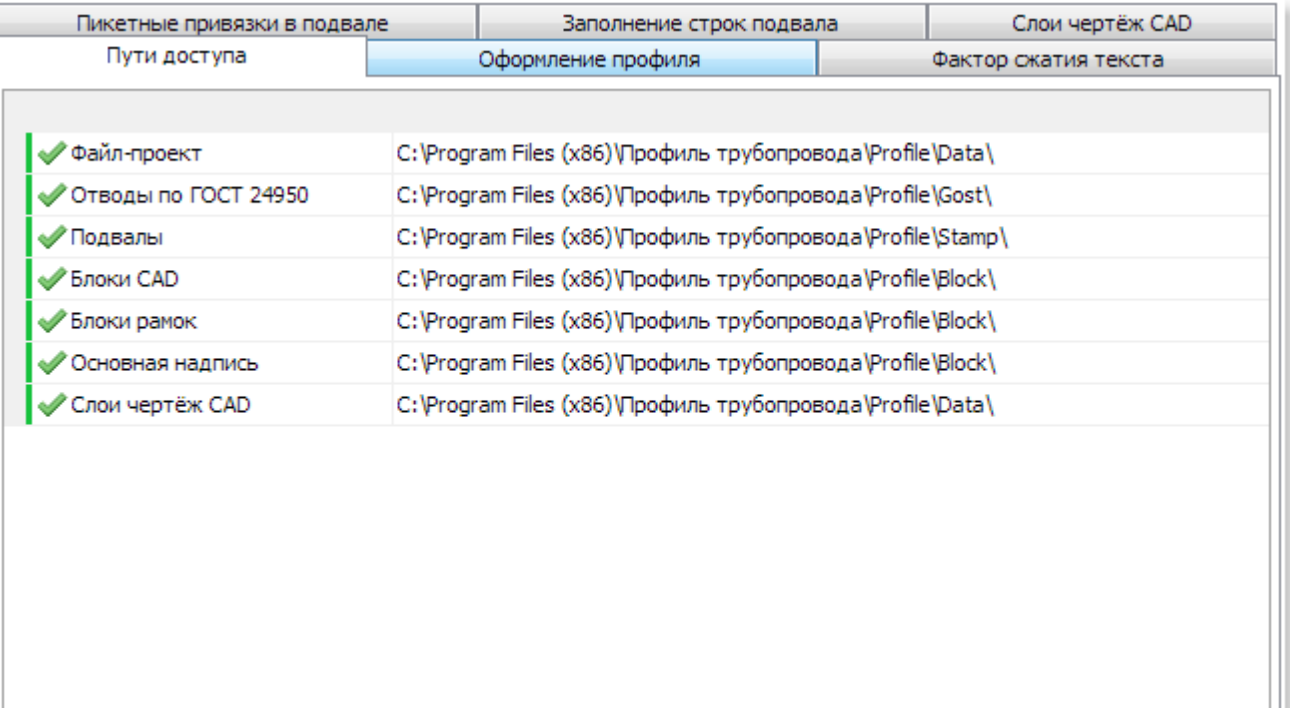

*При первом сеансе работы с программой необходимо проверить пути доступа к каталогам. Не существующие каталоги будут отображены красным цветом*

*Для выполнения функций сохранения необходимо иметь права полного доступа к указанным каталогам*

*Для корректной работы программы необходимо иметь права полного доступа к каталогу Data в каталоге Профиль трубопровода*

**Оформление профиля**

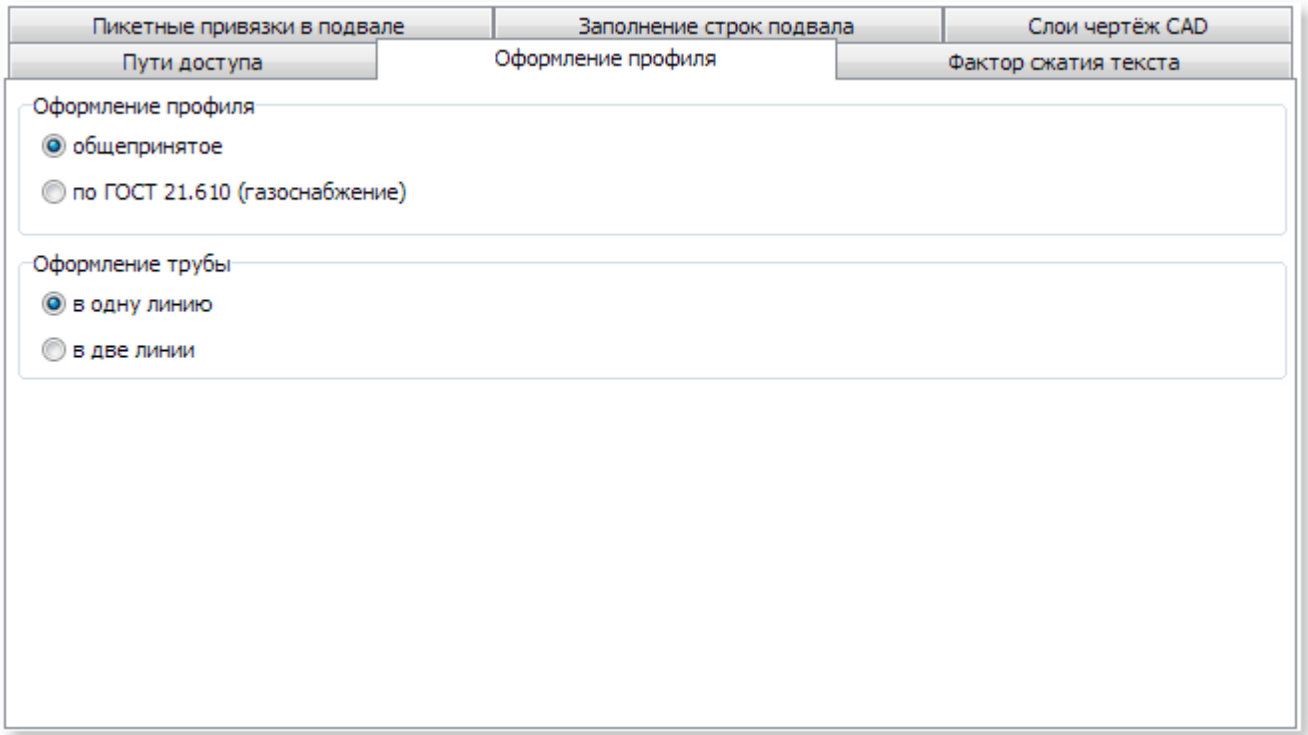

*Вид оформления продольных профилей выполняется согласно установленным параметрам: – общепринятый;*

*– по ГОСТ 21.610-85 "СПДС. Газоснабжение, наружные газопроводы. Рабочие чертежи", где оформление плановой линии в подвале профиля выполняется. Линия трубы чертится в две или одну линии (в зависимости от диаметра) согласно требованиям ГОСТ 21.610-85.*

## *Фактор сжатия текста*

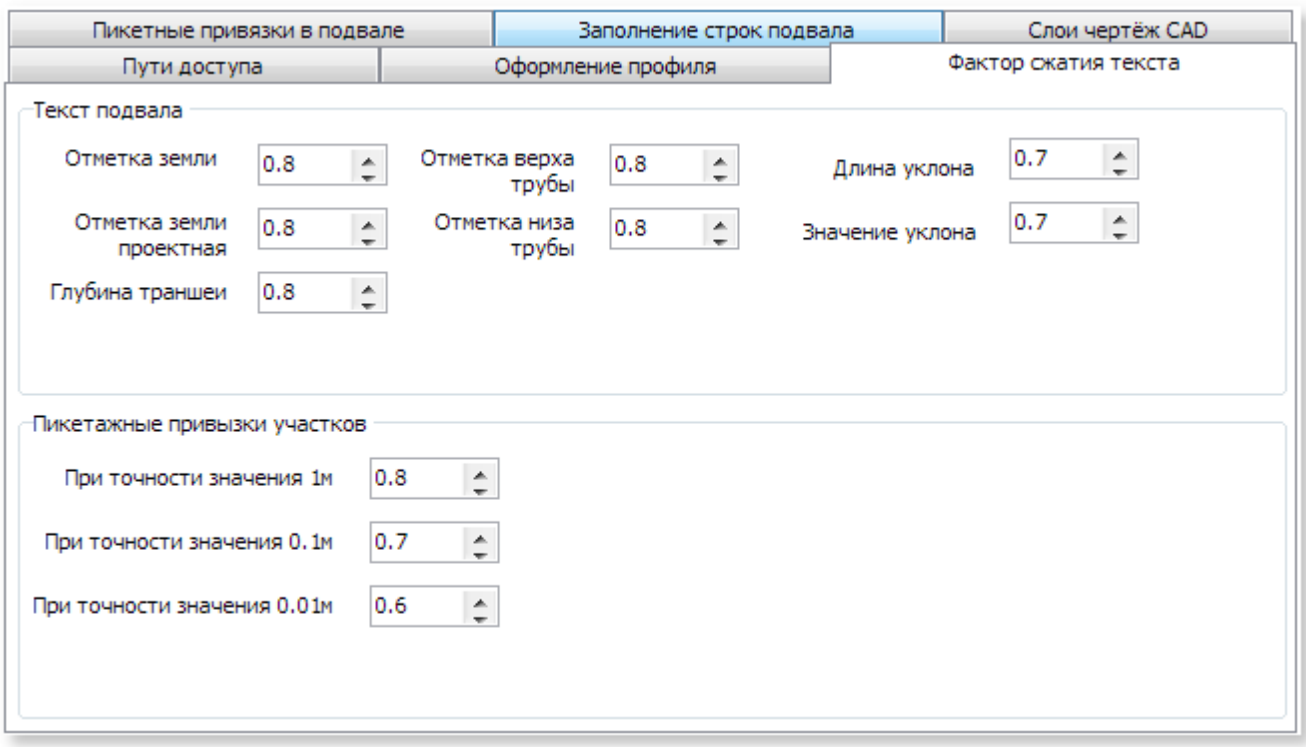

*Устанавливает фактор сжатия текста в чертеже*

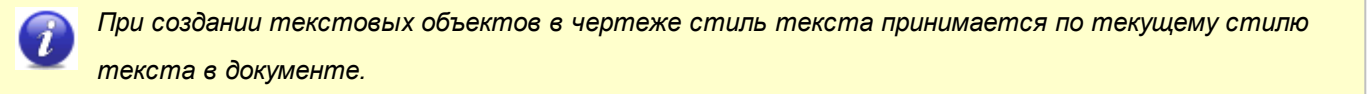

*Пикетные привязки в подвале*

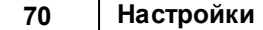

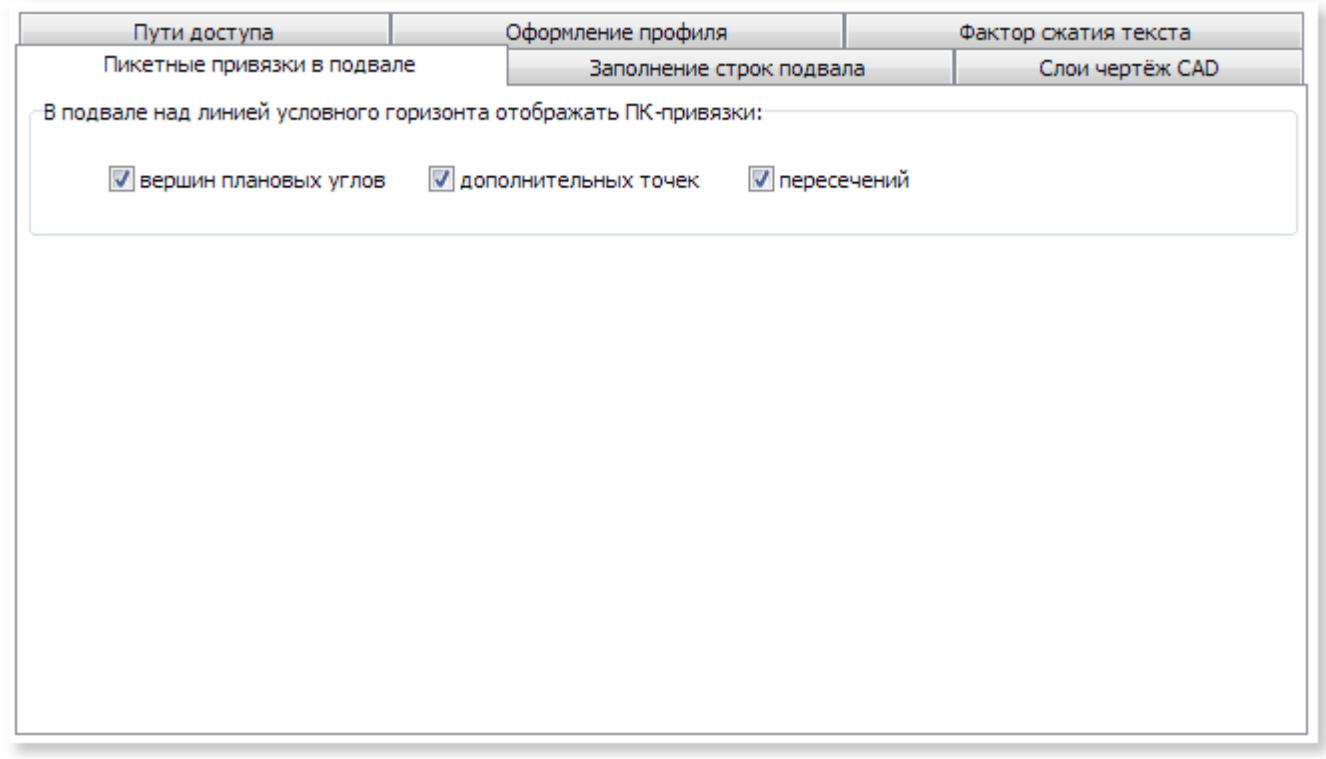

*Устанавливает необходимость вычерчивания ПК-привязок вершин плановых углов, дополнительных точек, пересечений в подвале профиля чертежа.*

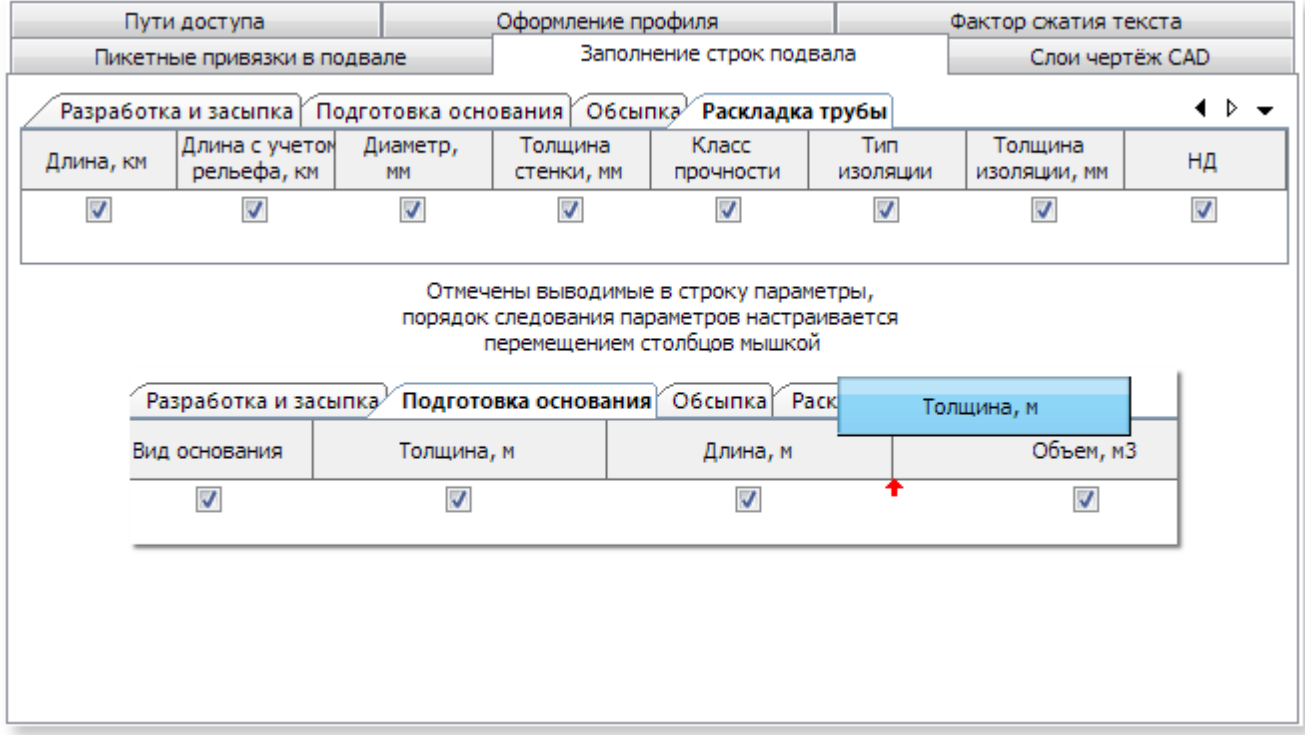

# *Заполнение строк подвала*

*При заполнении строк подвала в оформлении используется порядок следования полей, установленный в разделе Заполнение строк подвала настроек оформления. Порядок*

*следования можно изменить перемещением столбцов мышкой. Не отмеченные столбцы не будут отрисованы в подвале.*

*Кнопка По умолчанию восстанавливает порядок следования значений с отметками по умолчанию.*

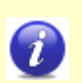

*Пользователь может изменить настройки действия кнопки По умолчанию для раздела Заполнение строк подвала. Для этого:*

- *настройте требуемый вид Заполнение строк подвала;*
- *сохраните настройки программы нажав на кнопку Ок;*
- *скопируйте файл Data/optheaders.ini из каталога установки программы в каталог Default.*

# *Слои чертёж CAD*

*Инструмент позволяет настроить слои чертежа для последующего размещения на них элементов, создаваемых Профиль трубопровода.*

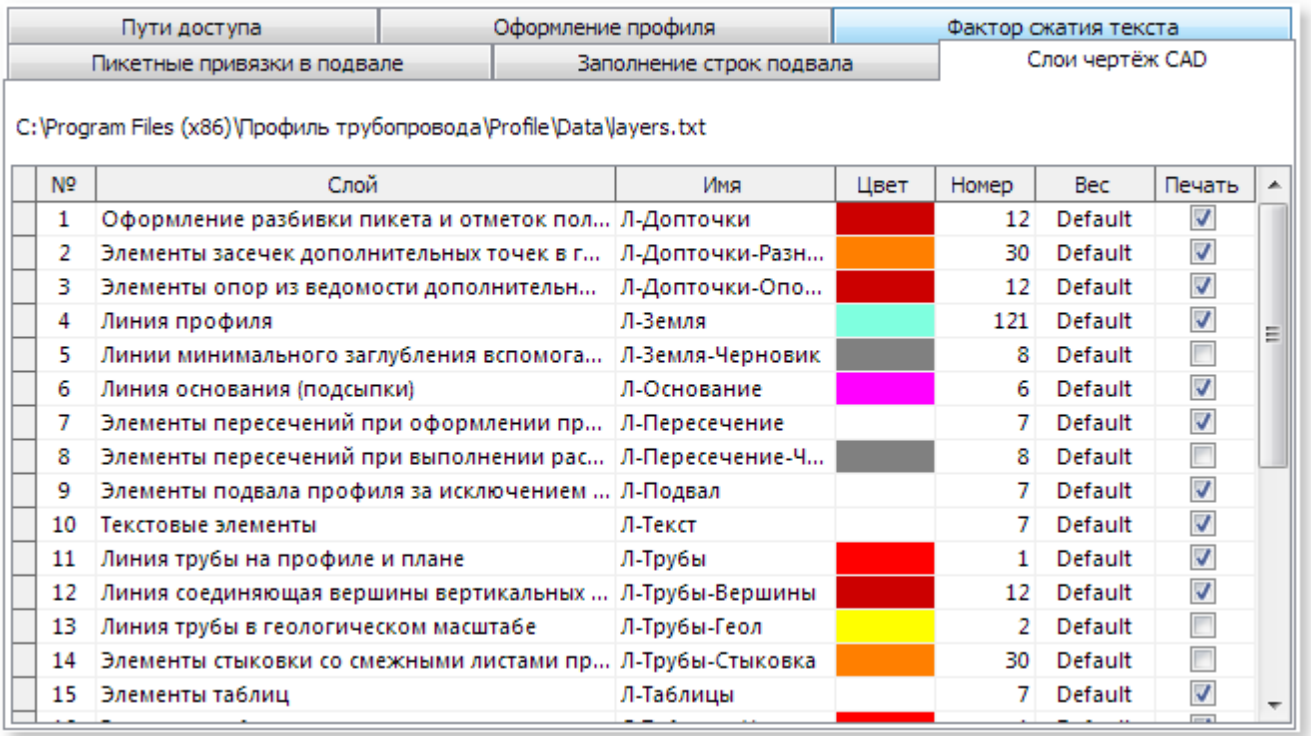

*Перечень слоев является неизменным и описывает массив объектов, создаваемых Профиль трубопровода в чертеже. Для каждого слоя можно отредактировать:*

- *Имя имя слоя*
- *Номер номер цвета слоя, соответствующий номерам цветов в системе AutoCAD®*
- *Вес вес линий слоя*
- *Печать доступность слоя для печати*

#### <span id="page-71-0"></span>**1.5.3.2 Настройки проектирования**

### *Параметры углов*

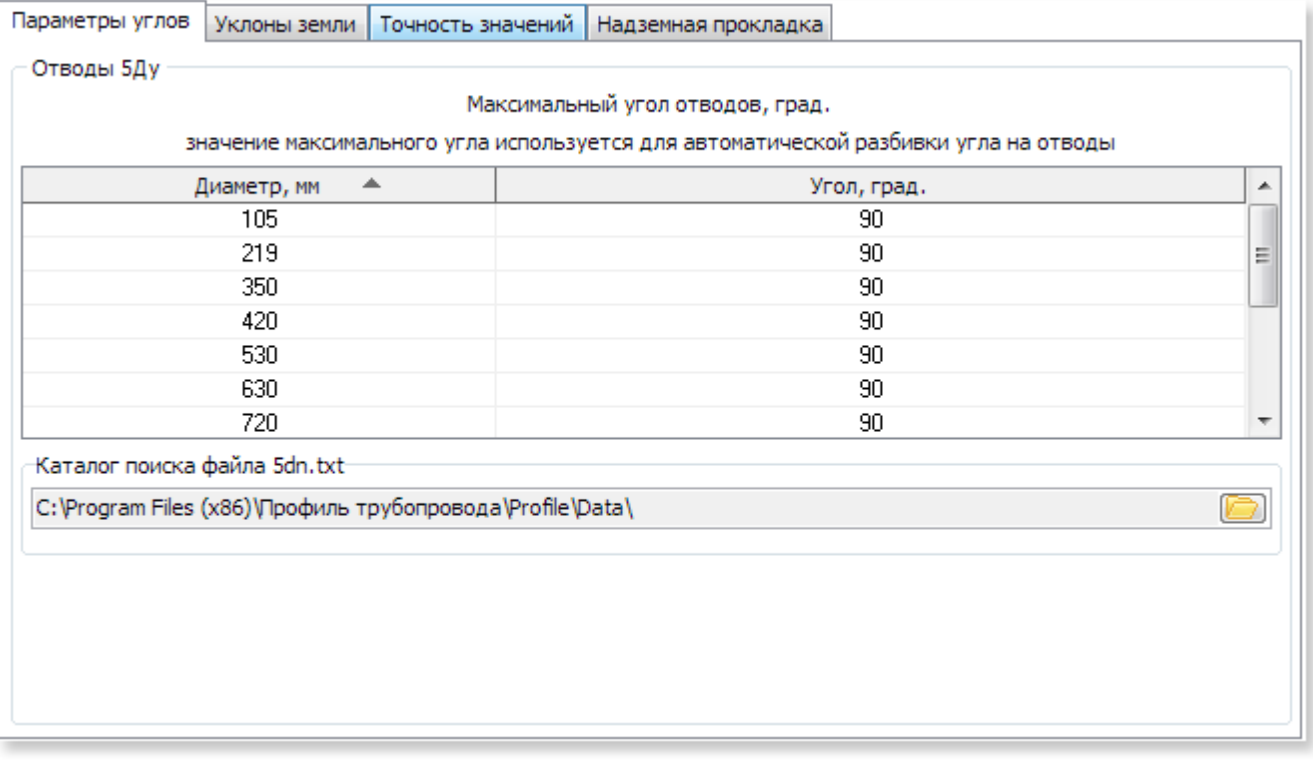

*Максимальный угол отвода определяет автоматическую разбивку отводов в Ведомости отводов. Например, если максимальный угол отвода радиусом 5Ду составляет 45 град., то проектный угол в 60 град. будет разбит на 45+15. Таблица доступна для редактирования.*

*Уклоны земли*
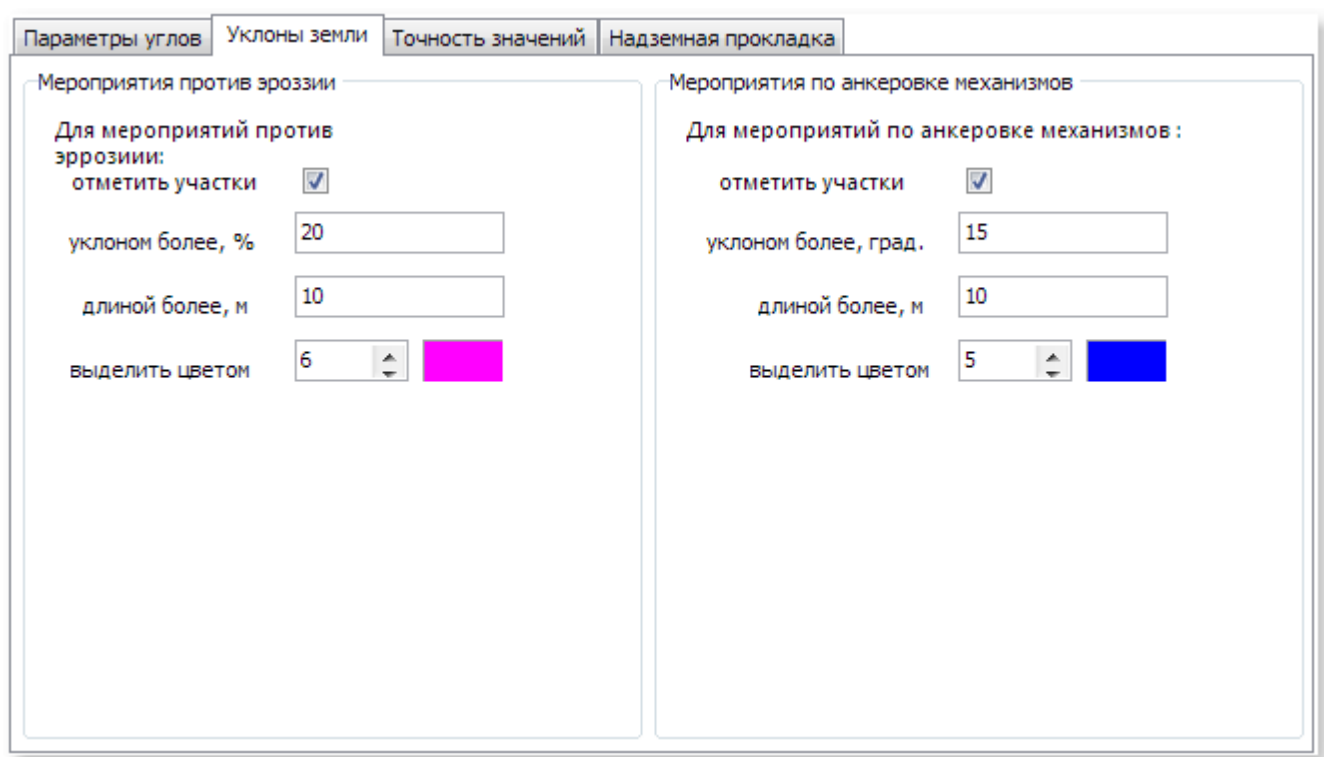

*Мероприятия против эрозии. В случае отмеченной опции при построении линии земли цветом будут отмечены участки земли, уклон которых превышает указанное значение в градусах и по длине.*

*Для таких участков над линией земли выписываются значения уклонов и могут быть назначены мероприятия по установке противоэрозионных перемычек. По умолчанию значения установлены согласно СНиП 2.05.06-85\*. Уклоны в чертеже выделяются установленным цветом.*

*Мероприятия для анкеровки механизмов. В случае отмеченной опции при построении линии земли цветом будут отмечены участки земли, уклон которых превышает указанное значение в градусах и по длине. Для таких участков над линией земли выписываются значения уклонов и может быть выполнена анкеровка механизмов. По умолчанию значения установлены согласно СНиП 2.05.06-85\*. Уклоны в чертеже выделяются установленным цветом.*

### *Точность значений*

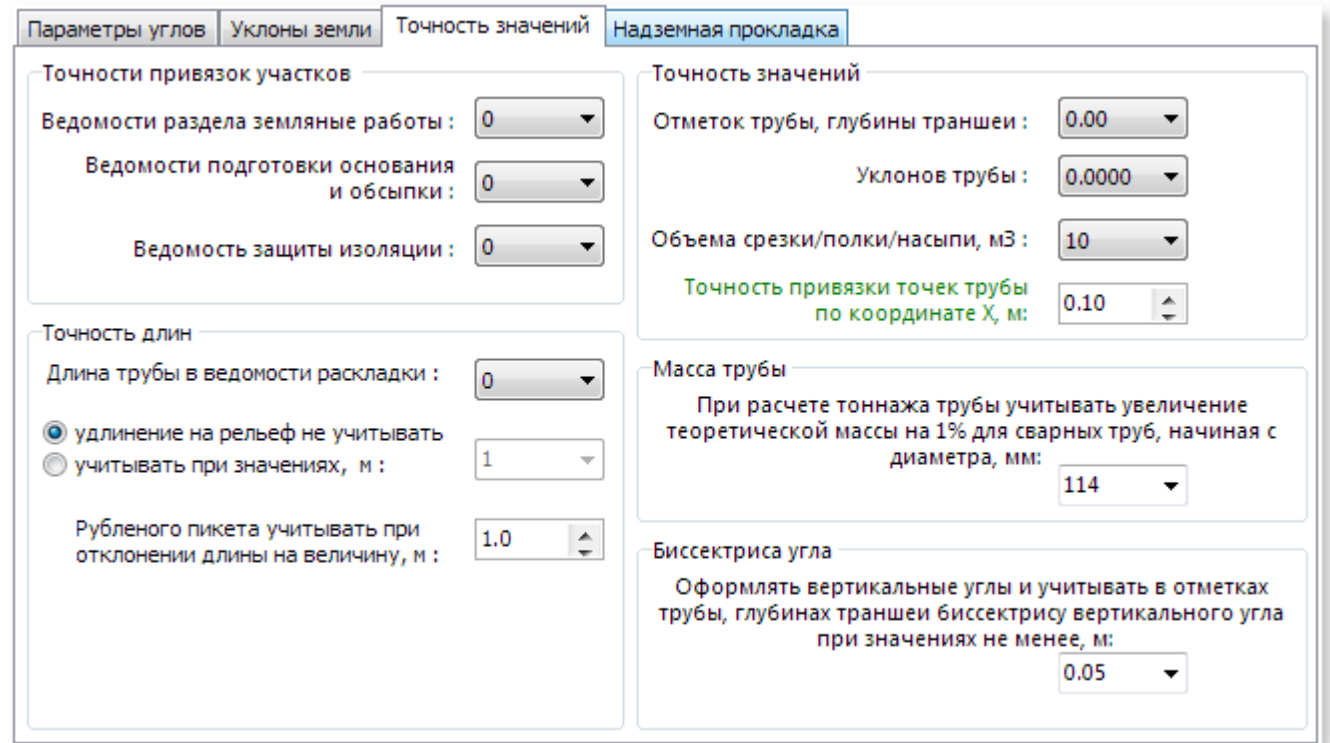

*Указанные на рисунке параметры определяют точность при округлении расчетных данных, а*

*также учет параметров с указанной точностью.*

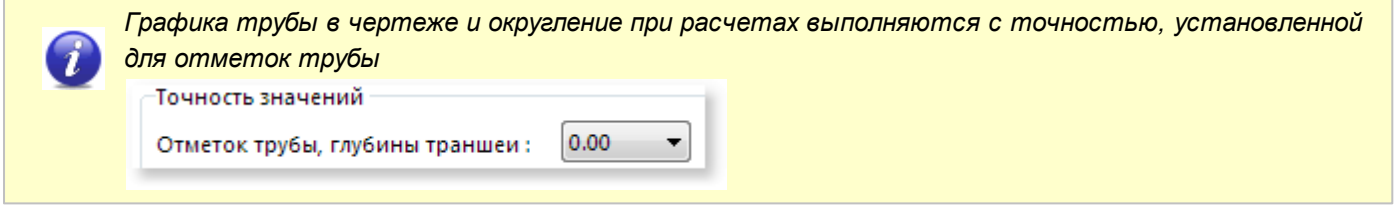

*Надземная прокладка*

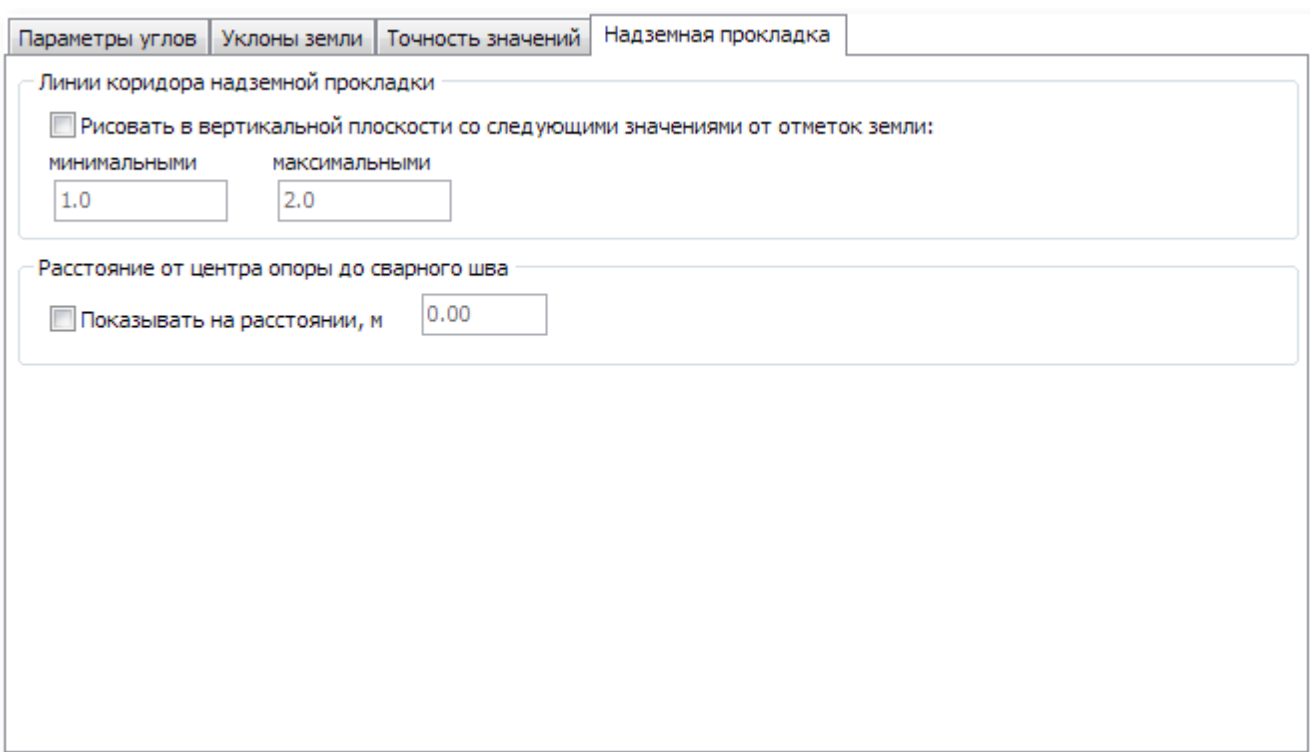

*Для участков надземной прокладки можно задать коридор (минимальную и максимальную высоту). Согласно указанным значениям на чертеже будут вычерчены линии, повторяющие профиль земли.*

*Как правило, опоры при надземной прокладке должны располагаться на определенном расстоянии от сварных швов. Для визуального контроля данного параметра (по границам тангенсов отводов) в чертеже на черновом слое будут начерчены окружности с радиусом, равным расстоянию от центра опоры до сварного шва. Автоматический контроль не предусмотрен.*

# **1.5.4 Интерфейс**

*Интерфейс программы содержит следующие элементы управления:* 

- *Главное меню*
- *Ribbon ленточный интерфейс*
- *настраиваемую панель быстрого доступа*
- *панели инструментов встроенной САПР LiteCAD*
- *Панель свойств графических примитивов*

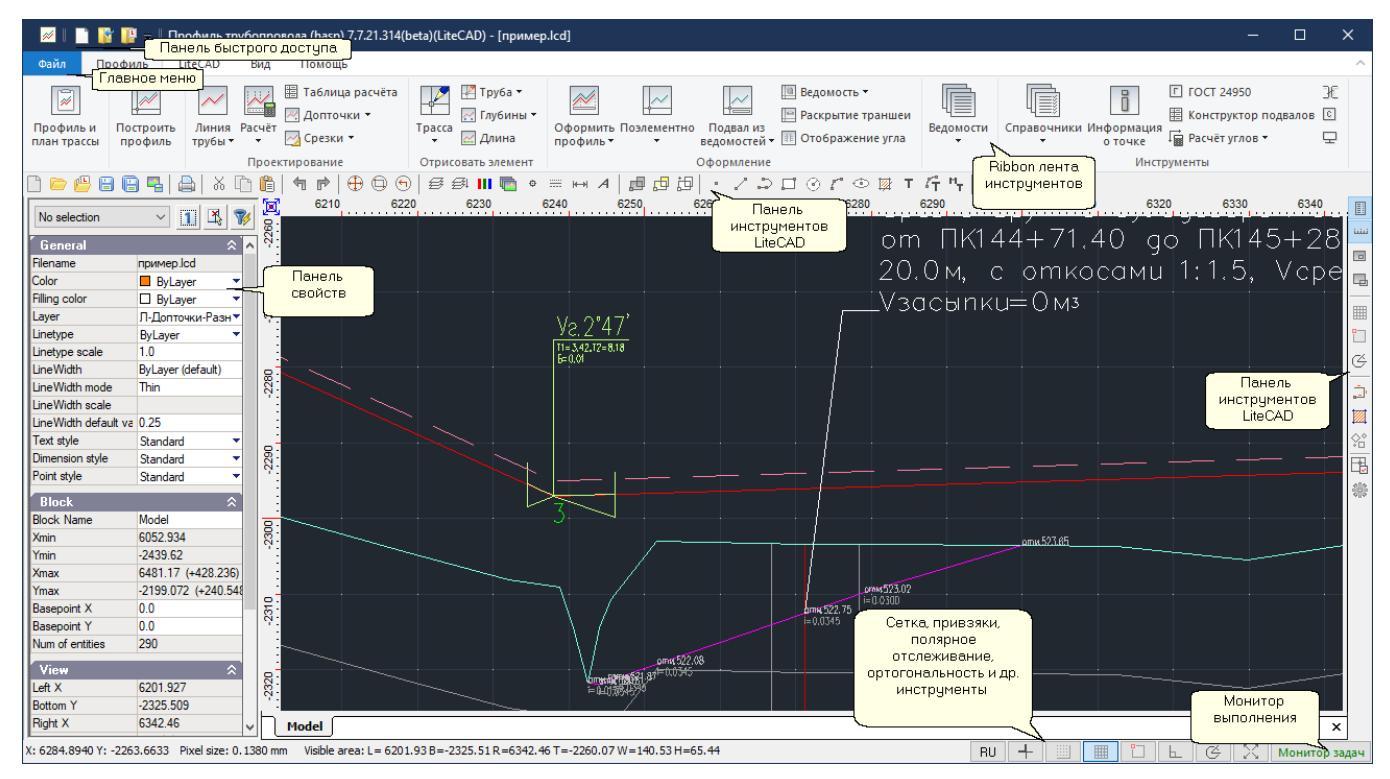

*Главное Меню содержит список основных команд и список последних открытых файловпроектов.*

*Некоторые из функций главного меню (новый файл-проект, открыть, сохранить и др.) размещены на панели быстрого доступа.*

*Панель быстрого доступа - настраиваемая:*

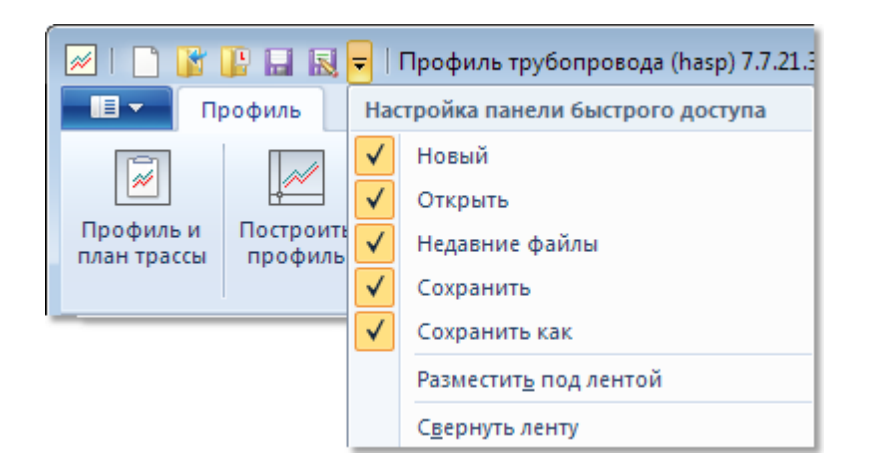

## *Главное меню*

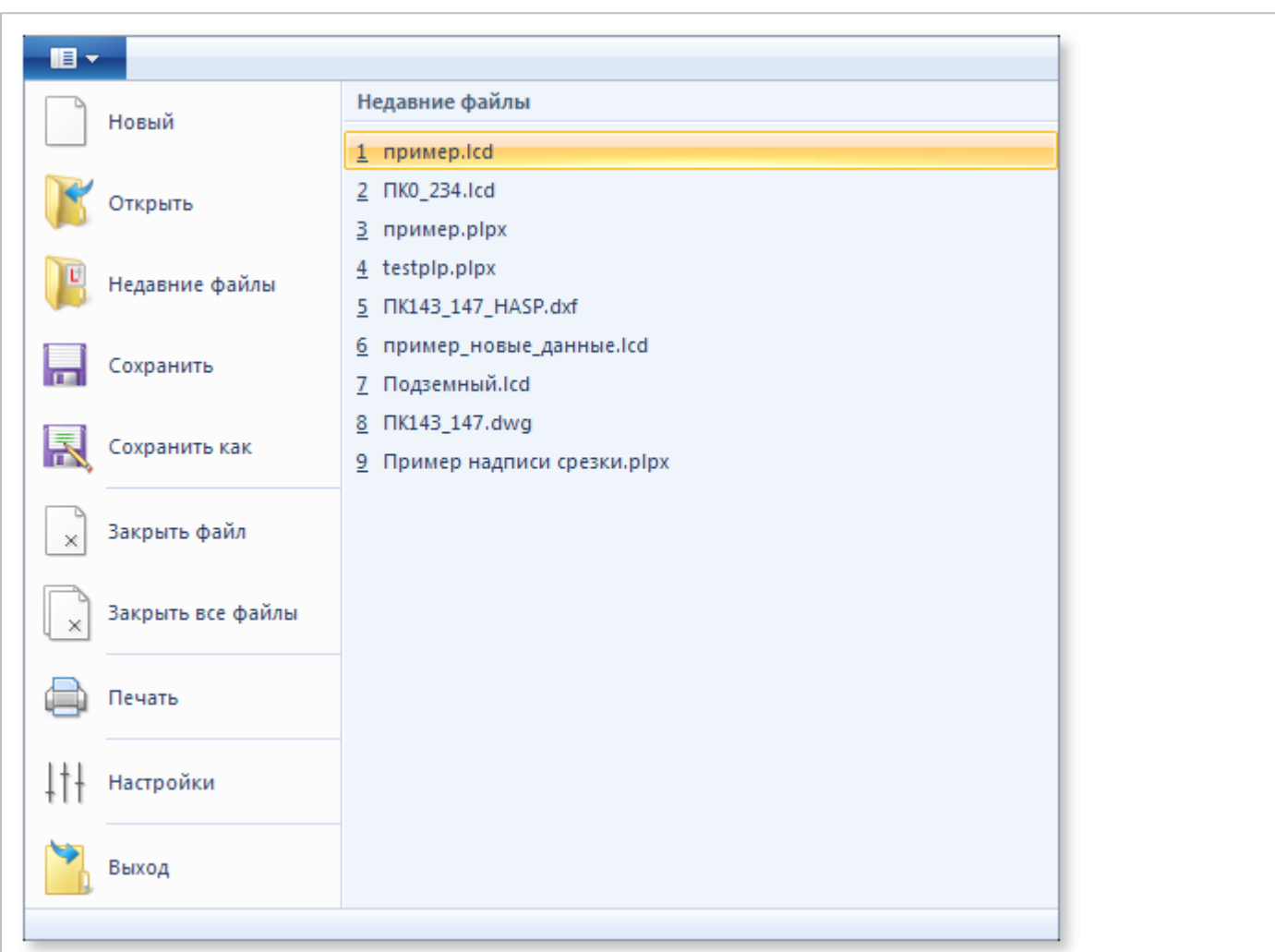

### *Новый - создать пустой файл-проект, Сtrl+N*

*Открыть - открыть файл проект, при этом производится заполнение данных вторичных форм (ведомости, списки и т.д.), проводятся автоматические проверки на возможные несоответствия (информируя в окно несоответствий), Ctrl+O*

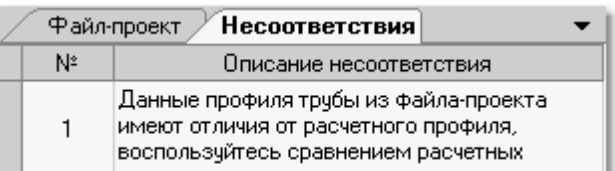

*Недавние файлы - инструмент предварительного просмотра и открытия файлов*

*чертежей различных САПР форматов, включая собственный формат файлов-проектов \*.lcd*

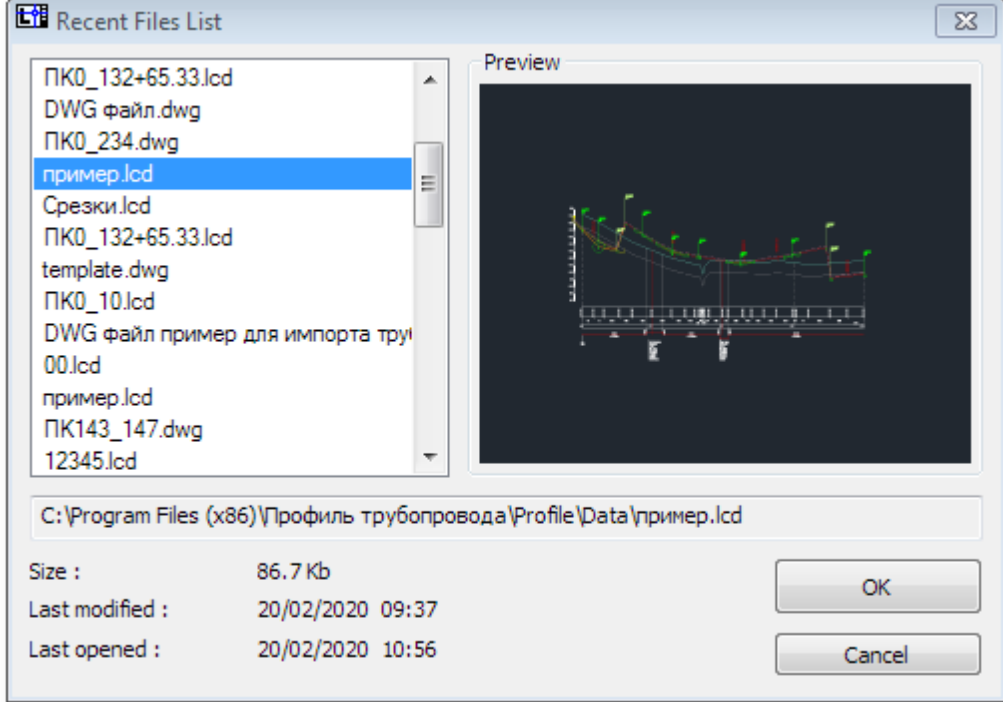

*Сохранить - сохранить в файл-проект все текущие параметры профиля и плана трассы, включая графику, расчетный профиль трубы, ведомости, списки, данные из инспектора файла-проекта. По умолчанию предлагается имя файла с начальным и конечным пикетами, например: ПК1…25.lcd, Ctrl+S*

*Сохранить как... - аналог команды Сохранить с сохранением файла-проекта с заданным именем. При выполнении команды пользователю предоставляется стандартное диалоговое окно Windows для назначения имени файла*

*Для выполнения функций сохранения необходимо иметь права полного доступа к каталогу, в который производится сохранение*

*Закрыть файл - закрывает текущий чертёж*

*Закрыть все файлы - закрывает все открытые чертежи*

*Настройки - вызов формы настроек программы. Подробнее см. [Настройки](#page-64-0)*

*Недавние файлы (MRU List - Most Recently Used) - список последних открытых файлов проектов (форматы \*.lcd, \*.plpx)*

*Выход - завершение работы с программой*

### *Вкладка Профиль*

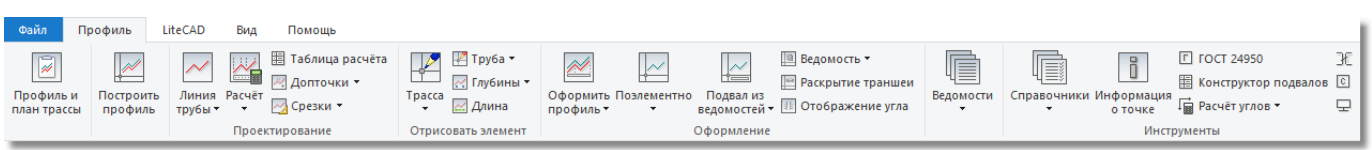

*Профиль и план трассы - открыть форму для работы с данными файла проекта. Подробнее см. [Профиль и план трассы](#page-85-0)*

*Построить профиль - вычертить профиль трассы на основе данных файла проекта. Производит черчение элементов профиля в чертеже. Укажите точку вставки чертежа и точку вставки пикетов.*

### *Группа Проектирование*

*Линия трубы - инструменты работы с профилем трубы. Подробнее см. [Расчёт профиля](#page-109-0) [трубы](#page-109-0)*

*Расчёт - расчёт профиля трубы. Подробнее см. [Расчёт профиля трубы](#page-109-0)*

*Таблица расчёта - открыть форму с табличными данными текущего расчёта профиля*

*Допточки - инструмент работы с дополнительными точками. Подробнее см.*

*[Дополнительные точки.](#page-122-0) Выполняет вставку дополнительных точек на профиле.*

*Дополнительными точками могут быть - узлы задвижек, вантузы, начало и конец защитного кожуха и др. Для дополнительных точек производится разбивка пикета, автоматический расчет и оформление отметки земли, трубы, глубины траншеи.*

*Срезки - инструмент работы со срезками/насыпями/полками. Подробнее см. [Срезки/Насыпи/](#page-127-0) [Полки](#page-127-0). Доступен при наличии профиля трубы.*

#### *Группа Отрисовать элемент*

*Трасса - отрисовать элементы трассы при наличии данных (укажите точку вставки элементов в чертеж):*

- Отметки земли  $1.11$ Ŧ Пересечения **ПМ** ПК и км. знаки Плановая линия **THE Ведомость углов поворота трассы**
- *отметки земли*
- *пересечения*
- *ПК и км. значки*
- *плановую линию*
- *Ведомость углов поворота трассы*

*Труба - отрисовать элементы трубы при наличии данных (укажите точку вставки элементов в чертеж):*

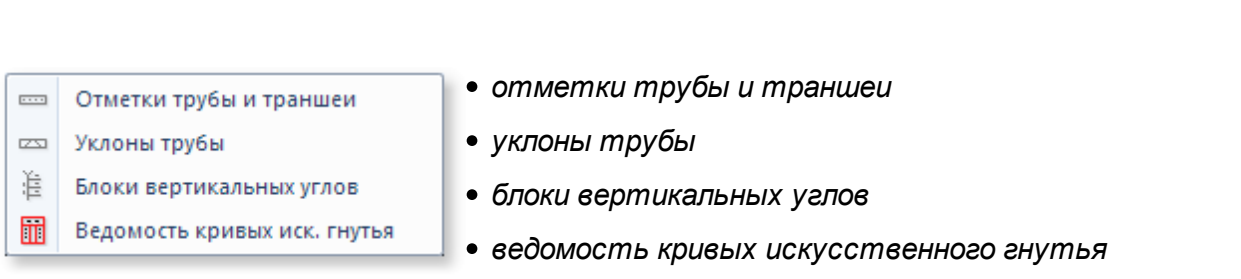

*Элементы чертежа чертятся относительно текущей полилинии земли или трубы соответственно, поэтому при указании точки вставки элемента учитывается только координата Y*

*Глубины - вставка текста с глубиной траншеи в чертеж. Расположение текста выполняется по прямой линии или вдоль линии земли (используется при пересеченном рельефе) .Недостаточные глубины и глубины, превышающие максимальные значения отображаются цветом. Цвета и значения глубин, с которыми производится сравнение, задаются в инспекторе файла-проекта. Привязка вычерчиваемых элементов по оси Х производится относительно начальной точки профиля земли, поэтому достаточно указывать положение объектов по оси Y.*

*Длина - расчет истинной длины трубы с учетом удлинения на уклонах и с учетом домеров вертикальных углов и подписью в чертеже*

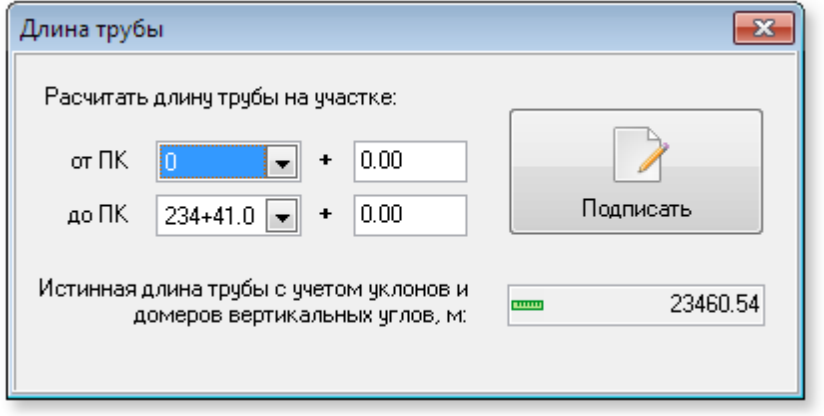

*При изменении границ участка автоматически производится расчет длины трубы. Информацию о границах участка и рассчитанную длину трубы можно подписать в чертеже. Инструмент рекомендуется использовать для пересеченного (горного) рельефа местности, когда отходы при*

*монтаже не покрывают истинную длину трубы. Либо для уточнения длины трубы отдельных участков больших вертикальных углов, например, на участках перехода рек, прокладываемых методом наклонно-направленного бурения.*

*Группа Оформление*

**80**

**Интерфейс**

*Подробнее см. [Оформление профиля](#page-117-0)*

*Оформить профиль - оформление профиля по указанным параметрам текущей записи в [списке оформляемых профилей.](#page-117-0) Если в списке нет записей, то оформляется полный*

*нормальный профиль от начального до конечного пикета с масштабами: горизонтальный: 1000, вертикальный: 100, геологический: 100. и подземным подвалом.*

*Поэлементно - вычерчивание отдельных элементов профиля в чертеже (отметки земли, пересечения, ПК и км. знаки, плановую линию трубы в подвале). Привязка вычерчиваемых элементов по оси Х производится относительно начальной точки профиля земли, поэтому достаточно указывать положение объектов по оси Y.* 

*Подвал из ведомостей - поэлементное оформление соответствующих данных из ведомостей*

*Ведомость - отрисовка ведомостей кривых искусственного гнутья и углов поворота трассы для диапазона текущего оформляемого профиля из списка оформляемых профилей* 

*Раскрытие траншеи - позволяет отрисовать графическое представление раскрытия траншеи в масштабе текущего шаблона оформляемого профиля или в масштабе по умолчанию если таковой не указан и только при наличии данных в ведомости ширины траншеи*

*Отображение угла - выполняет зеркальное отображение блока вертикального или совмещенного угла в чертеже. При выполнении команды предлагается выбрать блок угла. Работа производится только с блоками, созданными программой Профиль трубопровода. Команда не зависит от расчетной части программы и может использоваться как отдельный инструмент*

#### *Группа Инструменты*

*Ведомости - открыть форму работы с ведомостями. Подробнее см. [Ведомости](#page-143-0) Слияние ведомостей (подменю кнопки Ведомости) - подробнее см. [Слияние ведомостей.](#page-150-0) Запуск [мастера слияния ведомостей](#page-150-0). Выполняет слияние ведомостей из нескольких файлов проектов в единый файл формата MS Excel. Инструмент может быть использован при проектировании объектов большой протяженности, когда формируется несколько файлов проектов и требуется сбор единой ведомости определенного наименования на всю трассу*

*Информация о точке - показать информацию о произвольной указанной точке в области профиля*

#### *Справочники*

*Ширина траншеи - справочник [Ширина траншеи.](#page-166-0) Предназначен для назначения нормативных, либо принятых проектом значений ширины траншеи на различных типах участков (участки плановых углов, балластировки и т.п.).* 

*Условия работ - справочник [Условия работ](#page-167-0). Предназначен для назначения принятых проектом механизмов разработки и засыпки траншеи в различных условиях работ. Назначение механизмов не регламентировано для условий работ. Таблица условий работ определяет связь между условиями работ и механизмами разработки и засыпки траншеи, как правило,*

*используемыми в проекте.*

*Технологические опоры - справочник [Технологически опор](#page-168-0). Предназначен для редактирования параметров технологических опор (устанавливаемых на свайный ростверк строительной конструкции), используемых при надземной прокладке трубопровода.*

*ГОСТ 24950 - инструмент работы со отводами по ГОСТ 24950. Подробнее см. [Отводы по](#page-134-0) [ГОСТ 24950](#page-134-0)*

*Конструктор подвалов - инструмент для работы с подвалами. Подробнее см. [Подвалы](#page-137-0) [продольного профиля.](#page-137-0) Инструмент позволяет создавать и редактировать созданные подвалы. В программу включен список типовых подвалов.*

*Расчет углов естественного изгиба - инструмент для создания таблиц вертикальных углов упругого изгиба. Может быть использован как вспомогательный инструмент при ручном проектировании в трассовых условиях.*

*Расчет вертикального угла - инструмент расчета вертикальных и совмещенных углов упругого изгиба,а также углов из кривых по ГОСТ 24950. Выполняет оформление угла в чертеже. Вспомогательный инструмент при ручном проектировании продольного профиля трубопровода. Значения параметров углов по ГОСТ 24950 принимаются согласно "Полевой таблице для разбивки на местности кривых поворота трубопроводов из гнутых отводов по ГОСТ 24950-81", изданной институтом "Гипроспецгаз" Министерства газовой промышленности в 1987г* 

*Стыковка листов - инструмент активирует форму стыковки соседних продольных профилей, производится расчет данных стыковки (углов, отметок) и рисование элементов стыковки в чертеже. Подробнее см. [Стыковка листов](#page-141-0)*

*Модуль CPIPE - модуль для формирования командного файла в формате CPIPE и создания параметрезированной расчётной схемы надземного линейного трубопровода на основе информации, подготовленной в программе Профиль трубопровода. Подробнее см. [Модуль](#page-190-0) [Профиль трубопровода-CPIPE](#page-190-0)*

*Монитор задач - инструмент мониторинга работы программы. Фиксирует основные действия в программе, работу функций расчета и отрисовки элементов чертежа. Позволяет определить источник ошибки в случае появления таковой, с возможностью копирования информации, например, для отправки в техподдержку программы.*

### *Вкладка LiteCAD*

*Вкладка LiteCAD содержит стандартные инструменты для:*

- *2D черчения;*
- *изменения свойств объектов и примитивов;*
- *работы со слоями и блоками чертежа;*
- *отрисовки аннотаций*
- *измерения площадей и расстояний;*
- *и др.*

### *Вкладка Вид*

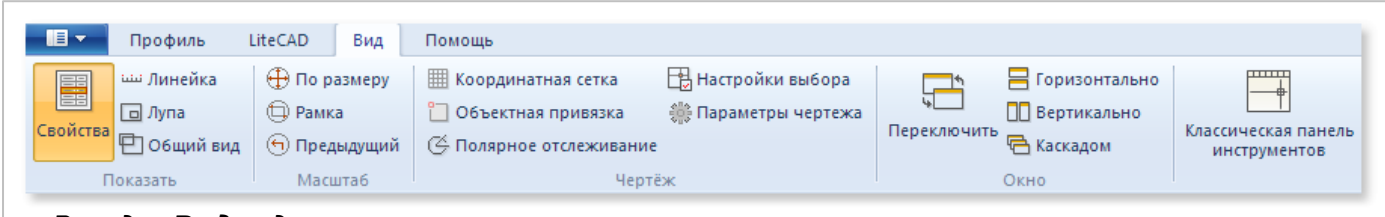

# *Вкладка Вид содержит инструменты:*

- *управления видимостью панелей (свойства объекта, линейка, лупа, общий вид);*
- *масштабирования чертежа;*
- *настройки координатной сетки, объектной привязки, полярного отслеживания и др.*
- *отображения активного чертежа.*

### *Вкладка Помощь*

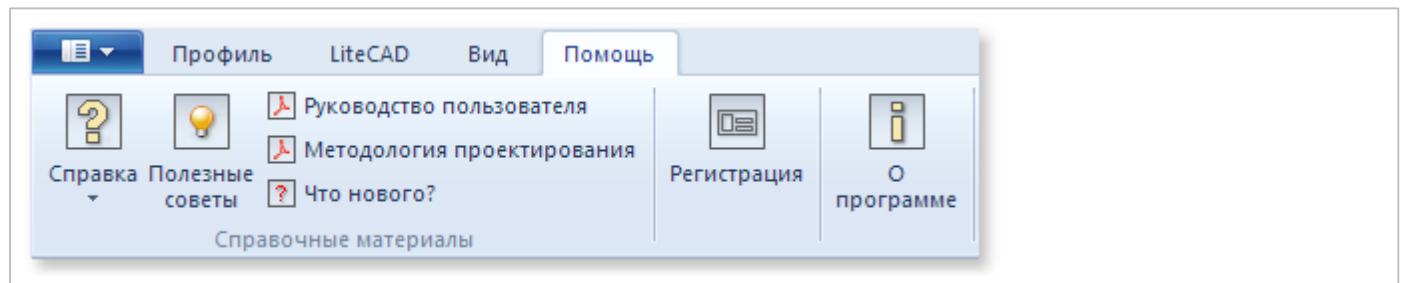

*Группа Справочные материалы*

*Справка - открыть файл справки (формат CHM, клавиша F1)*

*Полезные советы - получить много полезных советов по работе с программой*

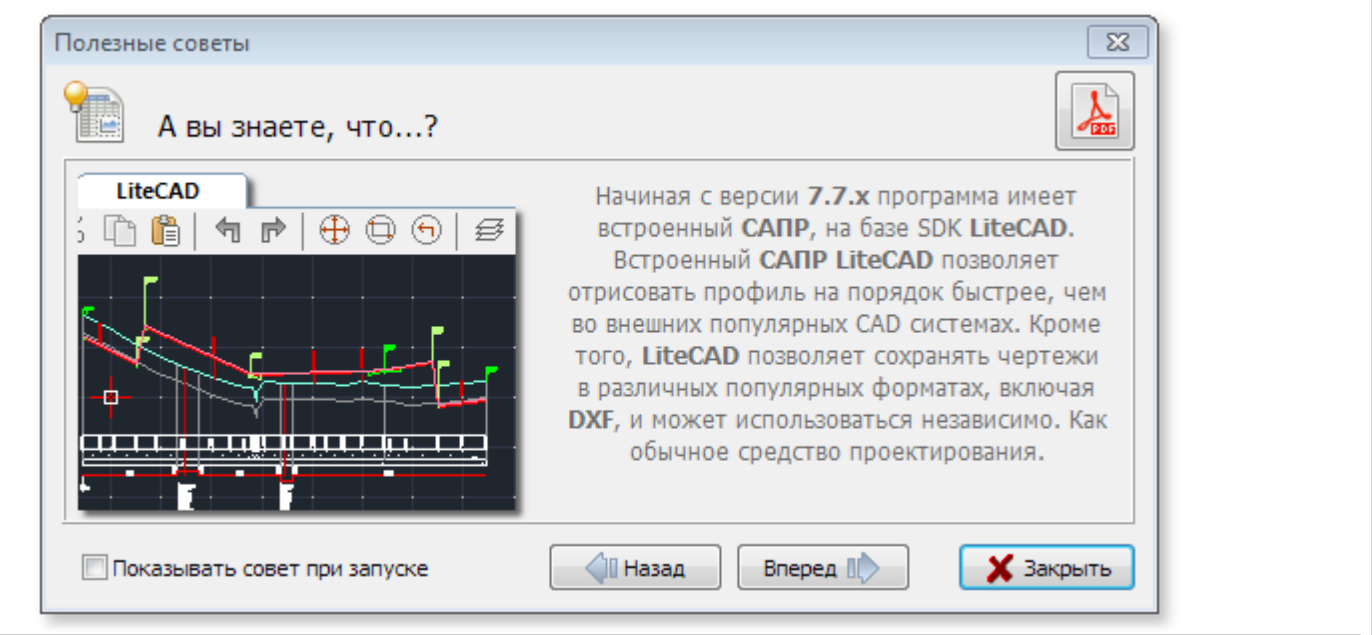

*Кнопка PDF в правом верхнем углу формы полезных советов открывает все советы одним фалом в формате PDF для изучения или печати.*

*Кнопки Назад и Вперед - листание полезных советов.*

*Для показа полезных советов при запуске программы, отметьте галочкой Показывать совет при запуске*

### *Руководство пользователя - формат PDF*

*Методология проектирования - формат PDF*

*(Для просмотра материалов в формате PDF в системе должно быть установлено соответствующее программное обеспечение для просмотра)* 

*Регистрация - Подробнее см. [Регистрация](#page-17-0) программного обеспечения*

*О программе - узнать текущую версию Профиль трубопровода, обновить программу через сеть интернет до актуальной версии, узнать идентификатор (ID) Sentinel HASP ключа или регистрационные данные. Для обновления программы потребуется выход в сеть Интернет и права записи в каталог установки программы. Обычно процедура выполняется системными администраторами* 

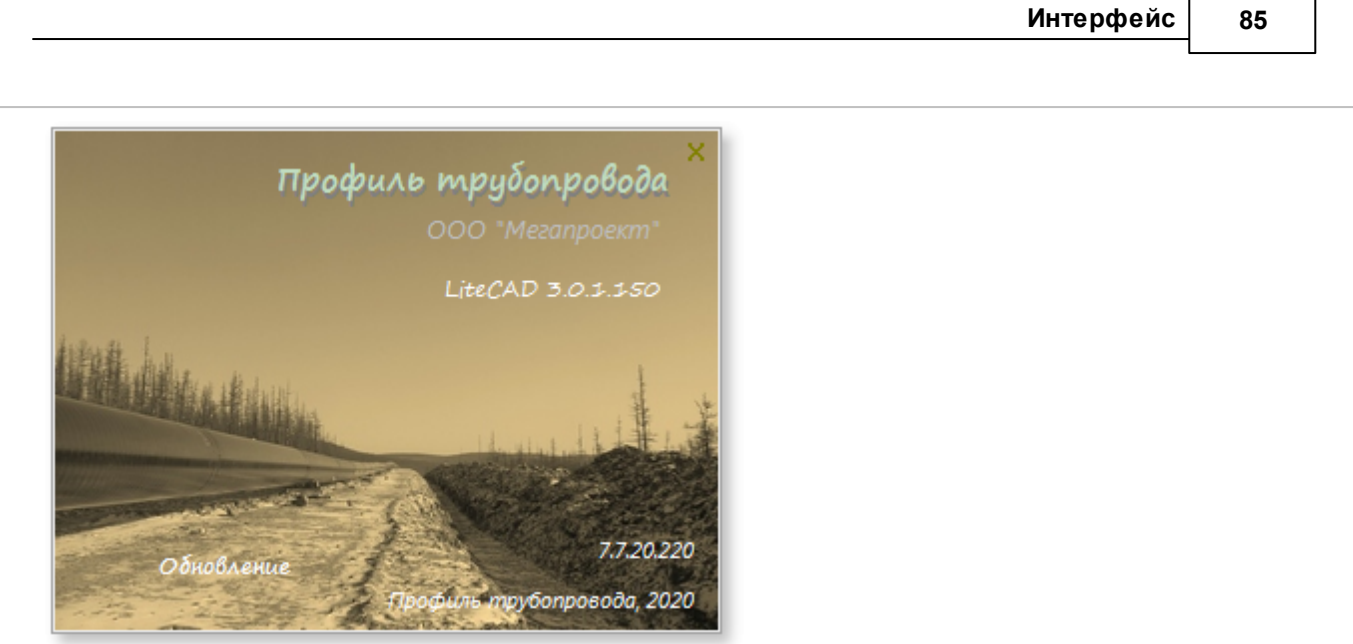

# <span id="page-85-0"></span>**1.5.5 Профиль и план трассы**

# *Данные файла-проекта располагаются на форме Профиль и план трассы*

*соответствующая кнопка находится на вкладке Профиль.* 

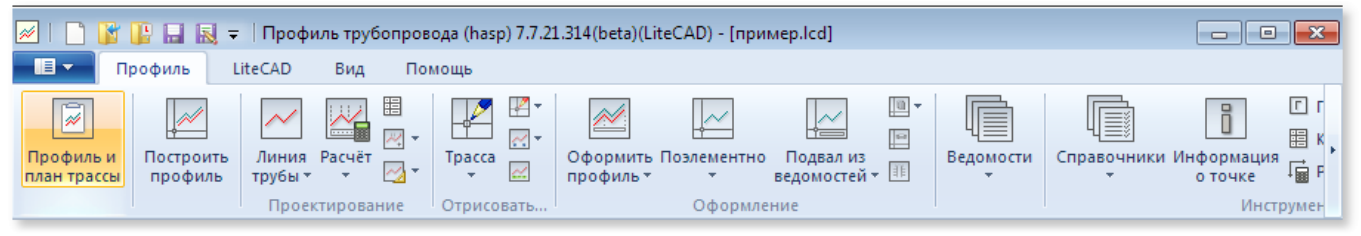

*При открытии файла проекта эта форма автоматически открывается если включена*

*опция Показывать эту форму при открытии файлов проектов*

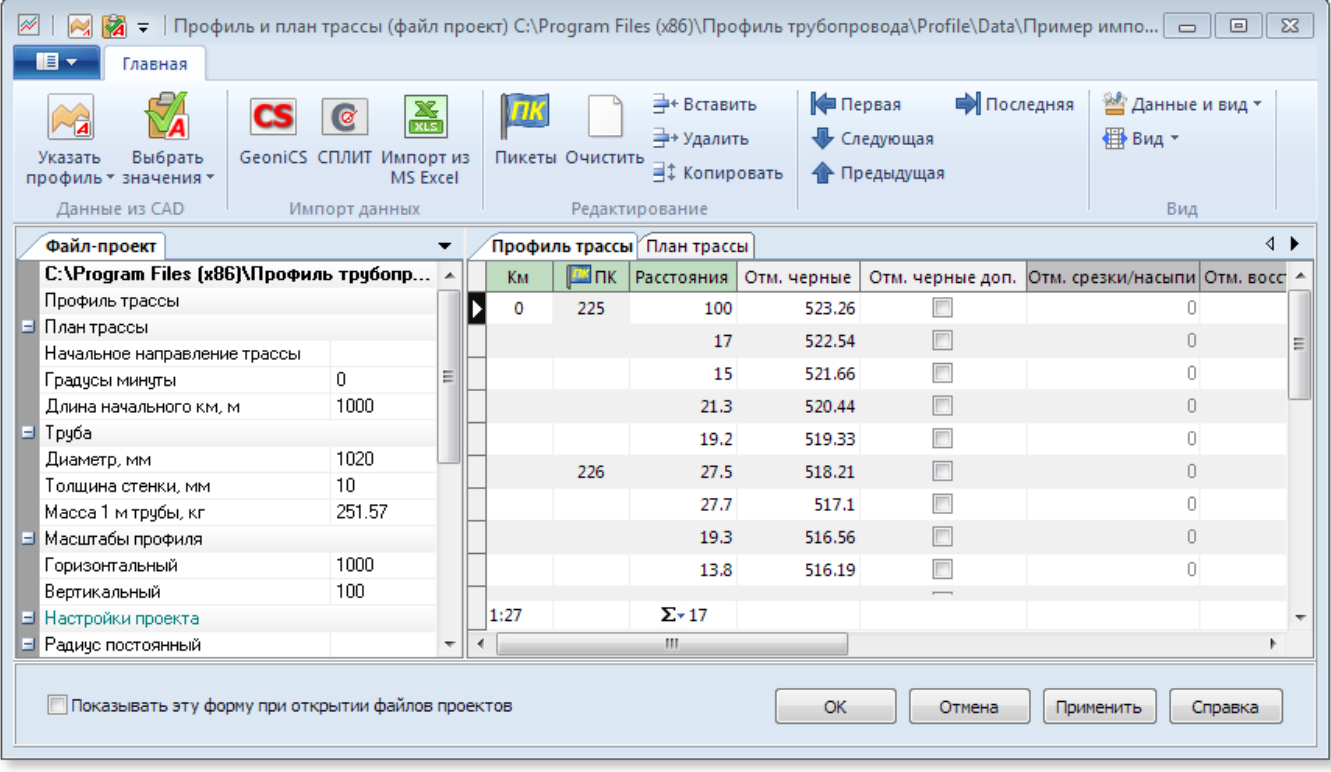

# *Профиль трассы*

*Исходными данными, получаемыми с чертежа продольного профиля, являются:*

- *номера километров;*
- *номера пикетов;*
- *расстояния разбивки пикетов;*
- *черные отметки земли;*
- *отметки срезки/насыпи и отметки обратного восстановления (не редактируемое поле, формируется автоматически при выполнении полок/срезок/насыпей);*
- *данные о пересечениях (описание пересечения, значения глубины/высота, диаметр для*

*пересекаемой коммуникации, расстояние в свету, минимальная глубина залегания проектируемого трубопровода).*

*В строке состояния таблицы профиль трассы отображается общая плюсовка к пикету для текущей строки, а также порядковый номер строки и общее количество строк (вершин полилинии земли).*

*Получить данные профиля трассы можно из AutoCAD®, BricsCAD®, NanoCAD®(версии 8.5 и выше), ZWCAD®2018-2019 (группа инструментов Данные из CAD) и [импортировать](#page-94-0) (группа инструментов Импорт данных)*

*Профиль трассы можно [импортировать](#page-94-0) из файла Ведомость элементов профиля программы СПЛИТ(шаблон файла с пояснениями находится в дистрибутиве программы каталог Default: СПЛИТ\_Профиль\_трассы.xls)*

#### *План трассы*

*Начальное направление и значение угла задается на закладке план трассы (таблица с закладкой справа от инспектора файла-проекта). План трассы можно [импортировать](#page-94-0) из файла Ведомость углов трассы программы СПЛИТ(шаблон файла с пояснениями находится в дистрибутиве программы каталог Default: СПЛИТ\_Углы\_трассы.xls) или инструментом Импорт из MS Excel*

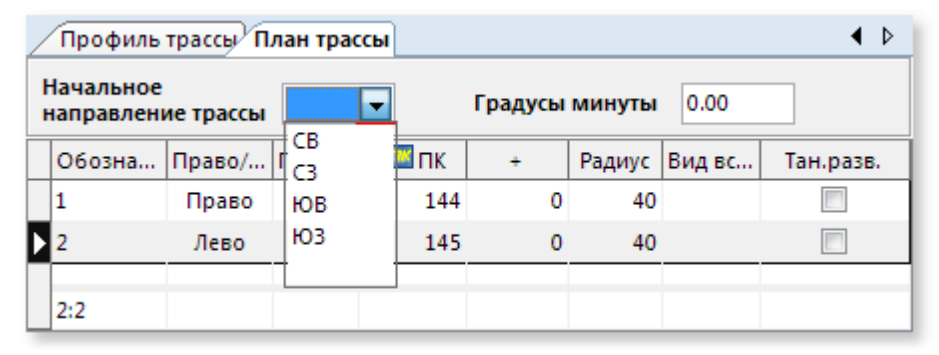

*Для ускорения процесса набора данных для профиля и плана трассы можно воспользоваться командами контекстного меню таблиц профиля и плана трассы: Вставить из буфера обмена, Вставить строку, Удалить строку, Копировать строку и Очистить таблицу*

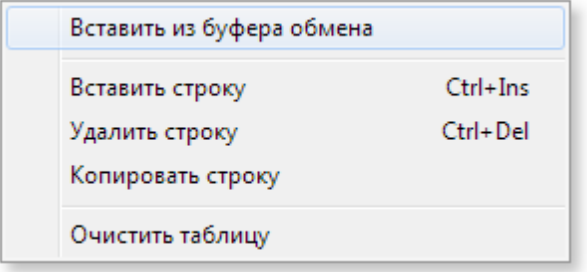

*Для вставки данных из буфера обмена скопируйте колонку ячеек числовых данных (желательно в MS Excel) укажите начальную ячейку в таблице профиля или плана трассы и вызовите контекстное меню правой кнопкой мыши, выберите Вставить из буфера обмена*

### *Инспектор файла проекта*

**88**

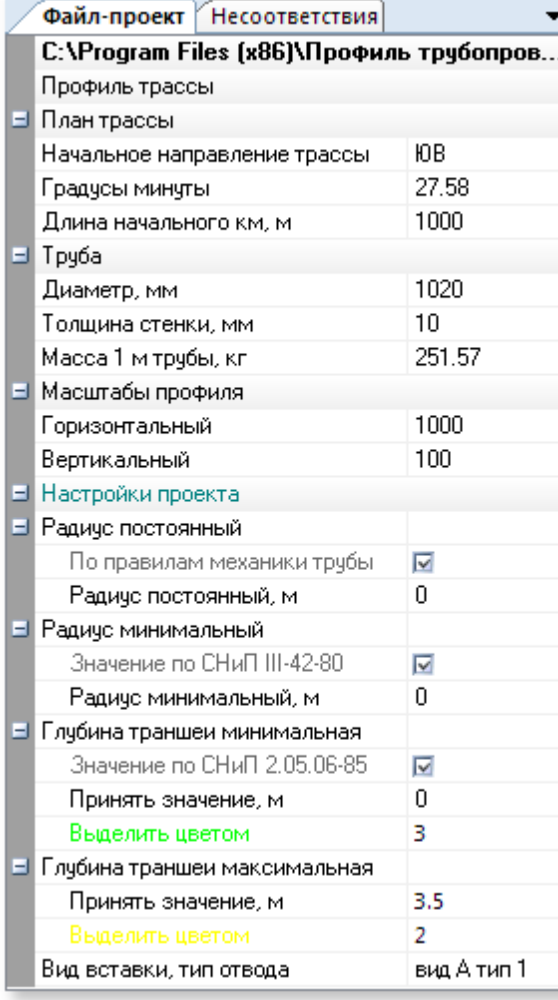

*Инструмент отображения, ввода и редактирования данных. Значения не редактируемых данных или получаемых в процессе расчета отображаются серым цветом.* 

*Сворачивание/разворачивание элементов инспектора производится щелчком мыши на элементах +/-*

*Если файл проект содержит несоответствия, например, открытый файл проекта был рассчитан с параметрами, отличными от текущих настроек программы, то будет открыта закладка Несоответствия в которой появятся соответствующие записи несоответствий. В таблице несоответствий доступно изменение размеров ячеек мышкой для полного отображения текста несоответствий*

*Расчет массы выполняется без учета веса изоляционного покрытия. Необходимость добавки на продольный сварной шов трубы задается в настройках проектирования в разделе точность значений и по умолчанию учитывается для диаметра 114 мм и выше.*

# *Труба*

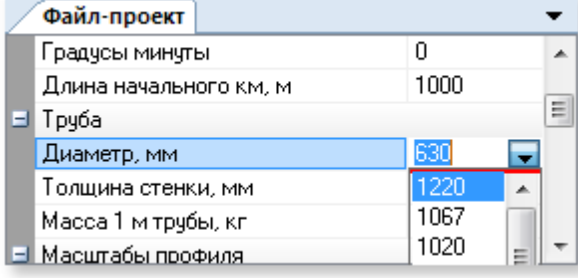

*Диаметр является редактируемым списком, обязателен для заполнения. Толщина стенки может быть задана дробным значением, является обязательным для ввода параметром. Масса трубы является не редактируемым параметром, рассчитывается автоматически при изменении диаметра и толщины стенки. Если диаметр или*

*толщина стенки не указаны - расчёты производятся с диаметром по умолчанию 1020 мм. и толщиной стенки 10 мм.* 

*Расчет массы выполняется для стальной трубы без учета веса изоляционного покрытия. Необходимость добавки на продольный сварной шов трубы задается в настройках*

*проектирования в разделе точность значений и по умолчанию учитывается для диаметра 114 мм и выше*

*Если на начальном этапе проектирования толщина стенки не определена, рекомендуется проектировать с минимальной толщиной стенки. В этом случае труба будет "уложена" в более комфортных условиях и переход на увеличенную толщину стенки не потребует пересчета профиля трубы. Пересчет отразится на изменении радиусов естественных углов (виден только на больших углах). При уменьшении толщины стенки радиусы увеличиваются.* 

### *Масштабы*

*Указание масштабов обязательно. Если масштабы не указаны используются значения 1000 для горизонтального и 100 для вертикального.*

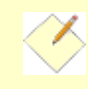

*Проектирование можно выполнять в любых масштабах, а оформление – в масштабах профиля инженерных изысканий.*

### *Настройки проекта*

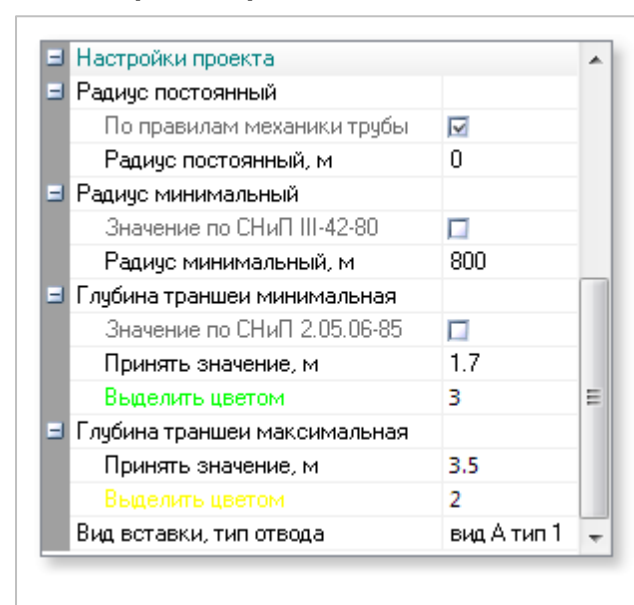

*В инспекторе файла проекта для редактирования доступны индивидуальные настройки файлапроекта.*

*Вид вставки, тип отвода используется в расчете параметров и оформлении углов по ГОСТ 24950-81/ОТТ-23.040.01-КТН-052-13 . По умолчанию используется вид А тип 1*

*Значения радиусов углов определяются расчетом и ограничены минимальным значением по СНиП III-42-80, но могут быть откорректированы пользователем.*

*При указании 0 - значение принимается по СНиП и автоматически активируется опция Значение по СНиП*

*Радиусы вертикальных углов задаются только в исключительных случаях:*

*радиус минимальный – если значение минимального радиуса иное, чем значение*

*регламентируемое СНиП III-42-80. Например, ограничения радиуса заложены в расчете толщины стенки;*

*радиус постоянный – если выполняется расчет профиля трубы с постоянными радиусами для всех углов, используется для проектирования полиэтиленовых труб, при укладке методом наклоннонаправленного бурения.*

*Глубина траншеи минимальная. Если минимальное заглубление трубы принимается отличное от требований СНиП 2.05.06-85\* - необходимо указать требуемое значение.* 

*Минимальная глубина траншеи используется в инструменте глубины траншеи расчетного профиля трубопровода. Если глубина траншеи менее установленного значения – текст со значением глубины будет выделен назначенным цветом в чертеже.*

*Глубина траншеи максимальная. По умолчанию установлено значение, равное 3.5 м. Значение используется в инструменте глубины траншеи, когда глубины, превышающие максимальную глубину, выделяются цветом.* 

*Максимальная глубина траншеи используется в инструменте проверки глубины траншеи расчетного профиля трубопровода. Если глубина траншеи более установленного значения текст со значением глубины будет выделен назначенным цветом в чертеже.*

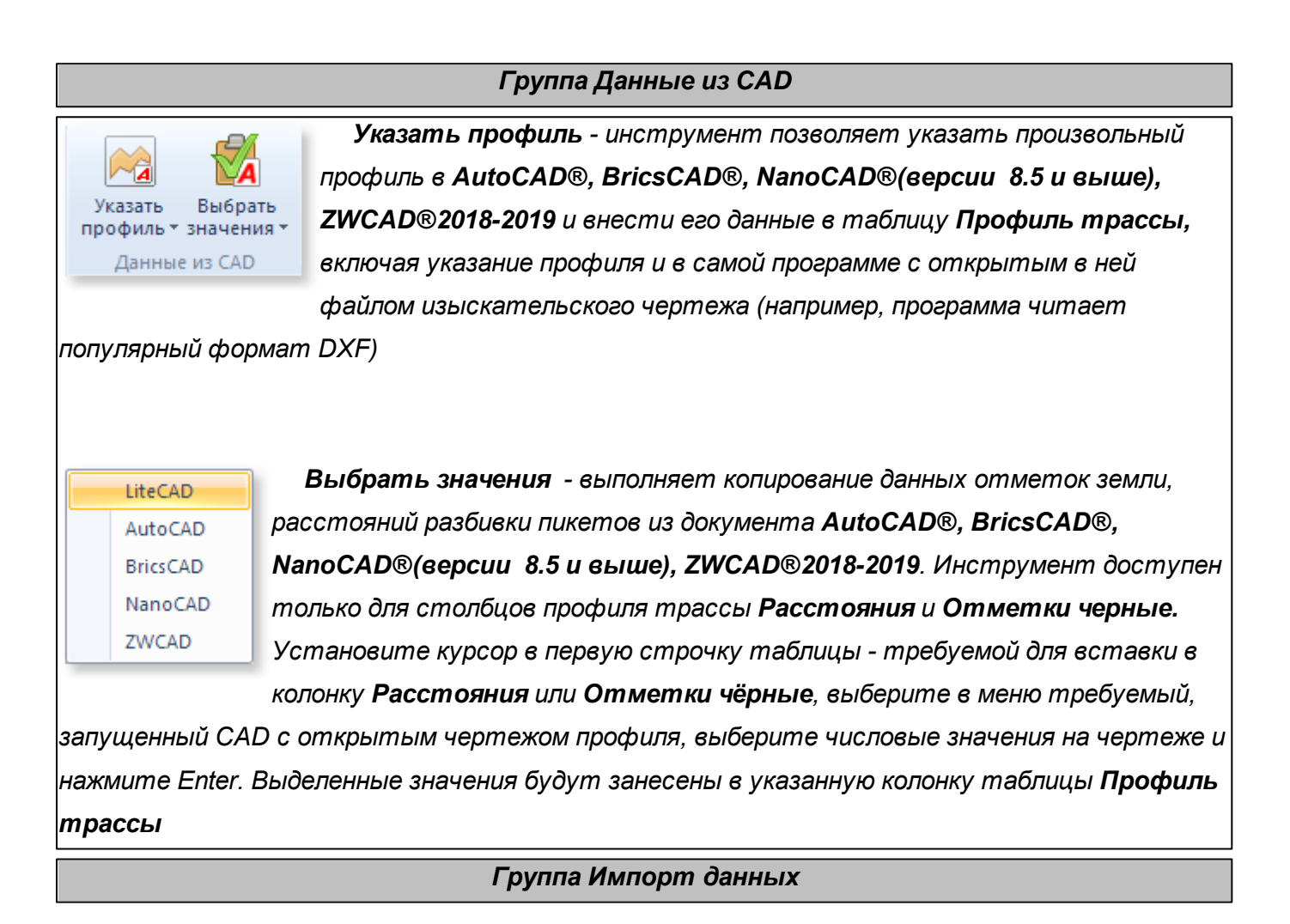

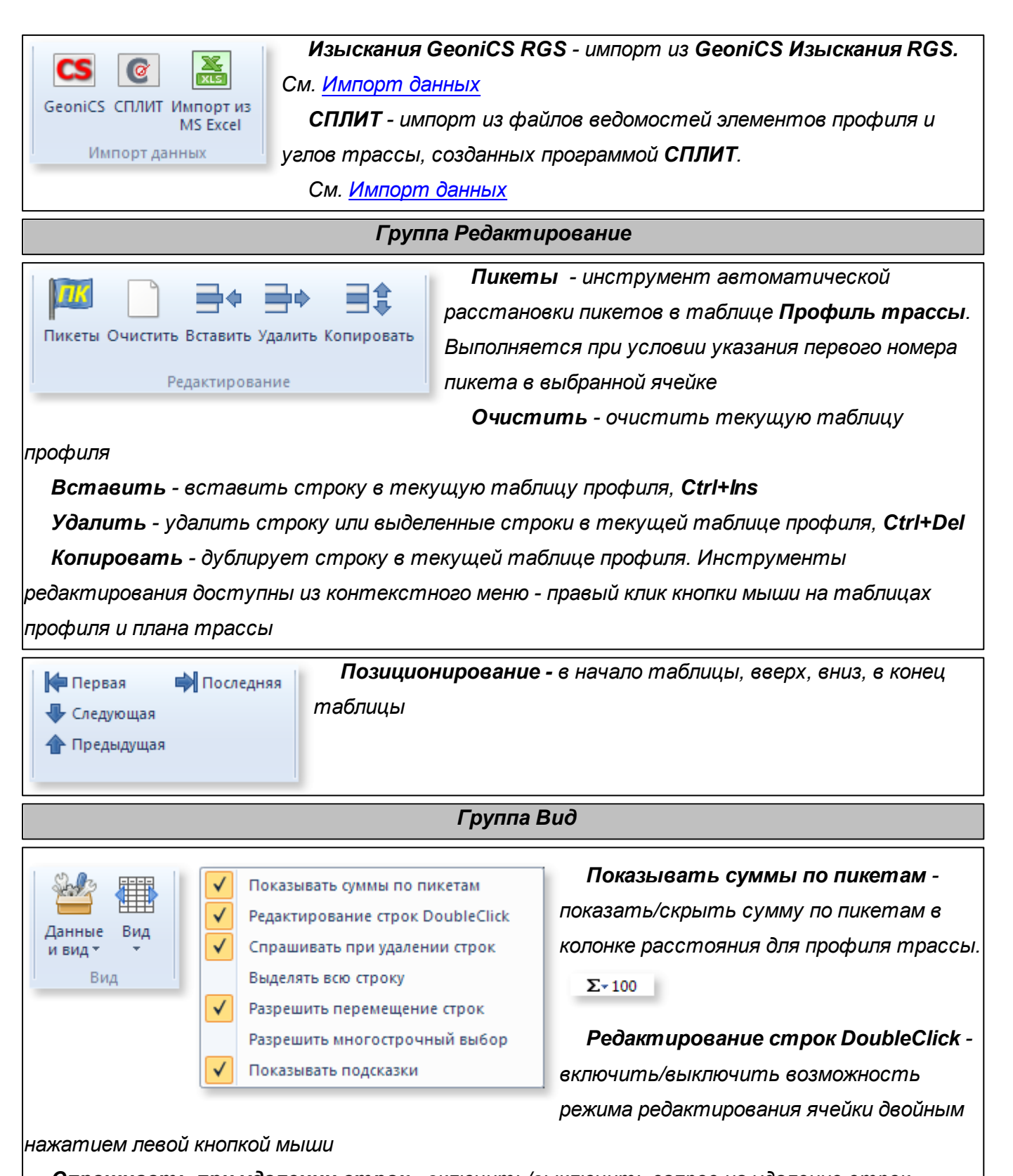

*Спрашивать при удалении строк - включить/выключить запрос на удаление строк Выделять всю строку - включить/выключить режим выделения строки/ячейки Разрешить перемещение строк - включить/выключить возможность перемещения строк в таблицах трассы мышкой*

*Вид - представление данных таблицы Профиль трассы определенным набором колонок*

### *Заполнение данных Профиля трассы*

**Профиль и план трассы**

*Для создания профиля трассы необходимо воспользоваться инструментом главного меню Новый*

*Разрешить многострочный выбор - включить/выключить возможность выбора*

*нескольких строк (используется с клавишами Shift или Ctrl). Позволяет удалять сразу*

*Заполнение расстояний и черных отметок земли можно выполнять в ручном режиме либо автоматически, используя инструменты в группе Данные из CAD См. [Импорт данных](#page-94-0)*

*Как правило, пользователи проектируют несколько нормальных профилей совместно (в едином файле-проекте), что позволяет исключить процедуру стыковки профилей. Затем создают список оформляемых профилей для последующего оформления*

*Проектирование укрупненных профилей пользователи выполняют в составе нормальных профилей. Если в нормальных профилях приведена отличная от укрупненных разбивка пикета – в файл-проект заносится разбивка пикетов и отметки с чертежей укрупненных профилей*

*Заполнение данных пересечений выполняется в ручном режиме либо инструментом импорта из MS Excel.*

*Если разбивка пикета и отметка земли выполнена интерполяцией (не является данными материалов изысканий) ее можно отметить, для последующего оформления отметки в скобках на чертеже:*

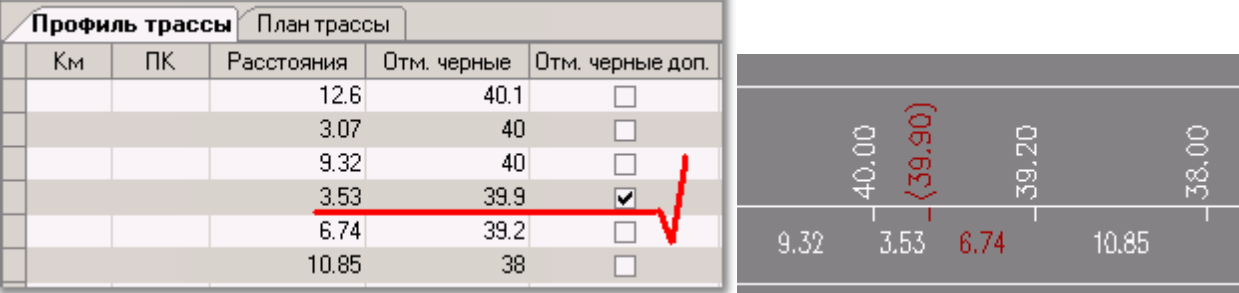

*Указав начальный пикет можно выполнить последующую автоматическую расстановку*

*пикетов инструментом Пикеты*

*См. подробнее [Формирование файла-проекта](#page-100-0)*

**92**

Отметки Пересечения Вся таблица

*Для профиля трассы указание пикетов является обязательным. Для сохранения данных трассы достаточно указать один пикет, если не указан, начальный пикет будет принят за нулевой (0)*

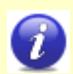

*В программе условно принято, что указание пикета является точкой его окончания. Например ПК1+25 – это участок ПК2 и длина ПК2 будет определяться от точки ПК1 до точки ПК2, а не от точки ПК2 до точки ПК3. Поэтому в качестве первого расстояния разбивки пикета*

*рекомендуется указывать длину первого пикета*

### *Заполнение данных Плана трассы*

*См. подробнее [Формирование файла-проекта](#page-100-0)*

*Исходными данными, для плановых углов являются:*

- *начальное направление трассы (СЗ, СВ, ЮЗ, ЮВ);*
- *начальный угол направления трассы (указание начального направление и угла не обязательно, в этом случае они не будут оформляться в плановой линии продольного профиля);*
- *обозначения углов;*
- *сторона поворота угла (право/лево);*
- *значение угла поворота (градусы, минуты);*
- *пикет вершины угла;*
- *плюсовка к пикету вершины угла;*
- *радиус изгиба угла (в метрах для естественных углов и углов из кривых по ГОСТ 4950-81/ ОТТ-23.040.01-КТН-052-13 , в условных диаметрах для отводов R=1.5Ду, 5Ду, для створных знаков укажите "0");*
- *вид вставки и тип отвода, например, вид А тип 1(указывается в случае, когда угол выполнен кривыми по ГОСТ 24950-81/ОТТ-23.040.01-КТН-052-13 и вид вставки угла отличен от общепринятого для проектируемого профиля).*

*В таблице углов доступно перемещение строк удерживая левую кнопки мыши. В случае непоследовательного ввода углов их можно упорядочить перемещением строк, при этом автоматическое рисование плановой линии будет выполнено с учетом корректной последовательности привязок вершин углов, не зависимо от того, в какой последовательности они указаны в файле-проекте.*

#### *Импорт/Экспорт файла-проекта*

*Конвертацию данных в/из файл-проект Профиль трубопровода (без графики) можно осуществить посредством файла с шаблоном MS Excel. Шаблон данных описан в файле template.xls каталога Default. Инструменты импорта/экспорта доступны в главном меню формы Профиль и план трассы*

# <span id="page-94-0"></span>**1.5.6 Импорт данных**

*Импорт данных отметок профиля трассы производится на форме Профиль и план трассы инструментами в группах Данные из CAD и Импорт данных.*

*Профиль трубопровода способен извлекать данные профиля земли из популярных CAD систем: AutoCAD®, BricsCAD®, NanoCAD®(версии 8.5 и выше), ZWCAD®2018-2019. Импортировать данные изысканий из файлов данных программы GeoniCS Изыскания RGS (формат RGD), ведомостей элементов трассы и углов трассы в формате MS Excel, созданных программой СПЛИТ, а также импортировать шаблонные данные формата MS Excel. Возможно копирование требуемых значений из AutoCAD®, BricsCAD®, NanoCAD®(версии 8.5 и выше), ZWCAD®2018-2019 и вставка в таблицу профиля трассы (поля Расстояния и Отметки черные).* 

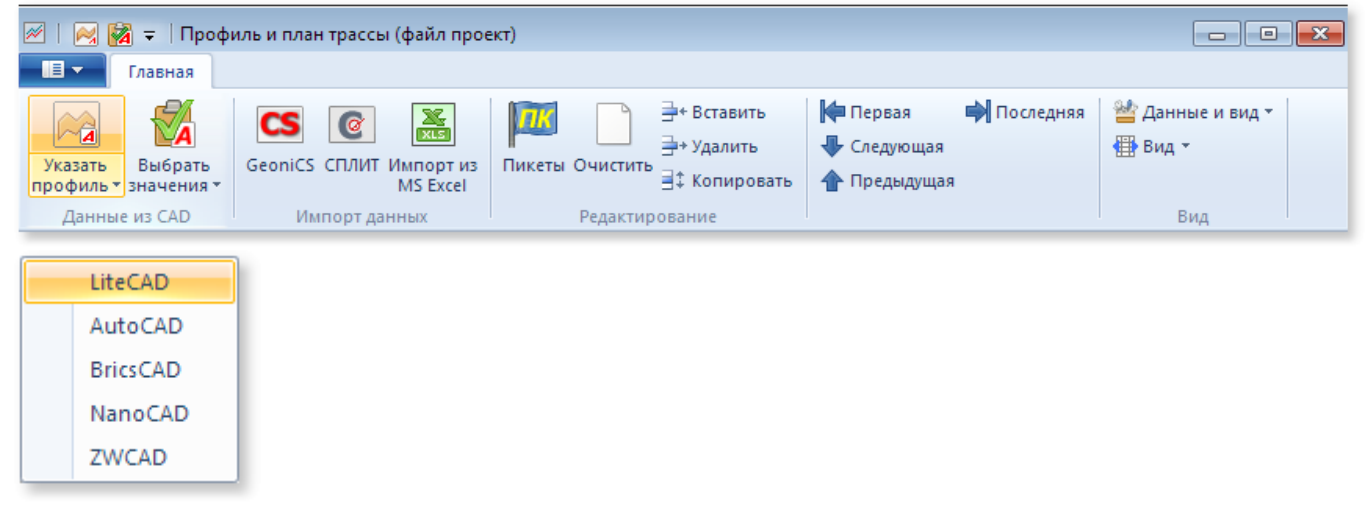

*Указать профиль - выберите требуемый САПР (должен быть установлен в системе) из меню команды и укажите полилинию профиля трассы в предварительно открытом чертеже с изыскательским профилем в выбранном САПР.* 

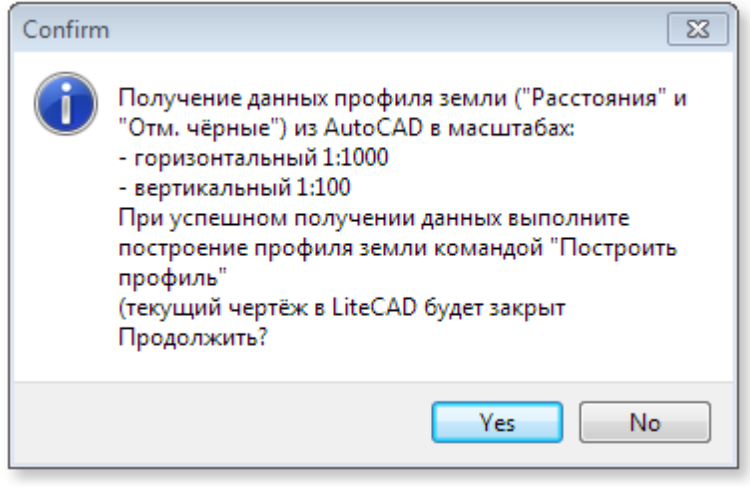

*Получение данных профиля земли всегда производится в масштабах:* 

- *горизонтальный 1:1000*
- *вертикальный 1:100*

*о чём будет сообщено перед извлечением данных с профиля с чертежа По умолчанию команда Указать профиль просит указать полилинию в*

*чертеже самой программы. Вариант по умолчанию предполагает, что*

*импортируемый профиль открыт в самой программе, например как файл dwg. Если указанная*

**96**

*полилиния будет принята программой (является полилинией, начерченной слева направо, где каждая последующая координата X вершины больше предыдущей), программа попросит указать значение начальной отметки (относительно которой рассчитываются последующие)* 

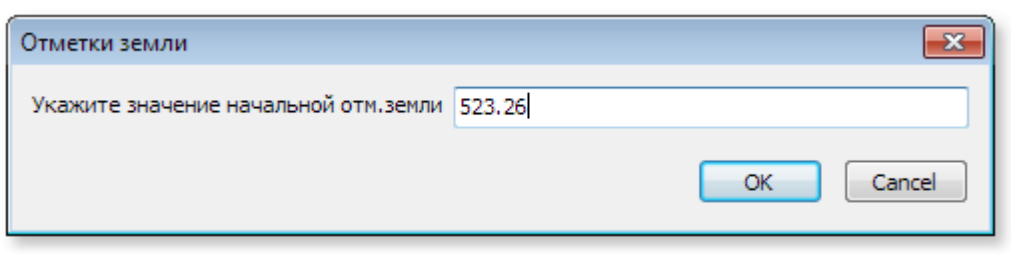

*Укажите числовое значение начальной отметки земли и нажмите ОК. Программа предложит автоматически*

*расставить пикеты, укажите начальный числовой пикет. Автоматически будут заполнены поля таблицы Профиль трассы Расстояния и Отметки черные. Укажите начальный километр в первой строке таблицы Профиль трассы. Номер километра принимается нулевым если он не будет указан. Также принимается нулевым начальный пикет, если пропущена автоматическая расстановка пикетов.*

*После успешного импорта данных профиля трассы уже можно вычертить тестовый профиль земли, для этого нажмите ОК и воспользуйтесь инструментом Построить профиль в главном окне программы.*

*Выбрать значения - инструмент для копирования числовых значений в колонки Расстояния и Отметки черные таблицы Профиль трассы из произвольного чертежа. Установите курсор на ячейке требуемой колонки Расстояния или Отметки черные и выберите требуемый САПР (должен быть установлен в системе) из меню команды.*

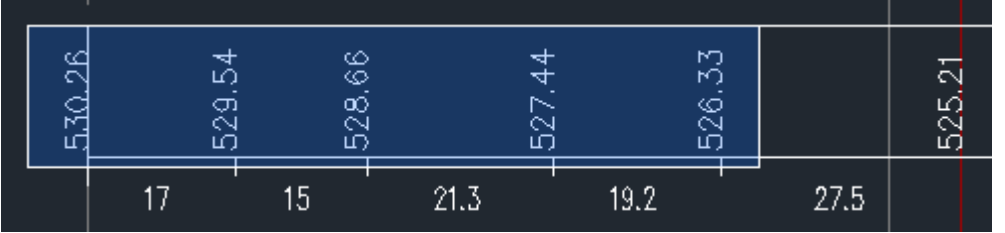

*Сделайте выборку в чертеже с информацией о профиле трассы указанного САПР и нажмите Enter. Значения будут автоматически внесены в таблицу в указанную колонку (по умолчанию, если не указана колонка в таблице, данные будут занесены в колонку Расстояния)*

*Использование инструмента Выбрать значения для текущего открытого чертежа в самой программе (например, в Профиль трубопровода открыт изыскательский чертёж) имеет другую последовательность действий:*

- *выделите в чертеже требуемые числовые значения*
- *откройте форму Профиль и план трассы*
- *нажмите Выбрать значения (или выберите во всплывающем меню команды пункт LiteCAD)*

*В программе реализована возможность импорта данных изысканий из файлов данных программы GeoniCS Изыскания RGS (файлы формата RGD), а так же ведомостей элементов трассы и углов трассы в формате MS Excel, созданных программой СПЛИТ.*

*GeoniCS - импорт данных GeoniCS Изыскания:*

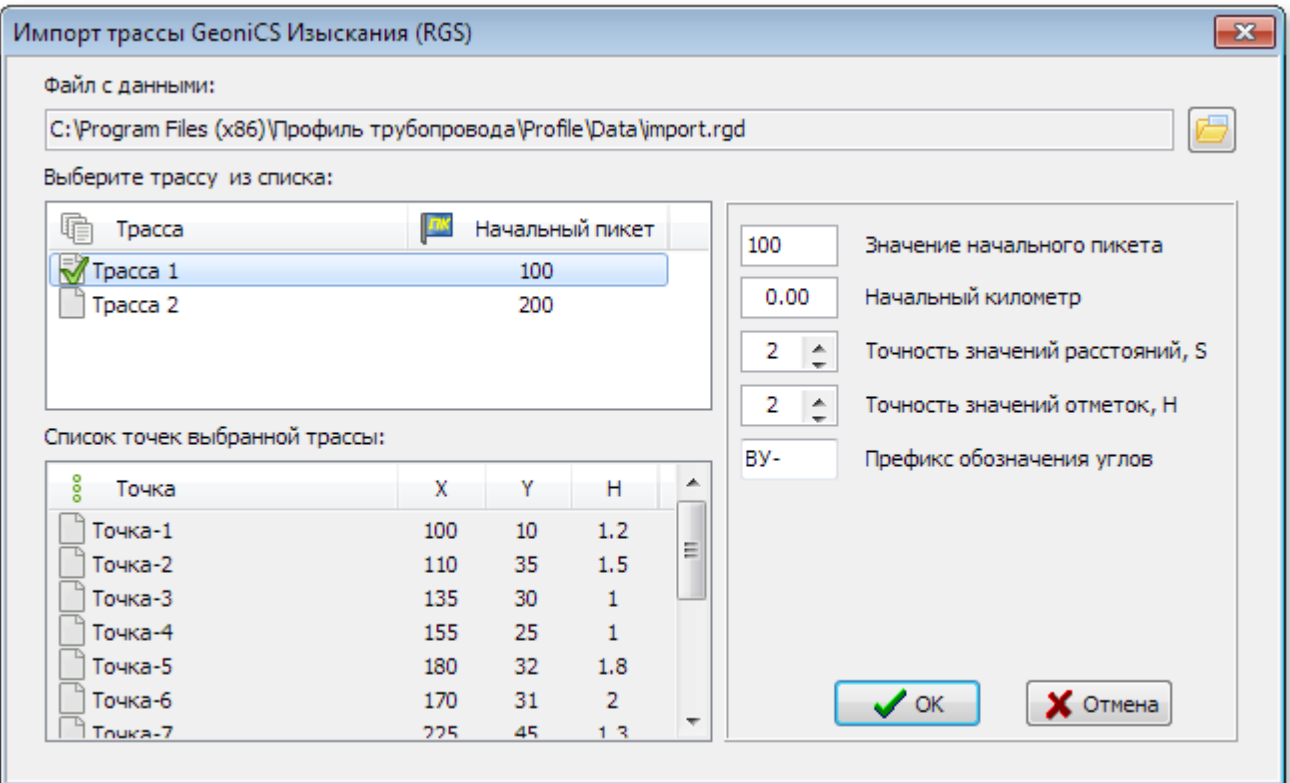

- *выберите в диалоговом окне файл данных, созданный в программе GeoniCS Изыскания (формат файла \*.rgd), кнопка*
- *в окне списка трасс Выберите трассу из списка укажите требуемую трассу*
- *установите (если требуется) Значение начального пикета, Начальный километр, Точность значений расстояний, Точность значений отметок и Префикс обозначения углов для импортируемых данных трассы*
- *нажмите кнопку ОК*

*После импорта данных GeoniCS Изыскания автоматически будут расставлены пикеты, начиная с указанного.*

*СПЛИТ- импорт данных, созданных программой СПЛИТ*

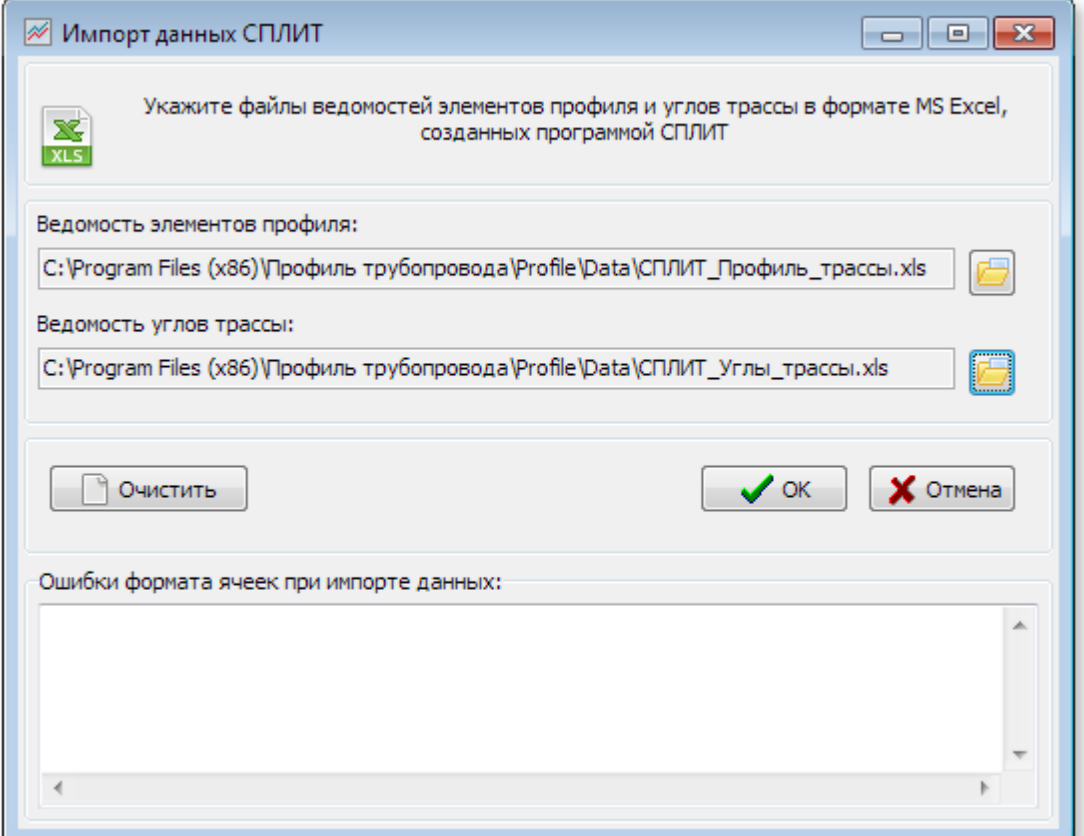

- *укажите Ведомость элементов профиля и Ведомость углов трассы, созданных в программе СПЛИТ (формат файлов \*.xls)*
- *нажмите кнопку ОК*

*В случае наличия ошибок формата ячеек при импорте данных из файлов СПЛИТбудет показан список этих ячеек с указанием ведомости, названия колонки, номера строки и содержимого ячейки, не принятой к импорту.*

*При наличии ошибок откорректируйте значения в случае необходимости.*

*Ведомости можно импортировать по отдельности, т.е. необязательно указывать вместе*

### *и Ведомость элементов профиля и Ведомость углов трассы.*

*Кнопка Очистить очищает поля с именами файлов для импорта.*

*Примеры файлов ведомостей СПЛИТс описанием блока импортируемых данных можно найти в каталоге инсталляции программы:* 

- *Default\СПЛИТ\_Профиль\_трассы.xls*
- *Default\СПЛИТ\_Углы\_трассы.xls*

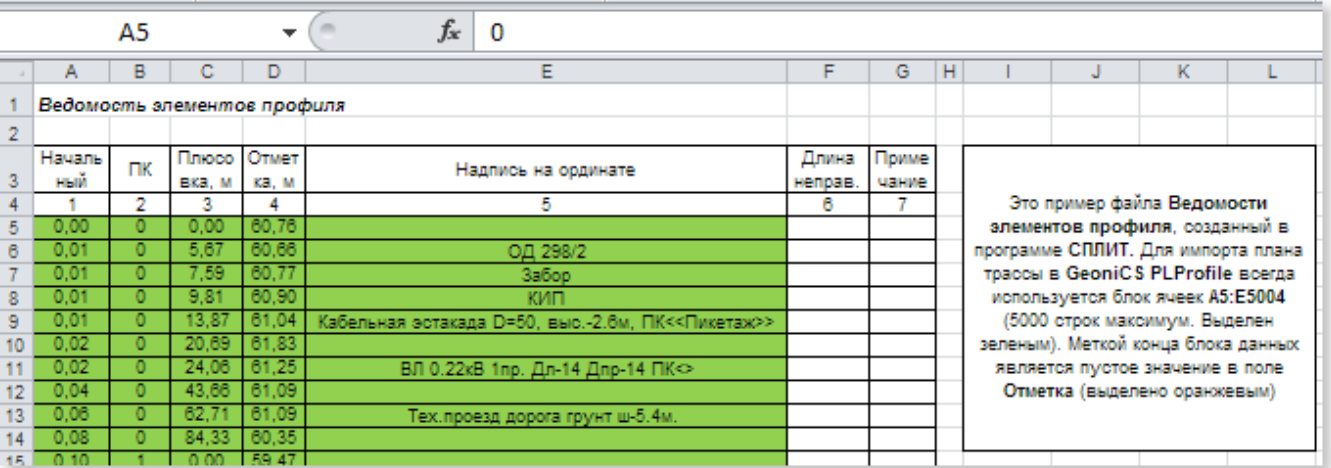

*Импорт из MS Excel - импорт данных файла проекта из файла формата MS Excel по шаблону из файла Default\template.xls. Инструменты импорта/экспорта также доступны в главном меню формы Профиль и план трассы*

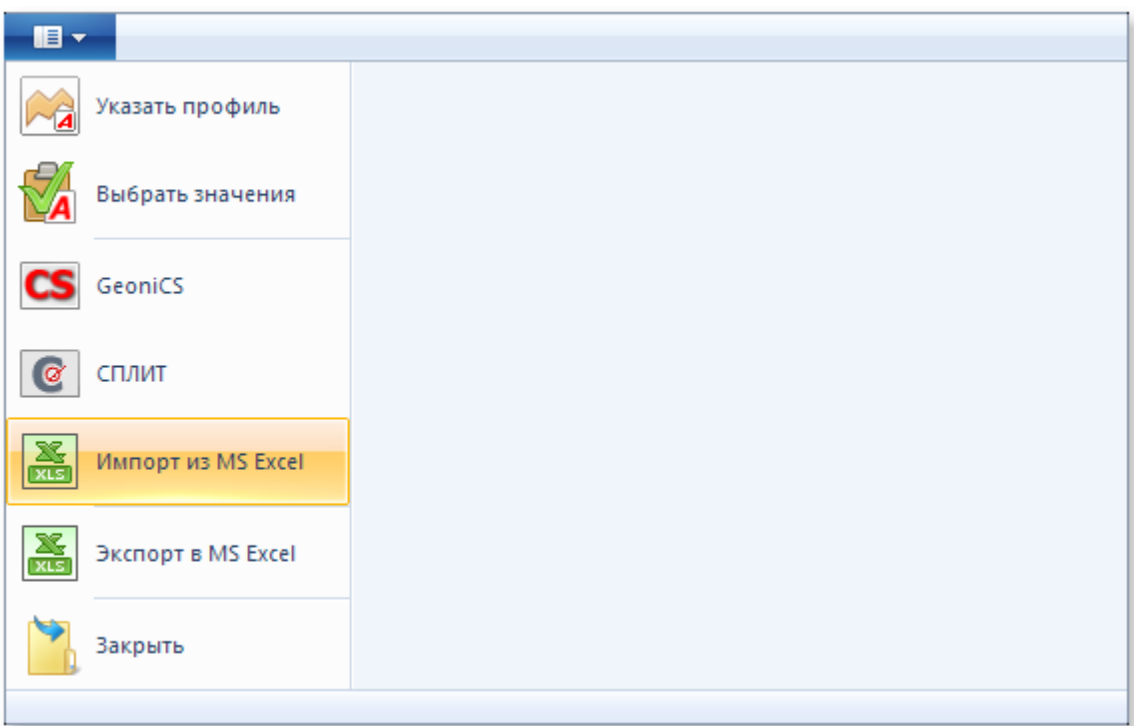

# **1.5.7 Проектирование в примерах**

*В данном разделе предлагается выполнить проектирование продольного профиля на примере.* 

*В качестве исходного чертежа продольного профиля можно использовать любой изыскательский профиль, открытый в произвольном CAD из списка: AutoCAD®, BricsCAD®, NanoCAD®(версии 8.5 и выше), ZWCAD®2018-2019 или файл пример.lcd, доступный в каталоге Руководство пользователя.*

*Описание последовательности получения готового чертежа:*

- *[Формирование файла проекта](#page-100-0) (импорт/заполнение данных профиля и плана трассы, характеристик трубы с сохранением в файл-проект);*
- *[Построение профиля трассы;](#page-104-0)*
- *[Построение профиля трубы](#page-106-0) (автоматическое и ручное построение профиля трубы);*
- *[Расчет профиля трубы](#page-109-0) (расчет профиля, устранение ошибок, выявленных при расчете);*
- *[Формирование ведомостей](#page-112-0) (заполнение исходных ведомостей, автоматическое обновление ведомостей, созданных программой при расчете профиля и выполнении срезок);*
- *[Оформление профиля.](#page-117-0)*

*Полное описание работы инструментов программы, подробное описание вводимых данных, рекомендации и ограничения приведены в настоящем документе в соответствующих разделах.* 

*При первом сеансе работы с программой желательно проверить пути доступа к каталогам в [Настройках](#page-64-0) программы Несуществующие каталоги будут отображены красным цветом.*

*В каталоге Data расположен файл пример.lcd, содержащий данные профиля трассы, плановых углов с графикой и расчётом.*

#### <span id="page-100-0"></span>**1.5.7.1 Формирование файла-проекта**

ı

*Запуск программы без параметров создает Новый файл-проект.* 

*Создание нового файла-проекта также производится из главного меню: пункт Новый, из панели быстрого запуска или комбинацией клавиш Ctrl+N*

↑ Н Н П  $\blacksquare$  = | Профиль трубопровода 7.7.20.220(beta)(LiteCAD)

*Программа может быть запущена двойным щелчком на файле проекта из проводника Windows, что автоматически загрузит файл-проект в программу при её открытии*

### *Нажмите кнопу Профиль и план трассы на закладке Профиль.*

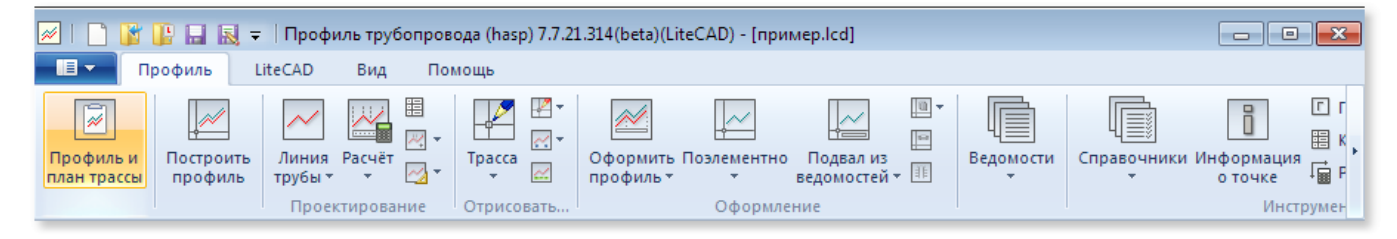

### *Занесите данные профиля в открывшемся окне Профиль и план трассы:*

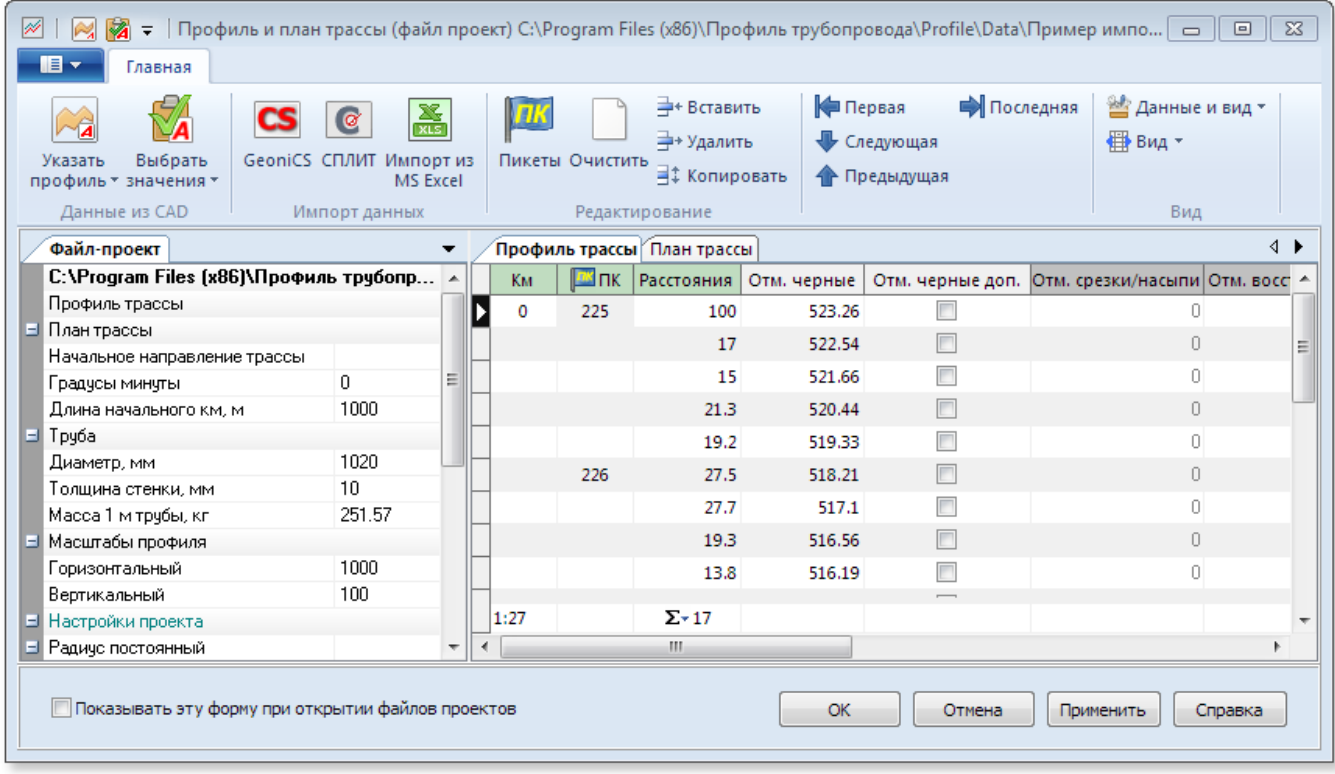

*Выполните настройку файла-проекта в инспекторе файла-проекта и внесите данные в*

### *таблицы Профиль трассы и План трассы*

*Автоматизация процесса создания файла-проекта позволяет выполнить импорт данных следующими действиями:*

- *Указать профиль трассы в произвольном профиле в AutoCAD®, BricsCAD®, NanoCAD® (версии 8.5 и выше), ZWCAD®2018-2019*
- *Выбрать значения из произвольного профиля в AutoCAD®, BricsCAD®, NanoCAD® (версии 8.5 и выше), ZWCAD®2018-2019*
- *Произвести импорт данных из GeoniCS Изыскания (RGS), СПЛИТ или заполненного файла-шаблона формата MS Excel*
- *Автоматически расставить Пикеты*

*Подробная информация об импорте данных содержится в разделе [Импорт данных](#page-94-0)*

*В программе условно принято, что указание пикета является точкой его окончания. Например ПК1 +25 – это участок ПК2 и длина ПК2 будет определяться от точки ПК1 до точки ПК2, а не от точки ПК2 до точки ПК3. Поэтому в качестве первого расстояния разбивки пикета рекомендуется указывать длину первого пикета (100 м).*

*Автоматическая расстановка пикетов выполняется командой Пикеты в группе*

### *Редактирование*

**102**

*Для автоматической расстановки пикетов установите курсор на ячейку в колонке ПК таблицы Профиль трассы, установите требуемое начальное значение и нажмите Пикеты. Для пустой ячейки будет предложено ввести начальный номер пикета, введите начальное числовое значение пикета в открывшемся запросе:*

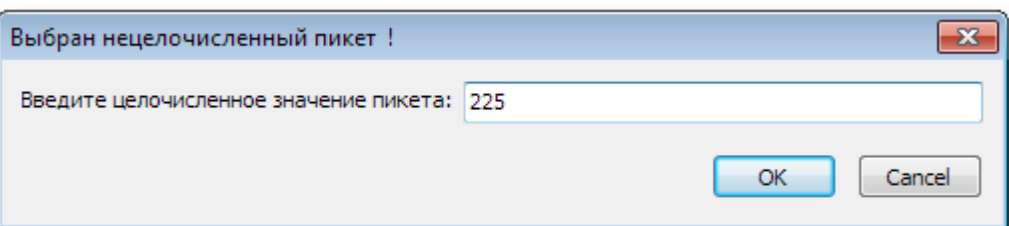

*Нумерация пикетов производится, только если в качестве номера пикета указано числовое значение. Если номер пикета содержит буквенное обозначение, программа выдаст запрос на указание начального числового значения. Например, профиль имеет следующую последовательность пикетов: 225, 226, 227, 228, 229, 230/1, 2, 3, 4, 5, 6, 7, 8, 9, 10. Произведя автоматическую расстановку пикетов, начиная с 225, получим: 225, 226, 227, 228, 229, 230, 231, 232, 233 и т.д. Для получения нужного результата необходимо указать в ручную номер 230/1, и оставаясь курсором в ячейке, повторить команду расстановки пикетов. В появившемся окне для указания числового значения номера пикета указать значение 1.*

*Для повышения производительности и удобства работы используйте инструменты* 

## *Данные и Вид:*

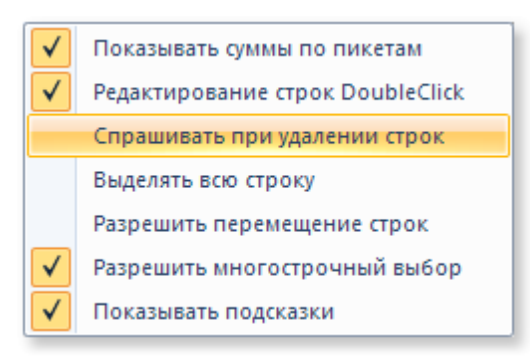

### *Данные плана трассы*

*Для ручного заполнения данных о плановых углах необходимо перейти на закладку План трассы*

### *Далее необходимо:*

- *1. Выбрать из выпадающего списка Начальное направление трассы. Под начальным направлением понимается направление трассы проектируемого участка профиля.*
- *2. Указать значение угла начального направления трассы Градусы минуты (указание начального направления и угла не обязательно, в этом случае они не будут оформляться в плановой линии продольного профиля)*
- *3. Для заполнения данных планового угла необходимо вставить строку командой Вставить группа Редактирование (или комбинация клавиш Ctrl+Ins). Повторите действие для всех плановых углов. Используйте кнопки навигации и редактирования, контекстное меню на правой кнопке мыши.*
- *4. Заполнить данные углов. В колонках ПК, + указывается привязка вершины угла, радиус изгиба угла указывается в метрах для естественных и холодных углов (в условных диаметрах для отводов R=1.5Ду, 5Ду), вид вставки угла в работе с примером можно не заполнять.*

*При заполнении данных плановых углов следует учитывать:*

• для углов с радиусом меньше Дн/10 выполняется разбивка по ГОСТ 24950-81/ ОТТ-23.040.01-КТН-

*052-13 . Радиус можно указать приблизительный, его истинное значение принимается согласно таблицам (инструмент [Отводы по ГОСТ 24950](#page-134-0));*

*углы с радиусом равным или меньше 10 м, рассматриваются как углы, выполненные отводами, гнутыми с помощью индукционного нагрева, или штампосварными отводами.*

*В результате получим заполненную таблицу углов:*

**104**

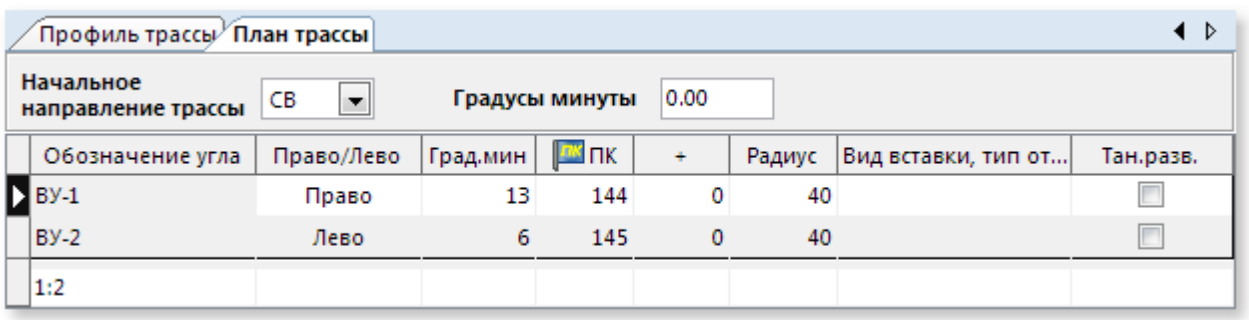

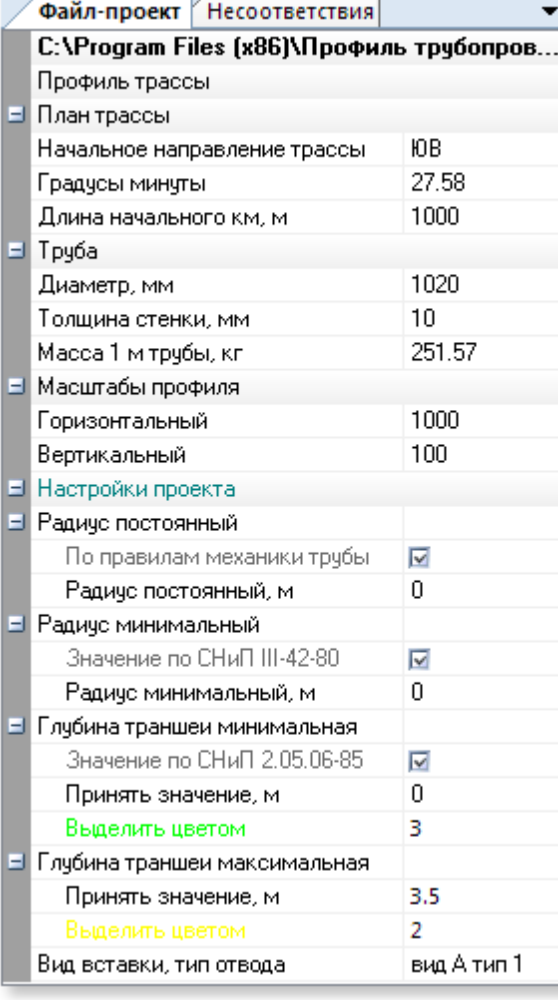

### *Данные инспектора файла проекта*

*В инспекторе файла-проекта заполняются данные трубы (диаметр, толщина стенки), масштабы профиля (горизонтальный, вертикальный) и др.:*

#### *Сохранение файла-проекта*

*На этом формирование данных завершено и можно выполнять [Построение профиля](#page-104-0)*

*Сохранение фала проекта выполняется командой Сохранить или Сохранить как... из главного меню программы или панели быстрого доступа.*

*Для выполнения функции сохранения необходимо иметь права полного доступа к каталогу, в который производится сохранение.* 

*Для отмены сохранения или отмены изменений используйте соответствующие кнопки на нижней панели. Метка Показывать эту форму при открытии файлов проектов указывает, нужно ли показывать форму с данными при открытии файловпроектов*

**V** Показывать эту форму при открытии файлов проектов

OK. Отмена Применить

Справка

*При открытии файла проекта форма с данными будет автоматически показана в случае, если в файле проекта имеются какие либо несоответствия. Например, если открытый файл-проект был рассчитан с настройками программы, отличными от текущих настроек (например, точность построения была другой на момент расчёта), то в закладке несоответствия будет указана соответствующая информация*

#### <span id="page-104-0"></span>**1.5.7.2 Построение профиля трассы**

524

*Следующим шагом выполняется построение профиля трассы и всех его элементов командой Построить профиль на вкладке Профиль*

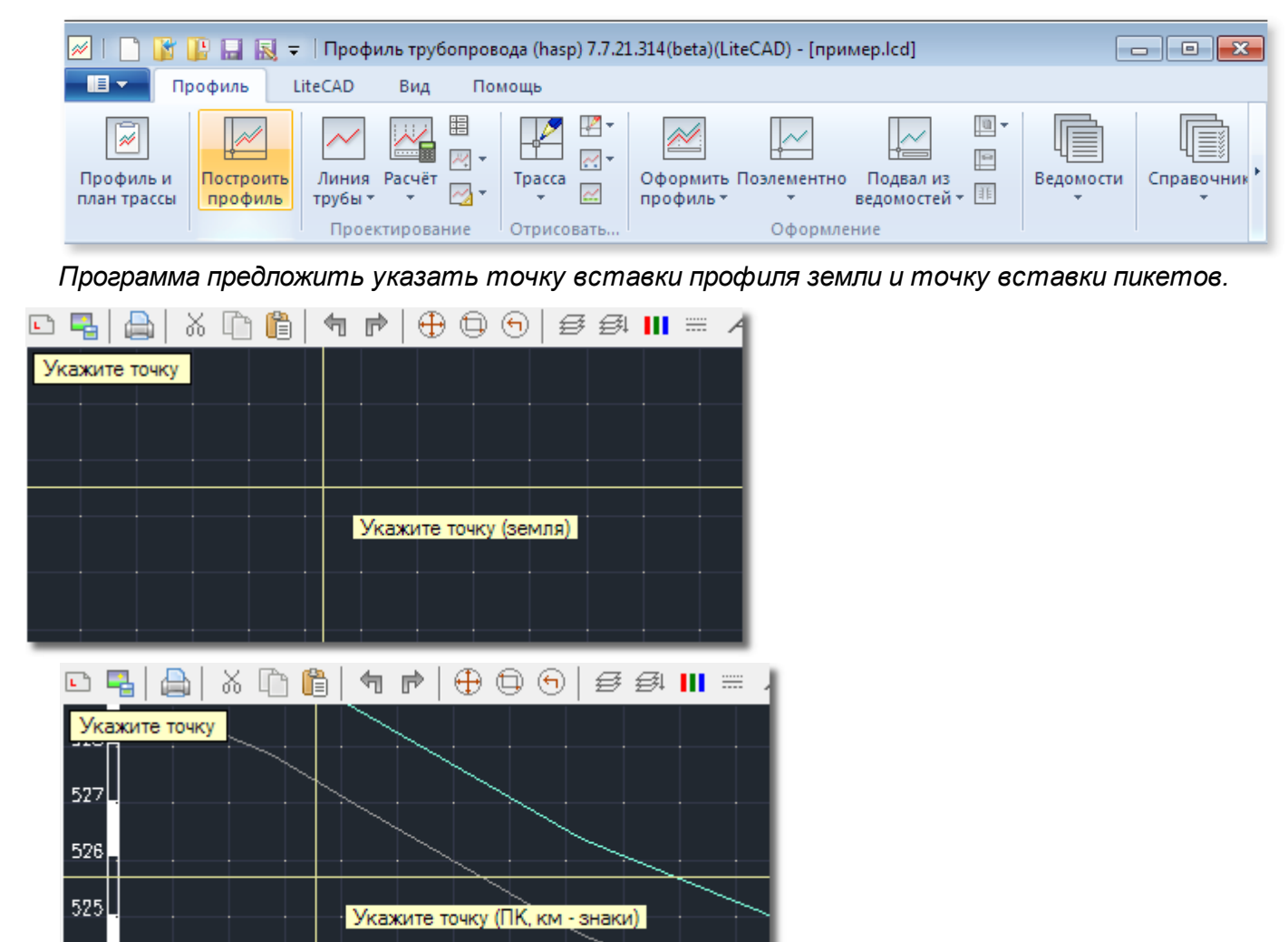

*После указания точек выполняется построение всех данных трассы:*

**Проектирование в примерах**

**106**

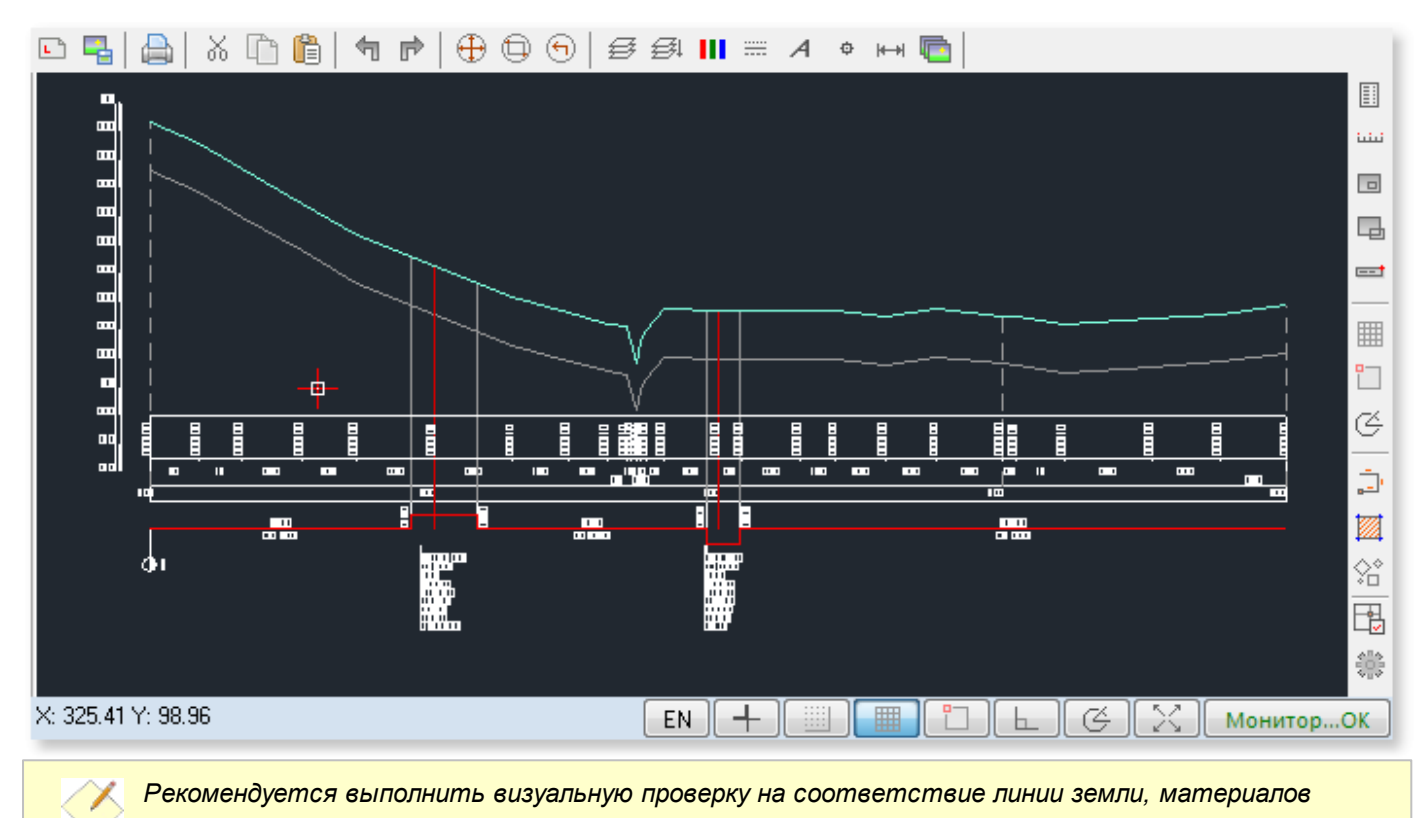

*Рекомендуется выполнить визуальную проверку на соответствие линии земли, материалов технических изысканий и линии земли, построенной программой.*

### <span id="page-106-0"></span>**1.5.7.3 Построение профиля трубы**

*На этом этапе выполняется построение профиля трубы (полилинии трубы). Построение выполняется комбинацией вариантов:*

- *автоматическая прокладка;*
- *ручная прокладка.*

### *Автоматическая прокладка*

*Полилиния трубы, построенная автоматически, является грубым черновым вариантом, который, в обязательном порядке, требует ручного уточнения проектировщика и в своей основе является клоном полилинии земли, выполненным на линии минимального заглубления с удалением лишних вершин. Например, из соседних трёх вершин, лежащих на одной прямой, центральная вершина полилинии удаляется, также удаляются вершины начала уклонов, разница которых с соседними уклонами несущественная. Таким образом, получается условная полилиния профиля трубы, с которой предстоит работать.*

*Автоматическое построение профиля трубы возможно только при наличии в чертеже [построенного профиля трассы](#page-104-0) (полилинии земли)*

*Для автоматической прокладки воспользуйтесь инструментом Линия трубы >*

### *Автоматически.*

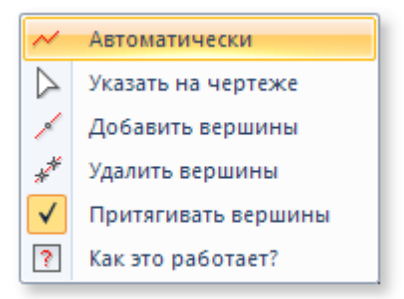

*Программа построит полилинию трубы на слое Л-Трубы, при этом учитывается следующее:* 

- *установленное минимальное заглубление (Глубина траншеи минимальная в инспекторе файла-проекта)*
- *минимальная глубина на пересечениях (колонка глубина мин. в таблице Профиль трассы)*
- *привязка вершин полилинии трубы к ближайшей вершине полилинии земли по оси X (только если выставлена галочка в Притягивать вершины во всплывающем меню команды Линия трубы)*
- *полилиния чертится слева направо и каждая последующая координата X вершины >= предыдущей*
- *координаты X крайних вершин полилинии трубы соответствуют координатам X крайних*

*вершин полилинии земли*

*автоматическая нумерация вершин с нуля на отдельном слое чертежа*

### *Ручная прокладка*

*Полилинию трубы можно самостоятельно вычертить инструментом Полилиния на произвольном слое и воспользоваться инструментом Линия трубы > Указать на чертеже. При этом выполнится следующее:*

- *указанная полилиния переносится на слой Л-Трубы*
- *крайние вершины указанной полилинии притягиваются к крайним вершинам полилинии земли по координате X*
- *производится автоматическая нумерация вершин, начиная с нуля на соответствующем слое*

### *Добавить вершины*

*Массовое добавление вершин в полилинию трубы производится инструментом Линия трубы*

### *> Добавить вершины*

*Последовательно указывайте точки для новых вершин полилинии трубы. Для отмены операции нажмите Esc или правую кнопку мыши.* 

*Если выставлена опция Расчёт > Рассчитывать автоматически, то при добавлении вершины будет производится автоматический расчёт параметров вершины с отрисовкой графики*

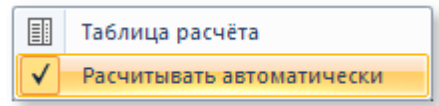

### *Удалить вершины*

*Массовое удаление указанных вершин из полилинии трубы производится инструментом Линия трубы > Удалить вершины*

*Последовательно удаляйте указанные вершины. Для отмены операции нажмите Esc или правую кнопку мыши*

### *Притягивать вершины*

*При динамическом изменении полилинии трубы и включенной опции Притягивать вершины, изменяемая вершина автоматически будет притянута к ближайшей вершине полилинии земли по координате X*
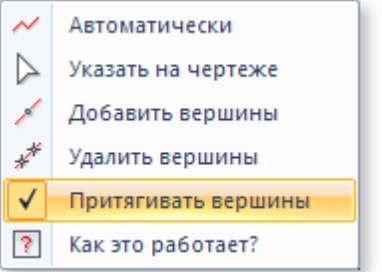

*Полилинии земли и трубы в чертеже имеют специальные метки, которые не позволяют производить некоторые некорректные действия над ними. Например, полилиния земли - это результат построения по набору данных и в случае попытки изменения полилинии прямо в чертеже будет выдано предупреждение:*

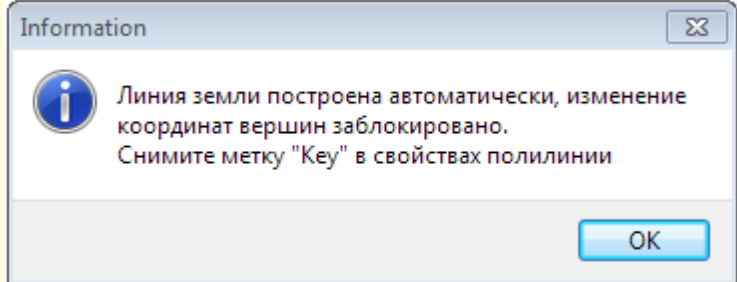

*При динамическом изменении полилинии трубы программа не позволит изменить координату X вершины так, чтобы она оказалась меньше координаты X предыдущей вершины или больше координаты X следующей вершины. Координаты X крайних вершин полилинии трубы всегда равны соответствующим координатам X крайних вершин полилинии земли и их изменение заблокировано*

*В чертеже может быть произвольное количество графических элементов, но для расчётов используется только одна полилиния с меткой земли и одна полилиния с меткой трубы. При автоматических операциях создания или указания полилинии старая метка удаляется, а новая полилиния получает действительную метку.*

### **1.5.7.4 Расчет профиля трубы**

*После построения профиля трассы и профиля трубы требуется полный расчёт профиля трубы. Для этого следует использовать команду Расчёт на вкладке Профиль группа*

# *Проектирование*

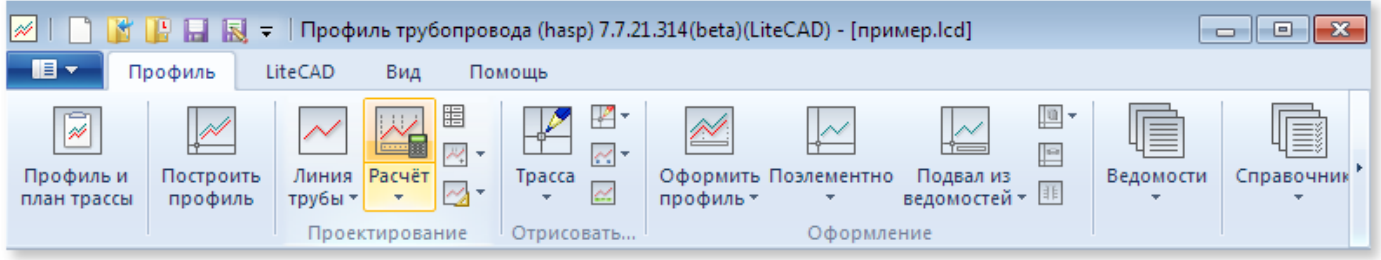

*Команда Расчёт имеет собственное меню* 

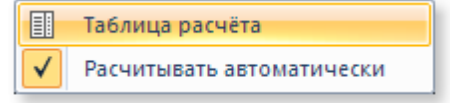

*Полный расчёт позволяет получить всю информацию о профиле трубы в табличном*

*представлении. Кроме того, получить отчёт о найденных проблемных участках, например:*

- *наложении тангенсов вертикальных углов;*
- *наложении тангенсов плановых и вертикальных углов;*
- *найденных глубинах, менее нормативной/минимальной с указанием вершин;*
- *обнаруженных холодных углах с минутами от 20 до 40;*
- *и др.*

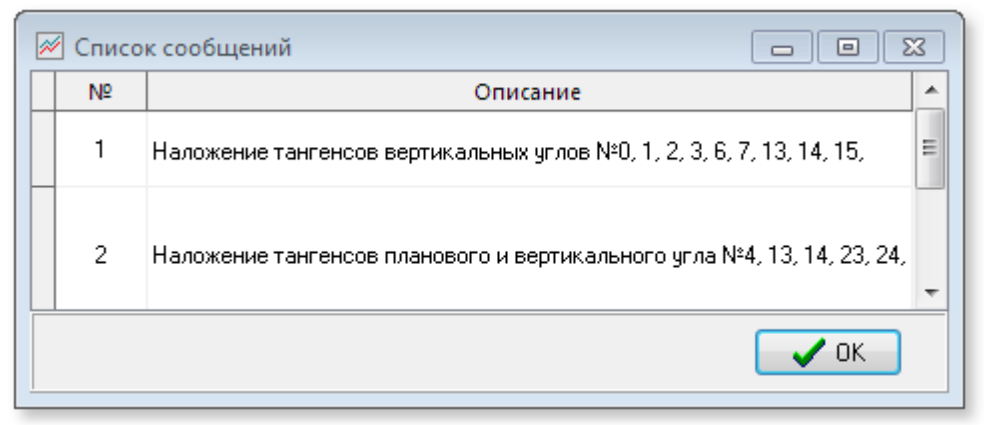

# *Таблица расчёта*

*Сводная таблица текущих расчётных данных профиля трубы вызывается командой* 

# *Таблица расчёта*

*Таблица заполняется автоматически, каждая строка в таблице соответствует вершине полилинии трубы.*

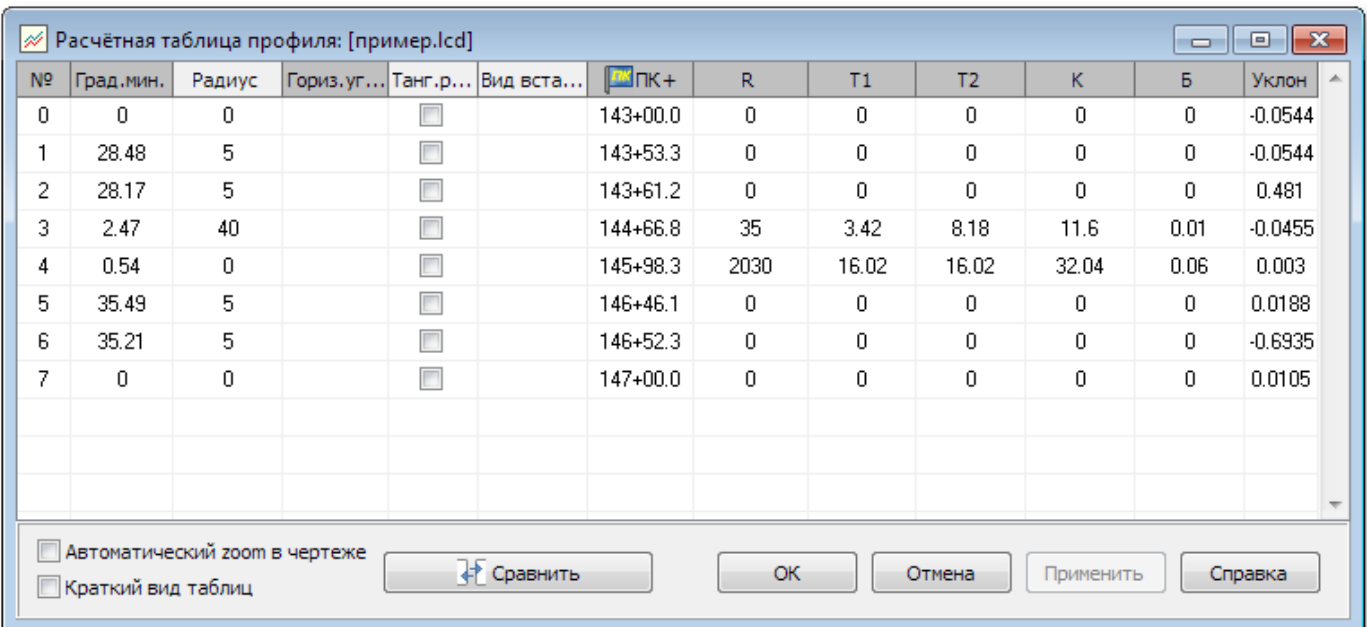

*Поля Радиус, Тан. разв(перевернуть тангенсы отвода по ГОСТ 24950) и Вид вставки (по ГОСТ 24950) для вершин профиля трубы являются редактируемыми. Выполните назначение радиусов углов вручную или выбором из всплывающего списка. Для естественных углов, где радиус определяется расчетом, значения радиусов указываются нулевыми.*

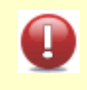

*Вид вставки указывается только в случае, когда угол выполнен отводами холодного гнутья с видом вставки отличного от указанного параметра в настройках проектирования.*

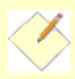

*При необходимости расчета одной или нескольких вершин заданным естественным радиусом (например, 1200, вместо 600) – необходимо указать числовое значение радиуса. Как правило, такая ситуация может возникнуть на отдельных участках, где требуется увеличения радиуса по результатам прочностного расчета.*

*Обратите внимание, что для малых углов происходит вычерчивание тангенсов вне зависимости от величины биссектрисы, при этом пересчет отметок трубы, попадающих на тангенс, выполняется только для углов с биссектрисой более установленного значения (в настройках проектирования). То есть графически видно, что труба отклоняется от линии тангенса, а по расчету отметка не имеет поправку на биссектрису угла.*

*Пересекающиеся тангенсы выделяются в чертеже и в таблице расчёта жёлтым цветом. Воспользуйтесь командой Вид таблицы (показать/скрыть дополнительные поля расчётной таблицы)*

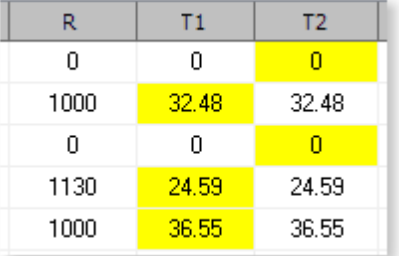

*Опция Рассчитывать автоматически*

**112 Проектирование в примерах**

*Включите, если при динамических изменениях (например, вручную меняем координаты вершин перетаскиванием) линии трубы в чертеже требуется автоматический пересчет параметров вершин и перерисовка графики на лету (при больших профилях может занимать некоторое время)*

# *Сравнить*

*Этот инструмент позволяет сравнить текущий расчёт профиля трубы с последним сохранённым расчётом выполненным в файле-проекта. Полезен в случаях, когда меняются нормативы или настройки программы и нужно увидеть как это повлияло на расчётные данные. Все различия будут выделены красным цветом ячеек*

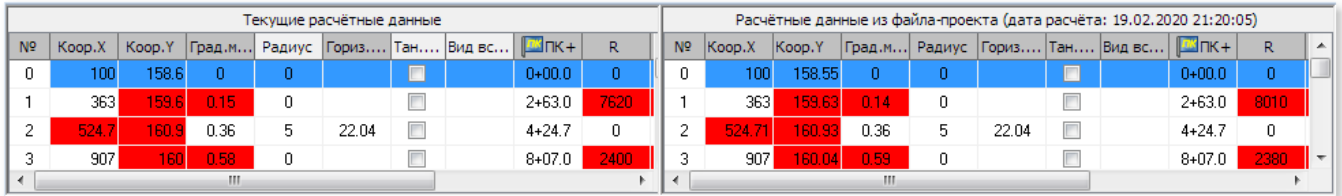

# *Кнопки:*

- *ОК подтвердить изменения в таблице с выполнением расчёта и закрыть форму*
- *Отмена откатить внесённые вручную в таблицу изменения и закрыть форму*
- *Применить применить изменения с расчётом без закрытия формы*

*Для удобства восприятия при перемещении по записям (вершинам) таблицы при указанной опции Автоматический zoom в чертеже фокус в чертеже устанавливается на указанной вершине с выделением фиолетовым кругом.*

*В процессе динамического изменения полилинии трубы необходимо найти оптимальное положение трубы с соблюдением всех нормативных требований.*

*Рекомендуется выполнять периодическое сохранение результатов, например, после завершения расчета, после заполнения ведомостей и т.д. и только если в Мониторе выполнения задач отсутствуют ошибки (кнопка Монитор ОК)* 

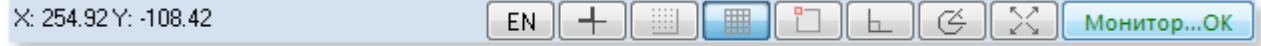

### **1.5.7.5 Формирование ведомостей**

*Заполнение ведомостей не является обязательным для расчетов и оформления профиля. Инструмент может использоваться по усмотрению проектировщика.* 

*Для упрощения примера можно не выполнять заполнение ведомостей, а перейти к [оформлению профиля](#page-117-0) (ведомости сформировать после усвоения основных инструментов программы). Можно пропустить данную главу пользователям, которые ранее не использовали в своей работе Профиль трубопровода.*

*Ниже рассмотрена работа со следующими ведомостями:*

- *условия работ;*
- *ширина траншеи;*
- *откосы траншеи;*
- *разработка и засыпка;*
- *ведомости материалов.*

*Форма ведомостей вызывается инструментом Ведомости на вкладке Профиль*

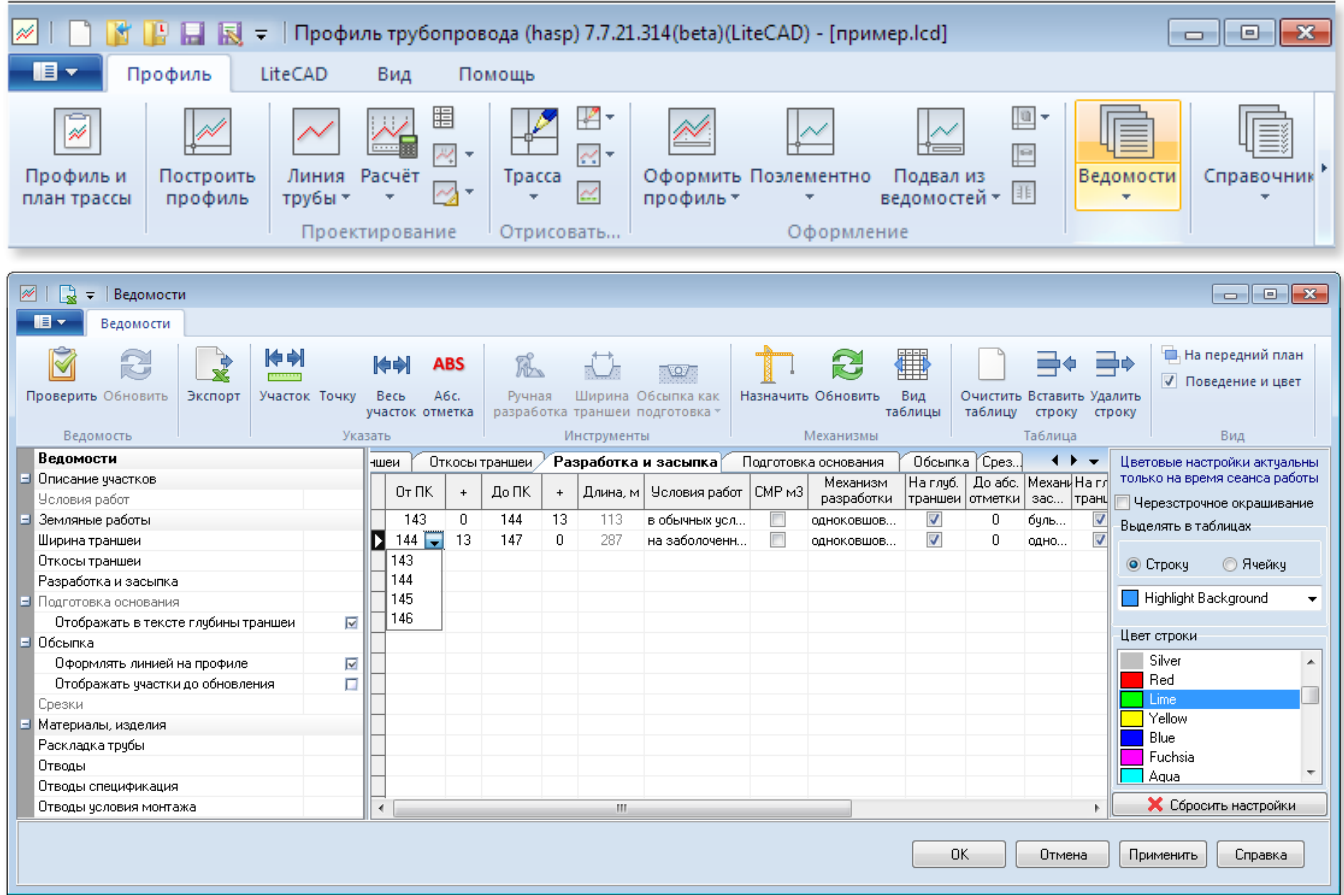

*По завершению работы с каждой из ведомостей рекомендуется выполнить команду* 

*Применить, производящую расчет и заполнение не редактируемых параметров (объемов), а*

**114**

#### *также выполняющую ряд [автоматических проверок](#page-169-0).*

*Если по окончанию работы с ведомостью не выполнена команда Применить и Вы перешли на закладку с другой ведомостью – данные связных ведомостей автоматически не обновляются (так как процедура обновления занимает некоторое время). Для обновления всех ведомостей воспользуйтесь командой Проверить.*

# *Ведомость условий работ*

*Ведомость условий работ заполняется с использованием инструментов в группе Указать:*

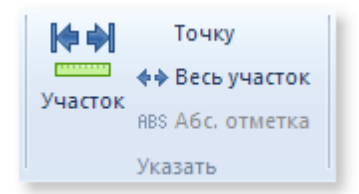

### *Например, как приведено на рисунке:*

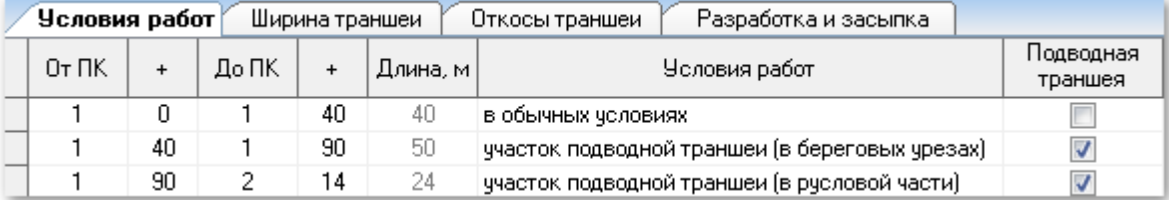

*используя следующую последовательность инструментов:* 

*1. Участок для первого участка*

*2. Точку для последующих трех участков.*

*При использовании инструментов группы Указать не нужно выполнять команды вставки новых строк. Границы плюсовок, для примера, можно указать любые, не следовать границам рисунка.*

*Привязка указываемых точек производится относительно начальной точки профиля земли по оси Х, поэтому если профиль построен строго над или под профилем материалов изысканий – точки можно указывать в геологическом подвале. Например, в нем удобнее будет указать границы русловой части.*

### *Ведомость ширины траншеи*

*Автоматическое формирование ведомости производится инструментом Ширина траншеи:*

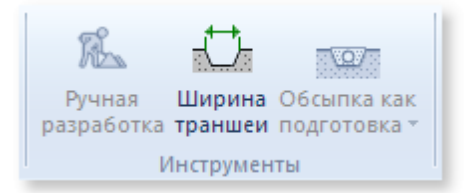

*Пример автоматически сформированной ведомости:*

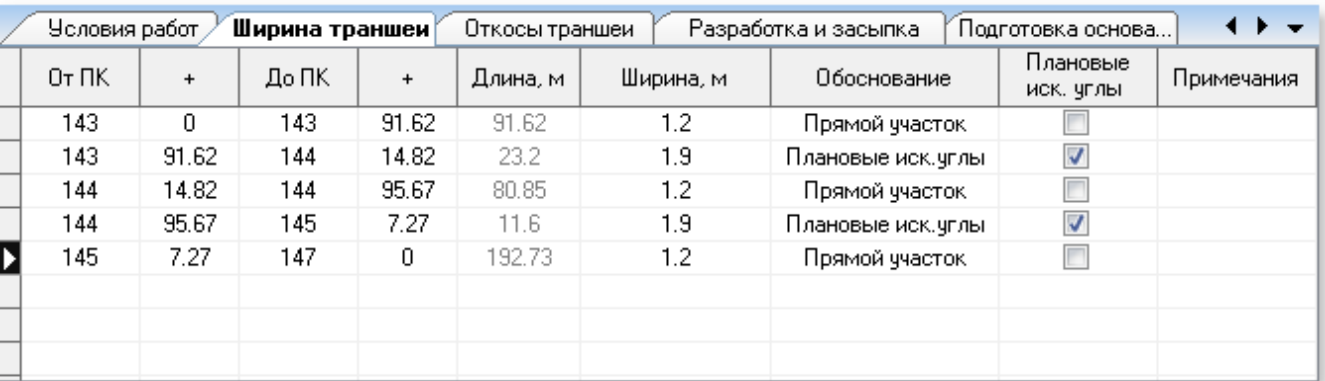

*При необходимости ведомость можно корректировать (добавлять участки балластировки и т.п.)*

# *Ведомость откосы траншеи*

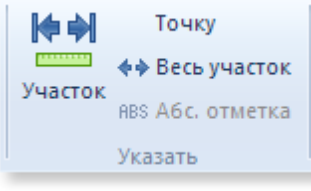

*Для примера условно примем единый откос, используя инструмент Весь участок.*

*Автоматически будет добавлена новая строка с заполненными границами участка. Требуется указать значение откоса, например 1:1, как показано на рисунке ниже:*

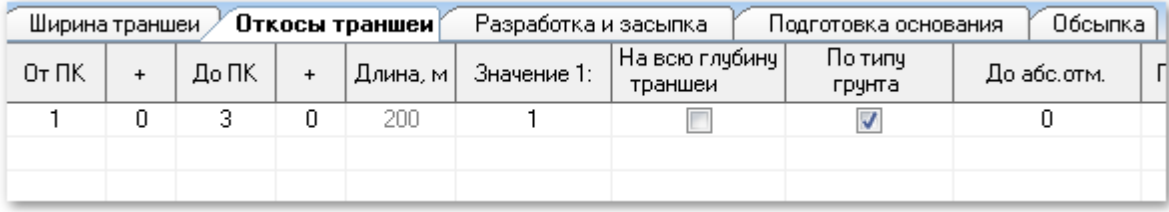

# *Ведомость разработки и засыпки*

*Автоматическое формирование ведомости производится инструментом Назначить (по условиям работ и грунтам) в группе Механизмы:*

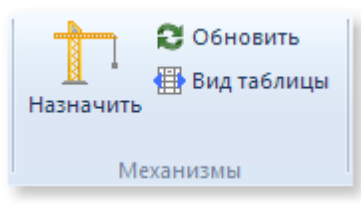

*Пример автоматически сформированной ведомости:*

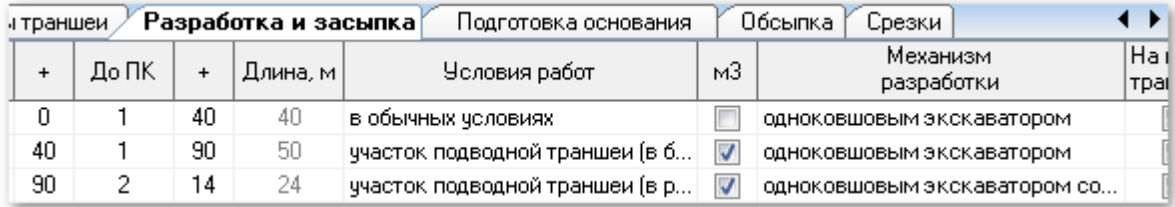

*Заполнение границ (от ПК/до ПК) и условий работ произведено по ведомости условий работ. Заполнение механизмов разработки и засыпки выполнено согласно данных условий работ, в справочнике [Условия работ](#page-167-0)*

# *Экспорт ведомостей в файл формата MS Excel®*

*Команда Экспорт выполняет экспорт всех ведомостей в файл формата MS Excel® Шаблон файла (vedomosti.xls) для экспорта находится в каталоге Default*

*При проектировании объектов большой протяженности, когда формируется несколько файловпроектов, сбор единой ведомости на всю трассу выполняется [Мастером слияния ведомостей](#page-150-0).*

#### *Ведомости материалов*

*Ведомости материалов формируются в автоматическом режиме на основе данных раскладки труб:* 

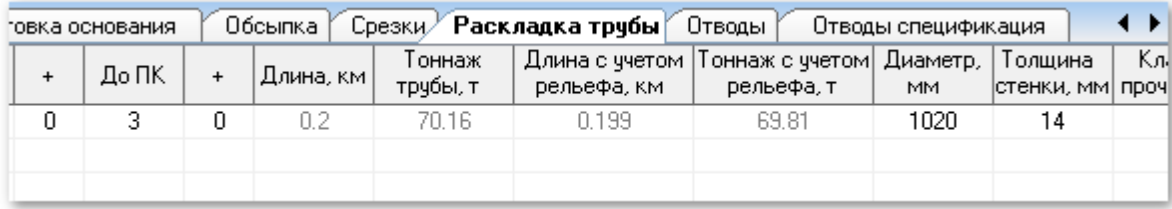

*Ведомость раскладки труб на первом этапе формируется автоматически и доступна для последующего редактирования, когда участки раскладки делятся по классу прочности, типам изоляции и т.д.*

*Ведомости отводов формируются и обновляются автоматически при выполнении расчета трубы:*

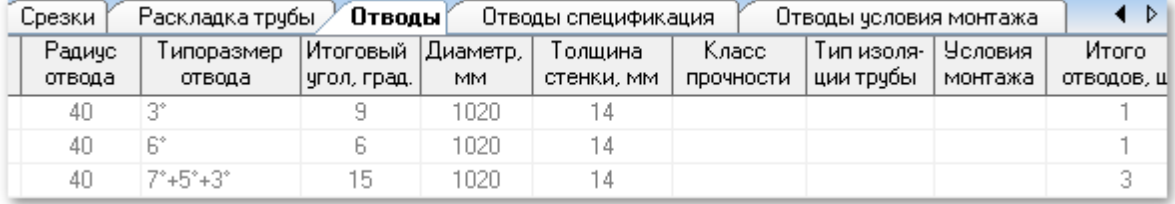

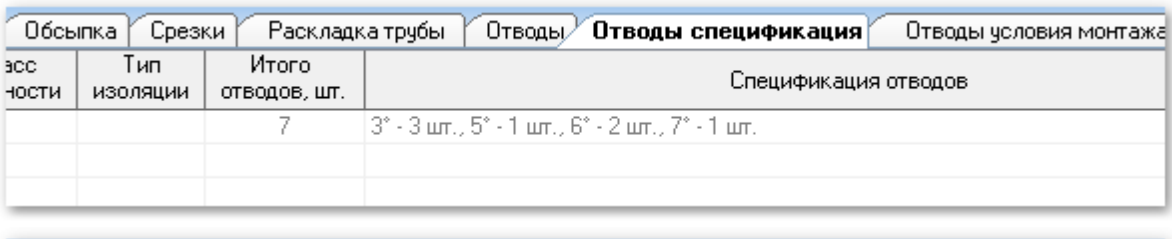

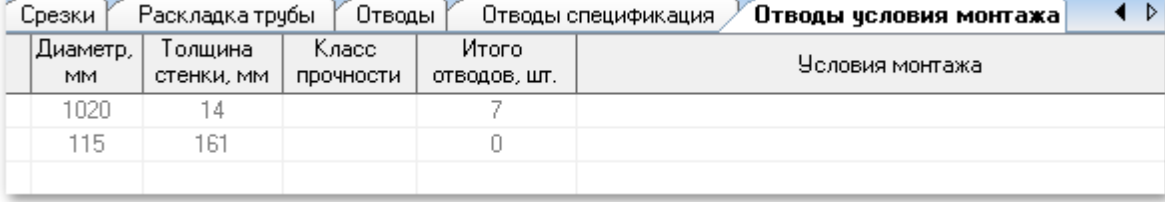

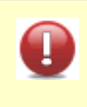

*Ведомости отводов обновляются автоматически при выполнении расчета трубы. Если в раскладку труб внесены изменения – необходимо выполнить команду Применить (к ведомости Раскладка трубы) для автоматического обновления ведомостей отводов.*

## <span id="page-117-0"></span>**1.5.7.6 Оформление профиля**

**118**

*Оформление профиля проводится по указанным параметрам текущей записи в списке оформляемых профилей. Если в списке нет записей, то оформляется полный нормальный профиль от начального до конечного пикета с масштабами: горизонтальный: 1000, вертикальный: 100, геологический: 100. и подземным подвалом.*

*Для оформления с требуемыми параметрами создадим запись в списке оформляемых профилей:*

*На закладке Профиль выбираем Оформить профиль > Список оформляемых профилей*

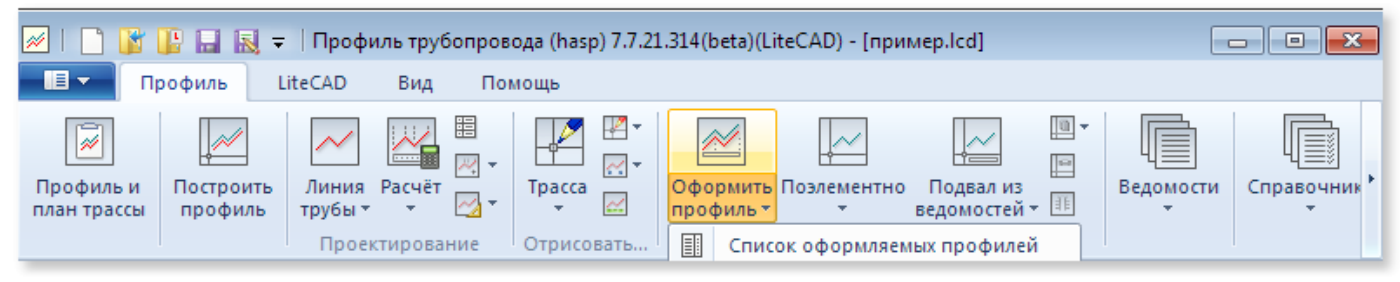

*В открывшемся окне Список оформляемых профилей добавим запись об оформляемом профиле кнопкой Добавить*

*(Файл-проект может хранить произвольное количество оформляемых профилей, используйте кнопки Очистить/Добавить/Исключить для управления списком. Сортировку списка можно произвести вручную перетаскиванием строк в таблице или автоматически по значению координат X начальной точки с помощью кнопки Сортировать)*

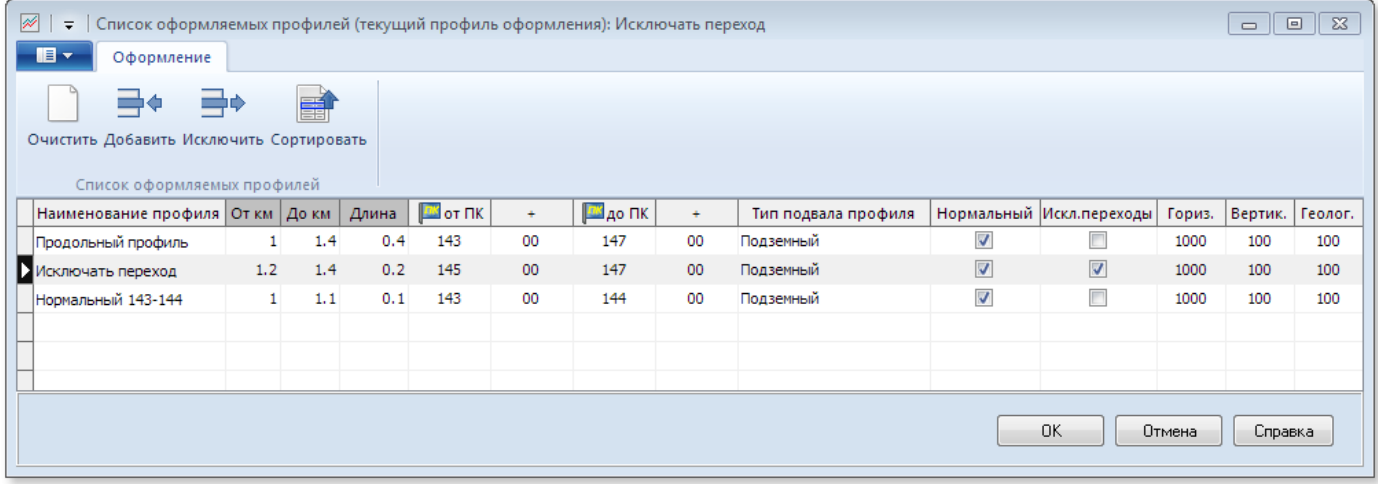

*Далее необходимо указать:*

- *наименование профиля произвольное имя или предложенное из всплывающего списка;*
- *границы оформляемого профиля (от ПК до ПК и плюсовки не редактируемые списки разбивки пикетов оформляемого профиля);*
- *масштабы профиля материалов изысканий (горизонтальный, вертикальный, геологический) могут отличаться от масштабов расчетного профиля трубы;*
- *вид профиля (нормальный или укрупненный);*
- *тип подвала профиля.*

*Поля От км, До км и Длина - информационные, нередактируемые*

*Список профилей рекомендуется формировать перед началом работ с ведомостями, так как в дальнейшем данные ведомостей используются для автоматического заполнения подвала. Например, из ведомости подготовки основания будет заполняться одна из строк подвала. Для*

*корректного заполнения этой строки необходимо выделить в ведомости отдельную строку с границами оформляемого профиля. Тогда длина и объем грунта для подготовки основания будут отображены в чертеже корректно*

*Геологический масштаб указывается для построения линии трубы, которая строится в вертикальном и геологическом масштабе. Подробности о построении линии трубы см. [Изображение трубы на профиле](#page-186-0) Тип подвала профиля не редактируемый список, определяет тип подвала (вертикального штампа) профиля. Список формируется инструментом [Конструктор подвалов](#page-137-0)*

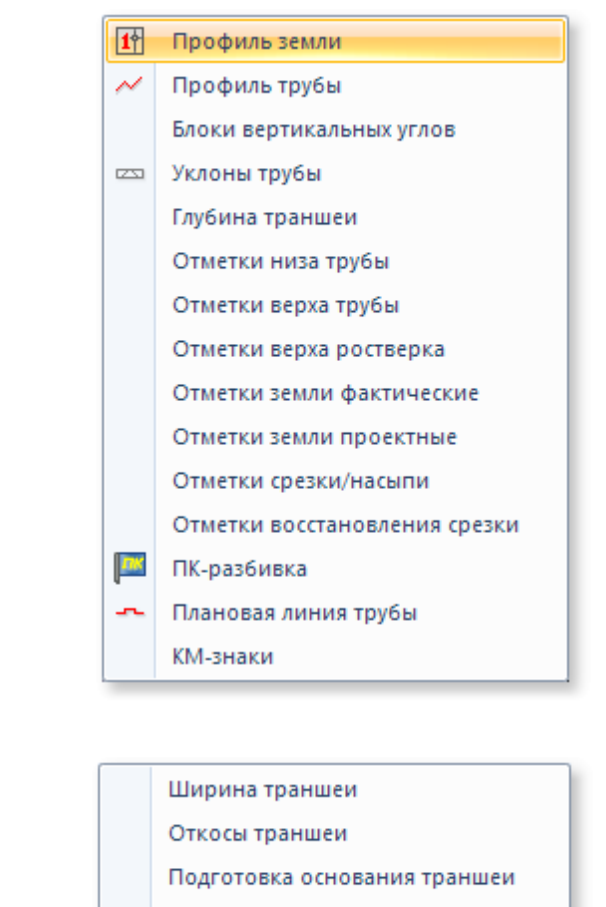

Обсыпка трубы

- Траншея
- Характеристика труб
- Тип изоляции

Характеристика труб и изоляции

*Для поэлементного оформления воспользуйтесь меню кнопки Поэлементно.*

*Во-первых, необходимо отрисовать: Профиль земли. Все остальные элементы будут привязаны к профилю земли по оси X и указанной точке по оси Y Иными словами: привязка вычерчиваемых элементов по оси Х производится относительно начальной точки профиля земли, поэтому достаточно указывать положение объектов по оси Y.*

*Меню кнопки Подвал из ведомостей предназначено для поэлементного оформления соответствующих данных из ведомостей*

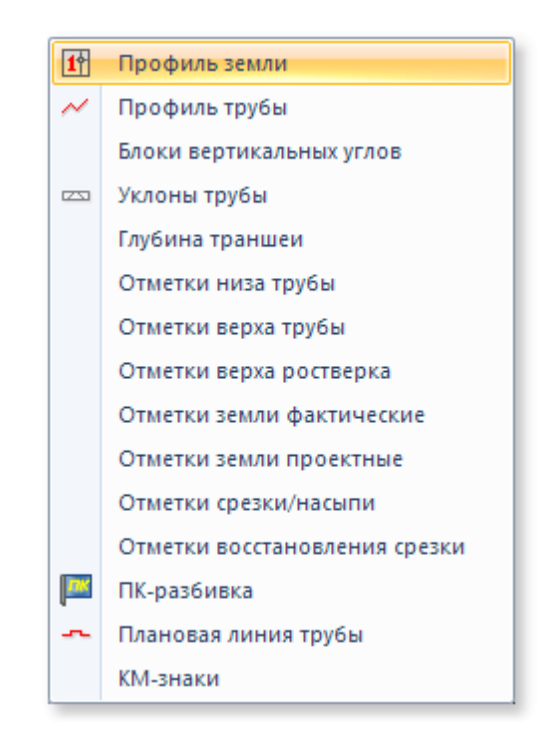

冊 Кривых искусственного гнутья **THE Углов поворота трассы** 

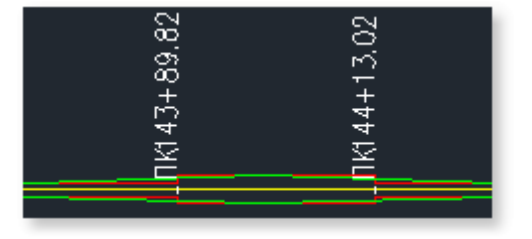

*Для поэлементного оформления воспользуйтесь меню кнопки Поэлементно.*

*Во-первых, необходимо отрисовать: Профиль земли. Все остальные элементы будут привязаны к профилю земли по оси X и указанной точке по оси Y Иными словами: привязка вычерчиваемых элементов по оси Х производится относительно начальной точки профиля земли, поэтому достаточно указывать положение объектов по оси Y.*

## *Ведомость*

- *кривых искусственного гнутья*
- *углов поворота трассы*

*будут отрисованы данные в пределах, указанных начальным и конечным пикетами соответствующего шаблона оформляемого профиля*

*Инструмент Раскрытие траншеи позволяет отрисовать графическое представление раскрытия траншеи в масштабе текущего шаблона оформляемого профиля или в масштабе по умолчанию если таковой не указан и только при наличии данных в ведомости ширины траншеи.*

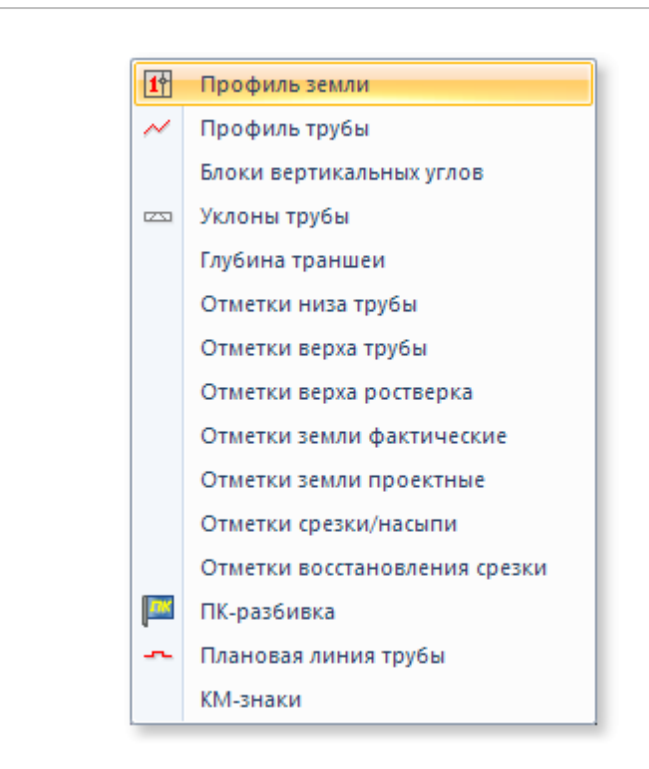

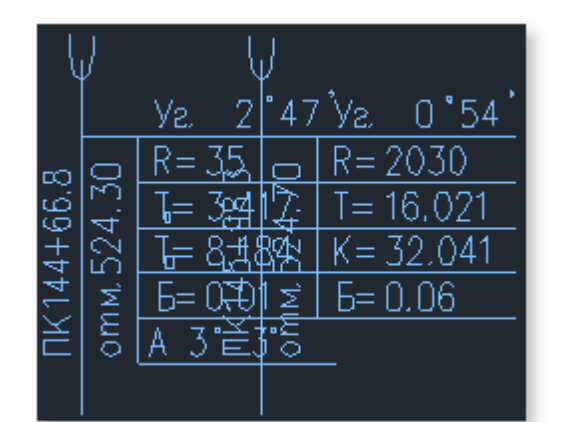

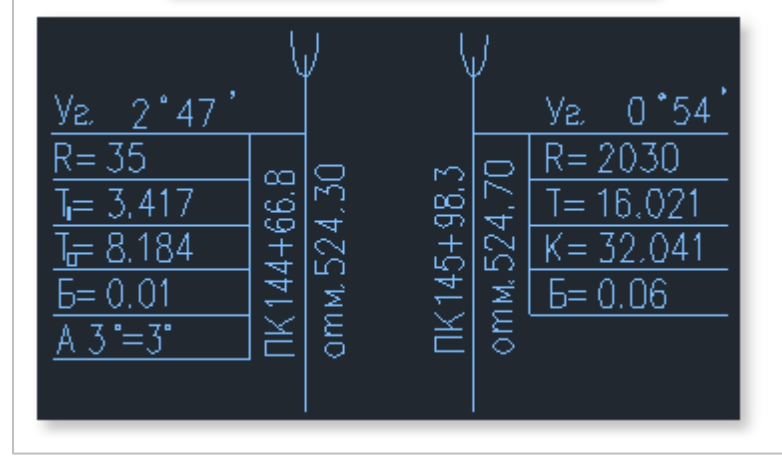

*Для поэлементного оформления воспользуйтесь меню кнопки Поэлементно.*

*Во-первых, необходимо отрисовать: Профиль земли. Все остальные элементы будут привязаны к профилю земли по оси X и указанной точке по оси Y Иными словами: привязка*

*вычерчиваемых элементов по оси Х производится относительно начальной точки профиля земли, поэтому достаточно указывать положение объектов по оси Y.*

*Для оформления пересекающихся блоков вертикальных и совмещенных углов воспользуйтесь командой Отображение угла.*

*Зеркальное отображение блоков можно производить массово, поочередным указанием на требуемые к отображению блоки. Для завершения операции отображения углов нажмите правую кнопку мыши или клавишу Esc*

*Инструмент не зависит от расчетной части программы и может использоваться как отдельный инструмент при ручном проектировании*

*При исключении укрупненных (отмечено галочкой) рисование производится с исключением данных участка укрупненного профиля из подвала профиля и ведомости отводов*

**122**

*искусственного гнутья, вставляемой в чертеж.*

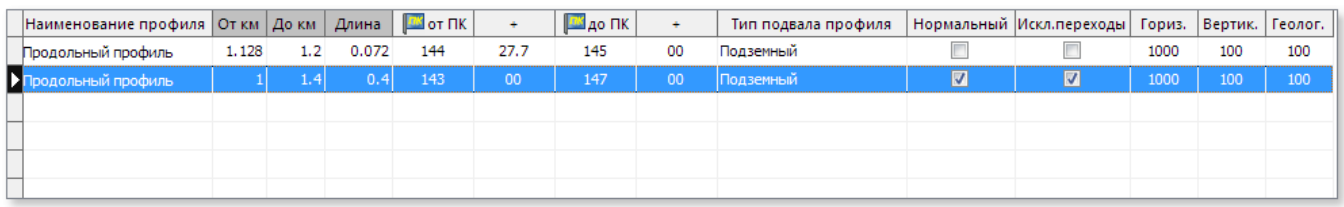

*Список оформляемых профилей удобный инструмент в случаях:*

- *проектирование выполнялось для нескольких профилей в едином файле-проекте;*
- *есть укрупненные участки продольных профилей и их проектирование выполнялось совместно с нормальным профилем (в едином файле-проекте).*

# **1.5.8 Дополнительные точки**

*Инструмент Допточки предназначен для назначения узлов задвижек, вантузов, опор надземной прокладки, начала и конца защитного кожуха и т.д. Доступен на вкладке Профиль группа Проектирование*

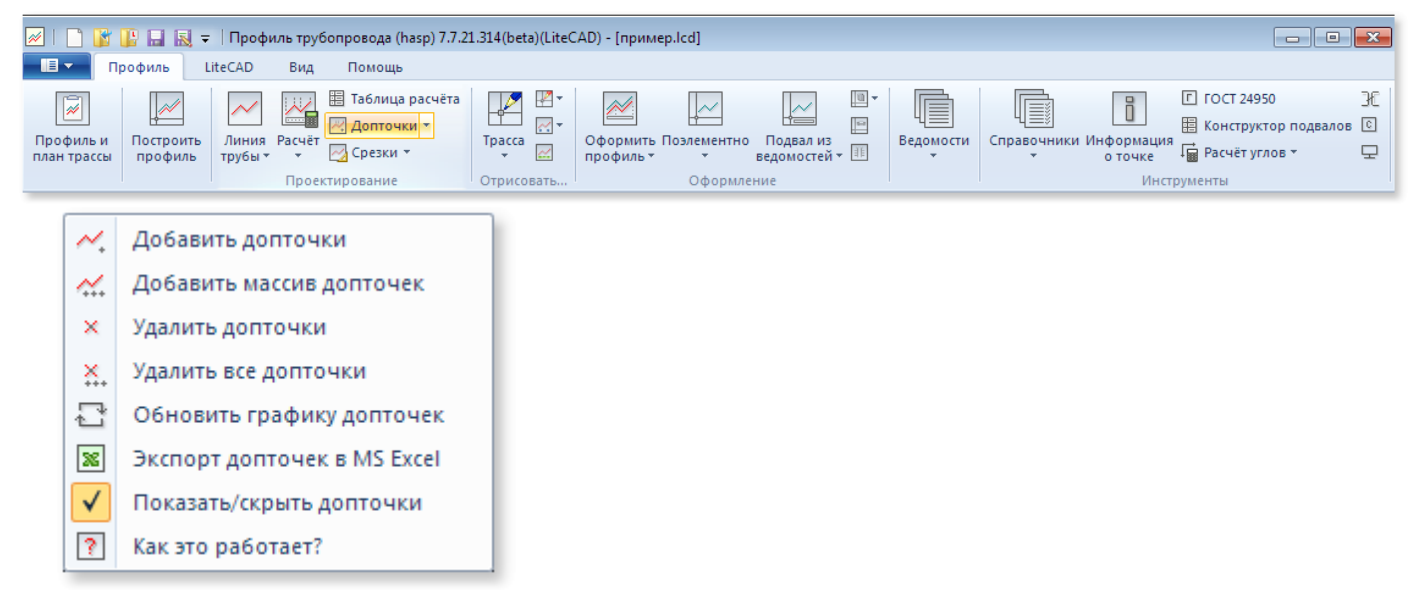

*Для работы с дополнительными точками предназначены следующие элементы меню команды Допточки*

*Добавить допточки* 

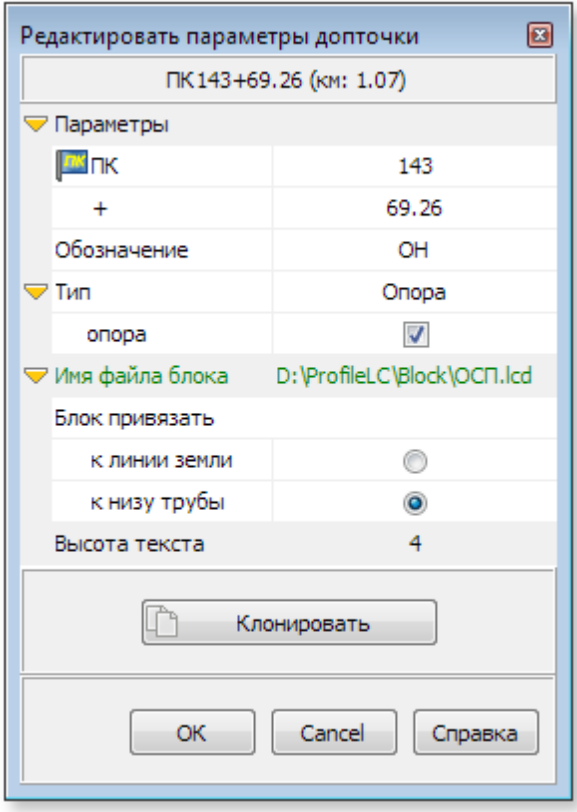

*Последовательно указывайте примерное положение дополнительных точек на чертеже. По завершении нажмите Esc или правую кнопку мыши. Для вызова формы редактирования дважды щелкните на элементе допточки в чертеже (полилиния, обозначение или блок).* 

*На форме Редактировать параметры допточки заполните необходимые параметры по завершении редактирования нажмите ОК.*

*Укажите значения ПК и плюсовки для точной отрисовки допточки на чертеже.* 

*Редактируемое Поле Обозначение имеет стандартный всплывающий список, который можно отредактировать (файл списка расположен в каталоге установки программы Data/listpoints.txt. Обозначение допточки может быть произвольным, но используется при поиске в каталоге Технологические*

**124**

*опоры в случае, если задан соответствующий Тип опоры и установлена галочка в метке опора. Например, если задано Обозначение: ОН, Тип: Опора и эти данные присутствуют в таблице каталога Технологические опоры для указанного в файле проекта диаметра трубы, то для опоры в таблице допточек будут рассчитаны поля Расстояние между опорами и Длина компенсационного блока.*

*Имя файла блока - для допточки в чертеже можно использовать внешние файлы блоков. Задайте имя файла нажав на кнопку справа от поля и выберите способ привязки блока к линии земли или к линии трубы.*

*Укажите Высота текста для текста обозначения допточки на чертеже. Чтобы Клонировать текущую допточку на чертеже нажмите кнопку Клонировать и последовательно указывайте точки вставки клонируемой допточки в чертеже. По завершении нажмите Esc или правую кнопку мыши.*

*Метка Опора переносит элементы допточки на слой Л-Допточки-опоры. В ином случае, все элементы допточек располагаются на слое Л-Допточки-Разное*

#### *Добавить массив допточек*

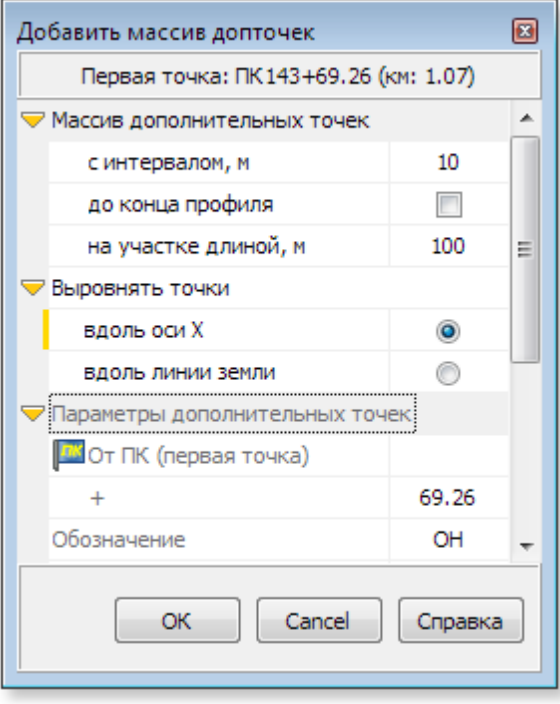

*Для создания массива точек укажите уже существующую допточку на чертеже. Эта точка будет использована в качестве шаблонной точки для остальных точек массива. Задайте параметры: интервал, длину участка, способ выравнивания вдоль оси X или вдоль линии земли. Если требуется расставить точки до конца профиля - поставьте галочку До конца профиля. Параметры клонируемой точки для массива указаны в инспекторе Параметры дополнительных точек*

*Выровнять точки. Если указано вдоль линии земли, то в качестве базовой длины полилинии вставляемых точек массива принимается длина от точки пересечения полилинии земли до текста обозначения указанной шаблонной точки массива.* 

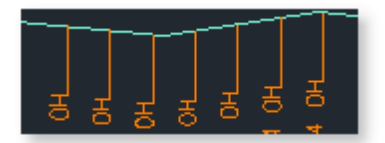

*Если выбрано дволь оси X точки выровнены по тексту обозначения вдоль оси X*

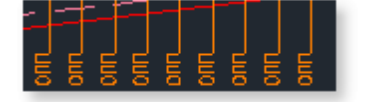

# *Удалить допточки*

*Массовое удаление указанных дополнительных точек на чертеже. Для удаления укажите на один из элементов, принадлежащий удаляемой допточке(полилиния, обозначение или блок) на чертеже. Для завершения операции нажмите Esc, правую кнопку мыши или укажите на пустое место в чертеже. Следует знать: ручное удаление одного из элементов допточки(например, инструментом Erase) удалит все соответствующие этой допточке элементы.*

# *Удалить все допточки*

*Удалить все дополнительные точки на чертеже, включая надписи обозначений и блоки допточек при их наличии. Потребуется подтвердить действие*

# *Обновить графику допточек*

*Обновить графику всех элементов допточек, включая, линии, обозначения, привязки блоков. Например, в случае изменения данных профиля трассы, динамических изменений полилинии трубы и др. Если включена опция Рассчитывать автоматически на меню кнопки Расчёт, то при изменении графики полилинии трубы (изменение полилинии, добавление и удаление вершин) автоматически обновляется графика всех допточек. Отключайте опцию Рассчитывать автоматически при большом количестве допточек на чертеже и используйте инструмент Обновить графику допточек. Например, после изменения полилинии трубы может потребоваться обновить привязки допточек.*

# *Экспорт допточек в MS Excel*

*Экспорт списка допточек проекта в файл формата MS Excel. Ведомость дополнительных точек формата \*.xls содержит полную информацию по точкам, включая отметки земли, трубы, глубину траншеи, значения уклонов трубы в точках.* 

# *Показать/скрыть допточки*

*Включить или выключить видимость слоёв допточек.*

# *Кнопка Допточки в Инструментах проектирования открывает форму Дополнительные*

**126**

*точки. В списке дополнительных точек можно выбрать точку для редактирования, она автоматически будет подсвечена жёлтым цветом в чертеже. Записи в таблице отсортированы по Пикетам (порядок слева направо в чертеже). При включенной опции Автоматический zoom в чертеже, фокус чертежа переместится на указанную точку. Справа от списка дополнительных точках представлена панель Отметки: дополнительная информация по выбранной точке. Двойной клик левой кнопкой мыши на выбранной допточке открывает форму Редактировать параметры допточки. Форма Редактировать параметры допточки также открывается при двойном щелчке левой кнопки мыши на элементе допточки в чертеже (см. выше)*

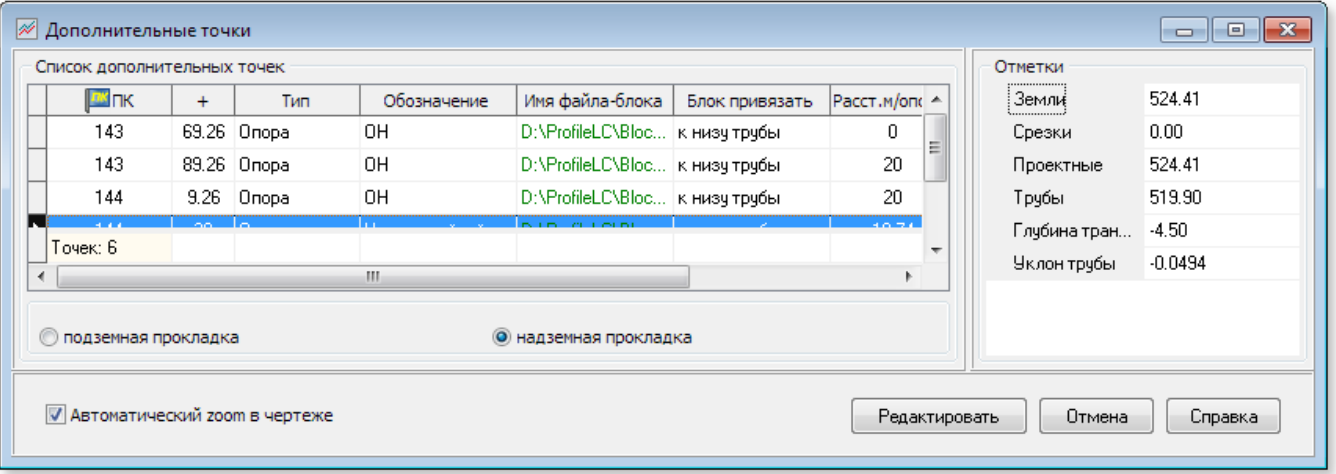

*Для Надземной прокладки таблица дополнительно содержит столбцы:* 

- *Расстояние, м значения расстояний между опорами*
- *Отм.ростверка отметки свайного ростверка*
- *Длина комп.блока длина компенсационного блока (расстояние между мертвыми опорами)*

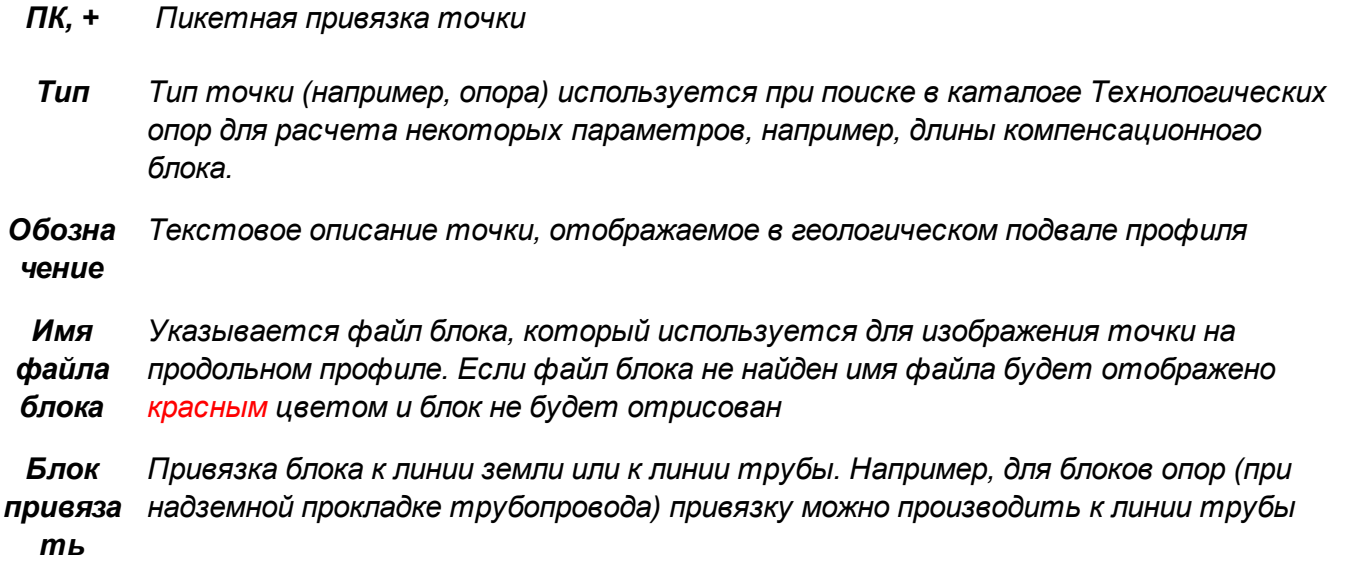

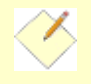

*В качестве блоков можно использовать стандартные блоки узлов линейной и береговой задвижки, узлы установки отбора давления, входящие в дистрибутив программы. Блоки расположены в каталоге Block.*

*Добавление массива или нескольких точек может использоваться при расстановке опор для надземной прокладки трубопровода*

*Изменение выпадающего списка обозначений дополнительных точек – можно выполнить в файле listpoints.txt каталога Data*

# **1.5.9 Срезки/насыпи/полки**

# *Инструмент Срезки доступен на вкладке Профиль группа Проектирование после*

*построения профиля* 

**128**

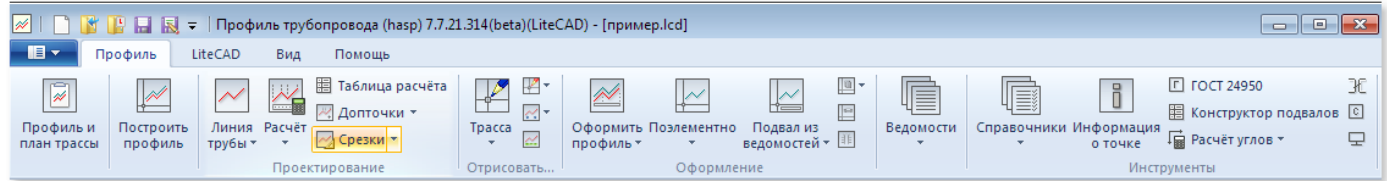

*Любая срезка/насыпь/полка, выполненная с использованием средств автоматизации программы, имеет следующие свойства:*

- *начальная и конечная вершина принадлежат полилинии земли*
- *количество вершин всегда равно количеству вершин сегмента полилинии земли, для которого она выполнена*
- *крайние вершины не могут быть соседними вершинами на полилинии земли*
- *не крайние вершины всегда имеют координату X привязанную к соответствующей вершине земли*
- *не может накладываться на другую срезку, но может иметь общую начальную или конечную вершину*

*Координаты не крайних вершин срезок и линий обратного восстановления можно динамически изменять. Программа позволяет изменять только координату Y(сохраняя привязку к вершинам земли по оси X).* 

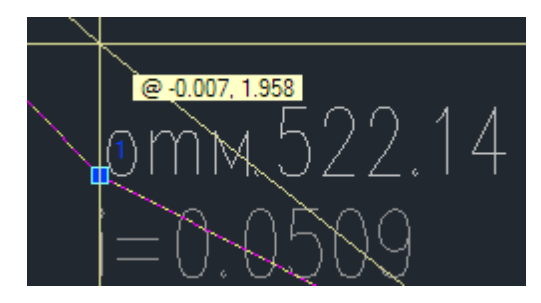

*Инструменты автоматизации в меню кнопки Срезки позволяют выполнить следующие действия:*

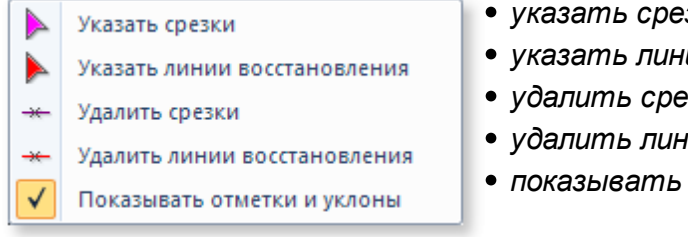

- *указать срезки*
- *указать линии восстановления*
- *удалить срезки*
- *удалить линии восстановления*
- *показывать отметки и уклоны*

*Процедуры добавления и удаления полилиний в качестве срезок или линий обратного восстановления работают в массовом режиме, т.е последовательно указываются*

*требуемые полилинии до тех пор, пока пользователь не отменит операцию (Esc или правая кнопка мыши) или будет указана некорректная полилиния или указано свободное место на чертеже.*

*В общем виде алгоритм работы со срезками состоит из следующих этапов:*

*инструментом Полилиния на панели инструментов LiteCAD выполняются приблизительные построения линий срезок и линий обратного восстановления на произвольном слое*

*в меню кнопки Срезки выберите Указать срезки и последовательно укажите на чертеже полилинии, которые должны быть назначены в качестве срезок*

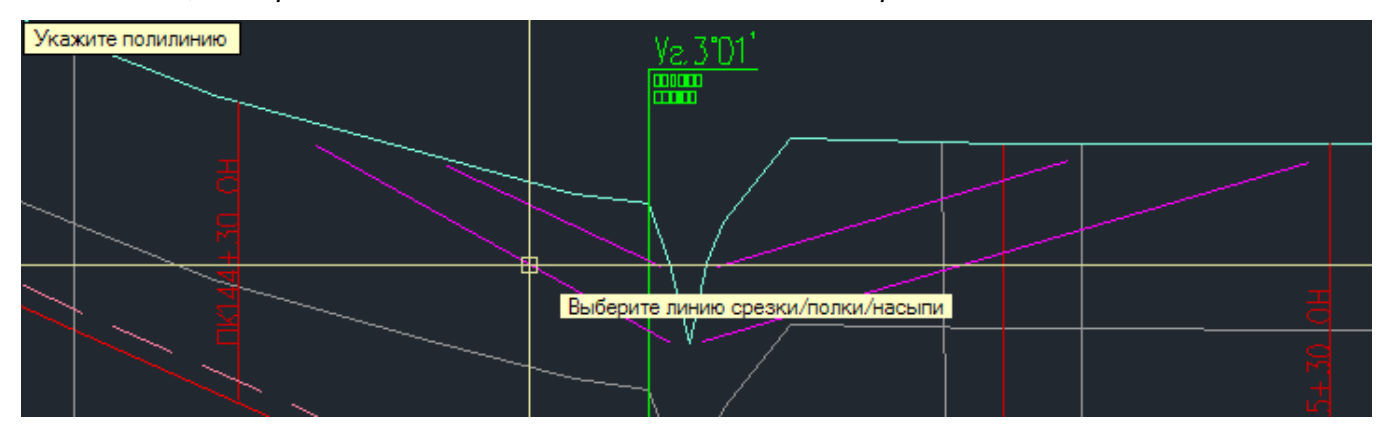

*Программа назначит выбранные полилинии как линии срезки или насыпи(в зависимости от их расположения относительно линии земли), вычертит выноски с текстом и отметки вершин с уклонами. Полилиния будет переложена на слой со срезками. Автоматически крайние вершины линии срезок будут "притянуты" к ближайшим вершинам полилинии земли, при этом программа проверит наличие наложений срезок или выходов за границы линии земли, а также не позволит создать срезки на соседних вершинах полилинии земли. Если полилиния не принята как срезка или насыпь, будет выведено информационное сообщение и команда завершится. Повторите действие, если это требуется, для другой полилинии. Для отмены команды укажите на пустое место чертежа или завершите команду стандартным способом: клавиша Esc или правая кнопка мыши*

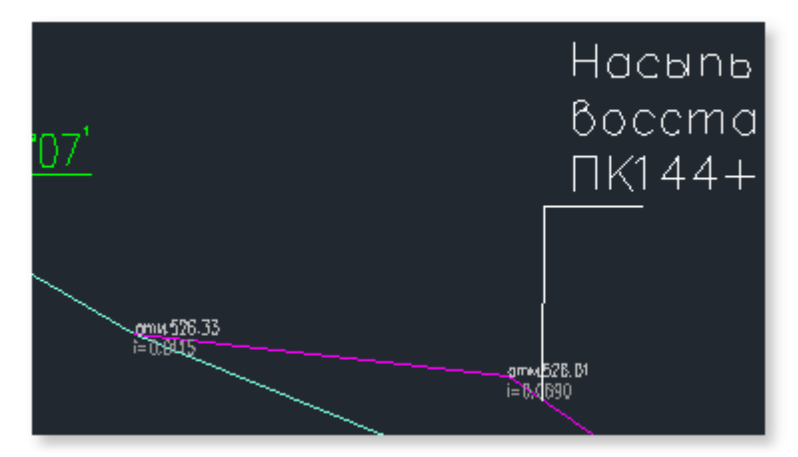

*в меню кнопки Срезки выберите Указать линии восстановления и последовательно укажите на чертеже полилинии, которые должны быть назначены в качестве линий обратного восстановления. Полилиния будет переложена на слой с линиями обратного восстановления. Автоматически крайние вершины будут "притянуты" к ближайшим вершинам полилинии земли, при этом программа проверит наличие выходов за границы линии земли, а также не позволит создать линии обратного восстановления на соседних вершинах полилинии земли*

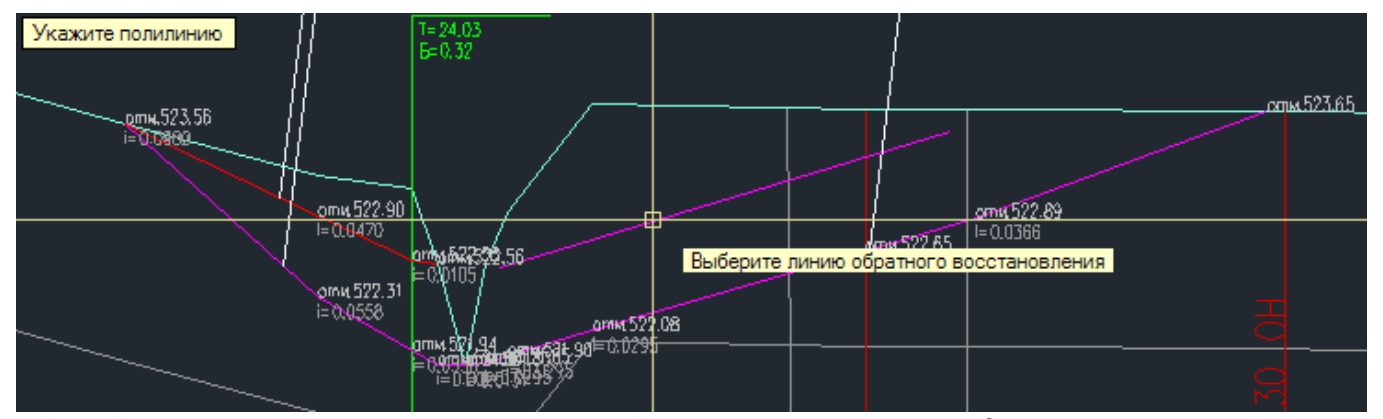

*для удаления срезки с чертежа воспользуйтесь инструментом Удалить срезки из меню команды Срезки. Последовательно укажите на чертеже полилинии срезок/насыпей для удаления. Вместе со срезкой удаляются все связанные данные: линия обратного восстановления (если она имеется) и связанные с ней выноски, отметки и уклоны, а также выноски, отметки и уклоны удаляемой срезки. Для завершения команды укажите на пустое место чертежа или завершите команду стандартным способом: клавиша Esc или правая кнопка мыши*

*Алгоритм работы с линиями обратного восстановления для срезок аналогичен, с некоторыми дополнениями. Программа не позволит указать полилинию в качестве линии обратного восстановления если не найдена соответствующая ей срезка, т.е для линий обратного восстановления учитывается следующее:*

*имеет координаты X вершин в пределах (между координатами X крайних вершин)*

*существующей линии, помеченной как срезка на чертеже;*

- *не имеет крайних вершин на соседних вершинах земли;*
- *не имеет вершин за пределами полилинии земли.*

*Линии обратного восстановления, также как и линии срезок, автоматически получают крайние вершины ближайших вершин полилинии земли и вершины с координатами по оси X, соответствующих вершин полилинии земли, которые можно динамически менять только по оси Y.*

*Надписи выносок можно редактировать в свойствах примитивов на панели свойств LiteCAD, но следует учитывать, что надписи формируются автоматически и при динамическом изменении полилинии в чертеже или при изменении характеристик срезок/ насыпей/полок надписи на выносках обновляются автоматически.*

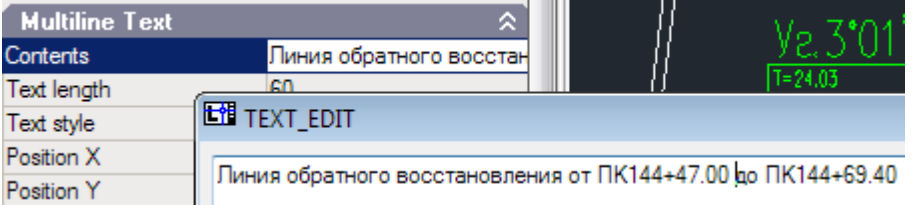

*Информация о срезках хранится в чертеже и отображается в таблице Список срезок, доступной на кнопке Срезки*

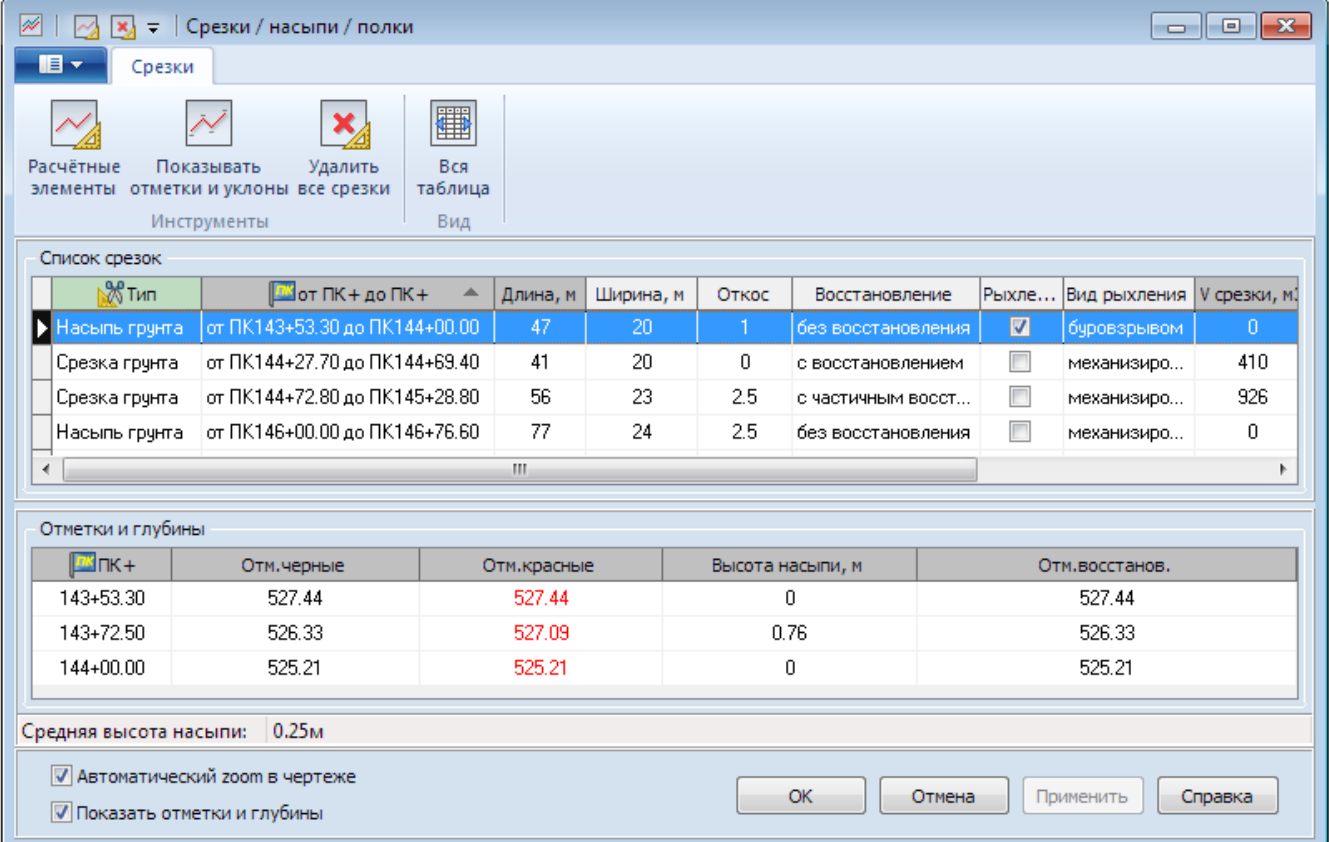

**132**

- *Расчётные элементы инструмент показывает форму с расчётной информацией (кроме того, на форме можно выставить для срезок свойство полка) длина, площадь основания, площадь откосов, объем срезки/насыпи/полки, объем засыпки и объем остатка грунта*
- *Отметки и уклоны позволяет показать или скрыть на чертеже отметки вершин и уклонов*
- *Удалить все срезки инструмент удаляет все срезки/насыпи/полки/линии обратного восстановления, все связанные с ними элементы на чертеже и очищает таблицу Список срезок. Операция требует подтверждения пользователем и является необратимой!*
- *Вся таблица/краткий вид краткий или полный вид таблицы Список срезок*
- *Автоматический Zoom в чертеже устанавливает фокус обзора документа на участок с указанной срезкой и подсвечивает выноску для наглядности*
- *Показать отметки и глубины показывает или скрывает панель с таблицей отметок и глубин*

*Таблица Список срезок автоматически сортирует записи по пикетам. Порядок сортировки (возрастание или убывание) можно изменить вручную кликом мыши по заголовку колонки от ПК+ до ПК+*

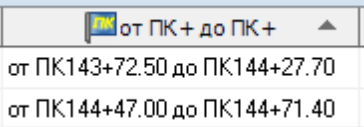

*Ведомость Срезок автоматически сформируется на форме Ведомости после нажатия кнопки ОК или Применить*

*Таблица Отметки и глубины информационная, для визуальной проверки корректности данных и заполняется автоматически при указании записи в таблице Список срезок.* 

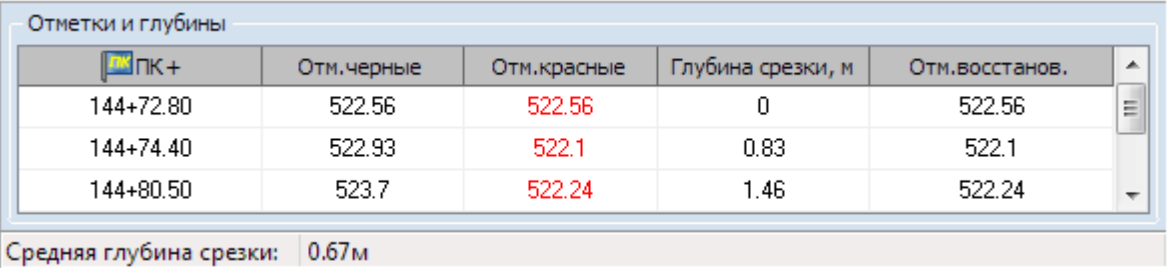

*В таблице содержится информация о пикетах, отметках и глубинах(высотах) в точках текущей выбранной срезки/насыпи/полки и линии обратного восстановления, если таковая имеется. В статусной панели содержится информация о среднеарифметической глубине срезки/полки или высоте насыпи.*

# *Форма Расчётные элементы*

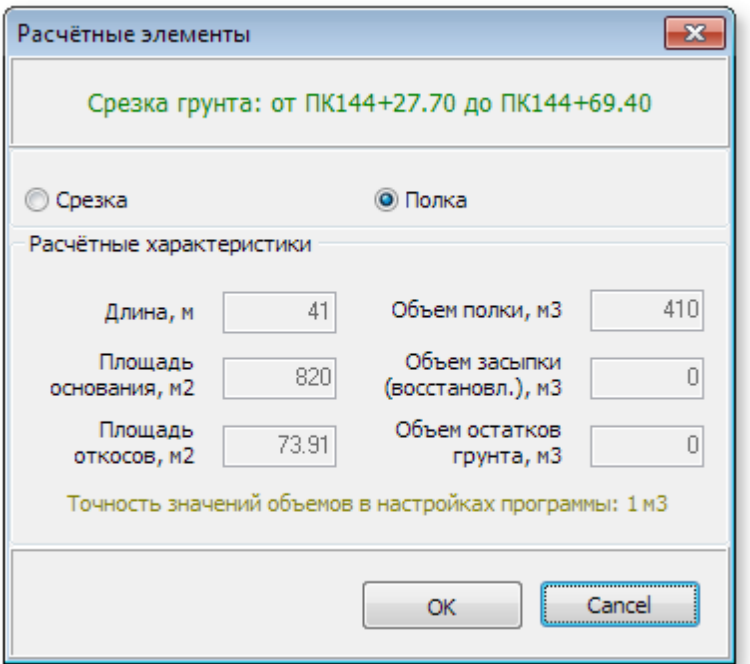

*Для срезок можно выставить свойство Полка и выполнить перерасчёт кнопкой ОК*

*Расчёт объемов срезок производится по значению средней глубины срезки (высоте насыпи), таким образом программа не гарантирует необходимую точность расчетов при сложных рельефах местности.*

*Ниже приведен используемый подход в расчётах. Формула Винклера:*

$$
V_{\scriptscriptstyle{mp}} = \left[ \frac{F_1 + F_2}{2} - \frac{m(H_1 - H_2)^2}{6} \right] L
$$

*где F1, F2 - площади поперечного сечения в начале, конце и середине участка, м2; Н1 и Н2 рабочие отметки в начале и конце участка, м; m - коэффициент откоса; L - длина участка*

*Для определения объёмов этим способом продольный профиль траншеи делится на участки с одинаковыми уклонами, подсчитывается объём грунта для каждого из них и затем объемы суммируются. В программе каждый участок принимается за 1 метр., а рабочие отметки в начале и конце участка принимаются равными, таким образом вышеприведенная формула упрощается до суммы площадей сечений каждого участка:* **V = [ F ] L**.

*Площадь сечения для срезки/насыпи:* **F = (H2)\*m + ( W\*H )***, где W - ширина траншеи, Н отметка участка (глубина), m - коэффициент откоса.*

*Площадь сечения для полки вычисляется следующим образом:*

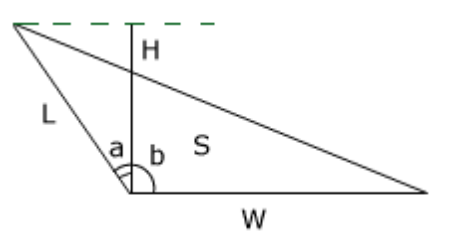

*Площадь треугольника вычисляется, как половина произведения известных сторон умноженная на синус угла между ними:*

*S = 0.5 \* W \* L \* sin(a+b), где Wширина траншеи, L - длина откоса, sin(a+b) - синус угла между ними.* 

*Угол (a+b) = сумме углов (a) и 90 градусов,где (a) - это угол между высотой H и длиной откоса L.*

*По теореме: sin(x+y)=sin(x)\*cos(y)+cos(x)\*sin(y) получаем, что sin(x+90)=cos(x)*

*Таким образом: sin(a+90)=cos(a)*

*Т.к. косинус угла: cos(a)=H/L, то:*

*Площадь треугольника: S = 0.5 \* W \* L \* ( H / L )*

*Точность значений рассчитанных объемов выставляется в [настройках](#page-71-0) программы: 1,5,10 м<sup>3</sup> Программа не гарантирует необходимую точность расчетов при сложных рельефах*

*местности.*

# **1.5.10 Отводы по ГОСТ 24950**

*Инструмент ГОСТ 24950 (ОТТ-23.040.01-КТН-052-13 ) доступен на вкладке Профиль группа Инструменты и предназначен для расчета параметров кривых холодного гнутья, формирования расчетных данных в табличное представление. Табличные данные и исходные параметры (радиусы и длины) используются в расчете плановой линии и профиля трубы.*

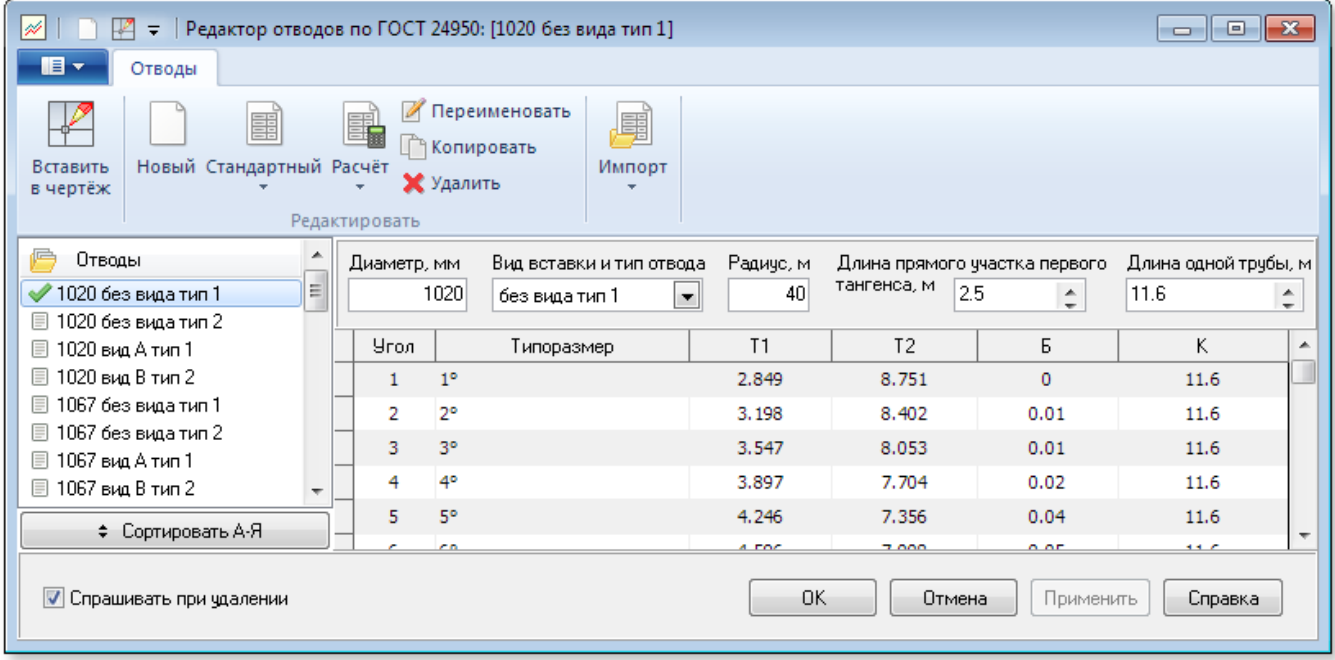

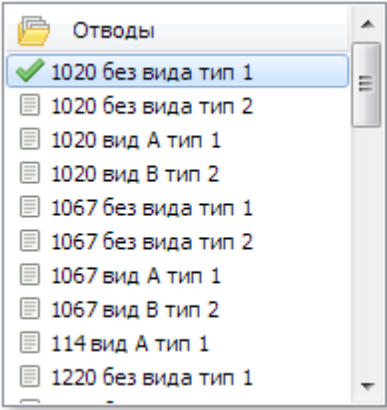

*Список Отводы формируется для каждого диаметра и вида вставки.* 

*При выполнении расчетов профиля трубы в случае отсутствия необходимых данных таблиц (заданного диаметра и вида вставки) выдается информационное сообщение.*

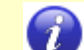

*Все данные хранятся в файле Gost\gost.xml.*

# *Параметры*

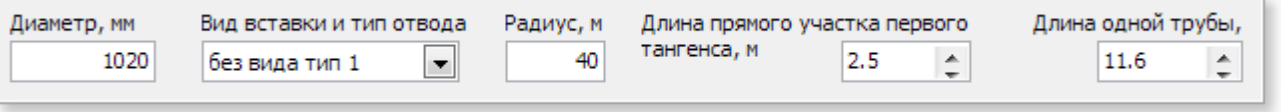

*В качестве исходных параметров отводов указывается диаметр трубы, вид вставки и тип отвода, радиус, длина прямого участка первого тангенса, длина одной трубы, длина катушки. Все параметры (кроме длина катушки) обязательны для заполнения.*

*Значения радиуса, длины прямого участка первого тангенса, длины одной трубы, длины катушки используются при расчете первого и второго тангенсов кривых.*

*Длина прямого участка первого тангенса, может меняться для разных трубогибочных установок (минимальное значение приведено в ОТТ-23.040.01-КТН-052-13 ). Значения, принятые в программе аналогичны значениям "Полевой таблицы для разбивки на местности кривых поворота*

*трубопроводов из гнутых отводов по ГОСТ 24950-81" Института "Гипроспецгаз" Министерства газовой промышленности 1987г.*

*Длина одной трубы, принятая в программе соответствует требованиям ГОСТ 24950-81 (9,8 м – для диаметра 426 мм и менее, 11,6 м – для диаметров свыше 426 мм).*

*Длина катушки задается, когда между каждым единичным отводом необходимо монтировать прямой участок. Вставка катушек и соответственно расчет с катушками в данной версии не доступны.*

# *Инструменты*

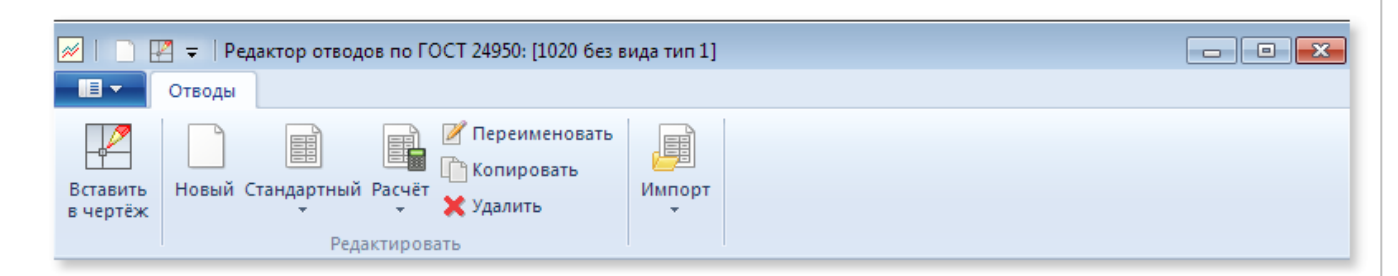

# *Вставить в чертёж*

*Выполняет расчёт и отрисовку расчетных параметров отвода (текущей строки таблицы строки) в чертеже. Итоги расчета в таблицу значений не заносятся (для этого используется инструмент расчета).*

*Рисование можно выполнять с целью просмотра графического изображения отвода. Рисование выполняется в метрах, т.е. одна единица чертежа соответствует 1 м*

# *Новый*

*Создать новую таблицу отводов*

# *Расчёт (строка, таблица)*

*Выполняет расчет и заполнение табличных данных параметрами текущего отвода или всей таблицы. Расчет выполняется согласно указанным параметрам (типоразмеру, радиусу, длине прямого участка, длине одной трубы)*

# *Стандартный*

*Загружает таблицы и параметры отводов согласно данным, включенным в дистрибутив программы (файл каталога Default/Gost/gost.xml) для конкретной таблицы отводов или для всех таблиц сразу (выбрать из подменю)*

*Переименовать таблицу с параметрами отводов*

*Копировать текущую таблицу с параметрами в другую таблицу, указанную пользователем*

*Удалить таблицу с параметрами отводов*

# *Импорт*

*Импортировать файл или каталог с файлами отводов, созданных в старых версиях программы*

*ОК*

*Сохранить изменения и закрыть окно*

*Отмена*

*Отменить изменения и закрыть окно*

#### *Применить*

*Сохранить изменения не закрывая окно*

# *Справка*

*Открыть раздел файла справки ГОСТ 24950*

**138**

# <span id="page-137-0"></span>**1.5.11 Подвалы продольного профиля**

*Инструмент Конструктор подвалов доступен на вкладке Профиль группа Инструменты и предназначен для интерактивного создания (редактирования) подвалов продольного профиля (вертикального штампа) с возможностью отрисовки и предпросмотра.*

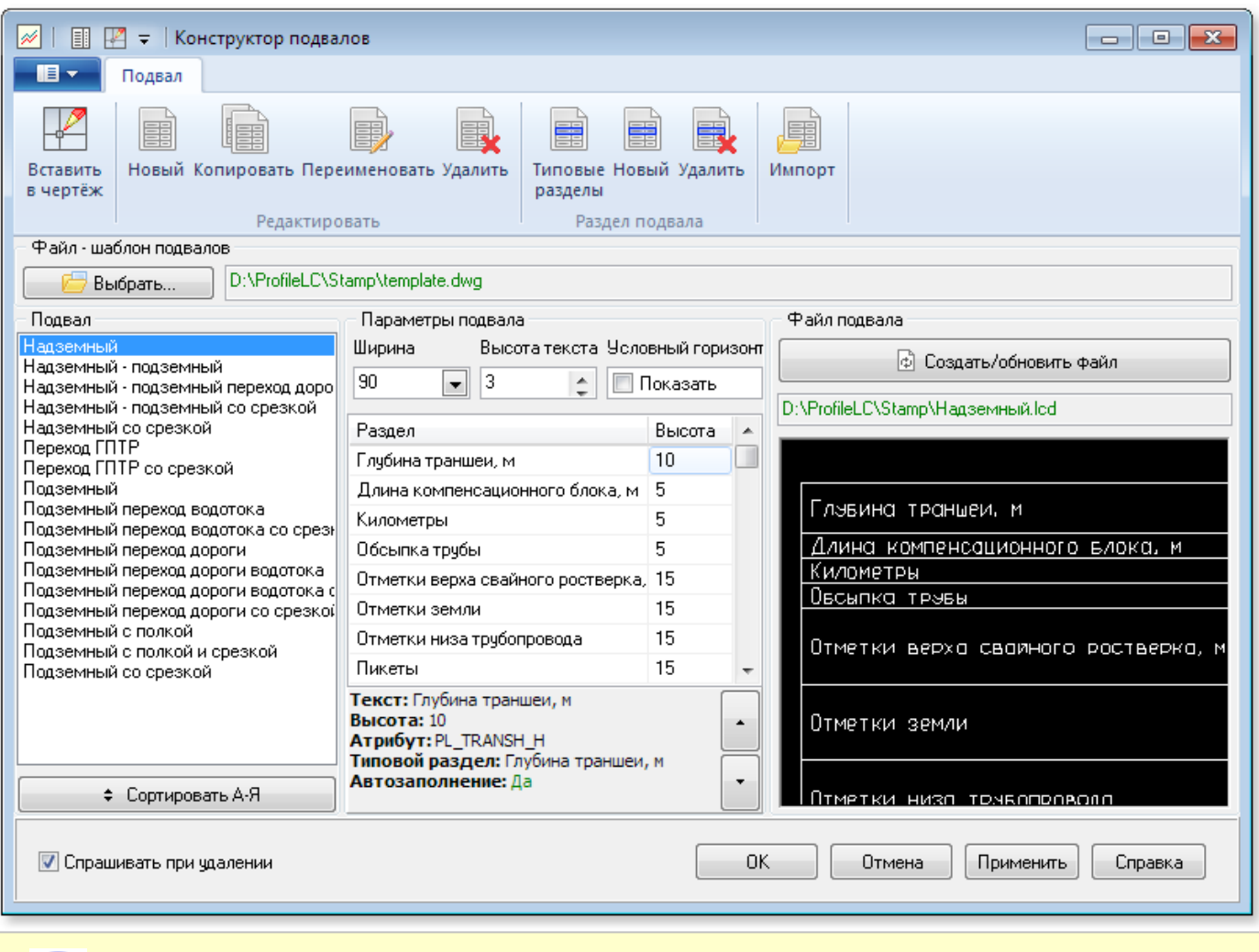

*Формирование продольного профиля с подвалом в чертеже, когда выполняется автоматическое заполнение строк-разделов (отметок, подсыпки, характеристик трубы и т.д.), возможно только при условии использования подвала, созданного конструктором*

*При выбора подвала в списке Наименование подвала отображаются его параметры: lcdфайл подвала, ширина, высота текста, необходимость указывать отметку условного горизонта. Зеленый цвет отображения полного имени файла означает, что файл существует. Красный – файл отсутствует и его можно создать инструментом*

**COSAATЬ/Обновить файл** 

*Для каждого подвала можно задать ширину подвала, высоту текста, указать нужно ли*

*использовать условный горизонт. В каждом разделе подвала можно указать высоту строки раздела.*

*Отрисовка подвала осуществляется по файлу шаблона.*

*Файл шаблона подвалов подсвечен зеленым цветом если он существует по указанному пути Имя файла подвала подсвечено зеленым цветом если файл существует по указанному пути. Путь к файлам подвала задается в настройках: Настройки > Настройки оформления > Пути*

# *доступа > Подвалы*

*Чтобы добавить типовые разделы в текущий подвал дважды щелкните мышкой на списке разделов подвала или нажмите кнопку Типовые разделы*

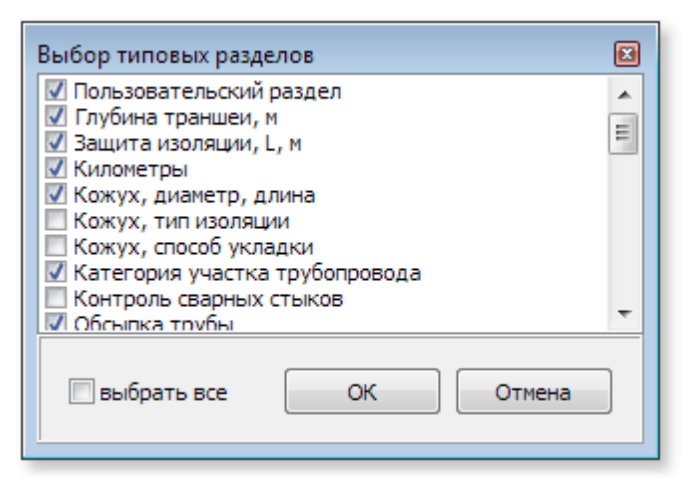

*Если файл подвала существует, то доступна кнопка на панели инструментов Вставить в*

*чертёж, с помощью которой можно вставить блок подвала в текущий чертёж.*

*Подвал является файлом формата LiteCAD (lcd) и в последующем используется в чертеже продольного профиля как блок. Файл подвала содержит невидимые слои с атрибутами, переименование и редактирование которых не допускается. При этом могут быть*

*отредактированы элементы подвала видимых слоев (изменён поворот и фактор сжатия текста, добавлены дополнительные элементы)*

# *Редактирование разделов подвала*

- *порядок следования раздела для перемещения строк нажмите соответствующую кнопку вверх/вниз;*
- *изменение наименование раздела;*
- *высота строки раздела подвала.*

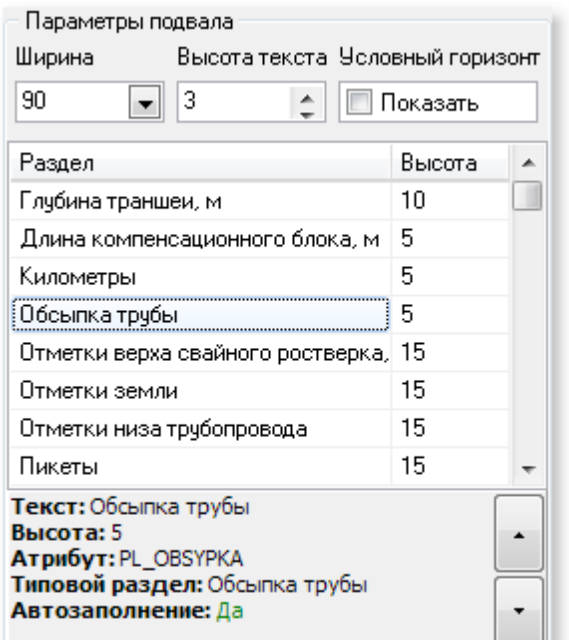

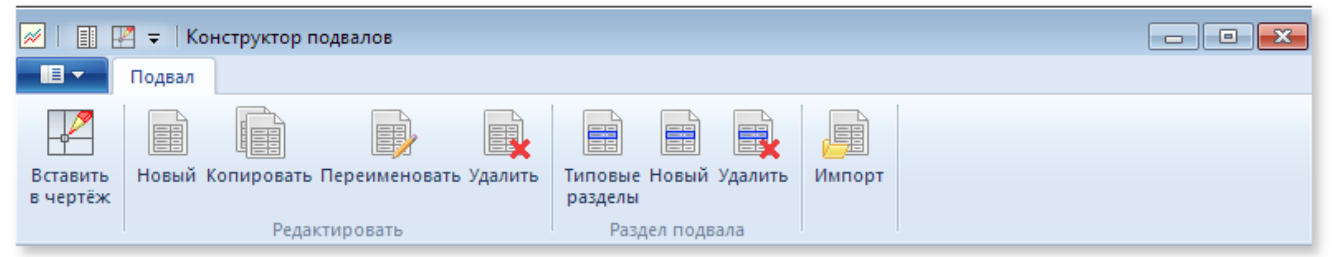

# *Вставить в чертёж*

*Вставить блок подвала в текущий чертёж.Доступно если блок подвала существует*

### *Новый*

*Создает новый подвал с заданным именем. Укажите имя нового подвала. После*

*формирования списка разделов необходимо выполнить команду* 

*Имя подвала является так же и именем файла формата lcd, в котором располагается подвал, поэтому для ввода разрешены только символы допустимые для именования файлов в Windows.*

**ф** Создать/обновить файл

#### *Копировать*

*Производит копирование текущего подвала (тот на котором установлен курсор) в подвал с новым именем. При этом производится автоматическое создание нового файла с подвалом*

#### *Переименовать*

*Переименовывает текущий подвал в подвал с заданным именем (на котором установлен курсор)*

# *Удалить*

*Удаляет подвал из списка и физическое удаление файла подвала формата lcd*

### *Отменить изменения*

*Отменяет внесенные изменения, неактивен до момента начала действий с файлами подвалов (изменение разделов, переименования, создания и т.п.).*

### *Типовые разделы*

*Добавить типовые разделы в текущий подвал. Включение типового раздела в состав подвала подразумевает автоматическое заполнение раздела (строки) при оформлении профиля с подвалом в чертеже*

### *Новый раздел*

*Добавляет раздел пользователя.* 

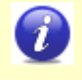

*Пользовательский раздел при оформлении профиля с подвалом в чертеже автоматически не заполняется*

### *Удалить раздел*

*Удаляет текущий выбранный раздел подвала*

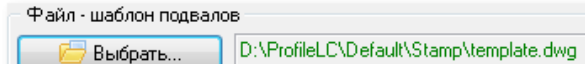

*Указать файл шаблона подвала*

**<u> <b>C**оздать/обновить</u> файл

*Создать файл подвала. Для просмотра подвала используется окно предварительного просмотра*

*Для типового раздела сохраняется однозначное определение выводимых в него данных. Если был выбран типовой раздел отметки земли, и в последующем ему назначено любое другое наименование, например отметки срезки, в данные раздел всегда будут выводиться данные согласно типовому разделу, то есть отметки земли, а не отметки срезки*

# *Шаблон подвала*

*Подвалы создаются на основе шаблонов, то есть на основе чертежа, где настроены стили (текстовые стили, типы линий и т.п.). Файл шаблона определяет внешний вид подвала.*

*Если файл шаблона не найден по указанному пути - при создании подвала будет использован файл шаблона template.dwg из каталога Default, входящий в дистрибутив Профиль трубопровода.*

# **1.5.12 Стыковка листов**

**142**

*Инструмент Стыковка листов на вкладке Профиль группа Инструменты производит расчет данных стыковки продольных профилей и рисование элементов стыковки.* 

*Стыковку листов можно выполнять одновременно или поочередно для начала и конца профиля.*

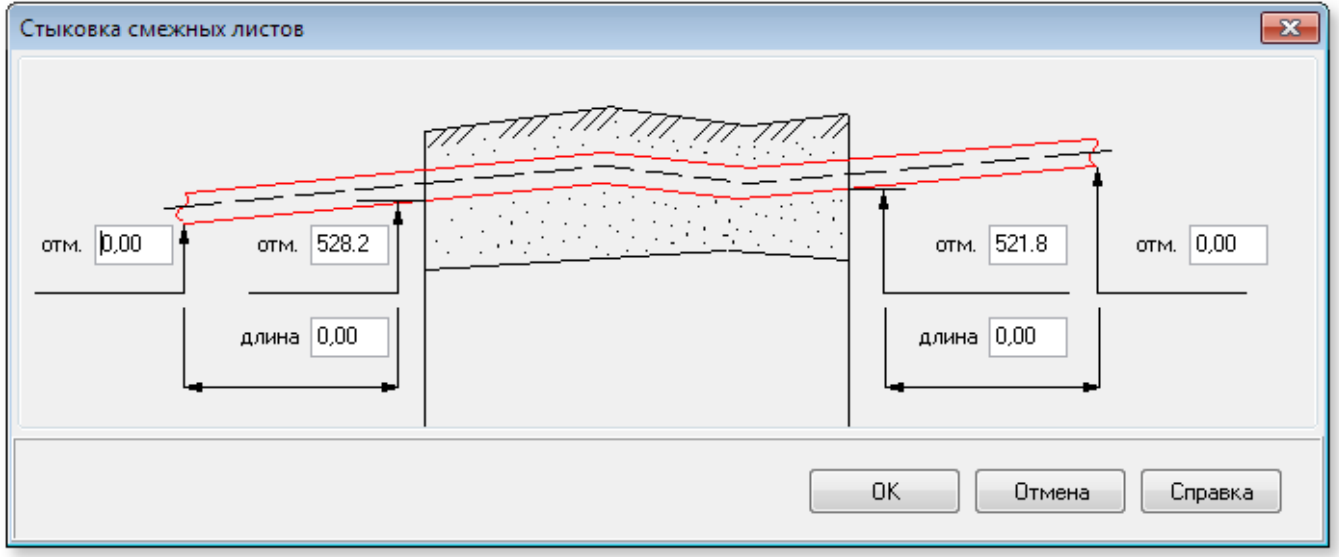

*Кнопка ОК выполняет:*

- *перерасчет значений вертикальных углов в точках стыковки*
- *изменения графики трубы (если были изменены отметки начала или конца профиля трубы текущего профиля)*
- *графическое отображение (обновление) параметров вертикальных углов в точках стыковки в чертеже*

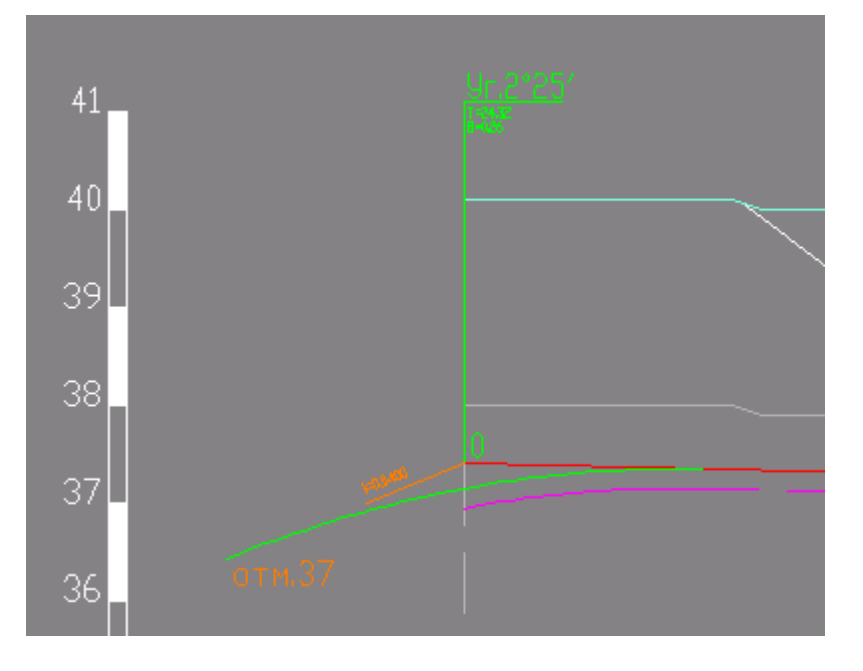

*Если после выполнения стыковки со смежными листами было изменено положение линии трубы в точках стыковки – необходимо повторно выполнить стыковку листов.*

*Данные стыковки автоматически сохраняются в файл-проект. При повторной работе с файлом-проектом данные будут автоматически учтены и графически отображены в чертеже профиля при вычерчивании линии трубы.*

#### **Стыковка листов**

**144**

# **1.5.13 Ведомости и объемы работ**

# *Инструмент Ведомости вкладка Профиль*

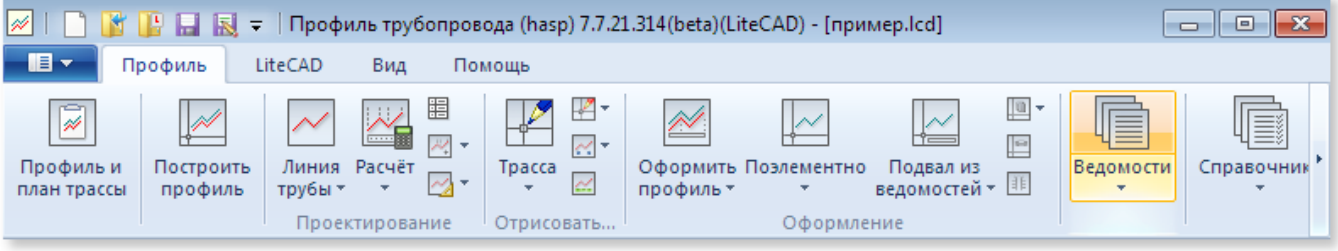

- *[Общие правила работы](#page-144-0)*
- *[Слияние ведомостей](#page-150-0)*
- *[Описание участков](#page-153-0)*
	- *Ведомость условий работ*
- *[Земляные работы](#page-154-0)*
	- *Ведомость ширины траншеи*
	- *Откосы траншеи*
	- *Разработка и засыпка*
	- *Ведомость подготовки основания*
	- *Ведомость обсыпки*
	- *Ведомость срезок*
- *[Материалы и изделия](#page-161-0)*
	- *Раскладка трубы*
	- *Отводы*
	- *Спецификация отводов*
	- *Условия монтажа отводов*
#### **1.5.13.1 Общие правила работы**

#### *Инструмент Ведомости предназначен для создания (автоматического и*

*полуавтоматического) ведомостей с описанием участков, земляных работ, ведомостей материалов и изделий.*

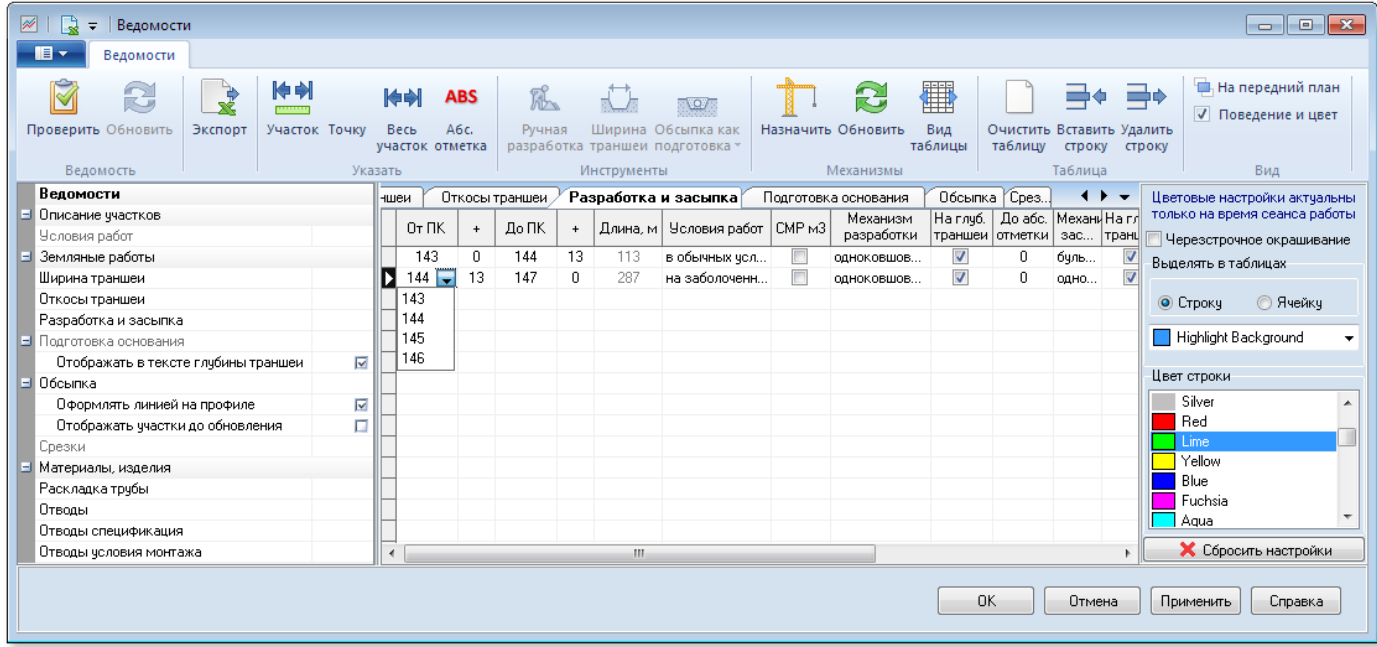

*Ведомости используются для:*

- *автоматического/полуавтоматического формирования дочерних ведомостей (например, по ведомости условий работ автоматически сформируется ведомость условий монтажа отводов и т.п.);*
- *автоматического/полуавтоматического формирования дочерних ведомостей в части назначения технических решений (например, по ведомости условий работ автоматически назначаются механизмы разработки и засыпки и т.п.);*
- *автоматического расчета объемов земляных работ (например, подготовки основания, объемов обсыпки, объемов грунта разработки и засыпки);*
- *автоматического заполнения строк подвала при оформлении чертежа продольного профиля.*

*В ведомостях встречаются выпадающие списки. Как правило, большинство списков являются редактируемыми, если список является не редактируемым – обратитесь к настоящей инструкции (в соответствующих разделах перечислены ограничения, наложенные на предлагаемые списки)*

*в дальнейшем данные ведомостей используются для автоматического заполнения подвала. Например, из ведомости подготовки основания будет заполняться одна из строк подвала. Для*

*Перед заполнением ведомостей необходимо сформировать [список оформляемых профилей,](#page-117-0) так как*

*корректного заполнения этой строки необходимо выделить в ведомости отдельную строку с границами*

*оформляемого профиля. Тогда длина и объем грунта для подготовки основания будут отображены в чертеже корректно.*

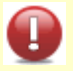

*По завершению работы с каждой из ведомостей рекомендуется выполнить команду Применить, производящую расчет и заполнение не редактируемых параметров (объемов), а также выполняющую ряд автоматических проверок (список проверок см. ниже Проверки).* 

*Для обновления параметров всех ведомостей используйте команду Применить*

#### *Проводник*

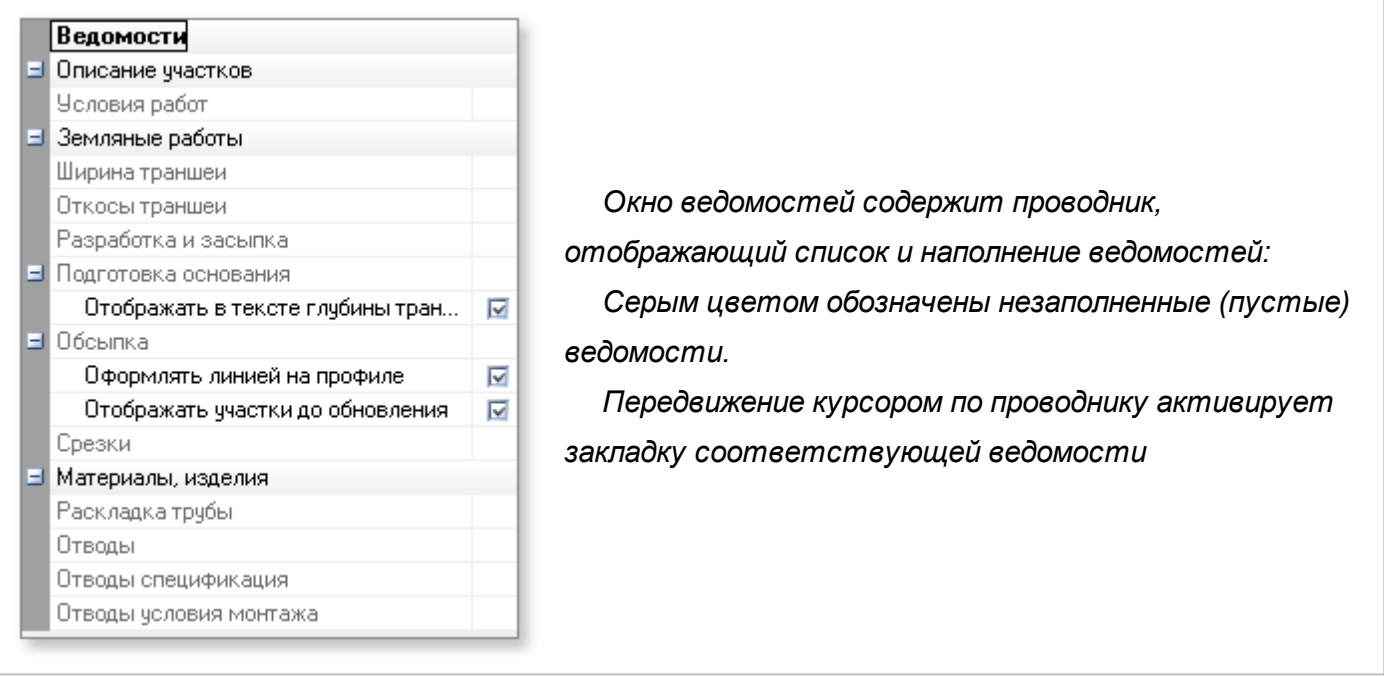

#### *Панель инструментов*

*В случае, когда профиль трубы не определен окно ведомостей открывается в режиме просмотра и панель инструментов не доступна.*

*Панель инструментов содержит команды единые для всех ведомостей и индивидуальные команды доступные только для отдельной ведомости. Индивидуальные команды активируются (становятся доступными) при работе с ведомостью.*

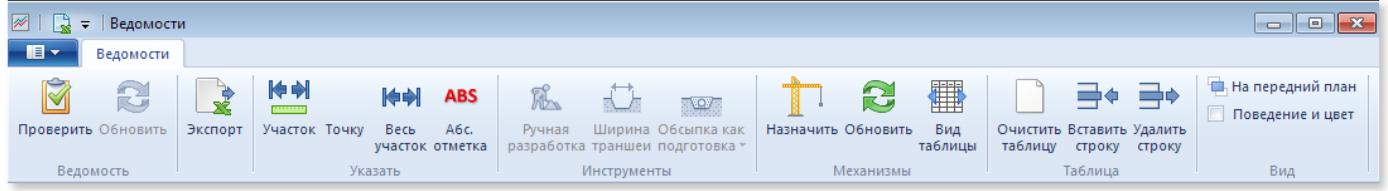

#### *Проверить*

*Проверяет текущую ведомость на наличие ошибок и полноту* 

#### *Экспорт*

 $B$ ыполняет экспорт всех ведомостей в М.

#### *Участок*

*Выполняет получение границ участка (начальной и конечной точки) из чертежа, запрос об указании точки начала и конца участка в чертеже. После указания точек в чертеже выдается окно округления указанных значений:*

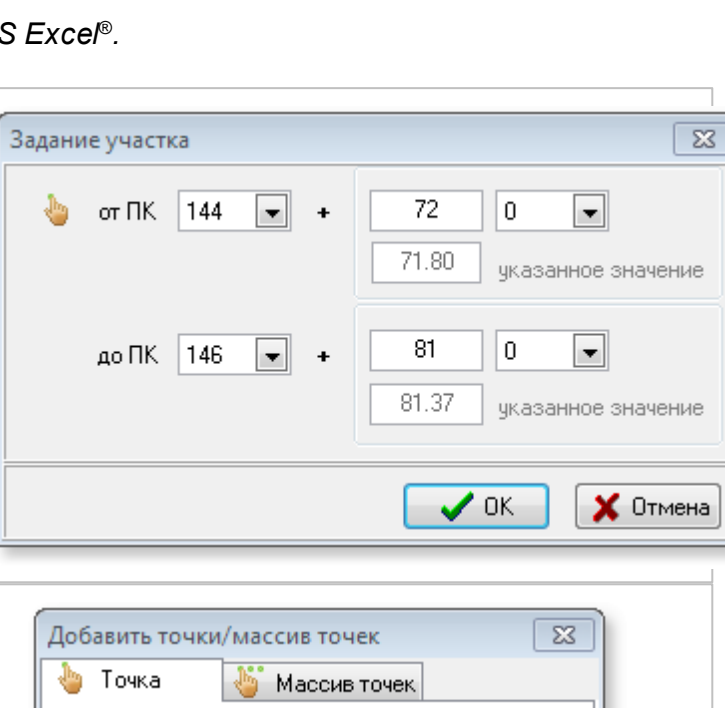

74.10

74

 $\blacksquare$ 

 $\times$  Отмена

0

Указано значение

144

Указать точность

ПK.

 $\left| \cdot \right|$  $\ddot{\phantom{1}}$ 

 $\boldsymbol{\mathcal{S}}$  ok

#### *Точку*

*Выполняет получение конечной точки участка для текущей строки таблицы. Выдает запрос об указании точки в чертеже. После указания точки в чертеже выдается окно округления указанного значения:*

## *Весь участок*

*Инструмент автоматически назначает границы участка от начала до конца профиля. Перед указанием границ производится запрос на автоматическую очистку таблицы.*

## *Абсолютная отметка*

*Используется для ведомости откосов траншеи*

*Выполняет расчет и вставку в текущую строку таблицы абсолютной отметки указанной на профиле чертежа.*

#### *Ручная разработка*

*Ручная разработка для условий работ*

#### *Ширина траншеи*

*Для ведомости Ширина траншеи выполняет автоматическую разбивку участков (для участков плановых углов) и назначение ширины траншеи согласно выбранным обоснованиям участков.*

#### *Обсыпка как подготовка*

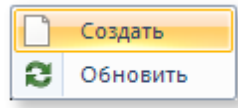

*Выполняет автоматическую разбивку участков согласно ведомости подготовки основания с предварительной очисткой ведомости обсыпки (если она была создана ранее), с запросом на подтверждение операции*

*очистки.*

- *Создать выполняет автоматическую разбивку участков согласно ведомости подготовки основания с предварительной очисткой ведомости обсыпки (если она была создана ранее), с запросом на подтверждение операции очистки.*
- *Обновить выполняет обновление границ участков и расчет объемов, для которых назначено Как подготовка основания*

#### *Назначить*

*Выполняет автоматическое формирование ведомости. Заполнение границ (от ПК/до ПК) и условий работ выполняется по ведомости условий работ, заполнение механизмов разработки и засыпки назначается согласно данных формы условий работ, вызываемой из меню основной формы*

#### *Обновить*

*Выполняет автоматическое обновление границ, согласно ведомости условий работ (назначенные механизмы остаются неизменными).*

#### *Вид*

*Изменят вид таблицы на полный или сокращенный вид.*

#### *Очистить таблицу*

*Производит очистку текущей таблицы и выполняется команда Применить (поэтому, очищая таблицу ширины траншеи – обновятся смежные ведомости).*

#### *Вставить строку, Ctrl+Ins*

*Вставляет пустую строку в таблицу перед текущей, если указатель находится на последней записи – добавляется новая запись в таблице.*

#### *Удалить строку, Ctrl+Del*

*Удаляет текущую строку в таблице.*

#### *Проверки*

*При выполнении команды Применить производятся проверки:*

- *на наличие пробелов в участках ведомостей, о чем выдается информационное сообщение*
- *привязки границ участка (от ПК+/до ПК+) на попадание в границы профиля*
- *правильности указания плюсовки относительно длины пикета*
- *наложения участков*
- *проверка на необходимость внесения изменений в ведомости (см. раздел ниже)*

*При открытии файла-проекта выполняется проверка ведомостей по следующим позициям:*

- *проверка номеров пикетов границ участков. Например, в файле-проекте ПК2 стал ПК2\* будет выдано сообщение о необходимости корректировки границ ПК*
- *проверка привязки (ПК+) границ участка относительно длин пикета, на случай если произошло изменение длины пикета привязки. Например, была выполнена привязка ПК15 +87.8, а пикет стал рубленным с длиной 80 м (для текущей версии проверка не реализована)*

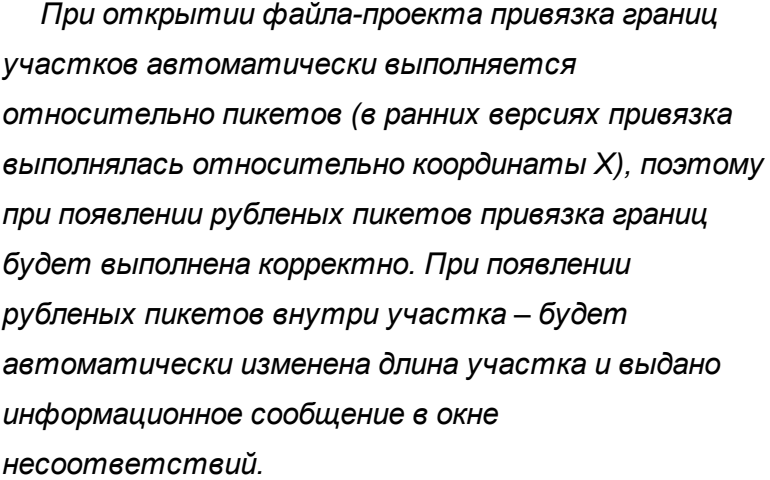

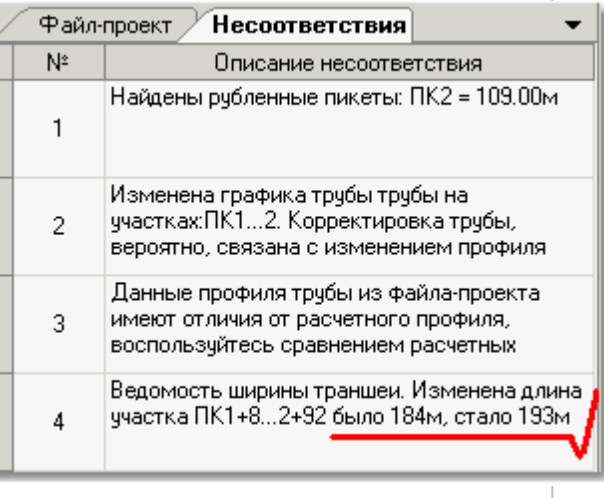

*При изменении длины участка ведомости – в текущей версии автоматическое обновление объемов не предусмотрено. Необходимо выполнить обновление объемов в текущей ведомости и всех связанных с ней ведомостях командой Применить*

#### *Изменение ведомостей*

*При внесении изменений в ведомость происходит автоматическое отслеживание необходимости корректировки связанных ведомостей. Например, изменение ширины траншеи (или откосов) приведет к изменению объемов подготовки основания, обсыпки, объемов земляных работ в ведомости разработки и засыпки. В этом случае ведомости подсыпки, обсыпки, разработки и засыпки являются связанными.*

*При выполнении команды Применить производится анализ связанных с ведомостью параметров (например, объемов). Если найдены отличия – происходит автоматическое* **150**

*обновление параметров в связанных ведомостях, о чем выдается информационное сообщение. Ниже приведена таблица связей ведомостей:*

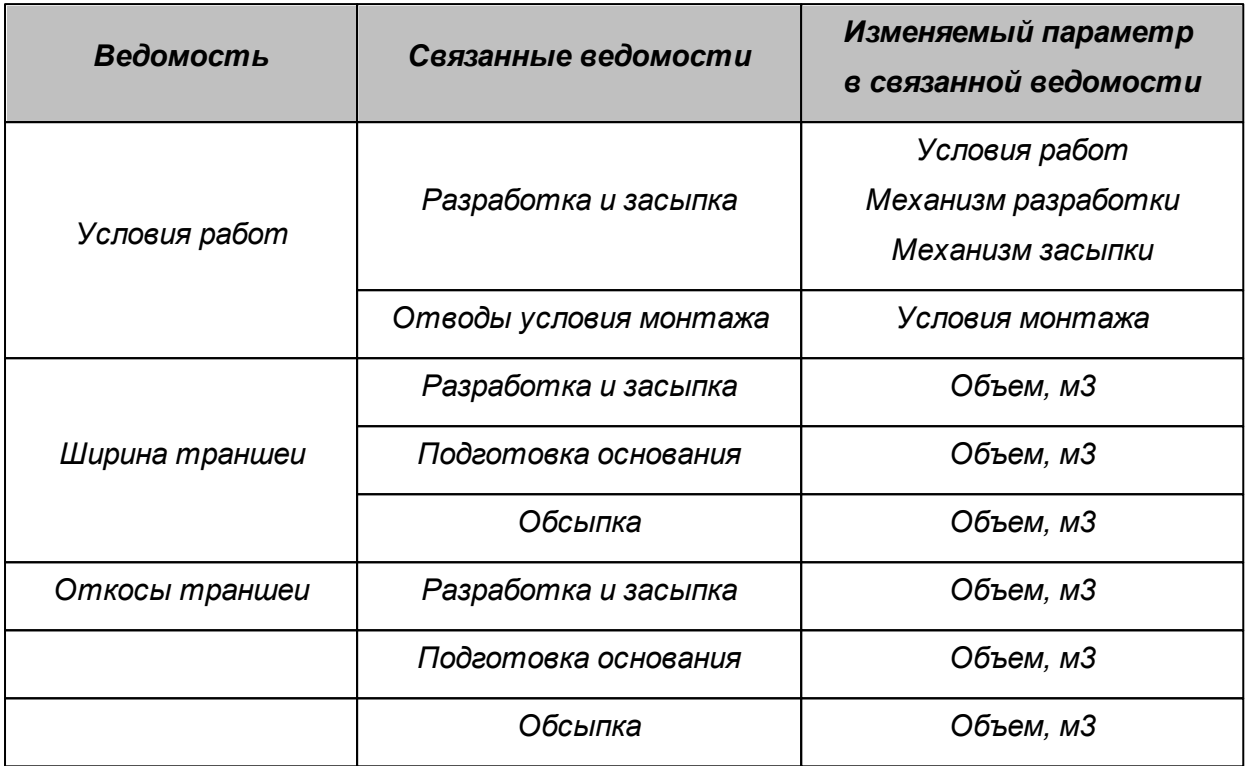

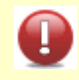

*При изменении условий работ – в текущей версии автоматическое обновление механизмов разработки и засыпки не предусмотрено. Необходимо выполнить обновление механизмов в ведомости Разработка и засыпка командой Механизмы.*

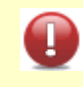

*Данные связных ведомостей автоматически не обновляются (процедура обновления занимает некоторое время). Для обновления всех ведомостей воспользуйтесь командой Применить*

#### **1.5.13.2 Слияние ведомостей**

*Инструмент Слияние ведомостей (меню кнопки Ведомости) представлен в формате Мастера, предназначение которого помощь в объединении ведомостей из различных файлов проектов в единый файл формата Microsoft Excel. Кроме того, мастер создает итоговую ведомость по результатам объединения. Инструмент используется при проектировании объектов большой протяженности, когда формируется несколько файлов-проектов и требуется сбор единой ведомости определенного наименования на всю трассу*

*Мастер предлагает выполнить объединение ведомостей в три шага:*

#### *Шаг 1.*

#### *Выбор каталога с файлами проектов для процедуры слияния ведомостей*

*Для проведения процедуры слияния ведомостей укажите каталог в котором мастер будет искать файлы проектов*

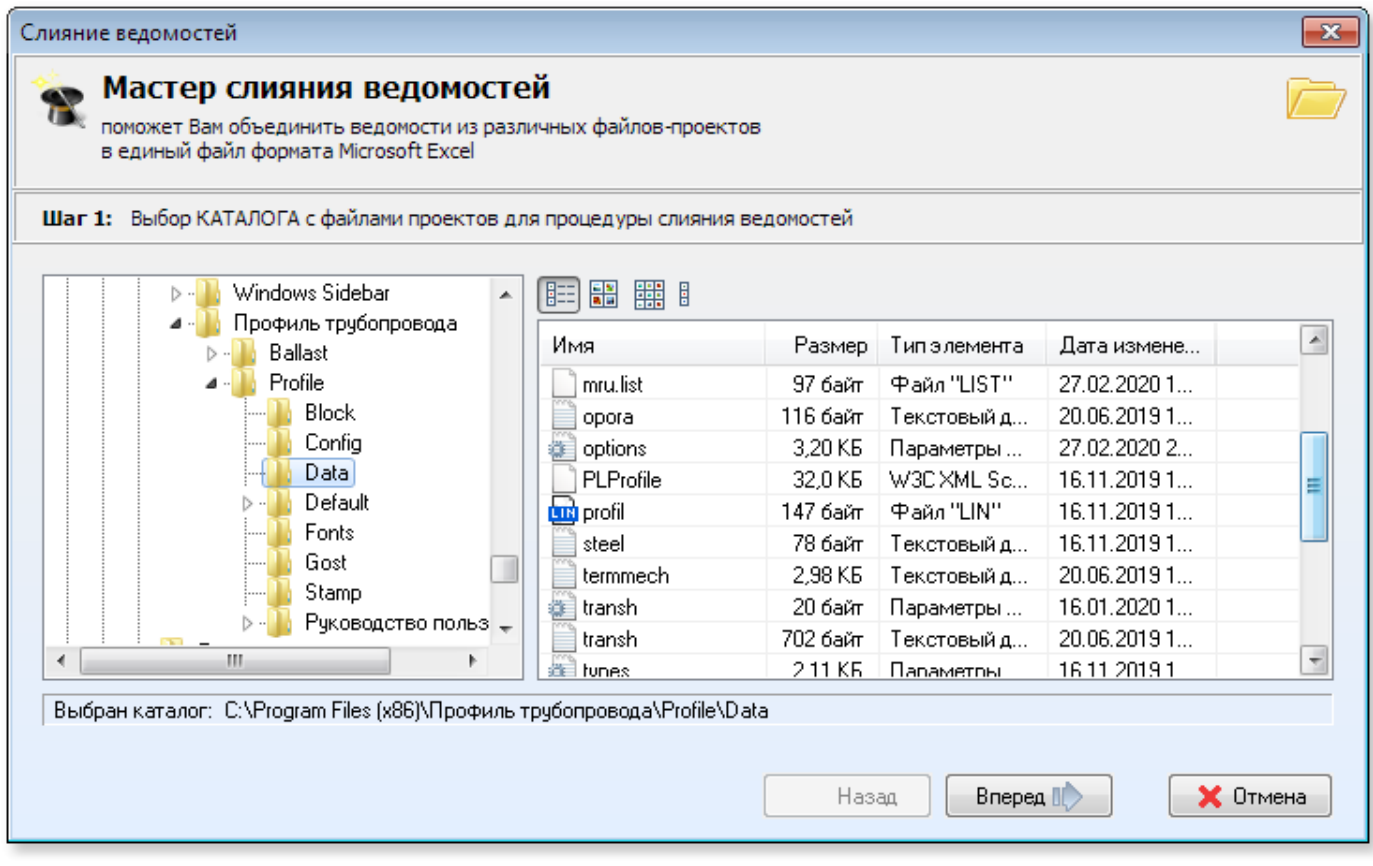

## *Шаг 2.*

### *Выбор файлов проектов для процедуры слияния ведомостей*

*На данном этапе мастер ищет все файлы с расширением \*.lcd и \*.plpx в указанном на предыдущем этапе каталоге. Определяет какой участок находится в каждом файле.*

**152**

*Информация о найденных файлах попадает в таблицу, с указанием даты создания и пометкой к слиянию.*

*На данном этапе можно изменить порядок следования файлов проектов перетащив мышкой нужные строки вверх\вниз. Клик мышкой по заголовку колонки Добавить к слиянию помечает или снимает отметку к слиянию сразу всех записей. Также доступна алфавитная сортировка записей по клику мышки на заголовке колонки, по значению которой требуется сортировка.*

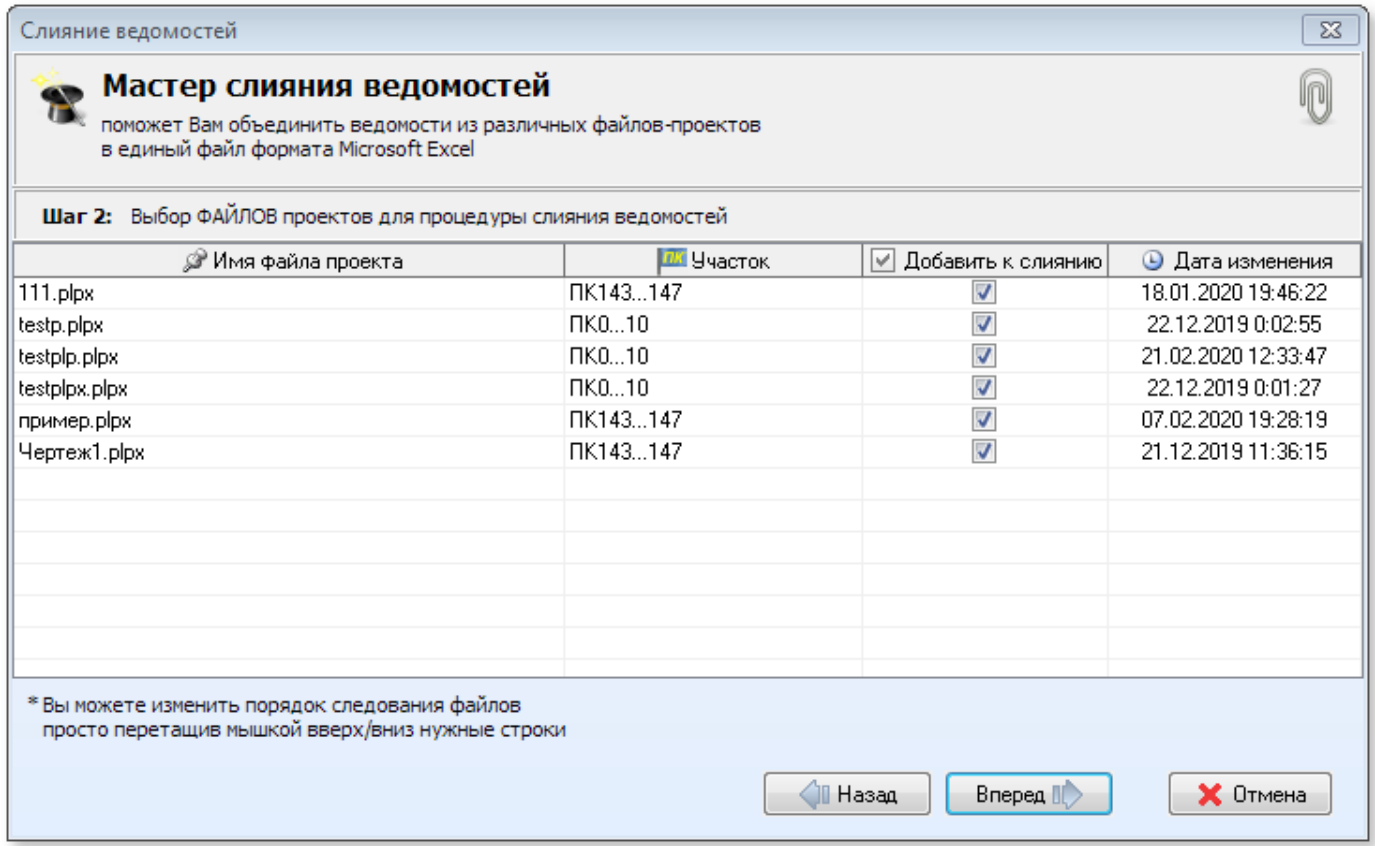

#### *Шаг 3.*

#### *Указание имени файла для слияния ведомостей*

*Введите имя файла (без расширения) в который будет производится слияние. Экспорт производится в формат MS Excel® (в системе должен быть установлен пакет MS Office®)По умолчанию экспорт производится в каталог указанный на первом этапе, но его можно изменить.*

*Нажмите кнопку Готово для начала процедуры слияния. После завершения процедуры, если все прошло успешно, будет предложено открыть результаты работы.*

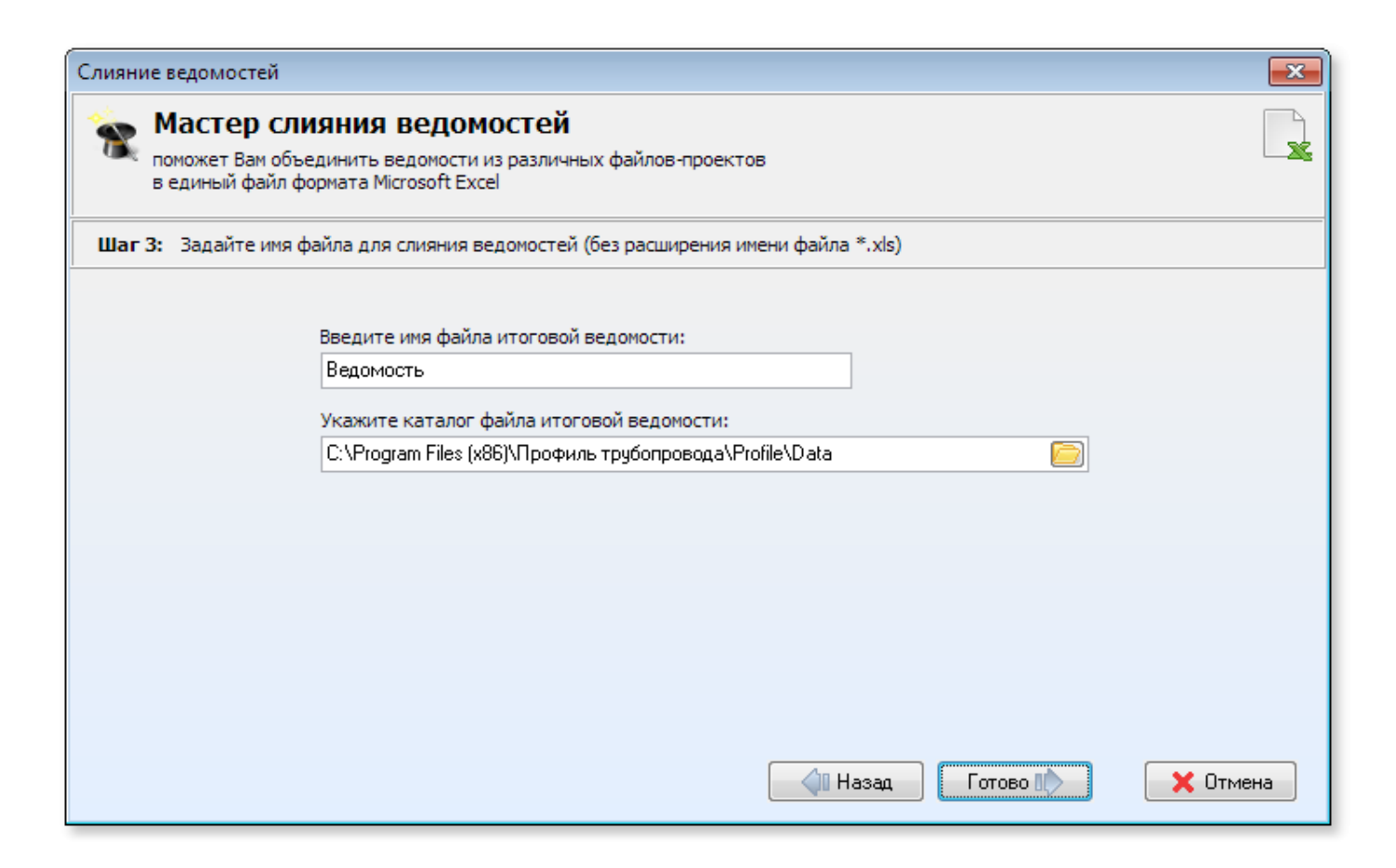

#### *Итоговая ведомость после процедуры слияния*

*На последней закладке ведомости слияния представлена Итоговая ведомость с указанием списка файлов проектов, пикетов начала и конца профиля и метками наличия в них соответствующих ведомостей*

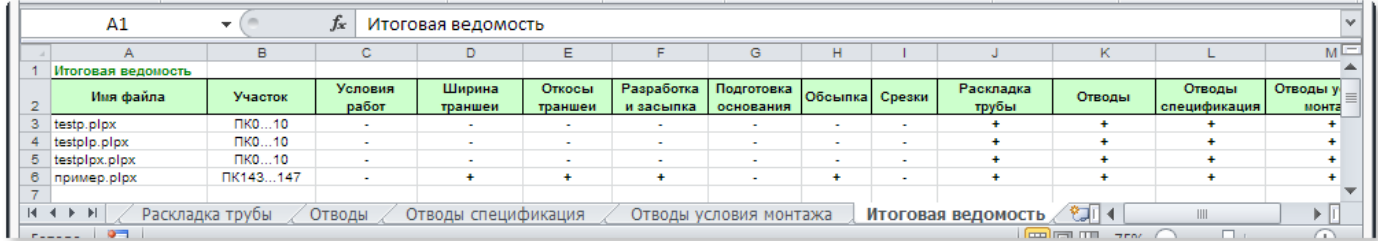

#### **1.5.13.3 Описание участков**

**154**

#### *Ведомость условий работ*

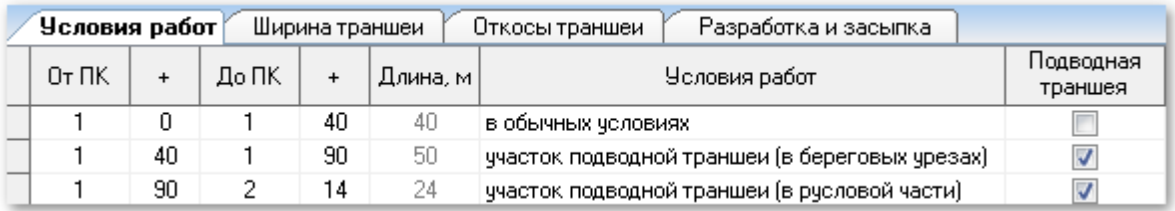

*Ведомость условий работ заполняется для последующего автоматического заполнения ведомостей:*

- *разработки и засыпки (назначаются механизмы)*
- *ведомости отводов (отводы суммируются по условиям монтажа)*
- *откосов подводной траншеи (функция в разработке и в данной версии не доступна)*

*При вставке строки в колонке Условия работ пользователю предоставляется выпадающий*

#### *не редактируемый список:*

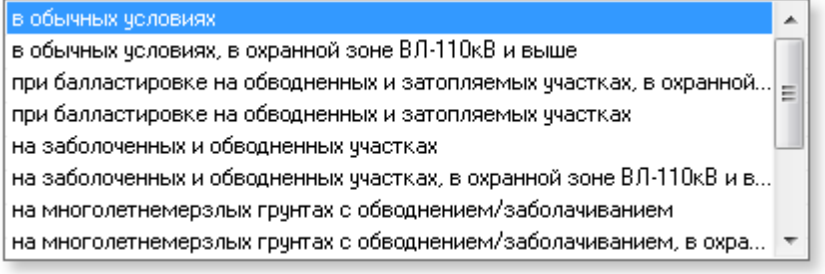

*Список условий работ формируется согласно списку [справочника](#page-167-0) Условий работ и может*

#### *быть настроен пользователем.*

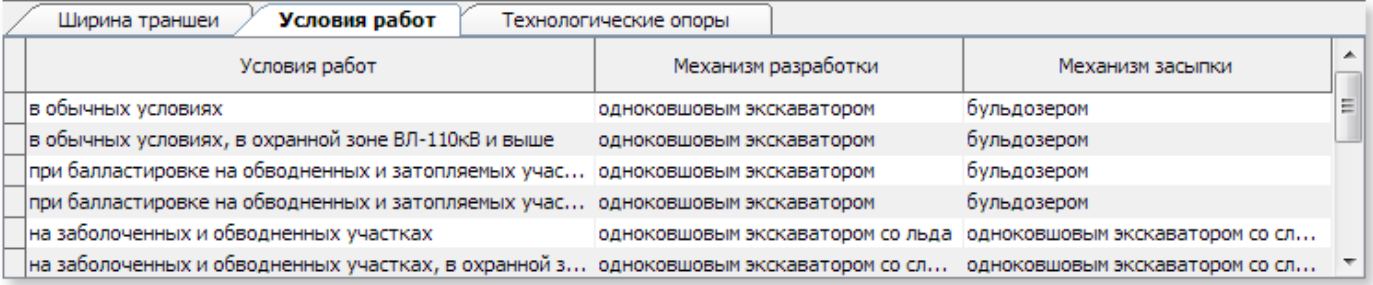

#### **1.5.13.4 Земляные работы**

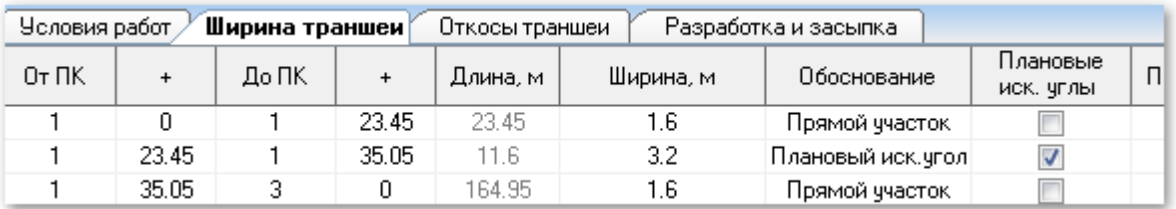

#### *Ведомость ширины траншеи*

*Ведомость ширины траншеи используется для автоматизации:*

- *расчета объемов подготовки основания*
- *расчета объемов обсыпки*
- *расчета объемов грунта в ведомости разработки и засыпки*
- *заполнения строк подвала при оформлении чертежа продольного профиля*

*При вставке строки в колонке Обоснование пользователю предоставляется выпадающий редактируемый список:*

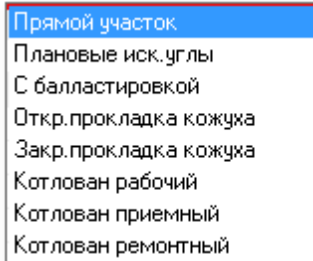

*Список обоснований формируется согласно списку колонок в [справочнике Ширина траншеи](#page-166-0)*

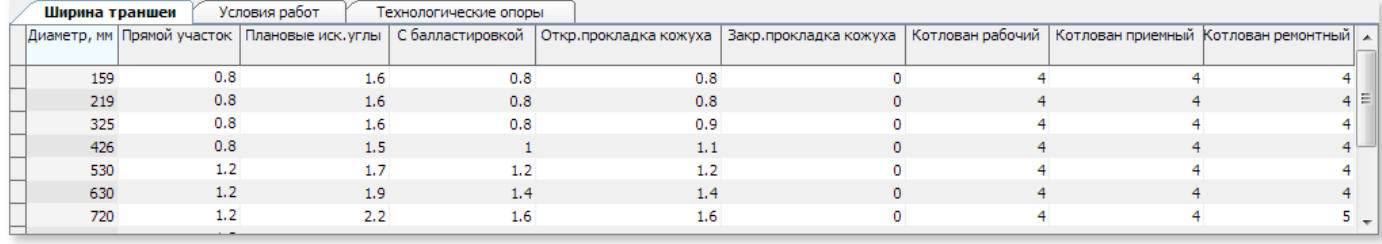

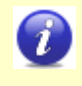

*Заполнение столбца Обоснование не является обязательным, при этом следует учесть, что автоматическое назначение/обновление ширины будет происходить только для тех строк, обоснования которых были выбраны из списка.*

*Для ведомости ширины траншеи доступны общие команды панели инструментов и индивидуальный инструмент:*

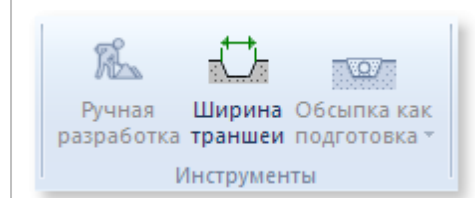

**156**

#### *Ширина траншеи*

*Выполняет автоматическую разбивку участков (для участков плановых углов) и назначение ширины траншеи согласно выбранным обоснованиям участков.*

*При автоматической разбивке участок траншеи с плановыми углами радиусом 5Ду принят фиксированной длиной 10 м.*

*Для корректной работы инструмента Ширина траншеи (повторного использования инструмента) плановые искусственные углы должны быть отмечены галочкой в столбце Плановые иск.углы, но при работе с ведомостью следует это учитывать. Например, если на*

*данном участке произвели назначение приемного котлована с большей шириной траншеи – галочку следует удалить.*

#### *Откосы траншеи*

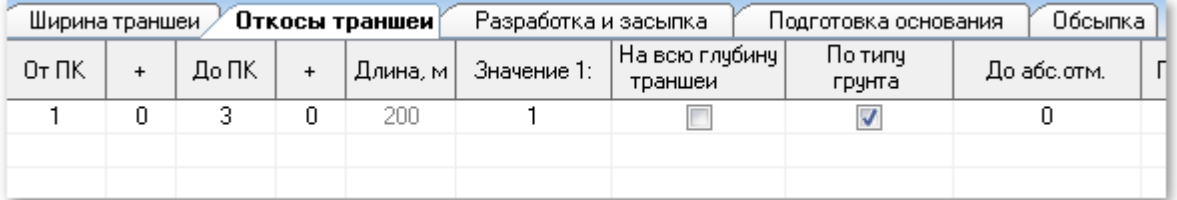

*Ведомость откосов траншеи используется для автоматизации:*

- *расчета объемов подготовки основания*
- *расчета объемов обсыпки*
- *расчета объемов грунта в ведомости разработки и засыпки*
- *заполнения строк подвала при оформлении чертежа продольного профиля*

*Для ведомости откосов траншеи доступны общие команды панели инструментов и индивидуальный инструмент:*

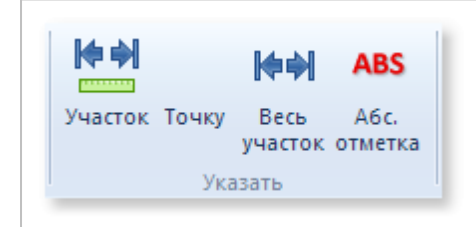

#### *Абс. отметка*

*Выполняет расчет и вставку в текущую строку таблицы абсолютной отметки указанной на профиле чертежа* 

*В большинстве случаев откос задается на всю глубину траншеи. Откос рекомендуется задавать по наихудшему грунту (грунту с наибольшим значением откоса). В отдельных случаях (береговые урезы, глубокие траншеи с разными слоями грунтов) производят деление откоса – для этого необходимо указать деление по абсолютной отметке.*

#### *Указание абсолютной отметки*

*Для разделения траншеи (для откосов траншеи или механизмов разработки/засыпки) по определенной границе предусмотрен инструмент указания абсолютной отметки. Последовательность указания абсолютных отметок:*

- *шаг1, укажите точку в чертеже на нужной границе деления траншеи (программа рассчитает глубины между указанной отметкой и отметками трубы)*
- *шаг2, укажите точку в чертеже за границей линии земли (программа рассчитает отметки земли в каждой точке)*

*Отметки могут указываться в любой последовательности (то есть порядок шагов не важен). Порядок следования строк в таблице также не важен.*

*На шаге №1 программа сама рассчитает отметку трубы в каждой точке участка (указанного в ведомости).*

*На шаге №2 программа сама рассчитает отметку земли в каждой точке участка. Если траншея разбита по абсолютным отметкам параметр в столбце На всю глубину*

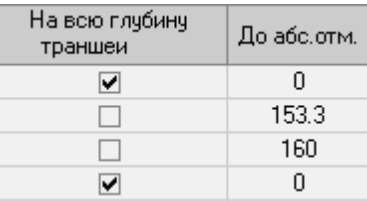

*траншеи должен быть не отмечен* 

#### *Разработка и засыпка*

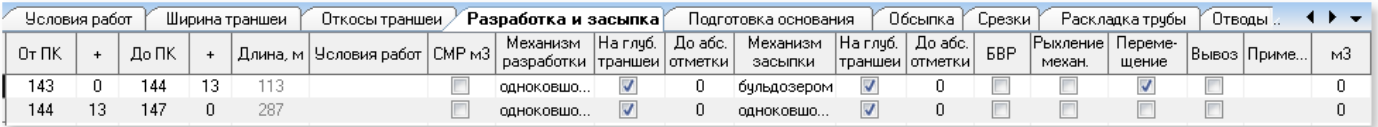

*Ведомость разработки и засыпки используется для автоматического заполнения строк подвала при оформлении чертежа продольного профиля.*

*В текущей версии ведомость можно использовать как основу для ручного формирования объемов работ.*

*Столбцы На всю глубину траншеи и До абс.отметки имеют значения как для ведомости откосов траншеи и описанные выше.*

*Если параметр строки для столбца м3 отмечен – для данного участка будет выполнен расчет объемов грунта в метрах кубических. Когда производится автоматическое назначение механизмов по условиям работ (инструмент описан выше) – параметр будет отмечен автоматически для участков подводной траншеи, если такой выделен в условиях работ.*

*Для ведомости разработки и засыпки доступны общие команды панели инструментов и индивидуальный инструмент:*

#### *Механизмы*

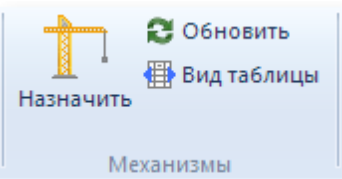

*В текущей версии программы не предусмотрена связь с базой грунтов, поэтому автоматическое назначение и обновление по грунтам не выполняется.* 

#### *Механизмы > Назначить по условиям работ и грунтам*

*Выполняет автоматическое формирование ведомости. Заполнение границ (от ПК/до ПК) и условий работ выполняется по ведомости условий работ, заполнение механизмов разработки и засыпки назначается согласно данных [справочника условий работ](#page-167-0)*

*Инструментом рекомендуется пользоваться на начальном этапе формирования ведомости, то есть для ее первичного создания. Так как в последующем для отдельных участков механизмы могут назначаться индивидуально (не так как они привязаны к условиям работ) Повторное использование инструмента приводит к обнулению всех данных и формированию ведомости с нуля, поэтому внесенные индивидуальные назначения механизмов не сохранятся.*

#### *Механизмы > Обновить границы по условиям работ и грунтам*

*Выполняет автоматическое обновление границ, согласно ведомости условий работ*

*(назначенные механизмы остаются неизменными).*

*Инструментом рекомендуется пользоваться в случае, когда ведомость сформирована и произошли изменения границ условий работ, так как автоматическое обновление границ не предусмотрено*

#### *Механизмы > Вид таблицы ведомости механизмов*

*Изменят вид таблицы на полный или сокращенный вид.*

*Полный вид таблицы:*

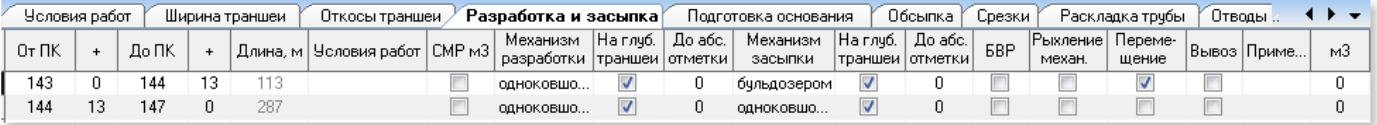

#### *Сокращенный вид таблицы:*

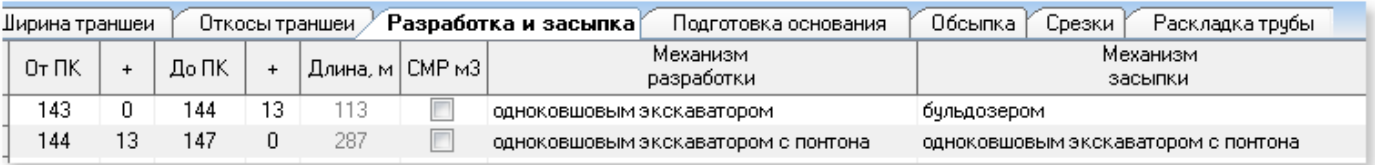

#### *Ведомость подготовки основания*

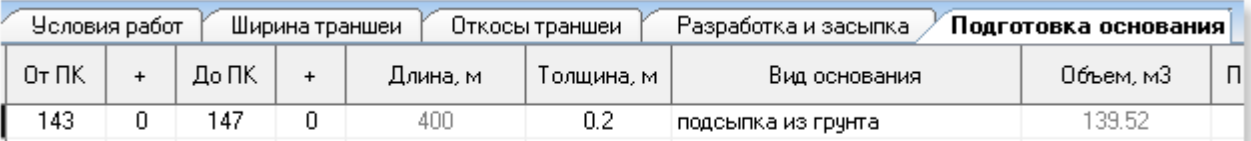

*Ведомость подготовки основания используется для автоматизации:*

- *расчета объемов подготовки основания*
- *заполнения строк подвала при оформлении чертежа продольного профиля*

*В текущей версии ведомость можно использовать как основу для ручного формирования объемов работ.*

*Расчет подготовки основания выполняется с учетом значений ширины и откосов траншеи.*

*Для подготовки основания в проводнике ведомостей есть настраиваемые параметры:* 

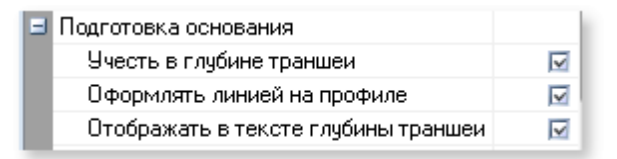

*Отображать в тексте глубины траншеи – к тексту глубины траншеи прибавляет индекс с глубиной подготовки основания. Например, при глубине траншеи 1,0 м и толщине подготовки основании 0,2 м – текст глубины траншеи будет выглядеть следующим образом: 1,2п.0,2*

*При черчении линии подсыпки на профиле в чертеже используется тип линии profil\_osnovanie, описанный в файле Data\profil.lin. Тип может быть изменен пользователем.*

*Линия подсыпки смещается на условную величину 2 единицы пространства чертежа, вне зависимости от значения подсыпки – для исключения визуального наложения линий трубы и линии подсыпки на бумаге.*

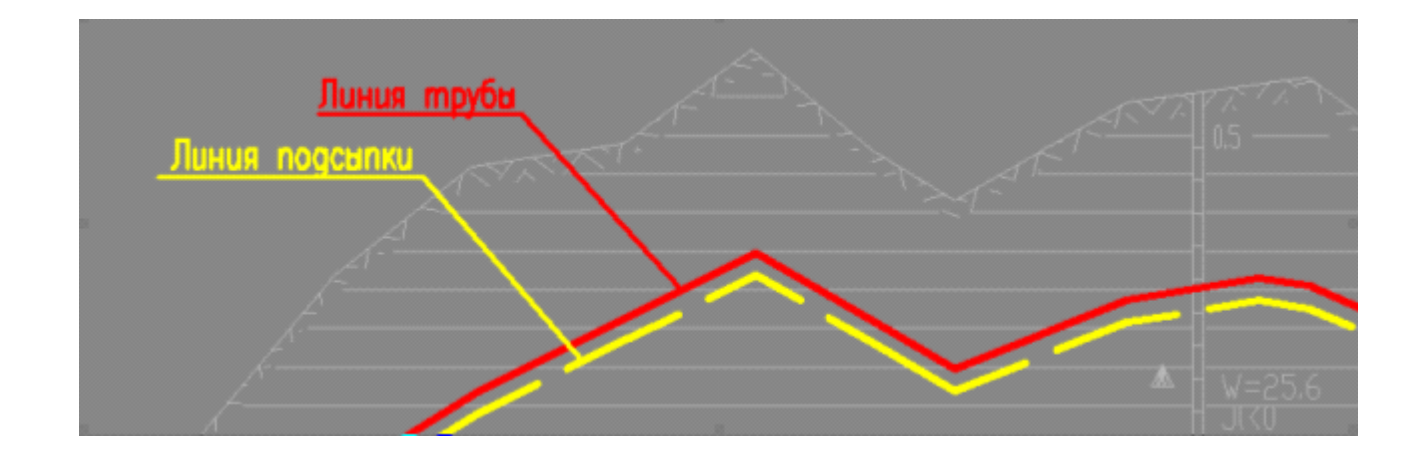

**160 Ведомости и объемы работ**

 *Для ведомости откосов траншеи доступны общие команды панели инструментов (индивидуальных инструментов не предусмотрено).*

#### *Ведомость обсыпки*

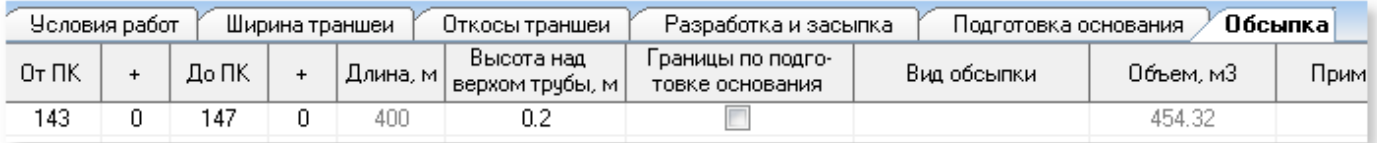

*Ведомость обсыпки используется для автоматизации:*

- *расчета объемов обсыпки*
- *назначение решений на участках аналогичным участкам подготовки основания*
- *заполнения строк подвала при оформлении чертежа продольного профиля*

*В текущей версии ведомость можно использовать как основу для ручного формирования объемов работ.*

*Расчет обсыпки выполняется с учетом значений ширины и откосов траншеи. На участках, где есть подготовка основания – ширина траншеи принимается расчетной (от величины откосов и высоты подготовки основания).Объем рассчитан за минусом диаметра трубы.*

*Для обсыпки в проводнике ведомостей отображены настраиваемые параметры:* 

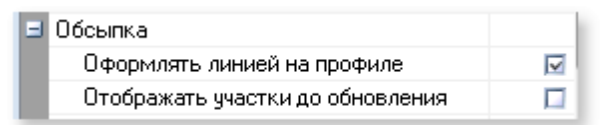

- *Оформлять линией на профиле при расчете и оформлении профиля линия обсыпки будет нарисована в чертеже аналогично линиям обсыпки*
- *Отображать участки до обновления если параметр отмечен, на чертеже сохраняются линии обсыпки, изображающие участки до внесения каких-либо изменений в ведомость. Старый вариант линий обсыпки будет расположен на отдельном слое и сдвинут на 2 ед.чертежа вверх для наглядности. При необходимости можно визуально сравнить новое и старое решение.*

*Для ведомости обсыпки доступны общие команды панели инструментов индивидуальный инструмент:*

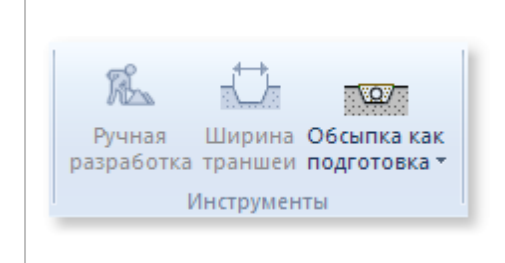

# *Обсыпка как подготовка*

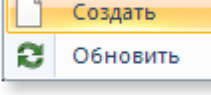

*Выполняет автоматическую разбивку участков согласно ведомости подготовки основания с предварительной очисткой*

*ведомости обсыпки (если она была создана ранее), с запросом*

*на подтверждение операции очистки.*

#### *Создать*

*Выполняет автоматическую разбивку участков согласно*

*ведомости подготовки основания с предварительной*

*очисткой ведомости обсыпки (если она была создана ранее),*

*с запросом на подтверждение операции очистки.*

*Обновить*

*Выполняет обновление границ участков и расчет*

*объемов, для которых назначено Как подготовка основания*

 $\overline{\mathbf{y}}$ 

*Как правило, участки обсыпки совпадают с участками подготовки основания. Если назначаются разные решения - рекомендуется сохранять графическое изображение предыдущего варианта*

Отображать участки до обновления *обсыпки, отметив параметр:*

*Если на одном из участков подготовки основания обсыпка не назначается, и ранее производилось удаление данного участка, при выполнении команды Применить данный участок появится в ведомости вновь. Отследить его можно только использую графику чертежа.*

#### *Ведомость срезок*

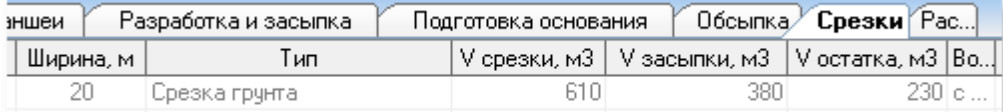

*Ведомость срезок формируется из всех данных о срезках, полках, насыпях в автоматическом режиме и является не редактируемой. Ведомость формируется (обновляется) по завершению работы с инструментом [Срезки.](#page-127-0)*

*В текущей версии ведомость можно использовать как основу для ручного формирования объемов работ.*

*При выполнении экспорта ведомости в формат \*.xls производится формирование полной ведомости срезок:*

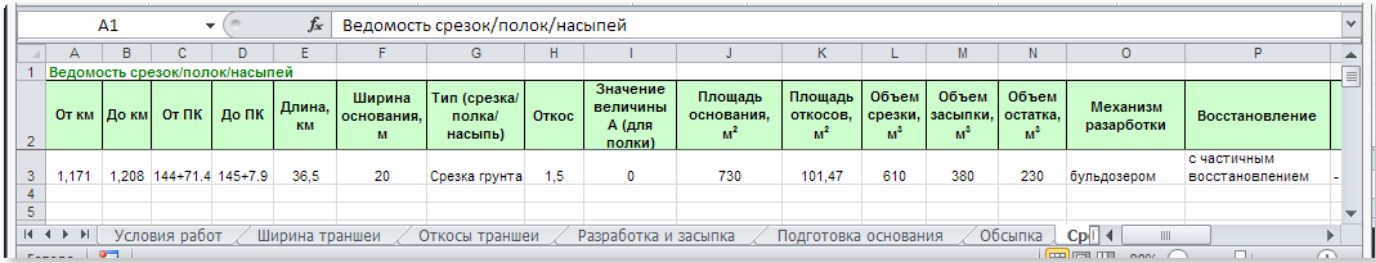

#### **1.5.13.5 Материалы и изделия**

#### *Раскладка трубы*

**162**

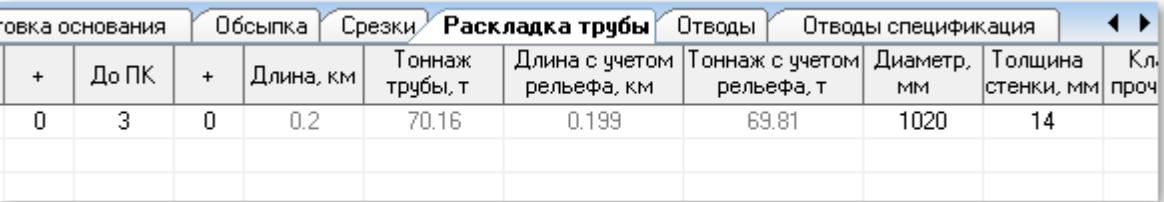

*Ведомость раскладки трубы используется для:*

- *сбора общей информации с профиля трубы (в автоматическом режиме рассчитываются длины, тоннаж, удлинение на рельеф, тоннаж с учетом удлинения на рельеф, выводится информация о рубленых пикетах)*
- *автоматического заполнения строк подвала при оформлении чертежа продольного профиля*

*В текущей версии ведомость можно использовать как основу для ручного формирования объемов работ.*

*Тип изоляции представлен редактируемым списком и доступен для введения любого текстового значения.*

*(сам выпадающий список является встроенным в программу и редактированию пользователем не подлежит).*

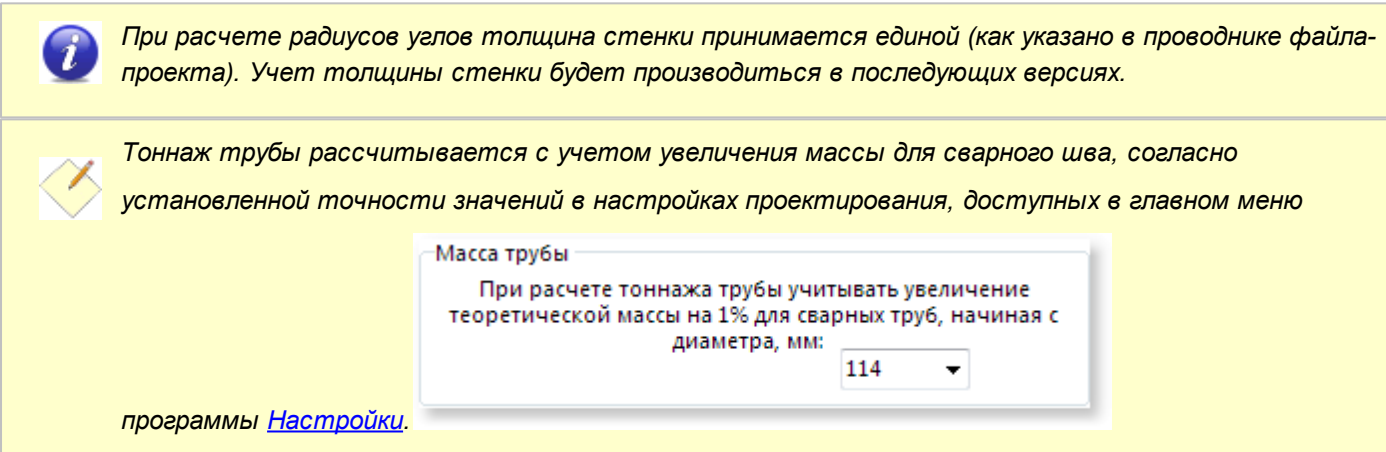

*Для раскладки трубы доступны общие команды панели инструментов (индивидуальных инструментов не предусмотрено).*

#### *Отводы*

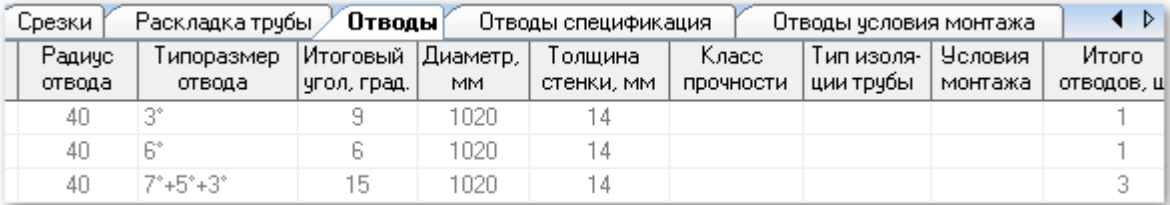

*Ведомость отводов является не редактируемой. Все параметры формируются в автоматическом режиме.*

*Ведомость отводов содержит следующую общую информацию:*

- *характеристики отводов согласно раскладке трубы (толщина стенки, класс прочности, тип изоляции)*
- *общее количество отводов в угле*
- *условия монтажа отводов согласно ведомости условий работ*

*При выполнении экспорта ведомости в формат \*.xls производится формирование полной*

#### *ведомости отводов:*

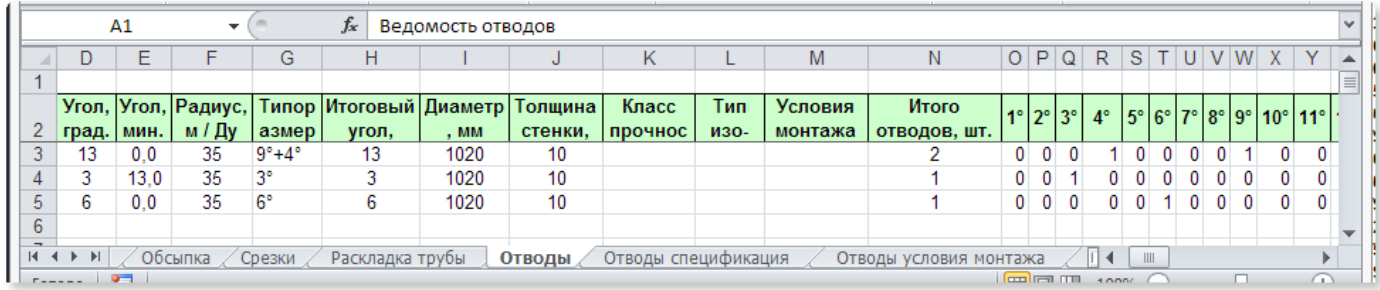

*Расширенный вид ведомости в формате \*.xls можно использовать для ручного формирования объемов работ. Используя стандартные инструменты MS Excel© (фильтр) можно выполнять выборку отводов по различным параметрам. Например, выбрать все отводы с заданной толщиной стенки/классом прочности/типом изоляции.*

*Для ведомости отводов команды панели инструментов недоступны (ведомость не редактируемая).*

#### *Спецификация отводов*

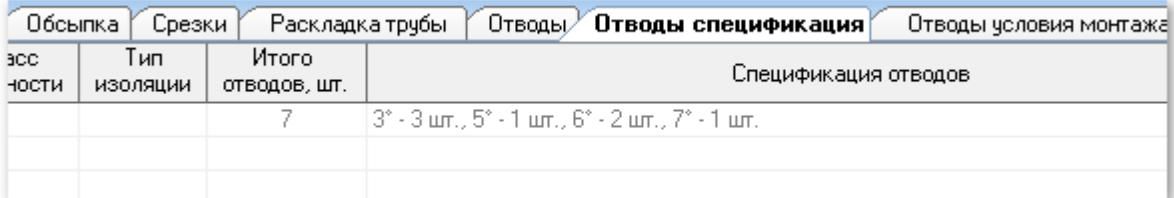

*Спецификация отводов является не редактируемой ведомостью. Все параметры формируются в автоматическом режиме.*

*Формирование спецификации (объединение позиций отводов определенного градуса) выполняется с учетом параметров раскладки трубы (толщина стенки, класс прочности, тип* *изоляции).*

*Для спецификации отводов команды панели инструментов недоступны (ведомость не редактируемая).*

#### *Условия монтажа отводов*

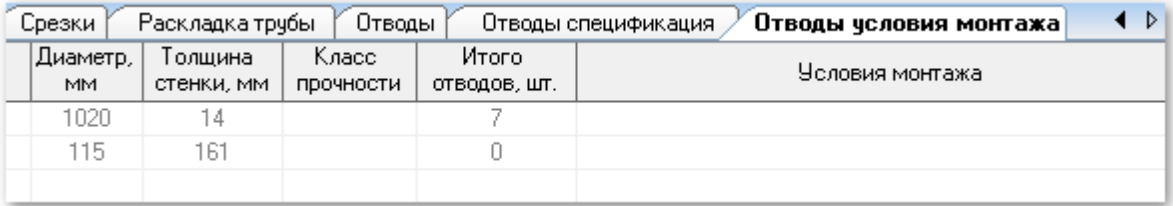

*Ведомость условий монтажа отводов является не редактируемой. Все параметры формируются в автоматическом режиме.*

*Формирование ведомости (объединение позиций отводов по условиям монтажа) выполняется с учетом параметров раскладки трубы, влияющих на сметную стоимость работ монтажа, а именно с делением на толщину стенки и класс прочности.*

*В текущей версии ведомость можно использовать как основу для ручного формирования объемов работ.*

*Для ведомости команды панели инструментов недоступны (ведомость не редактируемая).*

## **1.5.14 Справочники**

*Справочники доступны на кнопке Справочники вкладка Профиль*

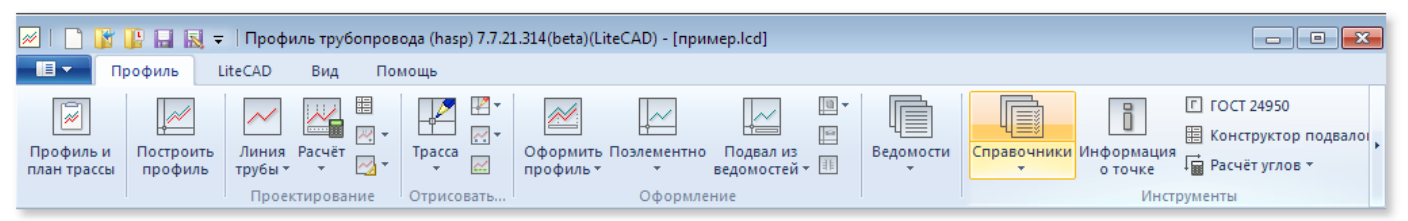

*В программе три справочника*

- *[Ширина траншеи](#page-166-0)*
- *[Условия работ](#page-167-0)*
- *[Технологические опоры](#page-168-0)*

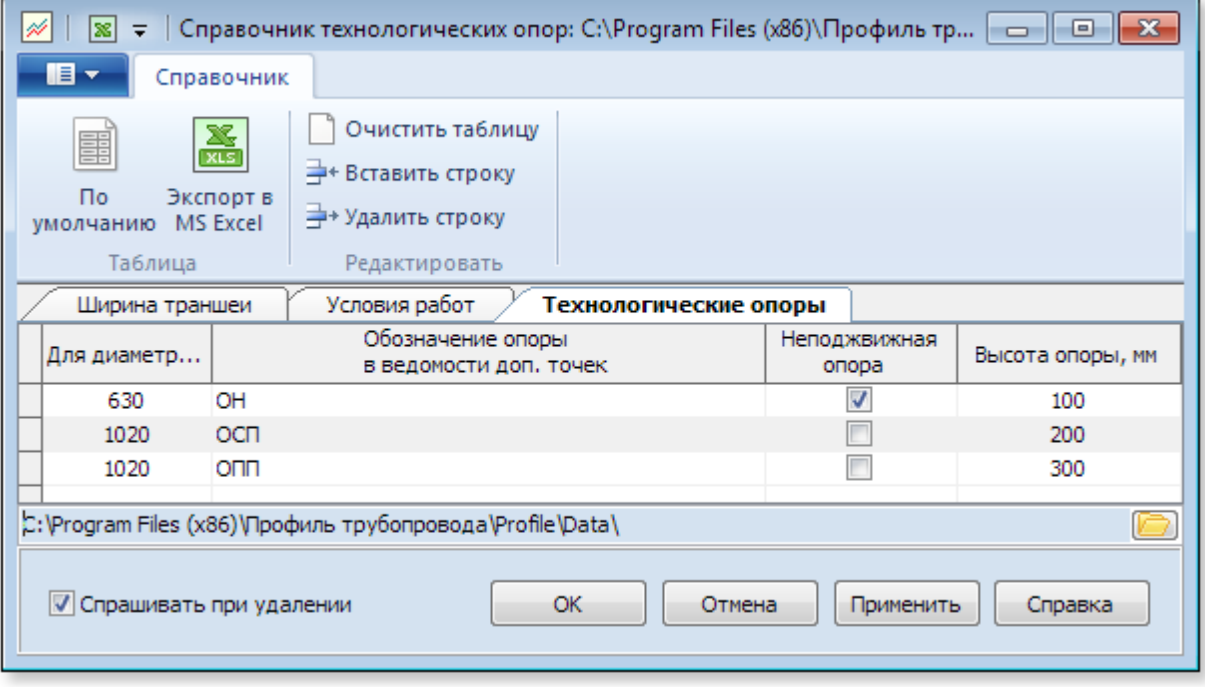

#### *По умолчанию*

*Загрузка в таблицу справочника по умолчанию.* 

- *для справочника Ширина траншеи загружает значения из файла transh.txt каталога Default, значения заполнены на основании СНиП III-42-80, значения для котлованов приняты условно.*
- *для справочника Условия работ загружает значения из файла termmech.txt каталога Default*
- *для справочника Технологические опоры загружает значения из файла opora.txt каталога Default*

#### *Экспорт в MS Excel*

*Выполняет экспорт справочников в файл формата MS Excel*

*Для редактирования записей используйте*

- *Очистить таблицу*
- *Вставить строку (вставить строку в таблицу перед текущей, если указатель находится на последней записи – добавляется новая запись в таблице, Ctrl+Ins)*
- *Удалить строку (удалить текущую строку в таблице, Ctrl+Del)*

*Кроме того, для справочника Ширина траншеи доступно добавление и удаление колонок в таблицу справочника*

- *Вставить колонку (вставляет крайний правый пустой столбец в таблицу)*
- *Удалить колонку (удалить текущий столбец из таблицы, удаление доступно только для столбцов, добавленных пользователем)*

*Для выбора каталога хранения файлов справочников (например, в сети предприятия) используйте панель*

C: \Program Files (x86) \Профиль трубопровода\Profile\Data\

#### <span id="page-166-0"></span>**1.5.14.1 Ширина траншеи**

*Справочник Ширина траншеи предназначен для назначения нормативных, либо принятых проектом значений ширины траншеи на различных типах участков (участки плановых углов, балластировки и т.п.).* 

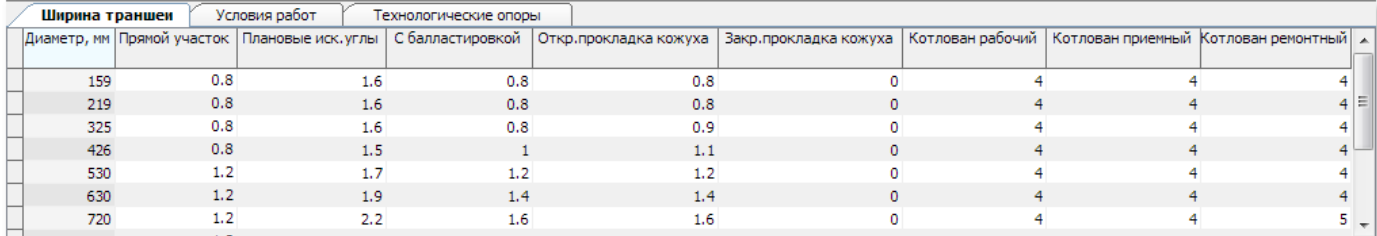

*Значения используются при автоматическом формировании ведомости Ширина траншеи. В программу включены значения на основании СНиП III-42-80, значения для котлованов приняты условно.*

*Возможно изменение порядка следования столбцов таблицы путем перетаскивания заголовка колонки, удерживая левую клавишу мыши*

#### <span id="page-167-0"></span>**1.5.14.2 Условия работ**

*Справочник Условия работ предназначен для назначения принятых проектом механизмов разработки и засыпки траншеи в различных условиях работ. Назначение механизмов не регламентировано для условий работ. Таблица условий работ определяет связь между условиями работ и механизмами разработки и засыпки траншеи, как правило, используемыми в проекте.*

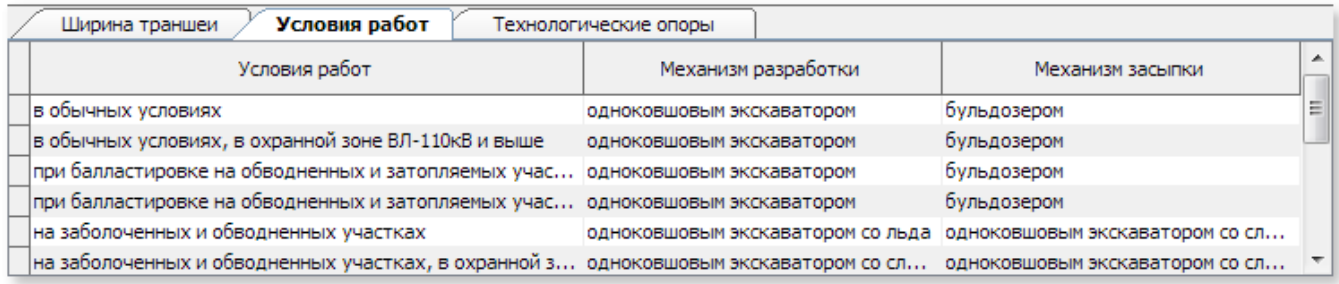

*Столбцы Механизм разработки и Механизм засыпки являются редактируемыми списками, т.е. можно произвести выбор механизма, либо ввести произвольное наименование*

*Соответствие механизмов и условий работ используется при автоматическом формировании ведомости Разработка и засыпка. Например, если участку назначены условия работ на заболоченных и обводненных – в ведомости Разработка и засыпка для данного участка будут автоматически применены механизм разработки и механизм засыпки согласно их привязки к условиям работ.*

#### <span id="page-168-0"></span>**1.5.14.3 Технологические опоры**

*Справочник Технологические опоры предназначен для редактирования параметров технологических опор (устанавливаемых на свайный ростверк строительной конструкции), используемых при НАДземной прокладке трубопровода:*

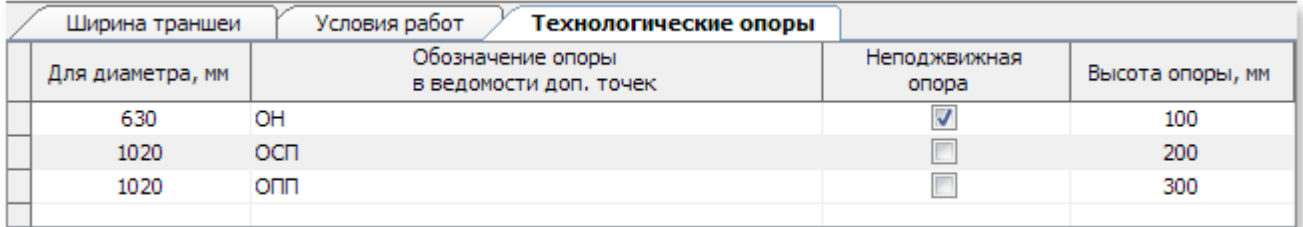

*На основании введенных значений автоматически рассчитываются и заполняются строки подвала (при условии их выбора из типовых разделов подвала):*

- *отметки свайного ростверка;*
- *длина компенсационного блока.*

## **1.5.15 Автоматический контроль**

*В настоящем разделе приведен перечень автоматических проверок, выполняемых на разных этапах работы в программе.* 

*Помимо автоматических проверок, описанных в настоящем разделе, возможные ошибки исключаются на этапе ввода инструментами заполнения данных. Например, невозможно указать границы участка оформляемого профиля вне границ проектируемого профиля и т.п.*

*С целью сокращения количества ошибок, поля ввода данных имеют подсказки со ссылками на пункты нормативных документов либо на рекомендуемые значения.*

## *Проверки ввода данных профиля и плана трассы*

*Для плановых углов трассы выполняются следующие проверки:*

- *углы по ГОСТ 24950-81/ОТТ-23.040.01-КТН-052-13 не должны быть менее одного градуса и выдается информационное сообщение (определение таких углов выполняется по величине радиуса угла);*
- *радиусы углов по ГОСТ 24950-81/ОТТ-23.040.01-КТН-052-13 проверяются на соответствие указанным значениям в таблицах по ГОСТ 24950-81/ОТТ-23.040.01-КТН-052-13 (принимаются как в таблицах, поэтому при вводе можно указать приблизительное значение).*

## *Проверки при открытии файла-проекта*

*При открытии файла-проекта, в случае наличия несоответствий, активируется закладка несоответствий:*

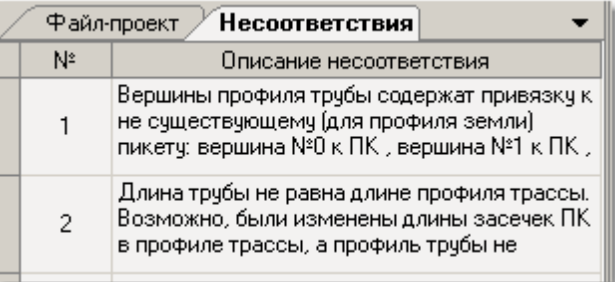

*Выполняется поиск и информирование о наличии рубленых пикетов:*

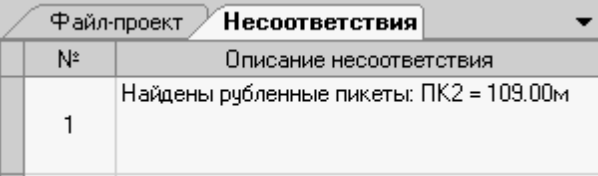

*При открытии файла-проекта, в котором не установлены значения радиусов углов (были заполнены данные профиля трассы и плана трассы, а профиль трубы не создавался), выполняется их проверка на соответствие нормативным значениям. Если настройки не*

*соответствуют нормативным – выдается информационное сообщение, так как проектирование профиля будет выполняться по текущим настройкам:*

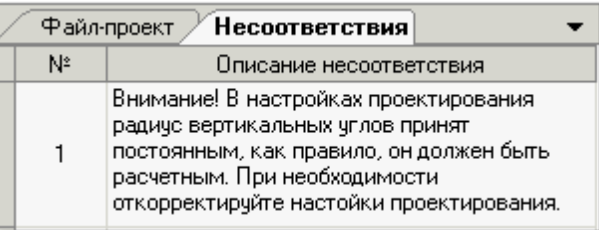

*Выполняется проверка ведомостей (при их наличии) по следующим позициям:*

- *проверка номеров пикетов границ участков. Например, в файле-проекте ПК2 стал ПК2\* будет выдано сообщение о необходимости корректировки границ ПК;*
- *проверка привязки (ПК+) границ участка относительно длин пикета, на случай если произошло изменение длины пикета привязки. Например, была выполнена привязка ПК15 +87.8, а пикет стал рубленным с длиной 80 м (для текущей версии проверка не реализована).*

*При открытии файла-проекта привязка границ участков автоматически выполняется относительно пикетов, поэтому при появлении рубленых пикетов привязка границ будет выполнена корректно. При появлении рубленых пикетов внутри участка – будет автоматически изменена длина участка и выдано информационное сообщение в окне несоответствий.*

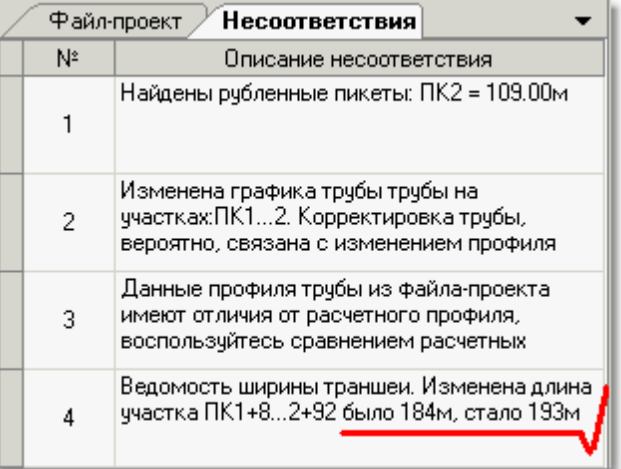

*При открытии файла-проекта, содержащего профиль трубы, выполняется автоматический расчет всех параметров (тангенсов, биссектрис и т.д.) и их сравнение с параметрами продольного профиля трубы из файла-проекта (данные последнего расчета в момент сохранения файла-проекта)*

**172**

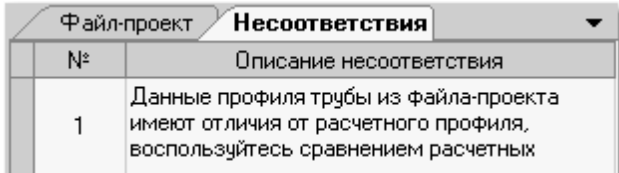

*Причины данного несоответствия могут заключаться в изменении таблиц отводов по ГОСТ 24950 либо изменением профиля трассы (изменением длины пикетов). Увидеть отличия можно используя инструмент [сравнения](#page-109-0) в таблице расчетного профиля трубы*

#### *Проверки, связанные с изменением профиля трассы*

*В случае изменения профиля трассы, когда профиль трубы уже рассчитан (сохранен в файлпроект), выполняются следующие автоматические проверки при открытии файла-проекта:*

*проверка совпадения номеров пикетов профиля трассы и всех привязок (вершин трубы, дополнительных точек, границ ведомостей, границ срезок, границ оформляемых профилей и т.п.):*

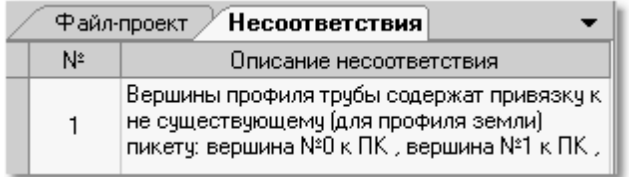

*при несовпадении номера пикета профиля трассы и привязка объектов (вершин трубы, дополнительных точек, границ ведомостей, границ срезок, границ оформляемых профилей и т.п.) выполняется по координате Х объекта, сохраненной в файле-проекте;*

*проверка длины профиля трассы и длины профиля трубы:*

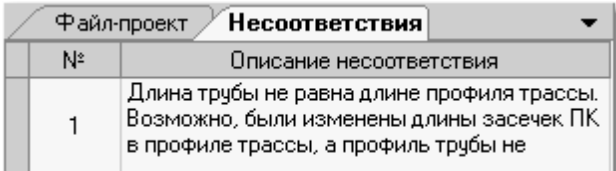

*в этом случае длина трубы приводится в соответствие с длиной профиля трассы. Если не было выполнено переименование пикетов профиля трассы – произойдет автоматическое изменения профиля трубы на участках, соответствующих измененным участкам профилю трассы (автоматически изменятся положения вершин, привязанных к пикетам, и значения углов, пересчитанных из-за изменения длины). Пользователь получит информационное сообщение о выполненных изменениях.*

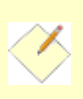

*При необходимости внесения изменений в части переименования пикетов и изменения их длины для получения автоматического изменения профиля трубы необходимо поэтапно менять профиль трассы:*

- *выполнить изменение длины трассы*
- *произвести обновление графики и расчета трубы*
- *выполнить сохранение файла-проекта*

#### *Проверки при расчете профиля трубопровода*

*При выполнении расчета профиля трубы производятся автоматические проверки:* 

- *наложения тангенсов вертикальных углов;*
- *наложения тангенсов вертикальных и горизонтальных углов;*
- *правило совмещения горизонтальных и вертикальных углов;*
- *минимальное заглубление трубы с учетом:*
	- *подземной или надземной прокладки;*
	- *подготовки основания (при ее наличии);*
	- *линии обратного восстановления (при ее наличии).*

#### *Проверки при работе с ведомостями*

*При выполнении команды Применить производятся проверки:*

- *на наличие пробелов в участках ведомостей;*
- *привязки границ участка (от ПК+/до ПК+) на попадание в границы профиля;*
- *правильности указания плюсовки относительно длины пикета;*
- *наложения участков;*
- *назначение подготовки основания и обсыпки на участках надземной прокладки.*

*При изменении длины участка ведомости – в текущей версии автоматическое обновление объемов не предусмотрено. Необходимо выполнить обновление объемов в текущей ведомости и всех связанных с ней ведомостях командой Применить*

*При внесении изменений в ведомость происходит автоматическое отслеживание необходимости корректировки связанных ведомостей. Например, изменение ширины траншеи (или откосов) приведет к изменению объемов подготовки основания, обсыпки, объемов земляных работ в ведомости разработки и засыпки. В этом случае ведомости подсыпки, обсыпки, разработки и засыпки являются связанными.*

*Ниже приведена таблица связей ведомостей:*

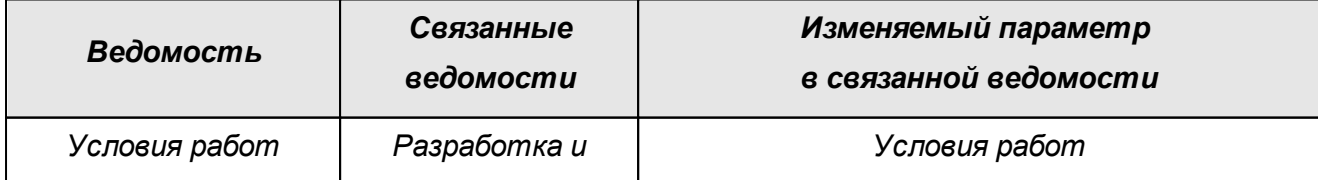

#### **174 Автоматический контроль**

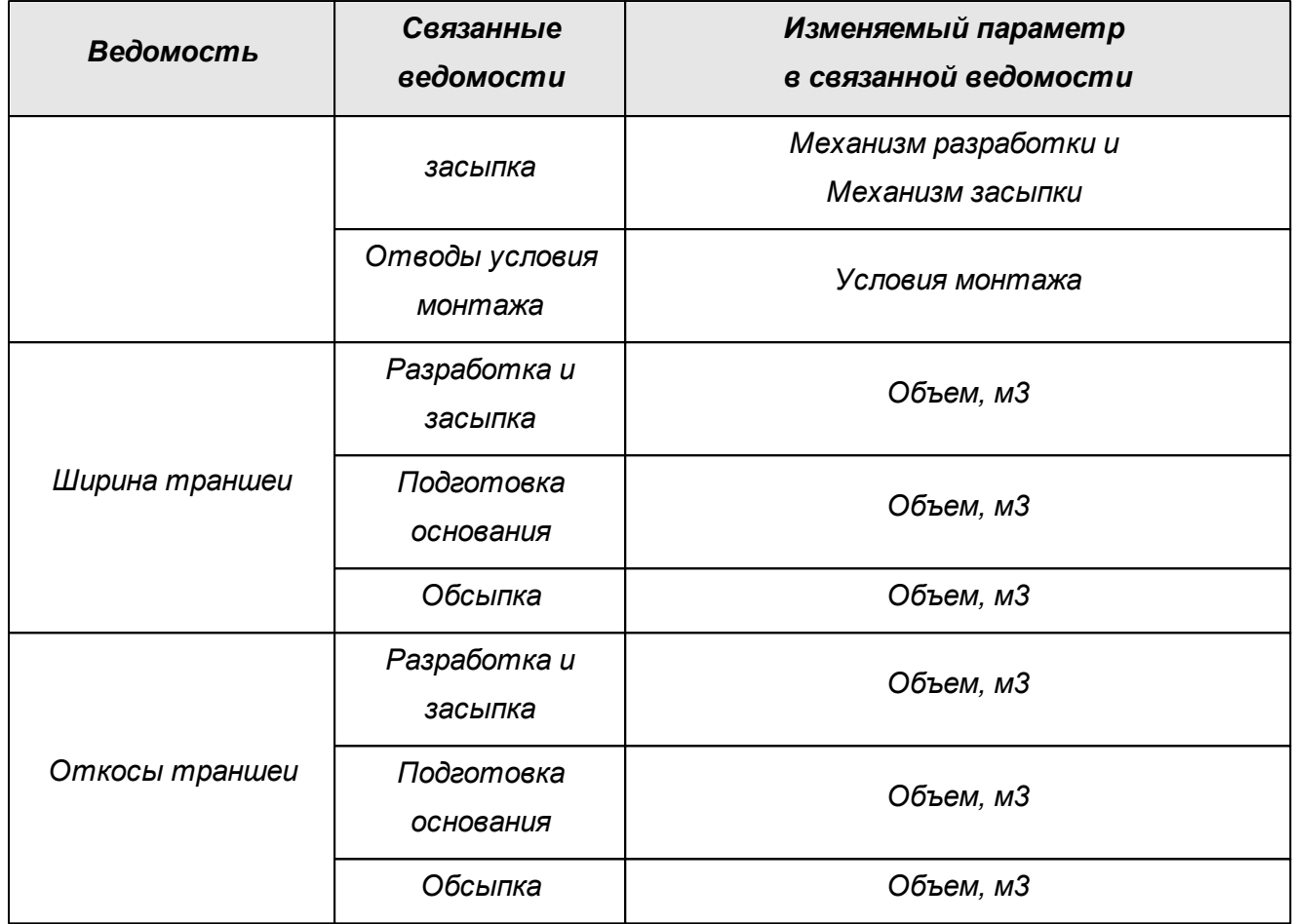

#### *Проверка при указании точек*

*При указании точек (границ) в чертеже, либо в табличной форме путем указания пикетов и плюсовок выполняется проверка попадания точки (границы) в границу профиля, в длину пикета. Выполняется проверка наложения границ, там, где это недопустимо.*

### **1.5.16 Помощь**

#### *Помощь*

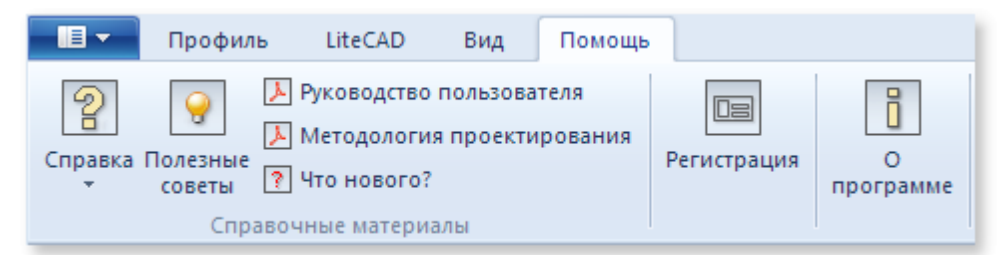

*На вкладке Помощь доступны:*

- *регистрация программного обеспечения;*
- *информация о программе с функцией обновления через сеть Интернет;*
- *руководство пользователя (формат PDF);*
- *методология проектирования (формат PDF);*

*Для просмотра материалов в формате PDF в системе должно быть установлено соответствующее программное обеспечения для просмотра* 

- *файл справки (формат CHM или клавиша F1 в программе);*
- *полезные советы в работе с программой.*

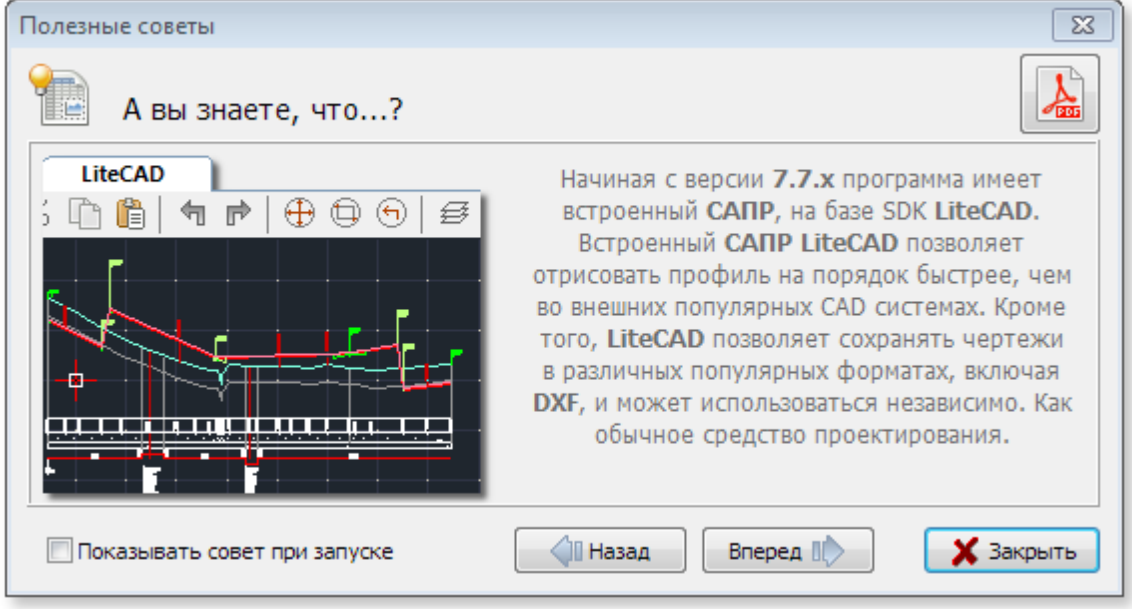

*Кнопка PDF в правом верхнем углу формы полезных советов открывает все советы одним фалом в формате PDF для изучения или печати.*

*Кнопки Назад и Вперед предназначены для листания полезных советов.*

*Для показа полезных советов при запуске программы, отметьте галочкой Показывать совет при запуске*

#### *Регистрация*

*После истечения Демо периода использования и для продолжения работы потребуется зарегистрировать программное обеспечение.* 

*Инструмент позволяет зарегистрировать программу с помощью регистрационного ключа или получить информацию о регистрации, в случае, если программа уже зарегистрирована. Для регистрации программы потребуется передать в службу поддержки Hardware ID, который можно скопировать в буфер обмена кнопкой, расположенной справа от поля Hardware ID.* 

*После приобретения программного обеспечения пользователь отправляет информацию о Hardware ID и в ответ получает регистрационную информацию с именем пользователя и ключа, которые нужно ввести в соответствующие поля на форме регистрации Имя и Ключ, после чего нажать на кнопку Зарегистрировать*

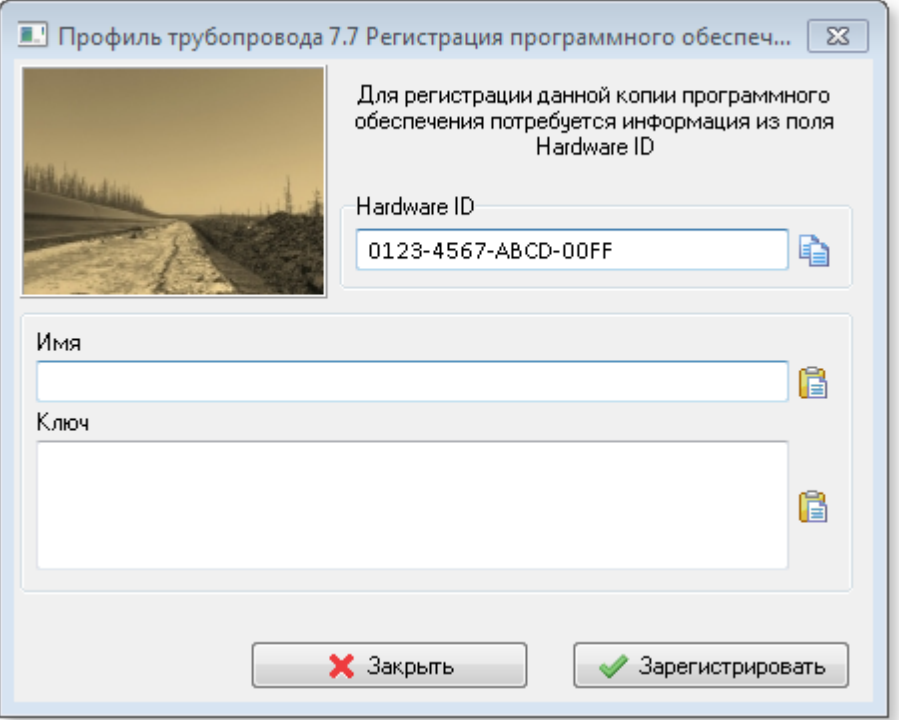

*После регистрации программного обеспечения кнопка Регистрация на вкладке Помощь показывает форму информации о регистрации, на которой отображается информация о пользователе и ключе.*

*Кнопка Удалить регистрацию позволяет удалить регистрационную информацию и ввести новую, если это необходимо, например, при продлении срочной лицензии.*

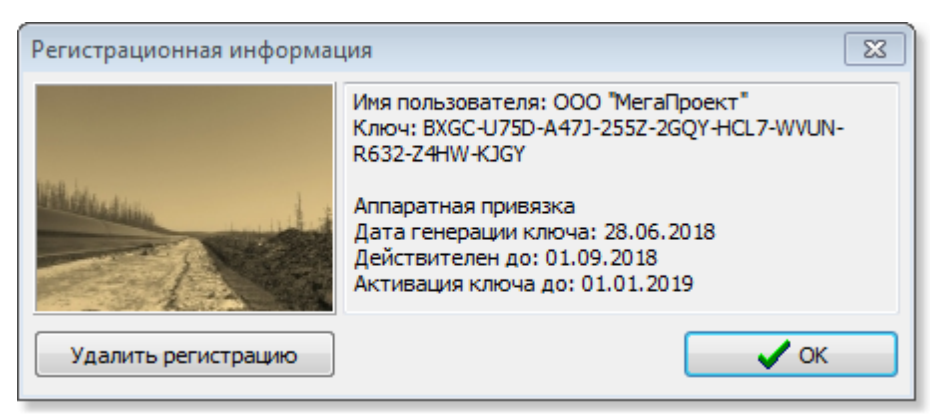

*Зарегистрированное программное обеспечение переходит из режима Демо в режим Полной функциональности*

#### *О программе*

- *текущая версия Профиль трубопровода;*
- *наименование владельца лицензии на программу;*
- *обновление программы через сеть интернет до актуальной версии;*
- *информация об установленной версии LiteCAD.*

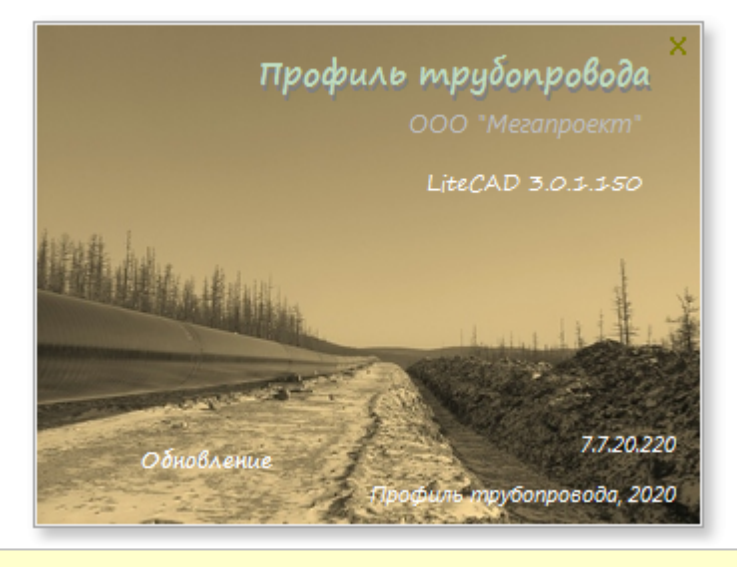

*Для обновления программы потребуется выход в сеть интернет и права записи в каталог установки программы. Обычно процедура выполняется системными администраторами* 

## **1.6 Общие вопросы проектирования**

- *[Надземная прокладка](#page-178-0)*
- *[Пластиковые трубы](#page-185-0)*
- *[Изображение трубы на профиле](#page-186-0)*

## <span id="page-178-0"></span>**1.6.1 Надземная прокладка**

*Инструменты Профиль трубопровода предусматривают проектирование трубопроводов при надземной прокладке.* 

Расстановку опор можно выполнить инструментами формы дополнительных точек (см. *[Дополнительные точки](#page-122-0) настоящего документа).* 

*Вкладка Профиль группа Проектирование кнопка Допточки*

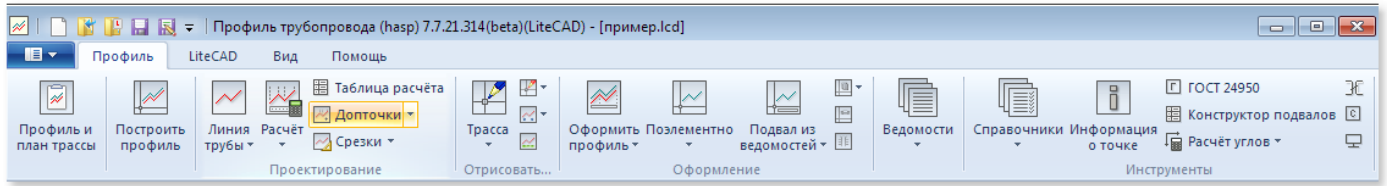

*Для автоматической расстановки массива опор через заданное расстояние используйте*

#### *инструмент Добавить массив допточек*

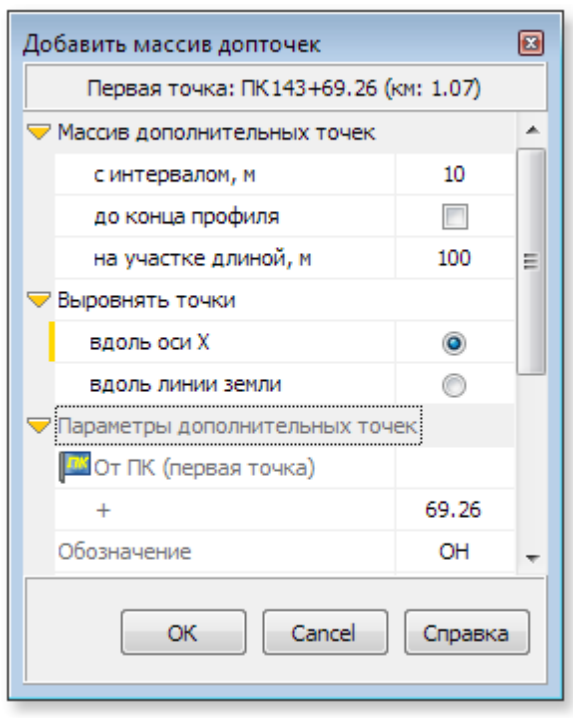

*Для дополнительных точек (надземных опор) в чертеже продольного профиля производится разбивка пикета, автоматический расчет и оформление отметки земли, трубы:*

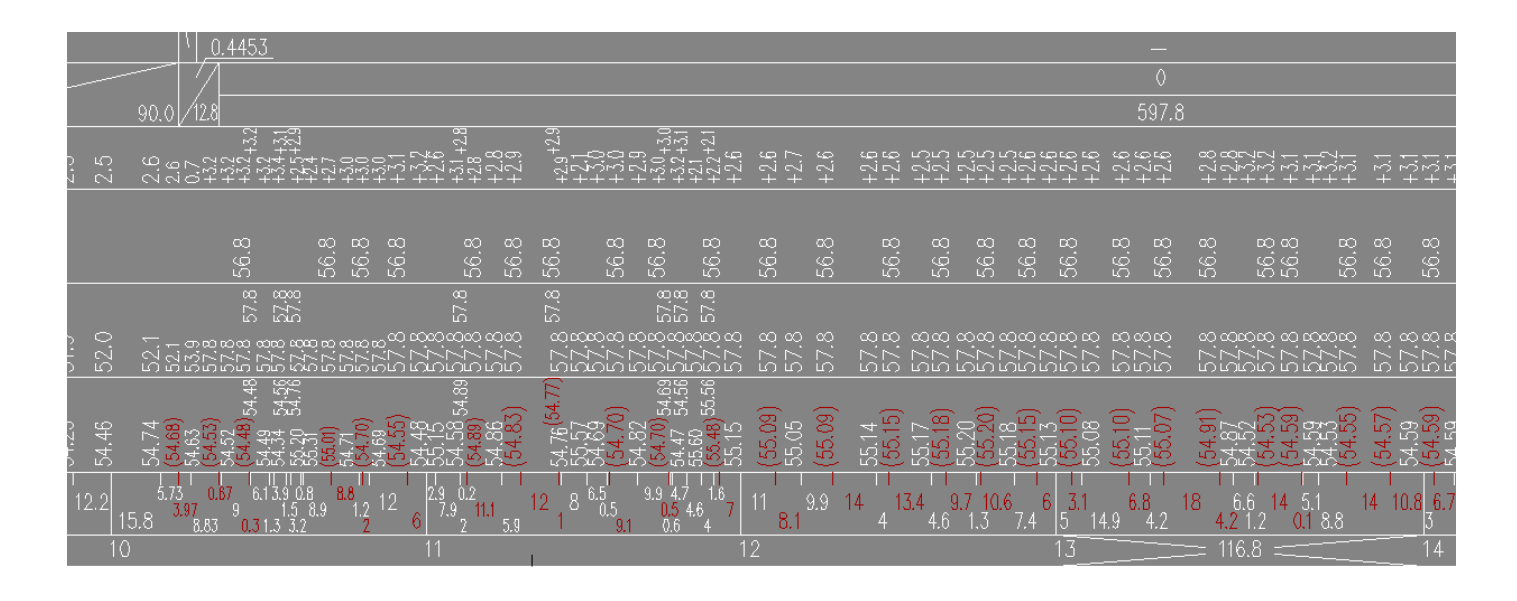

*На участках надземной прокладки, как правило, используются только искусственные вертикальные и горизонтальные углы. Это связано с тем, что расчет положения трубы при естественном изгибе является теоретическим, и фактическое положение трубы может отличаться от расчетного. Погрешность между фактическим и расчетным положением трубы приведет к невозможности укладки трубы на опору.*

*Для автоматического вычерчивания опор на чертеже продольного профиля можно использовать блоки CAD (формат файлов блоков \*.dwg или \*.lcd в каталоге программы …\Block\ ), входящие в дистрибутив (либо создать индивидуальные). При назначении опор (дополнительных точек) указываются пути доступа к файлу блоков и точки привязки блоков (низ трубы), на основании этих данных производится автоматическое черчение:*

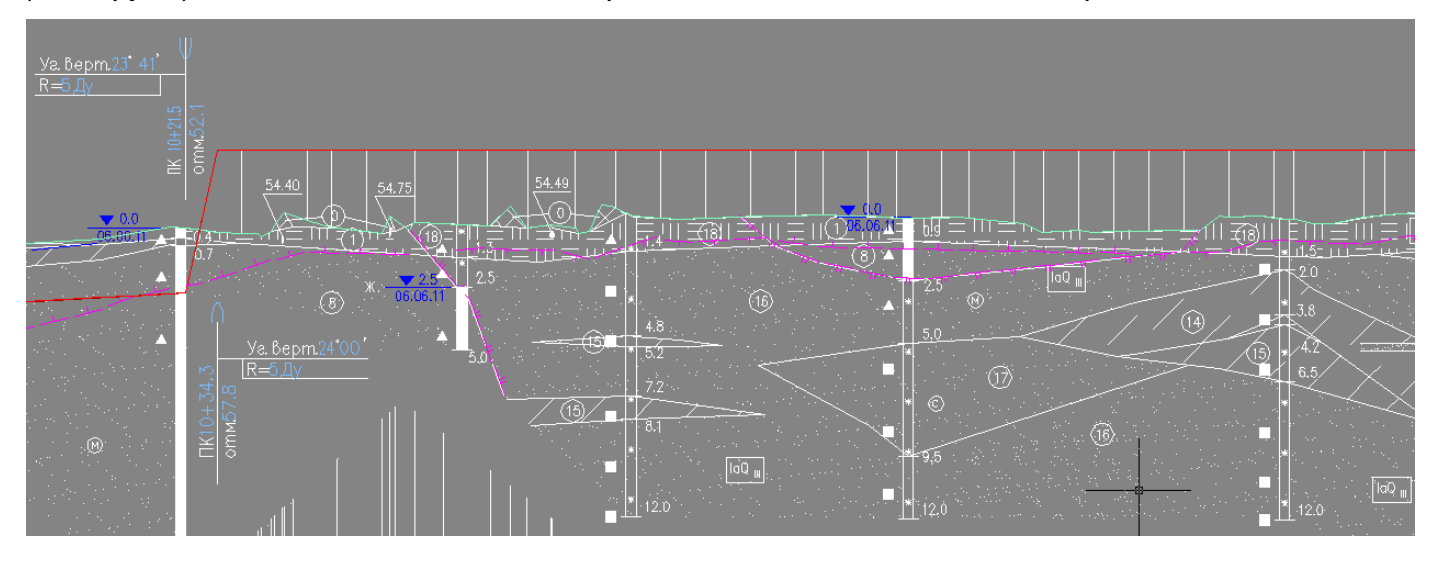

*Инструмент экспорта дополнительных точек в MS Excel® предназначен для формирования ведомости формата \*.xls, содержащей полную информацию по точкам (опорам):*

*отметкам земли черные;*
- *отметкам земли с учетом линии обратного восстановления или срезки без восстановления;*
- *отметкам низа трубы;*
- *высотам от земли до низа трубы;*
- *значениям уклонов трубы в точках.*

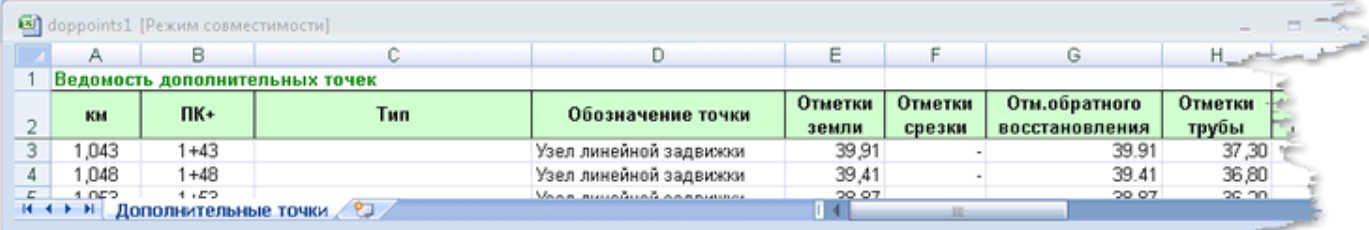

### *Пример оформления профиля надземной прокладки*

*В настоящем разделе приведена последовательность действий для получения продольного профиля с оформлением, приведенным на рисунке:*

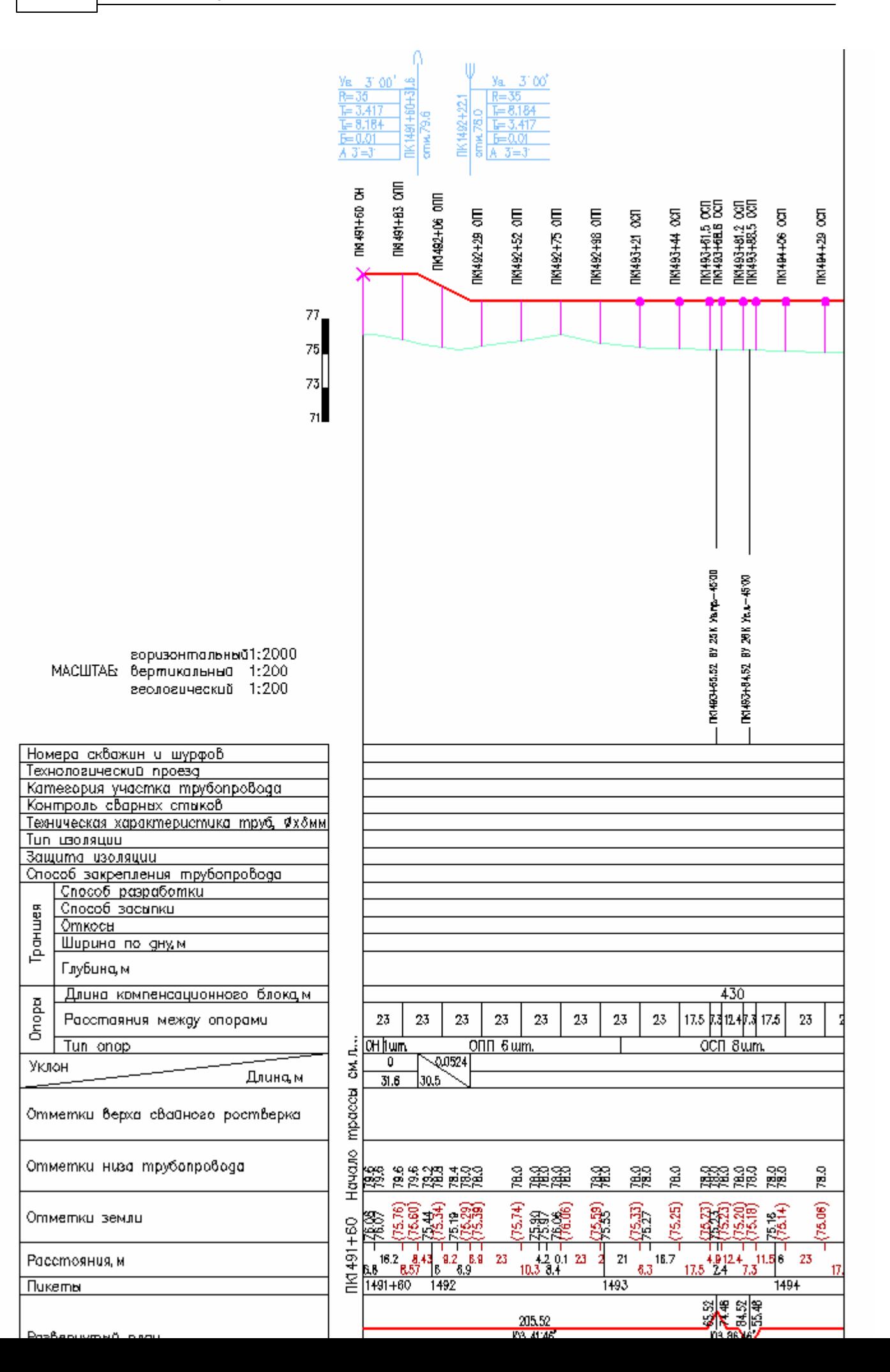

### *Настройки проектирования*

*Для получения автоматических подсказок при проектировании (в виде линий на черновых слоях) рекомендуется установить требуемые значения в настройках проектирования (в зависимости от диаметра, норм, либо принятых технических решений) кнопка Настройки в главном меню программы закладка Настройки проектирования:*

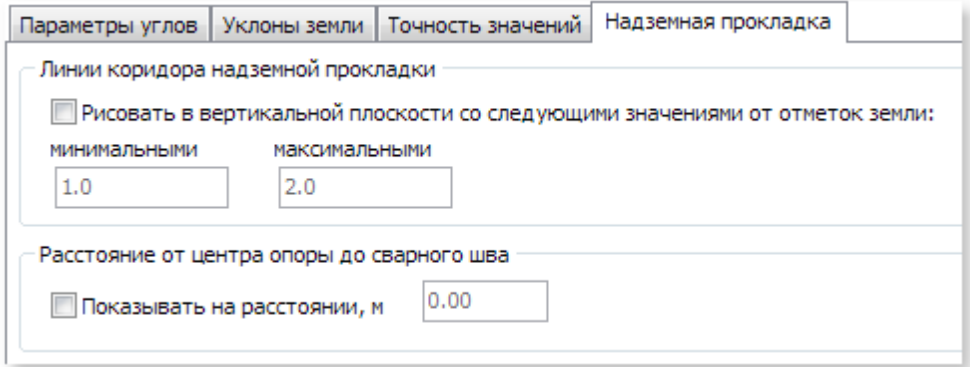

#### *Задание параметров опор*

*Для расчета отметок фундамента свайного ростверка, длины компенсационного блока: вкладка Профиль кнопка Справочники закладка Технологические опоры необходимо заполнить параметры опор:*

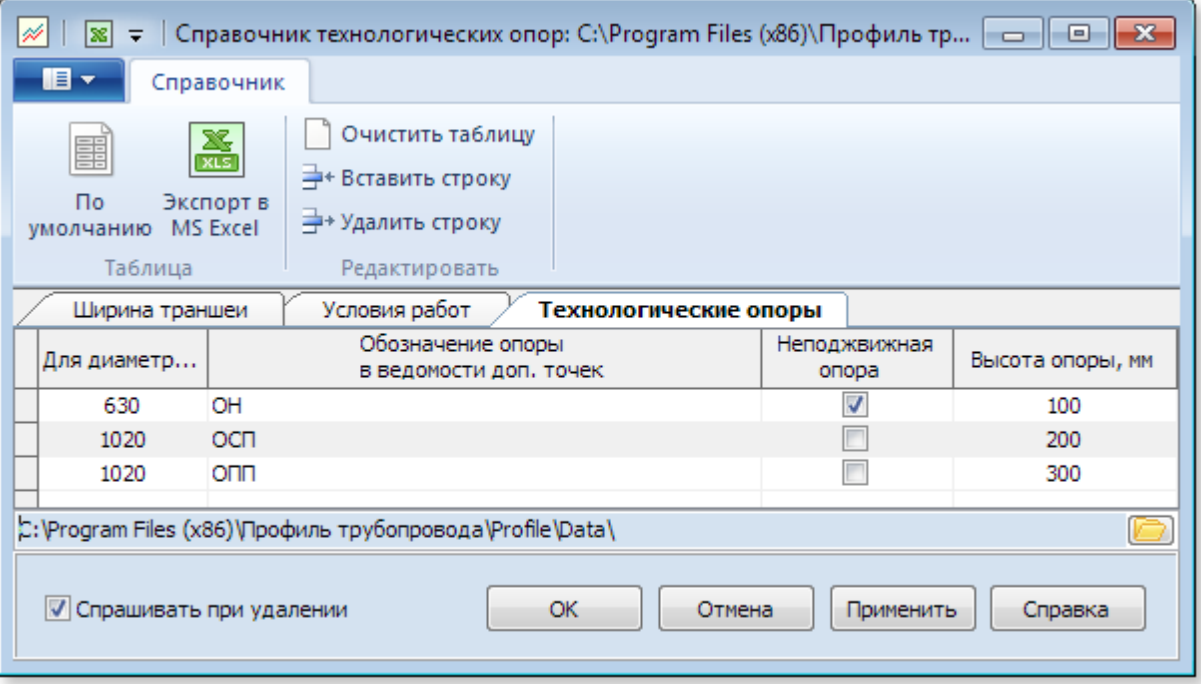

*Для коллективной работы над объектом параметры опор могут быть использованы из единого файла данных. Для этого необходимо воспользоваться кнопкой Каталог хранения файлов справочников...*

*Длина компенсационного блока будет рассчитана как длина участка между неподвижными опорами.*

## *Расстановка опор*

*Для расстановки опор необходимо выполнить добавление точек опор: вкладка Профиль группа Проектирование меню кнопки [Допточки](#page-122-0) (Добавить допточки, Добавить массив допточек)*

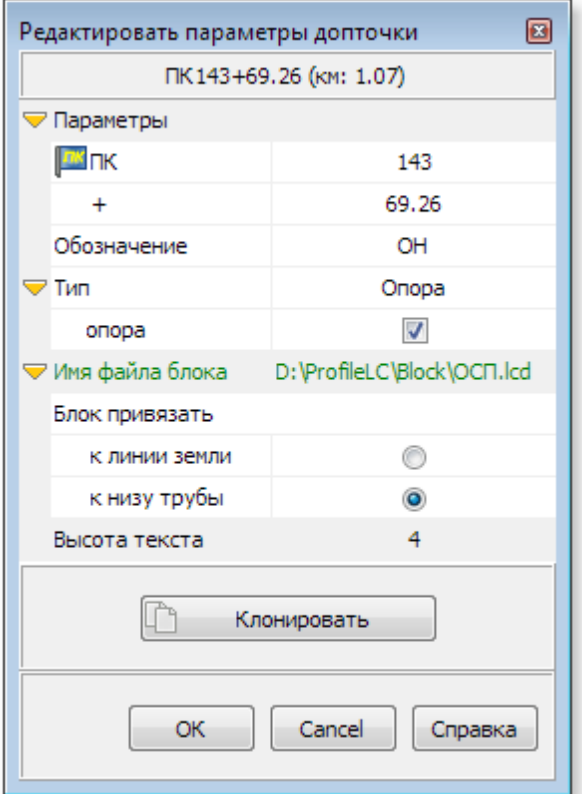

- *Тип слово (или слова), содержащие буквы опор, например "Опоры", "Опора" и т.п.;*
- *тип рекомендуется указывать для его последующего использования в ведомости формата MS xls, например, для создания выборки (ведомости опор);*
- *Обозначение условное обозначение опоры, согласно заполненным данным в справочнике [Технологические опоры](#page-168-0);*

*В случае несовпадения обозначения опор в справочнике Технологические опоры и обозначения опор в Дополнительных точках расчет отметок свайного ростверка не выполняется.*

- *Имя файла-блока указать файл блока (\*.lcd или \*.dwg файл):*
- *для неподвижных опор, обозначенных символом x …\Block\ОН.lcd;*
- *для свободно-подвижных опор, обозначенных символом –…\Block\ОСП.lcd;*
- *блок привязать указать к низу трубы.*

## *Оформление чертежа продольного профиля*

*Для автоматического заполнения строк подвала продольного профиля по позициям:*

- *длина компенсационного блока;*
- *расстояния между опорами;*
- $•$  *тип опор;*
- *отметки фундамента свайного ростверка.*

*При оформлении профиля можно использовать подвал Надземный (…\Stamp\Надземный.\*). Указанные позиции входят в типовые разделы см. [Конструктор подвалов](#page-137-0).*

## **1.6.2 Пластиковые трубы**

**186**

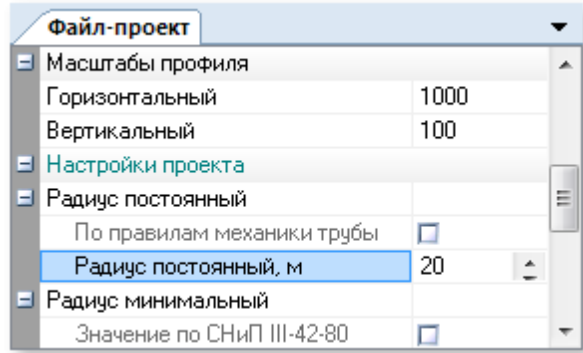

*Проектирование может быть выполнено для пластиковых трубопроводов. Например, трубопроводов газоснабжения, водоводов, канализационных труб. Для этого выполняется назначение постоянного*

*радиуса изгиба согласно данным технических условий на применяемые трубы.*

*Назначение радиусов производится в инспекторе*

*файла-проекта, закладка Проектирование кнопка Профиль и план трассы*

### **1.6.3 Изображение трубы на профиле**

*В разделе описан принцип изображения трубы на продольном профиле, примененный в Профиль трубопровода, учитывая отсутствие регламентирующих норм по данному вопросу.*

### *Масштабы продольных профилей из материалов изысканий*

*Как правило, вертикальный и геологический масштабы нормального профиля не совпадают. Например, вертикальный 1:500, а геологический 1:100. Изображение геологического разреза в более крупном масштабе вызвано невозможностью размещения элементов геологического разреза в меньших масштабах. Особенно это актуально для рельефа с большими склонами (для горной местности).*

*На рисунке ниже представлена часть чертежа продольного профиля, где геологический разрез представлен в различных масштабах (геологический 1:100, вертикальный 1:200):*

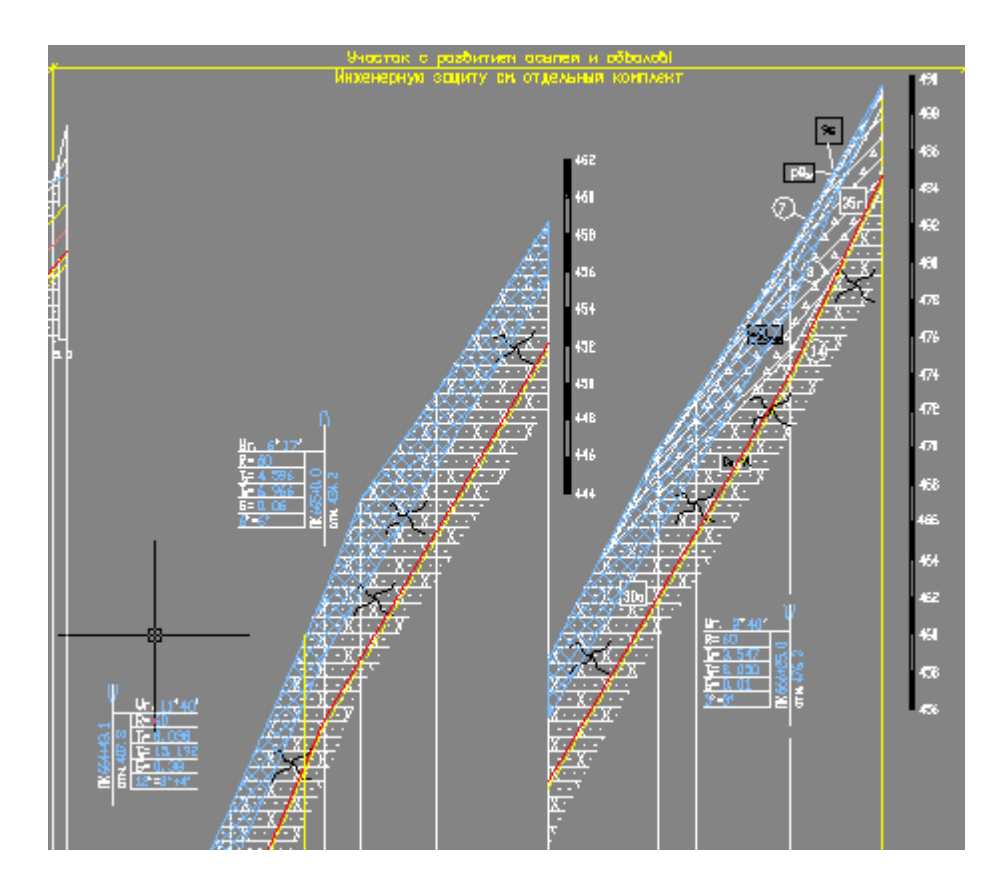

*В данном случае (разных масштабов) геологический разрез выполнен в хорошем читаемом качестве.*

*На рисунке ниже представлена часть чертежа продольного профиля, где геологический*

**188**

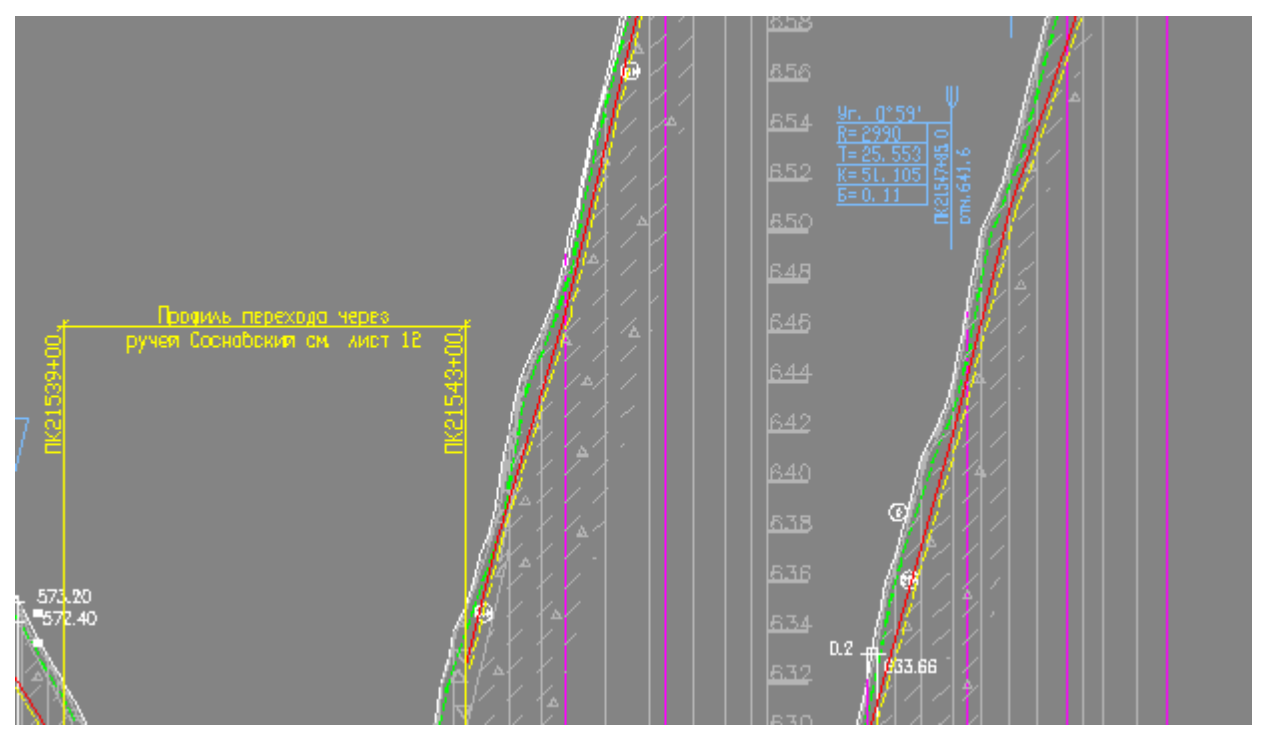

*разрез представлен в одинаковых масштабах (геологический 1:200, вертикальный 1:200):*

*В данном случае (единых масштабов) геологический разрез представлен в плохом качестве, понять в каком грунте проходит труба - не представляется возможным.* 

*При существенном увеличении электронного вида чертежа можно увидеть, что "геологической пирог" не однородный:*

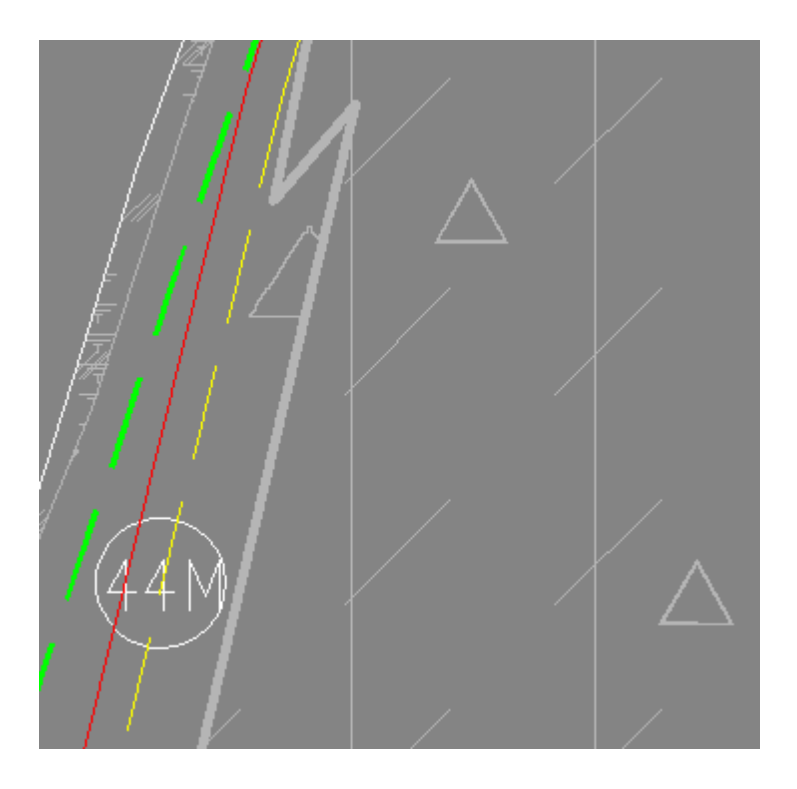

### *Автоматическое построение трубы на профиле*

*Изображение трубы инструментами Профиль трубопровода производится в вертикальном масштабе, так как визуально профиль трубы должен повторять профиль земли. Линия трубы смещается на нормативное заглубление по геологическому масштабу, либо на минимальное заглубление, когда оно указано в настройках проектирования.*

*Такой метод позволяет отобразить положение трубы относительно геологии грунтов в общем, но в точках, где глубина трубы существенно больше, чем нормативное заглубление – условное положение трубы будет существенно отличаться от реального (см.рисунок ниже):*

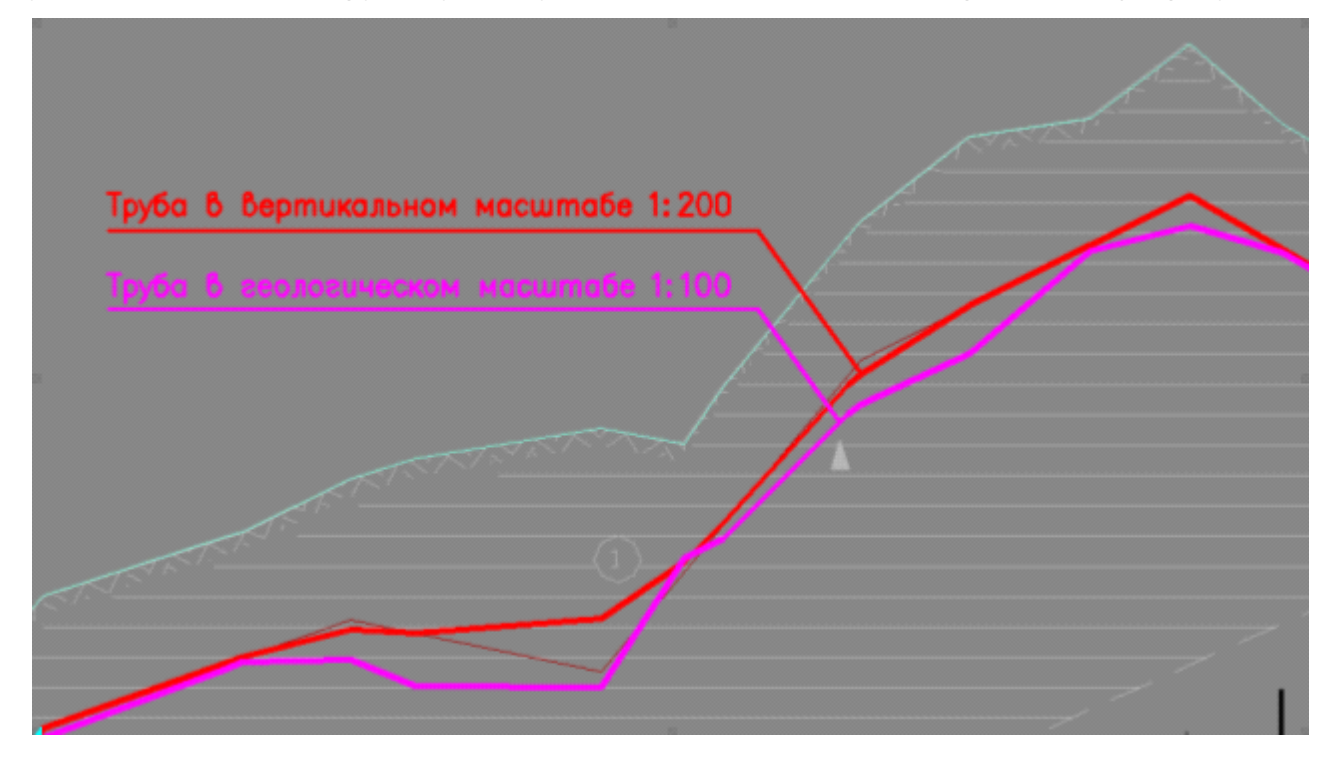

*При оформлении профиля инструментами Профиль трубопровода (в случае разного геологического и вертикального масштаба) дополнительно производится автоматическое вычерчивание трубы в геологическом масштабе. Профиль располагается на отдельном непечатном слое чертежа и обозначается выноской. При равенстве вертикального и геологического масштаба черчение трубы в геологическом масштабе не выполняется.*

*Профиль трубы, выполненный в геологическом масштабе, позволяет увидеть точное положение трубы относительно геологических слоев и принять необходимые технические решения:*

- *по защите изоляционного покрытия;*
- *для назначения строительной категории разрабатываемых грунтов;*
- *для назначения откосов траншеи.*

# **1.7 Приложения**

*[Список литературы](#page-189-0)*

## <span id="page-189-0"></span>**1.7.1 Список литературы**

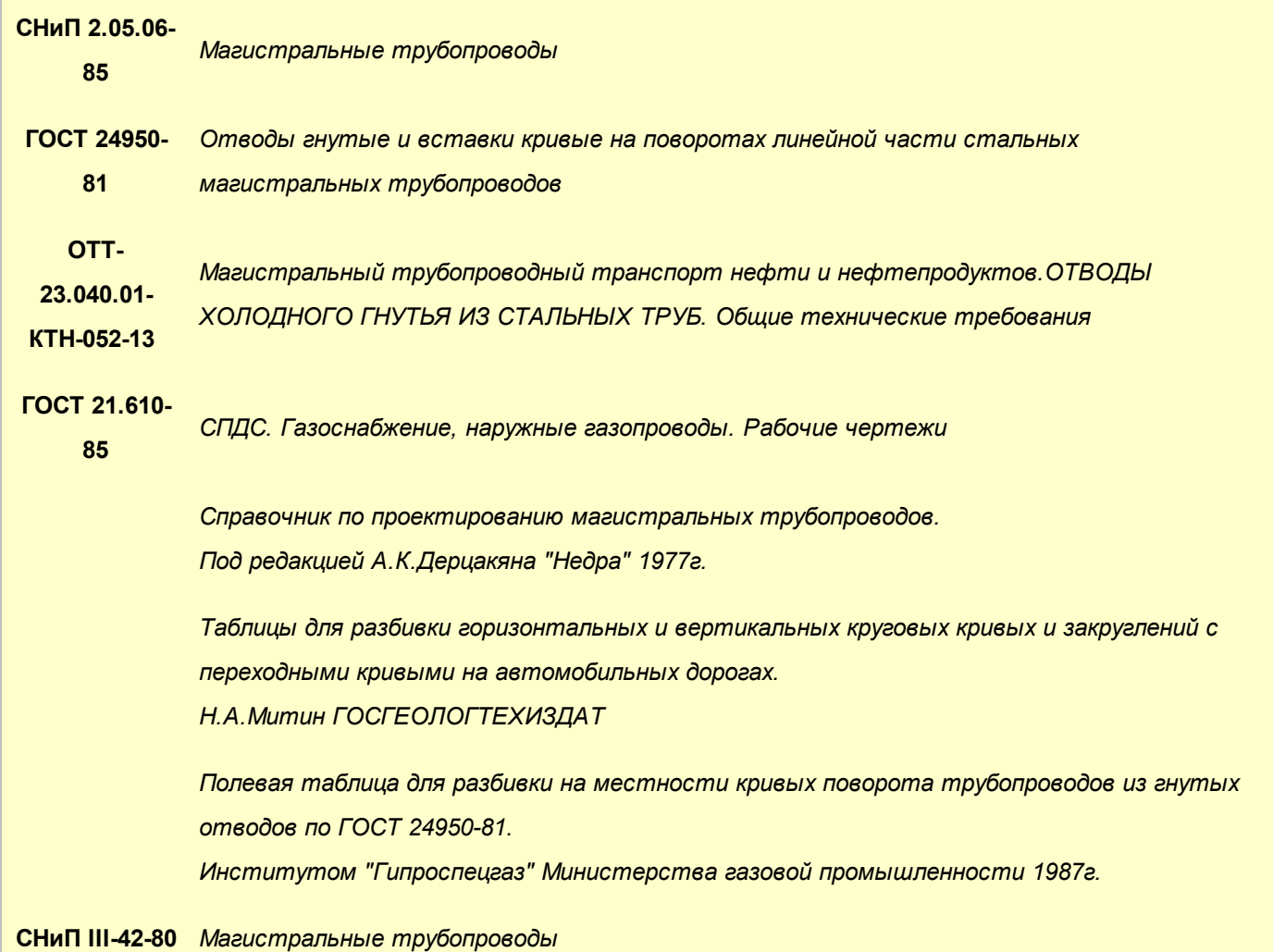

## **1.8 Модуль Профиль трубопровода - CPIPE**

*Модуль Профиль трубопровода - CPIPE предназначен для формирования командного файла в формате CPIPE для создания параметрезированной расчётной схемы надземного линейного трубопровода (его участка) на основе информации, подготовленной в программе Профиль трубопровода. Модуль позволяет на основе файлов проектов Профиль трубопровода формировать командные файлы CPIPE.* 

*Формирование командных файлов производится для надземной части трубопроводов.*

*Создание параметрезированной расчётной схемы надземного линейного трубопровода в программном комплексе CPIPE позволяет в том числе:*

- *провести статический и динамический анализ прочности линейного трубопровода в упругой области, сравнить полученные результаты с допустимыми значениями, обозначенными в действующих нормативных документах;*
- *получить значения пространственных перемещений подвижных опор;*
- *получить нормативные значения нагрузок и крутящих моментов на опорах трубопровода;*
- *определить недостатки пространственной геометрии надземного линейного трубопровода с целью их дальнейшей оптимизации.*

*Модуль CPIPE позволяет импортировать все необходимые данные для создания пространственной модели надземного линейного трубопровода из файлов setting.txt.*

*При создании командного файла сама программа CPIPE не используется (её лицензия не требуется).* 

#### *Ограничения:*

- *модуль предназначен для формирования командного файла CPIPE только для надземного трубопровода;*
- *моделируемый трубопровод не должен иметь ответвлений т.е. являться линейным трубопроводом;*
- *модуль не учитывает тройники, задвижки, фланцевые соединения (данные элементы трубопровода, при необходимости, учитывая степень их влияния на конечный результат – задаются непосредственно в CPIPE).*

*Модуль доступен на вкладке Профиль группа Инструменты кнопка Модуль CPIPE*

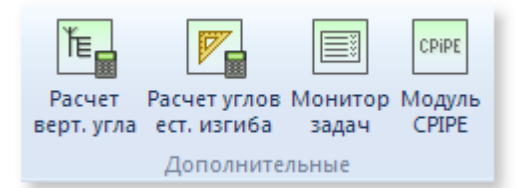

*Для работы модуль использует следующие файлы:*

*\*.lcd – текущий открытый файл линейного трубопровода программы;*

- *cpipe.ini файл, содержащий настройки параметров нагружения исследуемого трубопровода (отсутствие данного файла допустимо, в данном случае cpipe.ini будет создан автоматически в папке Data каталога установки программы;*
- *steel.txt файл, содержащий свойства стали применяемой согласно проекту в данном трубопроводе (не обязателен).*

*Запустите модуль, укажите параметры расчёта:*

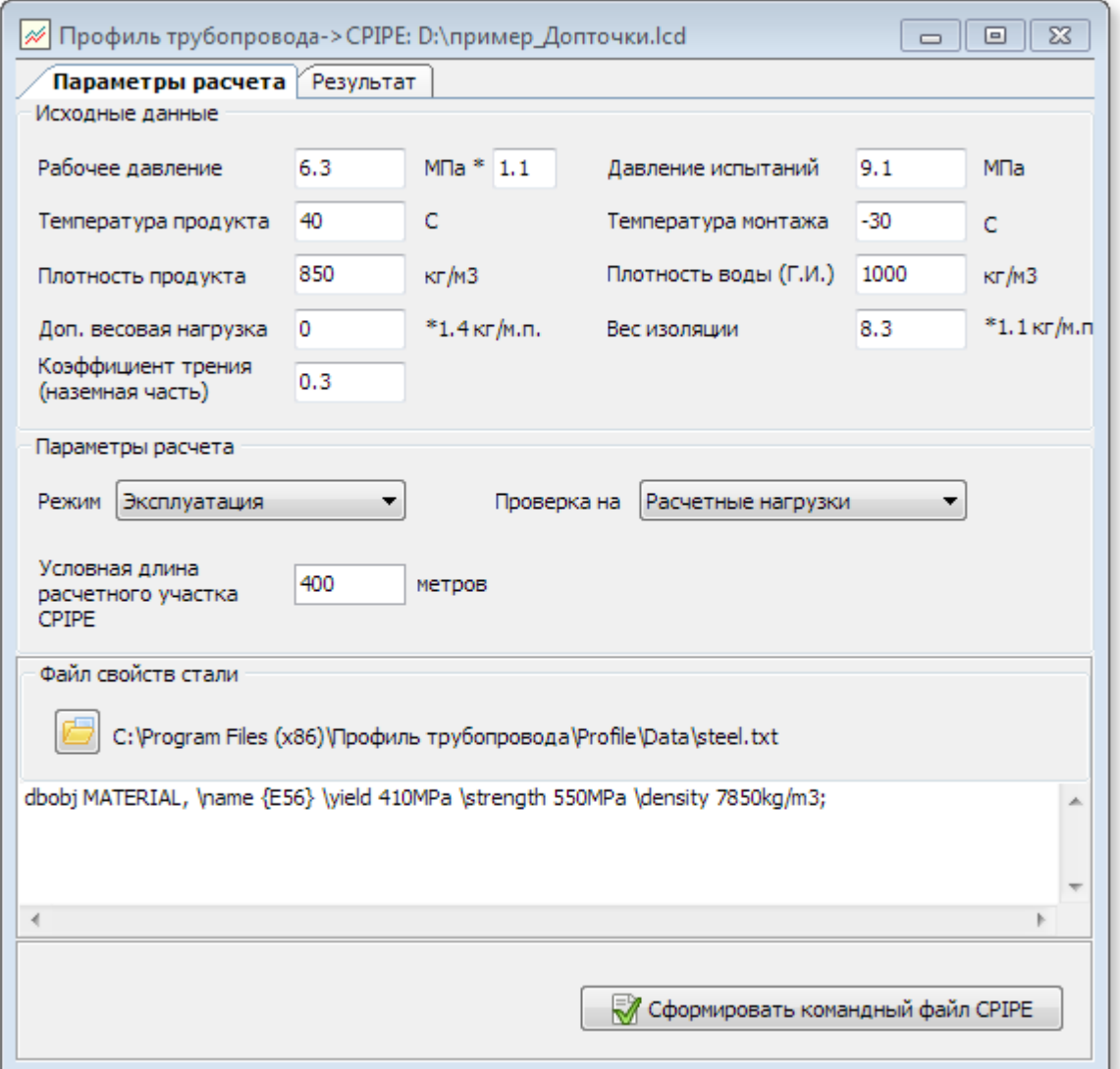

*На основе данных вкладки Параметры расчёта, а также информации из ведомостей, модуль осуществляет формирование командного файла в формате CPIPE. Поэтому, в случае обнаружения неточностей (коллизий) в конечном файле, в первую очередь нужно проверить исходную информацию. В случае необходимости, информацию в ведомостях следует скорректировать на время расчёта. Например, если не задан класс прочности трубы в ведомости Раскладка трубопровода, закройте модуль CPIPE, откорректируйте требуемое значение и запустите модуль снова.*

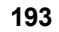

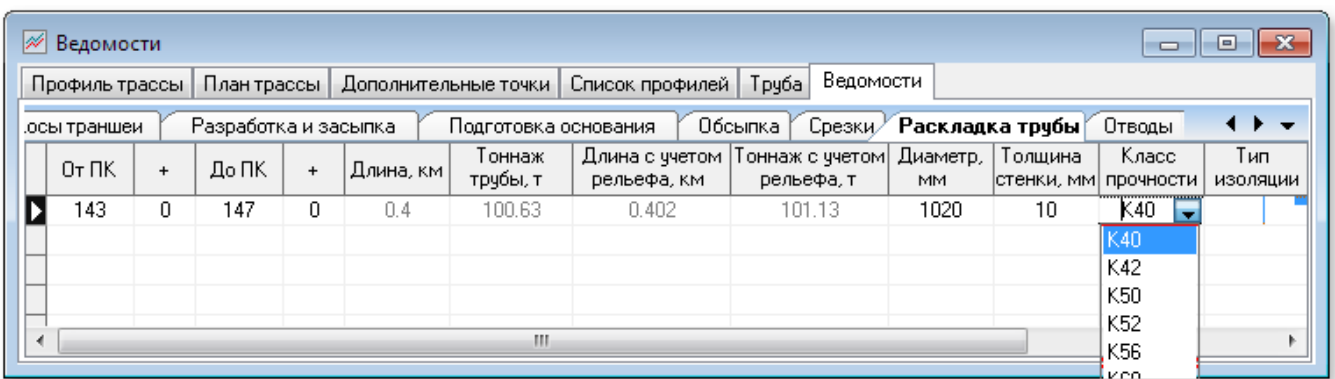

*В данном случае, класс прочности можно установить самостоятельно (если этот параметр известен)*

## *Вкладка Параметры расчета*

*Для корректного формирования командного файла CPIPE необходимо заполнить Параметры*

### *расчета.*

*Блок Исходные данные должен быть в соответствии с указанными размерностями:*

**194**

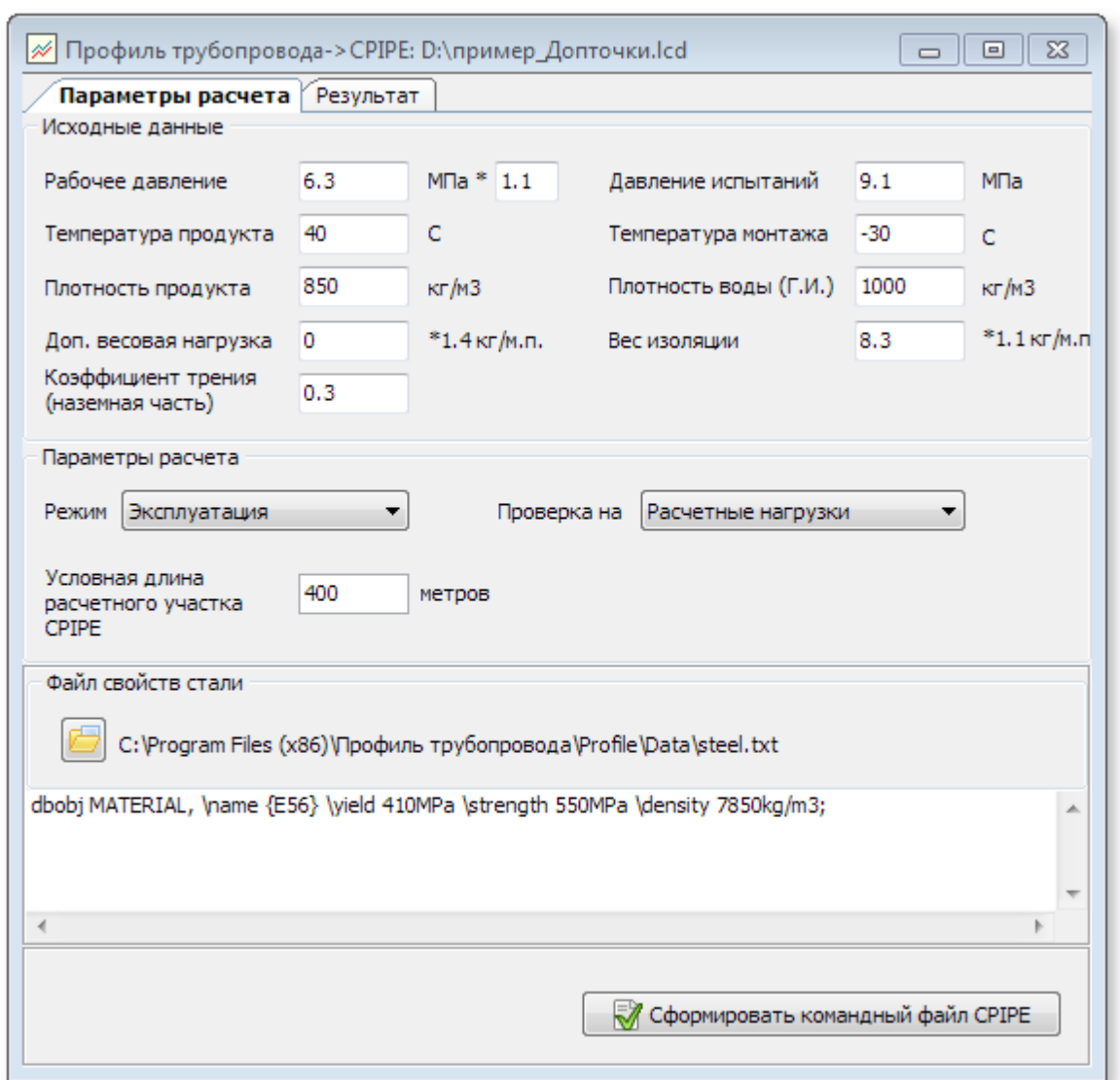

*В блоке Параметры расчёта выбирается соответствующий режим нагружения пространственной модели, а так же длина отдельного участка, обусловленная корректностью выполнения расчета CPIPE и производительностью аппаратного обеспечения.*

*Доступен выбор из двух режимов: Эксплуатация и Гидроиспытания.* 

*При выборе режима Эксплуатация и проверка на Расчетные нагрузки происходит следующее:*

- *появляется возможность указать коэффициент для определения расчетного давления (поле ввода коэффициента расположено справа от поля Рабочее давление);*
- *справа от полей ввода Доп. весовая нагрузка и Вес изоляции появляются значения коэффициентов, на которые будут умножены эти величины при формировании командного файла CPIPE;*
- *величина плотности стали (блок файл свойств стали) умножается на коэффициент 1.1.*

*Свойства стали могут быть загружены из текстового файла (кнопка Открыть файл свойств стали...), или заданы непосредственно в текстовом поле. Свойства стали описываются в формате командного файла CPIPE: каждой строке соответствует один материал.*

*При режиме Гидроиспытания в расчете используется Давление испытаний (в режиме Эксплуатация используется Рабочее давление).* 

*Параметр Условная длина расчетного участка CPIPE используется при разделении одного участка трубопровода, описанного в файле проекта, на несколько расчетных участков CPIPE.* 

*Механизм разбиения на участки следующий:*

- *трубопровод разбивается на участки исходя из заданной условной длины;*
- *ведется поиск ближайшей неподвижной опоры на стыке участков;*
- *результирующие участки накладываются друг на друга на одну неподвижную опору.*

*При этом итоговая длина расчетных участков CPIPE может значительно отличаться по длине в зависимости от расположения неподвижных опор по трассе.*

*Данный механизм разбиения файла проекта на отдельные участки позволяет:*

- *разбить чрезмерно длинный участок на короткие, учитывая возможности актуальной версии CPIPE и аппаратного обеспечения;*
- *при разбиении длинного участка на отдельные части рассчитать суммарные нагрузки на все неподвижные опоры за счёт наложения отдельных участков друг на друга.*

 *Стоит отметить, что полученные значения нагрузок на неподвижные опоры не учитывают требование СНиП 2.05.06-85\* "Магистральные трубопроводы", п. 8.44. Требование данного пункта необходимо учесть при обработке непосредственно результатов CPIPE.*

*Нажмите Сформировать командный файл CPIPE. На вкладке Результат - расчётная информация*

## *Вкладка Результат*

*После ввода исходной информации можно переходить к формированию командного файла CPIPE – кнопка Сформировать командный файл CPIPE.* 

*После расчёта откроется вкладка Результат:*

**196**

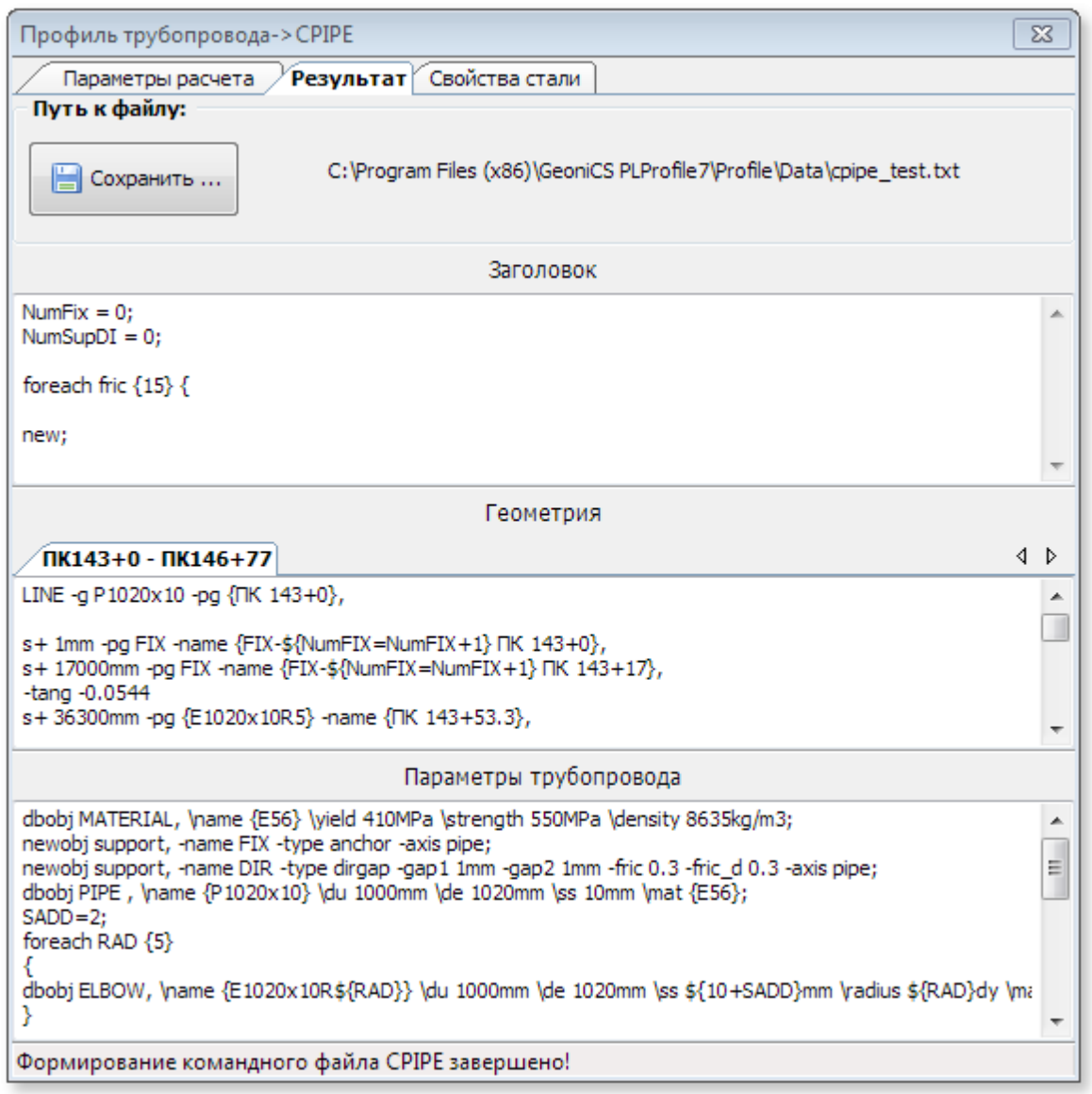

*Формирование командного файла CPIPE производится на основе правил и синтаксиса, описанного в соответствующем руководстве. В общем случае командный файл можно разделить на 3 части:*

- *заголовок;*
- *геометрия;*
- *параметры трубопровода.*

*В зависимости от количества расчетных участков меняется только геометрия (отображается в виде закладок со значениями пикетов), заголовок и параметры трубопровода остаются прежними. То есть при сохранении файлов (по кнопке Сохранить), командные файлы будут отличаться только геометрией.*

*Размер видимой области каждой из частей можно изменять, для этого нужно потянуть соответствующий разделитель.* 

*В заголовке описывается служебная информация, в частности определяются начальные номера опор различных типов.* 

*В геометрии описывается сам трубопровод – на основе информации из файла проекта по трубе, отводам, плану трассы и дополнительным точкам (опорам).* 

*В параметрах трубопровода описываются параметры трубопровода и отводов (по каждому радиусу), характеристики опор и продукта.* 

*Следует отметить следующие особенности формирования командного файла CPIPE:*

- *если марка стали не задана в файле проекта, то будет выведено предупреждение;*
- *если марка стали не найдена на закладке Свойства стали, то вместо строки с описанием материала будет вставлена строка Материал не найден. Следует задать свойства стали и повторить команду формирования файла;*
- *неподвижная опора в начале расчетного участка CPIPE смещается на 1 мм;*
- *строка с параметрами опоры определенного типа вставляется лишь в том случае, если она встречается на участке трубопровода;*
- *на каждый радиус отвода, встречающийся на участке, формируется группа строк с описанием объекта ELBOW;*
- *расчетная температура вычисляется как разность Температуры продукта и Температуры монтажа;*
- *расчетная нагрузка вычисляется как сумма Доп. весовой нагрузки и Веса изоляции (с учетом коэффициентов для расчетных нагрузок).*

*Сформированный файл можно сохранить в формате txt (кнопка Сохранить). Если путь к файлу уже был задан ранее, то программа автоматически сохранит его по указанному пути. Если путь не указан, или он не существует, то откроется стандартное окно сохранения файла. Если участков несколько, то программа сформирует несколько текстовых файлов (к их названию будут добавлены значения первого и последнего пикетов). Импорт расчетной схемы из командных файлов осуществляется средствами программы CPIPE.*

*При закрытии модуля CPIPE автоматически сохраняются все параметры (введенные исходные данные, пути к файлам, свойства стали и т.п.). Таким образом, при следующем запуске программы можно сразу же переходить к формированию командных файлов.*

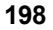

## **Список ключевых слов**

LiteCAD 33 Автоматический контроль 170 Аннотация к версии 13 Введение 12 Ведомости 144 Ведомости земляные работы 155 Ведомости материалы и изделия 162 Ведомости общие правила работы 145 Ведомости описание участков 154 Ведомости слияние ведомостей 151 Вертикальный угол естественного изгиба 23 Вид вставки 23 Возможности 4 Встроенное средство проектирования 33 Горизонтальный угол естественного изгиба 23 Демо-версия 17 Дополнительные точки 123 Изображение трубы на профиле 187 Импорт 95 Импорт GeoniCS Изыскания 95 Импорт данных 95 Импорт СПЛИТ 95 Инспектор файла проекта 76 Инсталляция 59 Интерфейс 76 Искусственный угол 23 Исходные данные 28 Конструктор подвалов 138 Линия минимального заглубления 23 Меню 76 Методика вертикальные углы 40 Методика отметки низа трубы и траншеи 48 Методика оформление вертикальных углов 53 Методика плановые углы 38 Методика совмещенные углы 47 Методология проектирования 37 Модуль CPIPE 191 Надземная прокладка 72, 179 Назначение 20 Настройки оформления 67 Настройки программы 65 Настройки проектирования 72 Область применения 20 Обозначения 23 Общие вопросы проектирования 178 Определения 23 Отводы по ГОСТ 24950 135 Оформление профиля 118 Панель инструментов 76

Параметры углов 72 Пикетные привязки в подвале 67 Пластиковые трубы 186 Подвалы продольного профиля 138 Полезно знать! 56 Помощь 175 Построение профиля трассы 105 Построение профиля трубы 107 Приложения 190 Проектирование в примерах 100 Профиль и план трассы 86 Пути доступа 67 Радиус вертикального угла 23 Расчет профиля трубы 110 Расчёт срезок 128 Регистрация программного обеспечения 18 Рубленый пикет 23 Руководство пользователя 55 Связь с материалами технических изысканий 26 Слои чертежа AutoCAD 67 Совмещенный угол 23 Сохранение графики и расчёта 31 Список литературы 190 Справочники 165 Справочники технологические опоры 169 Справочники условия работ 168 Справочники ширина траншеи 167 Срезки 128 Срезки/насыпи/полки 128 Створный знак 23 Стыковка листов 142 Термины 23 Тип отвода 23 Тип угла 23 Точность значений 72 Удалить срезку 128 Указать срезку 128 Уклоны земли 72 Установка 59 Файл проекта 31 Фактор сжатия текста 67 Формат LCD 31 Формирование ведомостей 113 Формирование файла-проекта 101 Функционал 20 Что нового в последних версиях? 10 Экспорт дополнительных точек в MS Excel 123